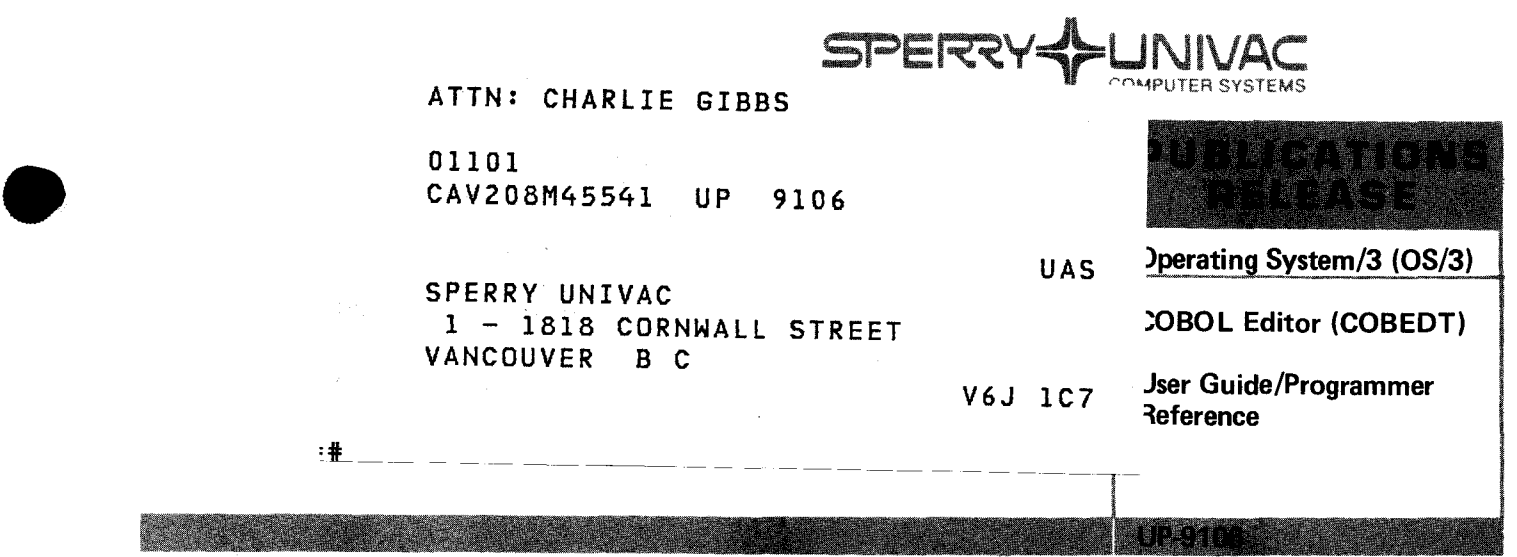

This Library Memo announces the release and availability of "SPERRY UNIVAC<sup>®</sup> Operating System/3 (OS/3) COBOL Editor (COBEDT) User Guide/Programmer Reference", UP-9106.

This manual describes the use of the COBOL editor to create and update COBOL source programs. Specifically, it explains and illustrates how to activate the COBOL editor, use it to create new source programs, use it to update existing COBOL source programs, and then terminate it. The manual also describes the editing commands available to the COBOL programmer and shows how the COBOL editor works with the OS/3 general editor (EDT).

Additional copies may be ordered by your local Sperry Univac representative.

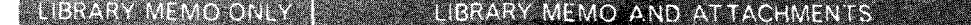

Mailing Lists BZ, CZ and MZ Mailing Lists AOO, A31, BOO, B31, 18, 18U, 19, 19U, 20, 20U, 21, 21 U, 28U, 29U, 75, 75U, 76 and 76U (Cover and 168 pages)

#### THIS SHEET IS.

Library Memo for UP-9106

RELEASE DATE:

October, 1982

•

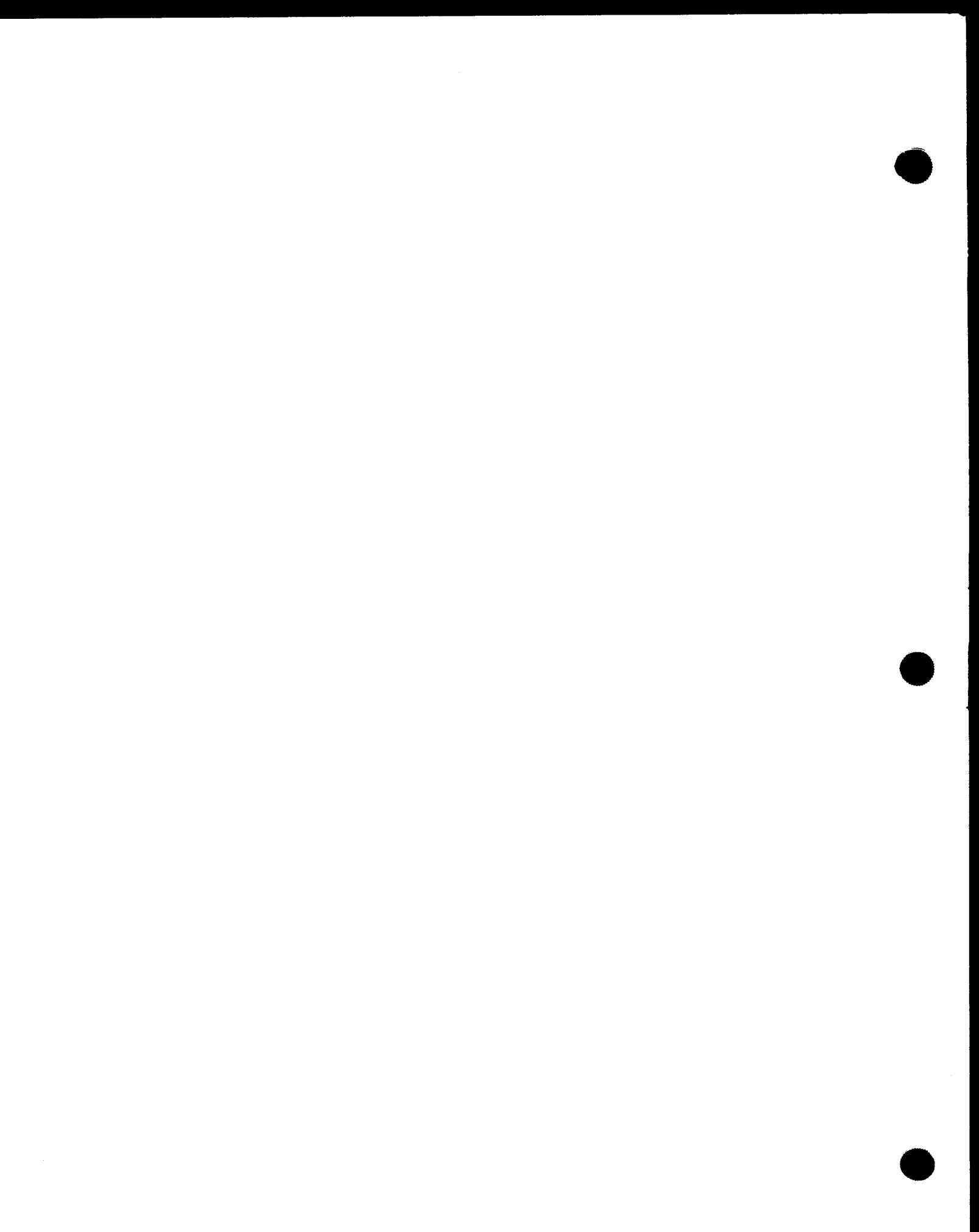

# COBOL Editor (COBEDT)

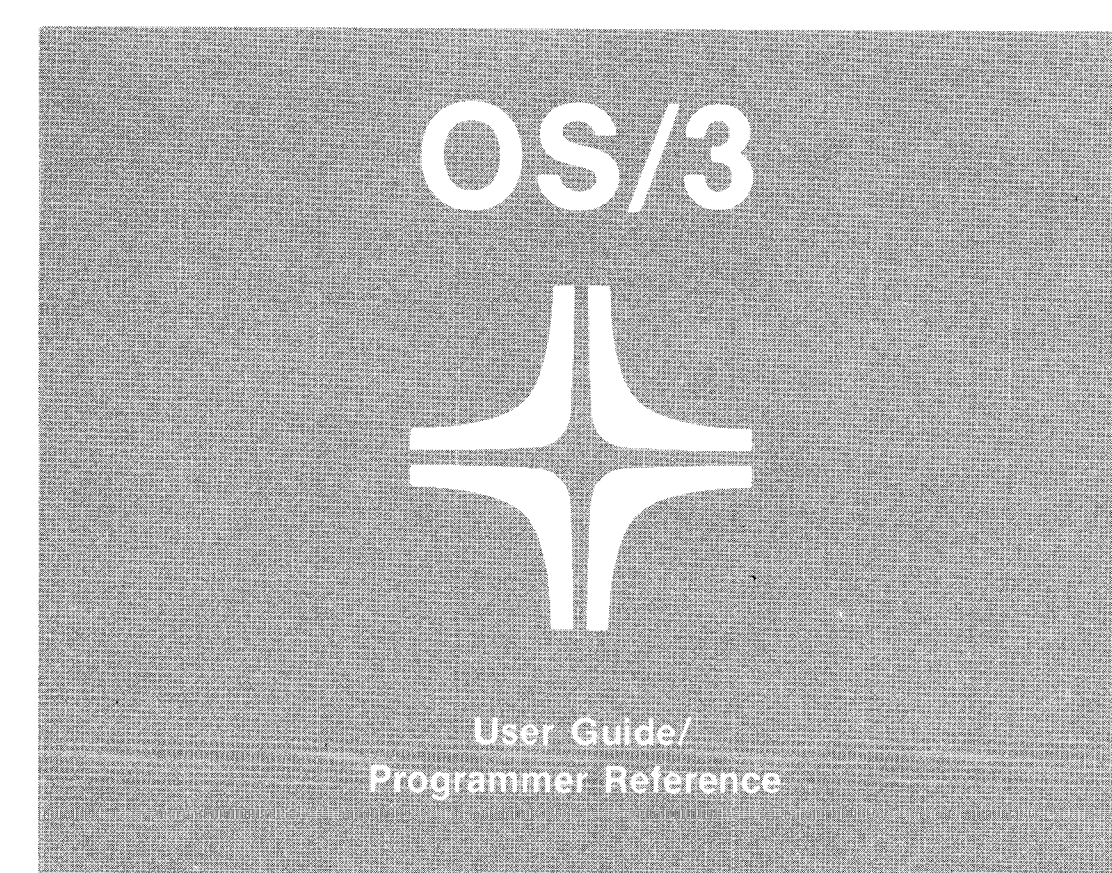

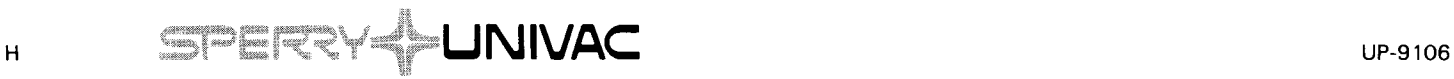

•

•

This document contains the latest information available at the time of preparation. Therefore, it may contain descriptions of functions not implemented at manual distribution time. To ensure that you have the latest information regarding levels of implementation and functional availability, please consult the appropriate release documentation or contact your local Sperry Univac representative.

Sperry Univac reserves the right to modify or revise the content of this document. No contractual obligation by Sperry Univac regarding level, scope, or timing of functional implementation is either expressed or implied in this document. It is further understood that in consideration of the receipt or purchase of this document, the recipient or purchaser agrees not to reproduce or copy it by any means whatsoever, nor to permit such action by others, for any purpose without prior written permission from Sperry Univac.

Sperry Univac is a division of the Sperry Corporation.

FASTRAND, SPERRY UNIVAC, UNISCOPE, UNISERVO, and UNIVAC are registered trademarks of the Sperry Corporation. ESCORT, MAPPER, PAGEWRITER, PIXIE, and UNIS are additional trademarks of the Sperry Corporation.

This document was prepared by Systems Publications using the SPERRY UNIV AC UTS 400 Text Editor. It was printed and distributed by the Customer Information Distribution Center (CIDC), 555 Henderson Rd., King of Prussia, Pa., 19406.

•

#### **PAGE STATUS SUMMARY**

**ISSUE: .UP-9106** 

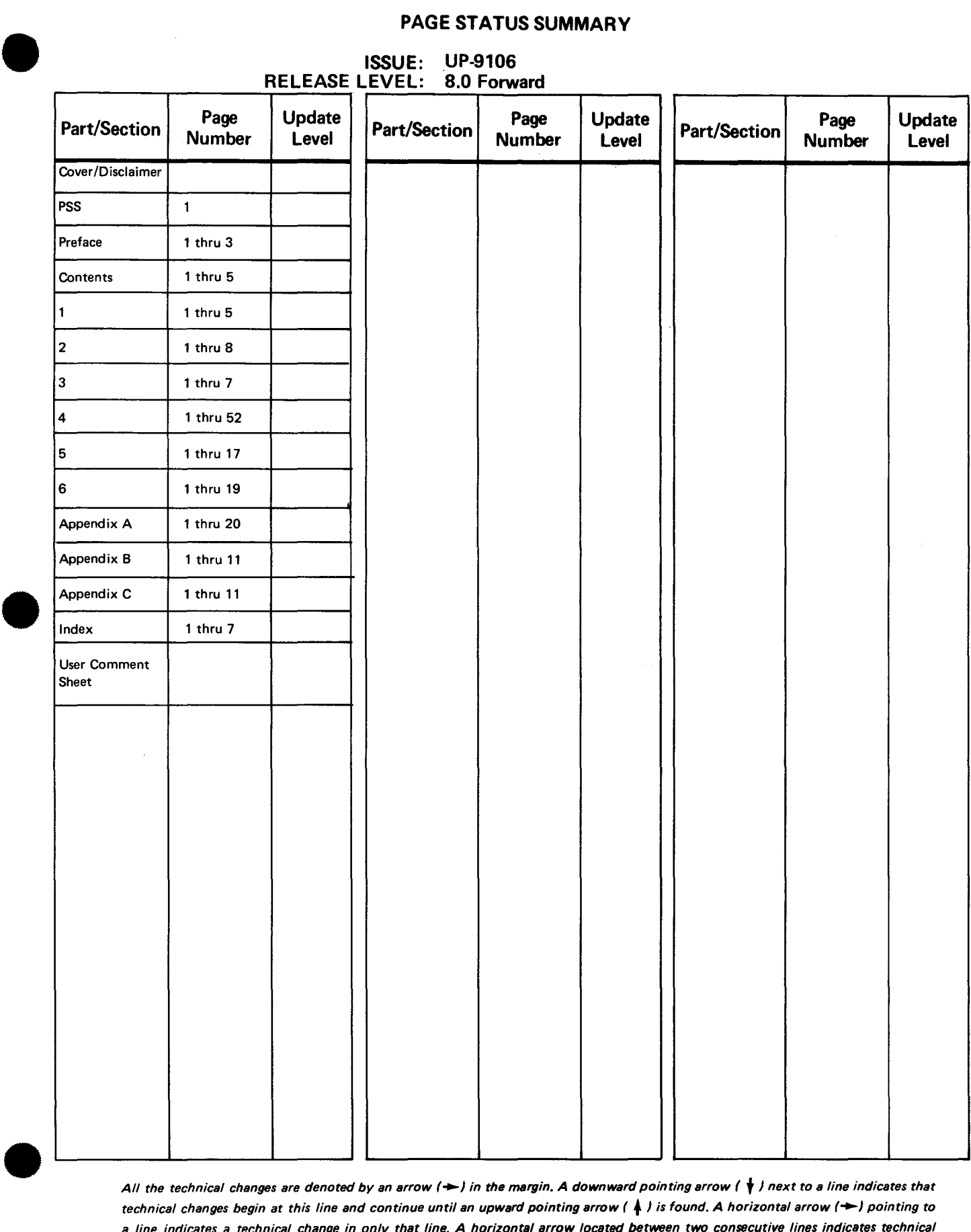

*All the technical changes are denoted by an arrow* r-J *in the margin. A downward pointing arrow (* **t** <sup>J</sup>*next to a line indicates that technical changes begin at this line and continue until an upward pointing arrow (* • J *is found. A horizontal arrow* r-J *pointing to a line indicates a technical change in only that line. A horizontal arrow located between two consecutive lines indicates technical changes in both lines or deletions.* 

PSS 1

•

•

## **Preface**

This manual is one of a series designed to instruct and guide the user in the use of the SPERRY UNIVAC Operating System/3 (OS/3). It specifically describes the purpose and use of the COBOL editor (COBEDT), an interactive component of OS/3.

The intended audience is the novice user who has little knowledge of data processing and the COBOL language, or the more experienced user who may or may not be familiar with COBEDT.

This manual is divided as follows:

**EXECUTE:** Section 1. Introduction

Explains what COBEDT is, what it's used for, and how it operates with the general editor (EDT).

**E** Section 2. Workstation Considerations

Introduces features of the workstation and describes the structure and format conventions for COBEDT screens.

Section 3. Using COBEDT

Describes how to initiate and terminate the COBEDT session.

Section 4. Creating COBOL Source Programs in Ordered Creation Mode

Explains how to create COBOL source programs in the standard COBOL program order by using the COBEDT display screens. It also tells how to interactively compile COBOL programs and describes all the available ordered creation mode screens.

•

•

Section 5. Creating COBOL Source Programs in Selective Creation Mode

Explains how to selectively create portions of a COBOL source program by using the COBEDT display screens and describes all the available selective creation mode screens.

- **Section 6. Editing COBOL Source Programs**
- Explains through sample sessions how to edit COBOL source programs by using EDT commands in the COBEDT or the EDT environment.
- Appendix A. Procedure Division Verb Skeletons Screens

Describes the purpose of the verb syntax skeleton screens and how to display them and shows all the available verb syntax skeleton screens.

**E** Appendix B. General Editor Command Summary

Presents all the general editor commands, their formats, and a brief description of their functions.

**Appendix C. Workstation Command List** 

Presents all the workstation commands and their formats.

The current versions of the following manuals are helpful to the COBEDT user in both the System 80 and Series 90 environments:

**E** General Editor (EDT) User Guide/Programmer Reference, UP-8828

Describes the functions of the general editor commands and how to use them.

 $\blacksquare$  Interactive Services Commands and Facilities User Guide/Programmer Reference, UP-8845

Describes the commands and operating procedures for workstation terminals.

Interactive Services Commands and Facilities Summary, UP-8938

Summarizes the workstation commands.

•

•

• 1974 ANSI COBOL Programmer Reference, UP-8613

Presents the rules for writing COBOL programs to be compiled by the 1974 ANSI COBOL compiler and executed under the control of OS/3.

• System Service Programs (SSP) User Guide, UP-8841 (System 80) System Service Programs (SSP) User Guide, UP-8062 (Series 90)

Describe various system utilities (librarian, linkage editor, etc).

• System Messages Programmer /Operator Reference, UP-8076

Describes the OS/3 system error messages.

• Spooling and Job Accounting Concepts and Facilities, UP-8869

Describes basic spooling and job accounting concepts and options available to control spooling systems.

**Job Control User Guide, UP-8065** 

Describes job control and its effective use.

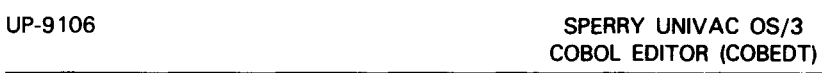

# **Contents**

 $1 - 1$ 

 $1 - 2$ 

1-4

### PAGE STATUS SUMMARY

PREFACE

**CONTENTS** 

1. INTRODUCTION

# 1.3. CONVENTIONS USED IN THIS MANUAL

2. WORKSTATION CONSIDERATIONS

1.1. WHAT COBEDT IS USED FOR

1.2. WHAT COBEDT IS AND HOW IT WORKS

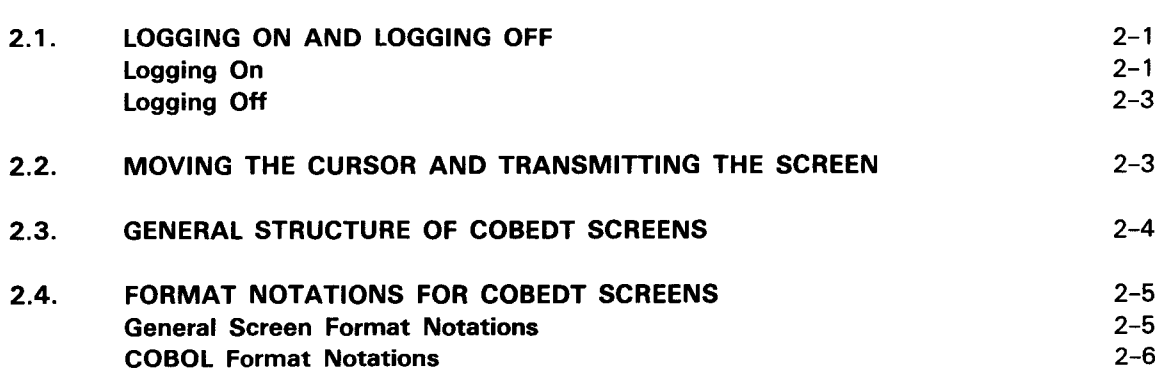

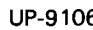

•

•

5.

•

•

•

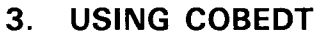

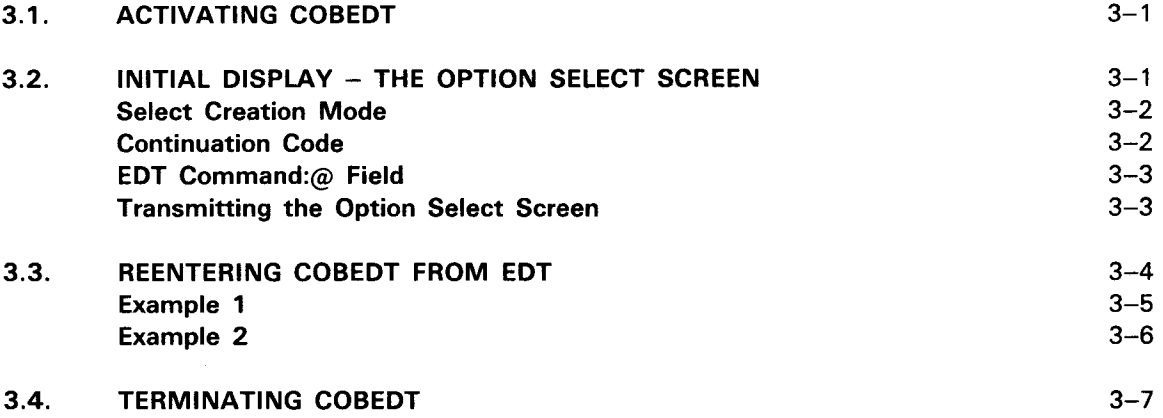

#### 4. CREATING COBOL SOURCE PROGRAMS IN ORDERED CREATION MODE

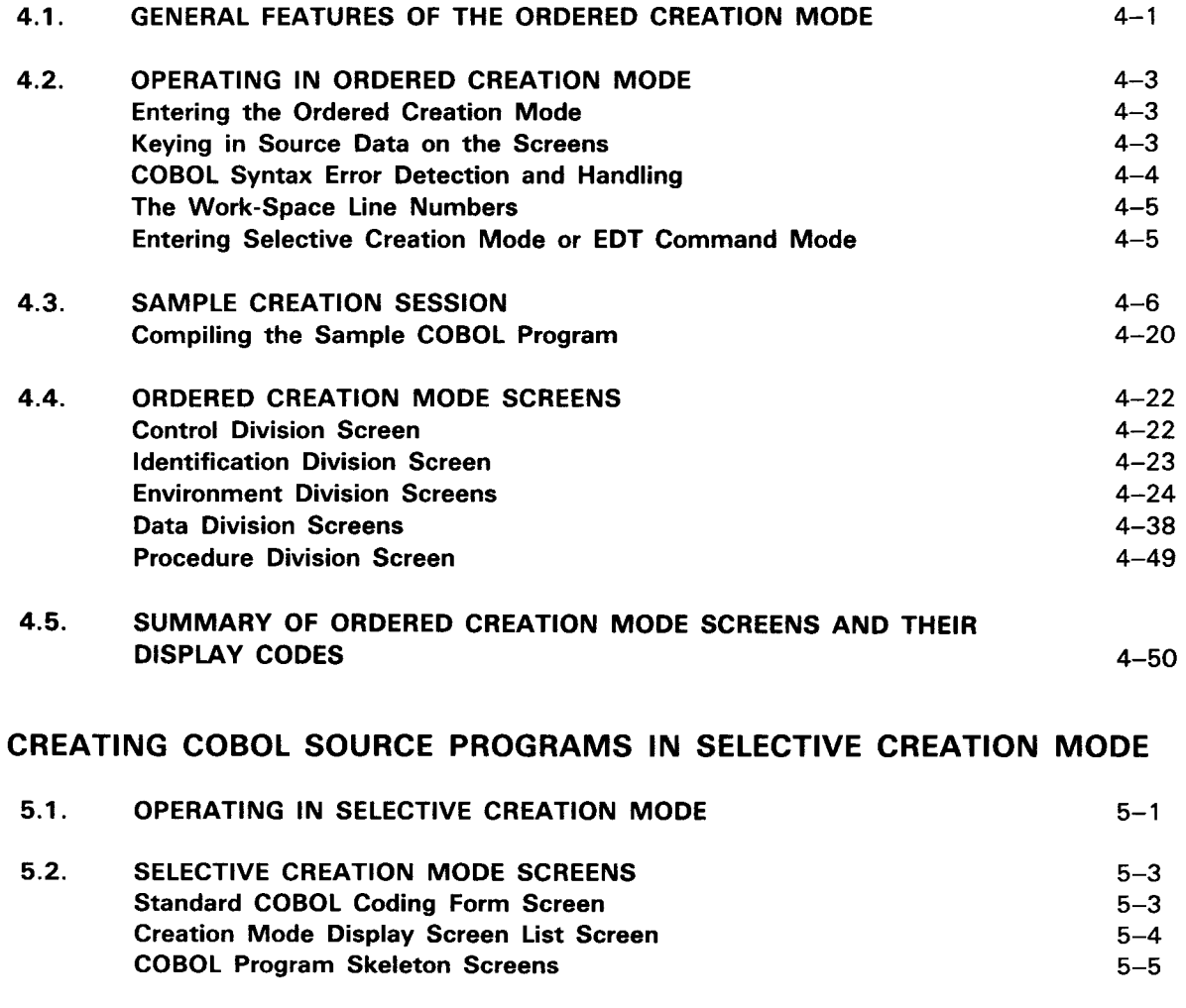

5.3. SAMPLE CREATION SESSION 5-6

•

•

### 6. EDITING COBOL SOURCE PROGRAMS

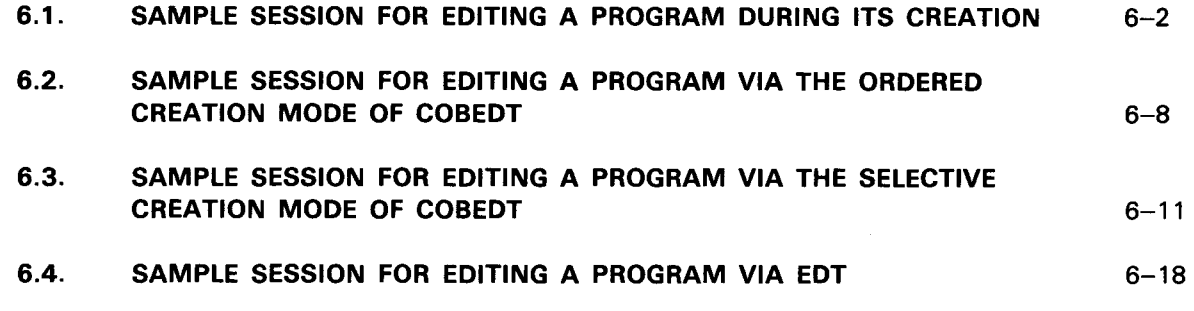

#### APPENDIXES

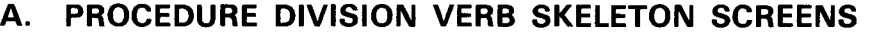

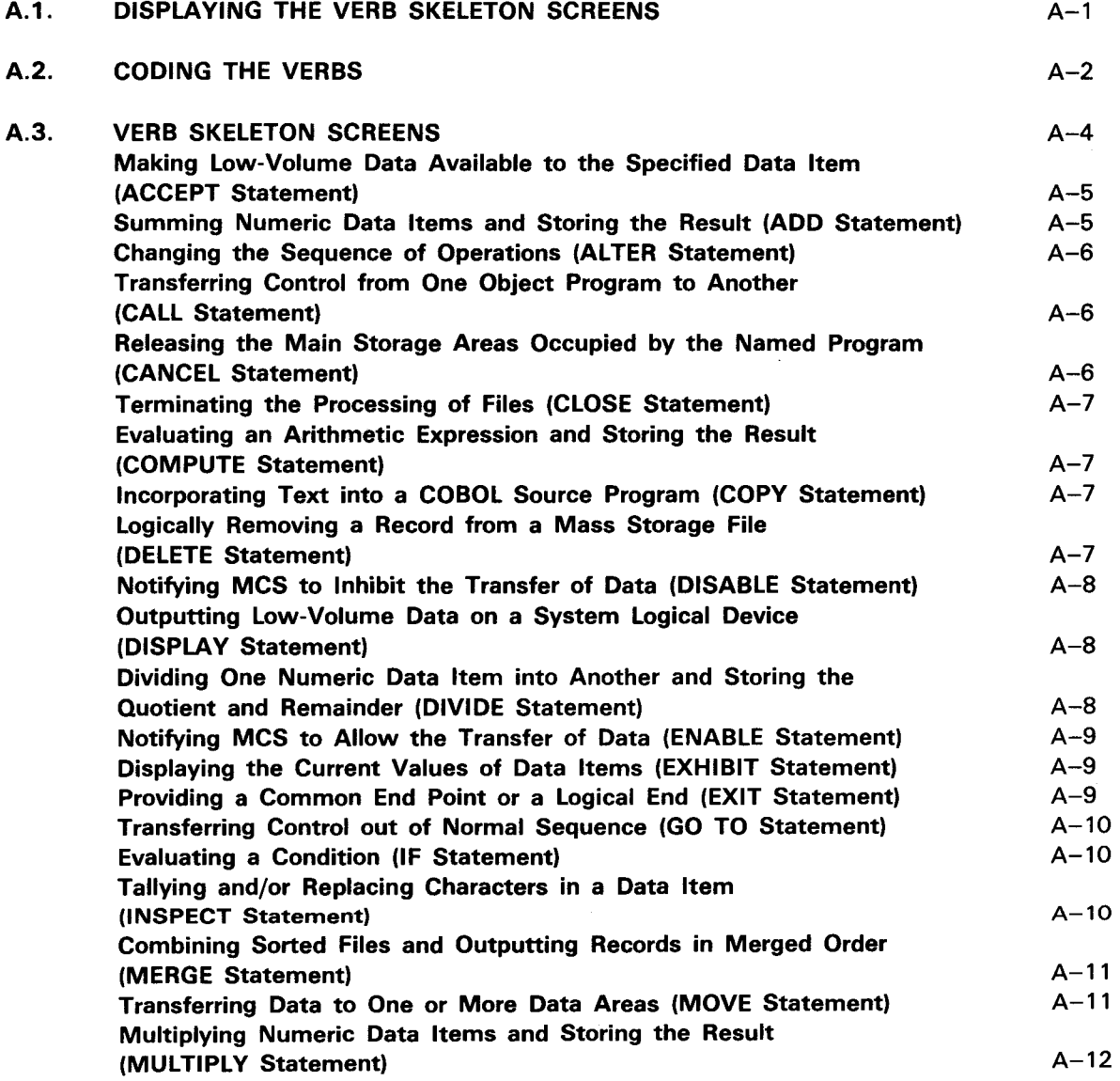

•

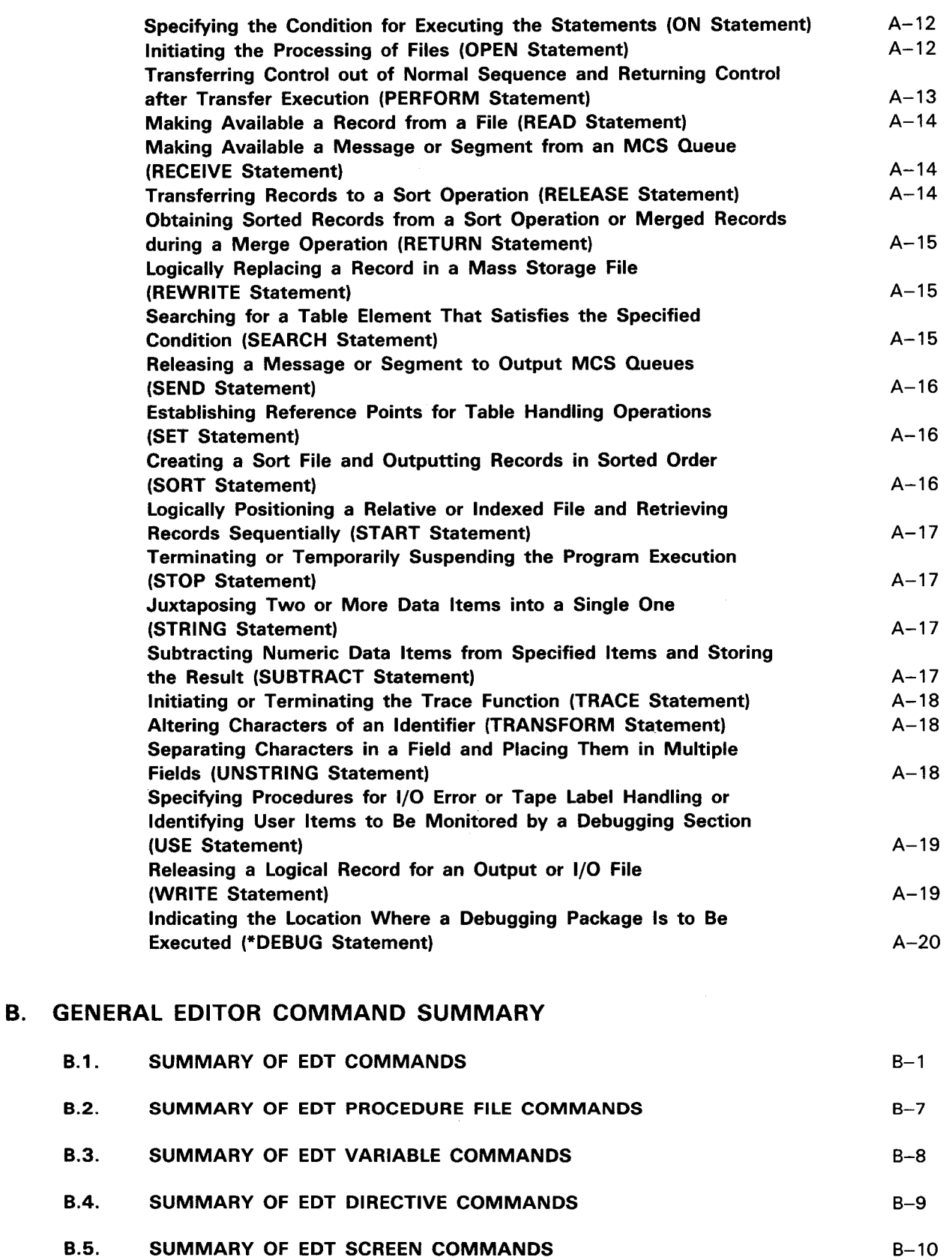

B.6. SUMMARY OF EFP COMMANDS  $B - 11$ 

 $\bar{z}$ 

### • **C. WORKSTATION COMMAND LIST**

### **INDEX**

#### **USER COMMENT SHEET**

#### **FIGURES**

•

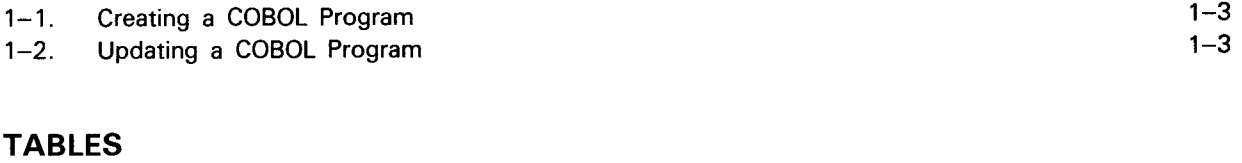

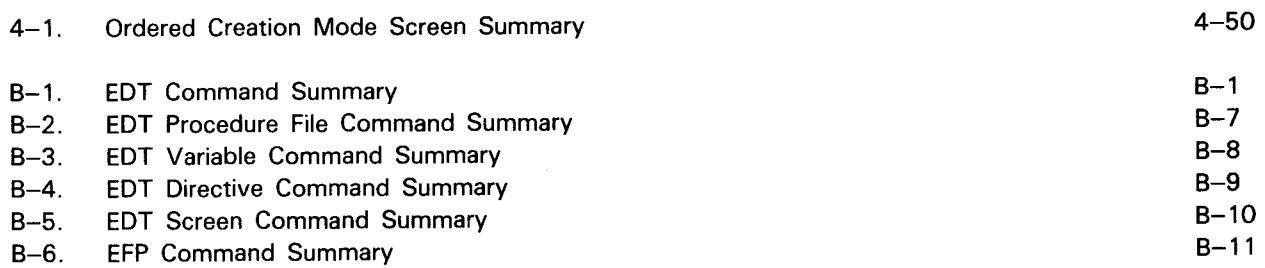

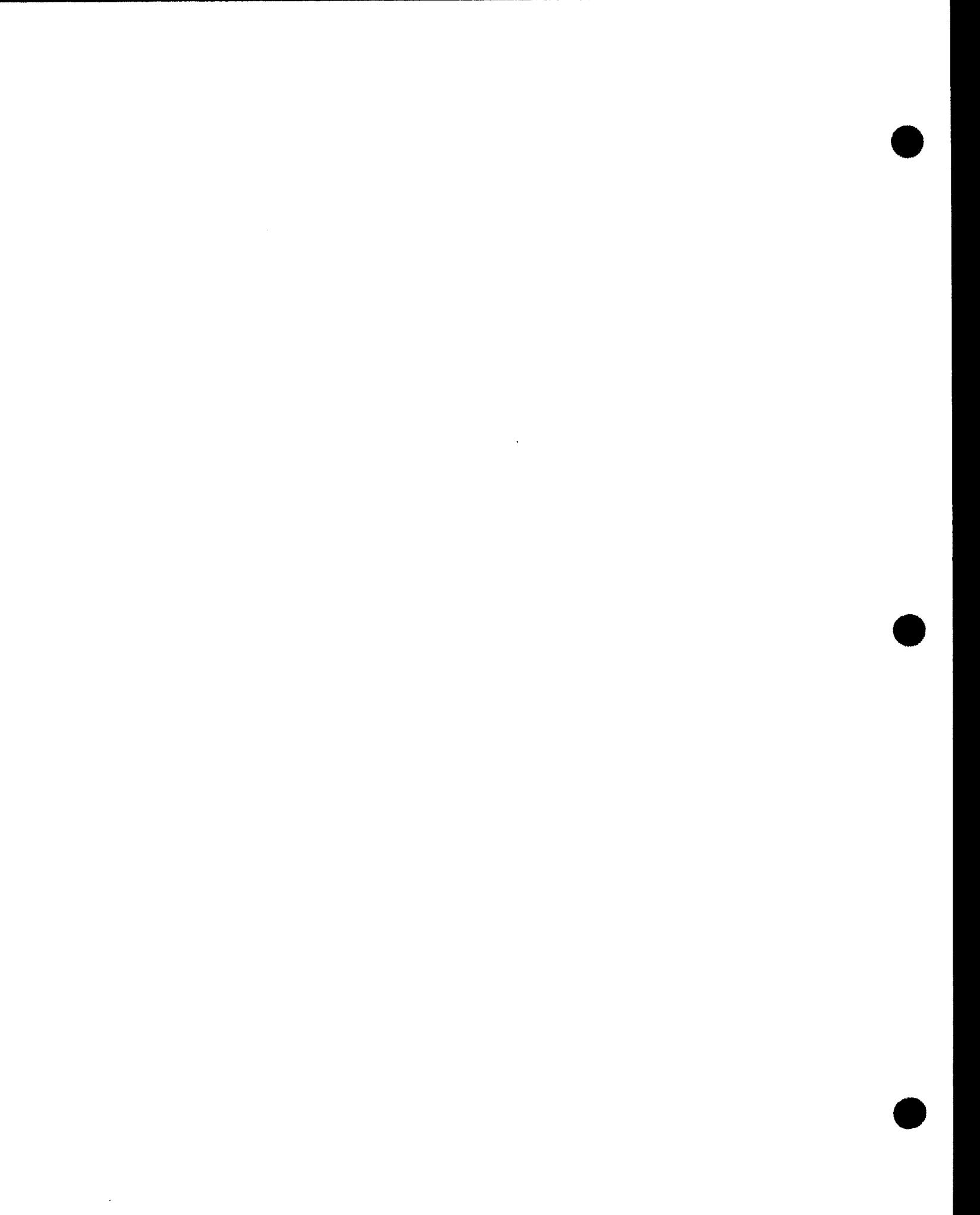

•

## **1 . Introduction**

#### **1 .1 . WHAT COBEDT IS USED FOR**

Sperry Univac provides as part of Operating System/3 (OS/3) a COBOL editor, called COBEDT, to make COBOL source entry fast and easy.

As you may know, COBOL is a programming language resembling English. Just as in English, certain rules must be observed. Among the COBOL rules are that source statements must appear in a particular order and that each source statement must be entered in a particular column range or position.

In addition to these rules, COBOL has so many options that even experienced users have to refer to the COBOL reference manual frequently.

As a result, it is tedious to code large COBOL programs.

Well, COBEDT can make the work a lot simpler for you.

**Creating/updating programs** First, COBEDT is an interactive product. With it, you can create interactively and update your COBOL source programs from a workstation and update your COBOL source programs from a workstation. You can see your source entries displayed on the workstation Immediate error and syntax screen as you key them in and therefore can check immediately checking for coding and typographical errors. Upon transmission of your entries, COBEDT also does a syntax check on them. Thus, there is yet another way of eliminating the traditional "first compilation" trivial errors before the program is compiled.

• Screen formats Second, COBEDT gives you screen formats to enter your source elements. The screen formats contain such things as required COBOL statements and directions for entering variable data. These formats may be displayed in sequence to prompt the inexperienced user through the creation of a COBOL source program, or the formats may be used on a selective basis for the more experienced user.

Now that you know what COBEDT can generally do for you, let's see exactly what COBEDT is and how it works.

Line

Crea

#### **1** .2. **WHAT COBEDT IS AND HOW IT WORKS**

-------------------------------~-------

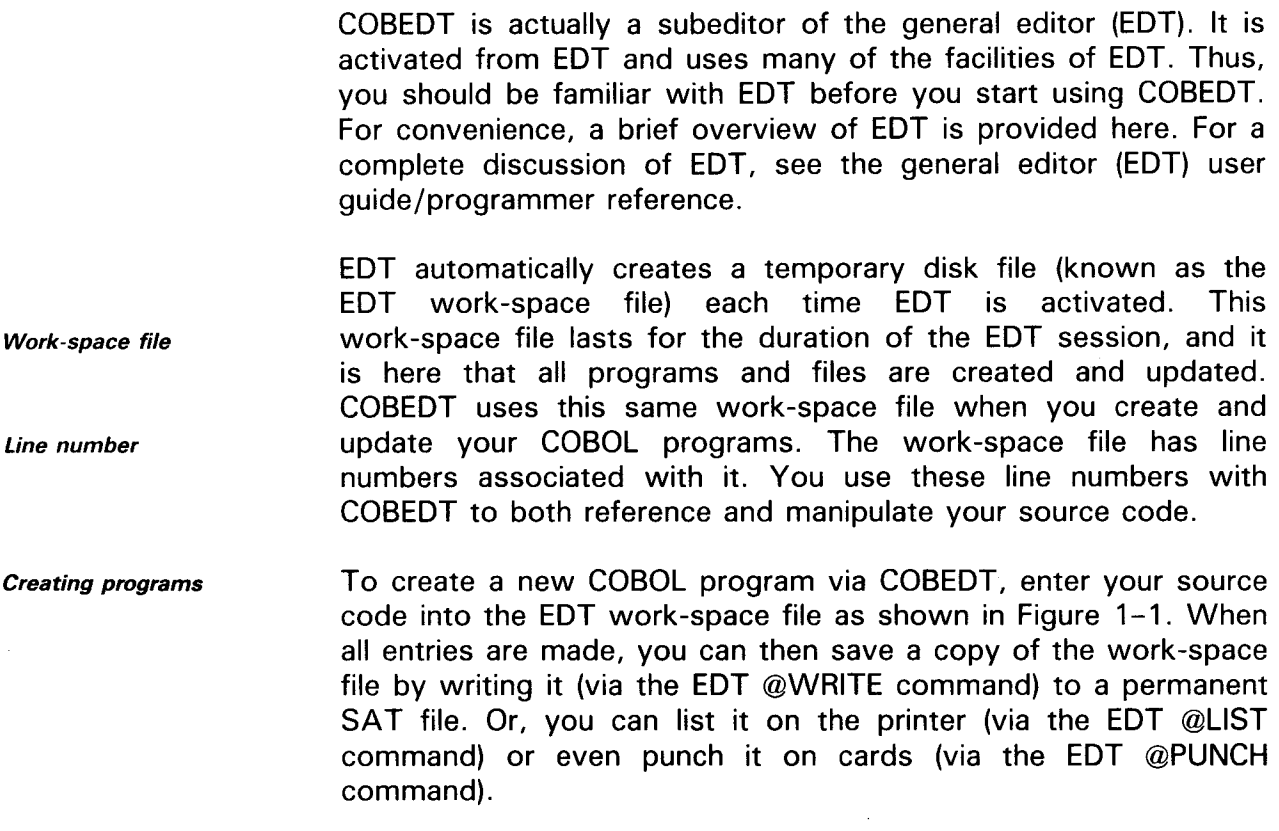

Updating programs To update an existing COBOL program via COBEDT, first read a copy of the program into the work-space file via the EDT @READ command.The @READ command reads and then writes a copy of your program into the work-space file, and it also keeps the original version of your program in your library (permanent SAT file), thus providing you with a backup copy. All updating to your program is done in the work-space file. Once you finish updating your program, you can (as when creating a program) use EDT to save it, print it, or punch it.

#### NOTE:

Screen mode of EDT

To make minor changes to your source program without syntax checking, use the screen mode of EDT. For detailed information, see the general editor (EDT) user guide/programmer reference.

Figure 1-1 shows how COBEDT operates with EDT to create a COBOL source program, while Figure 1-2 shows how COBEDT operates with EDT in updating a program.

•

•

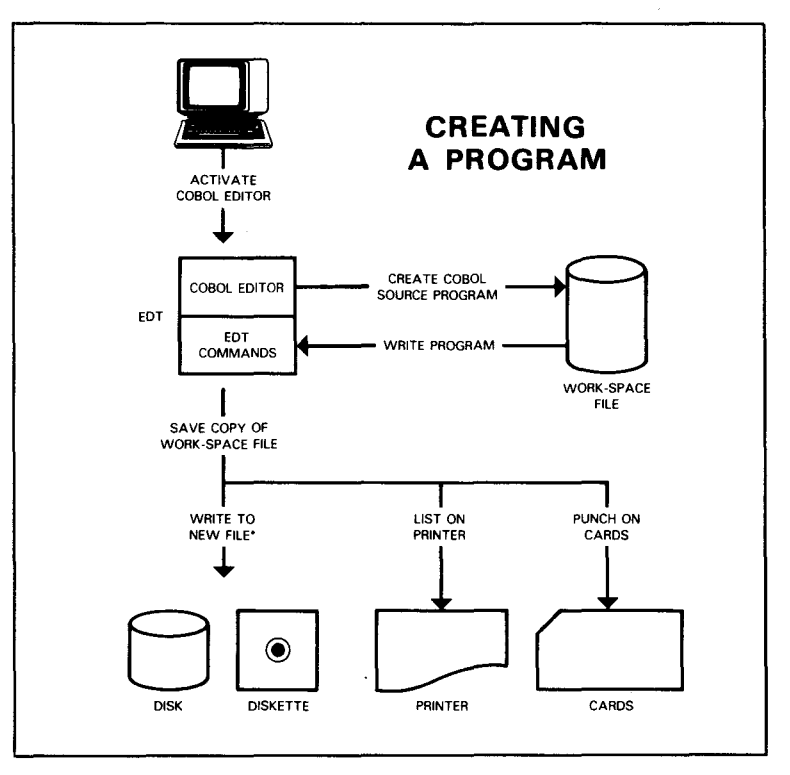

\*COBOL programs must be written to SAT files to be compiled.

Figure 1-1. Creating a COBOL Program

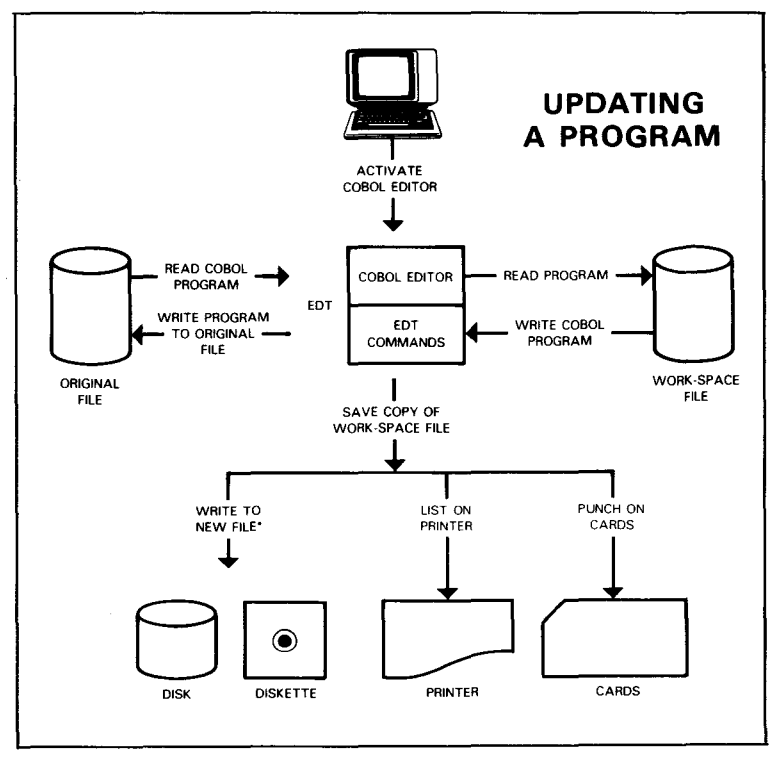

\*COBOL programs must be written to SAT files to be compiled.

Figure 1-2. Updating a COBOL Program

#### **1.3. COMMAND CONVENTIONS USED IN THIS MANUAL**

The following command conventions are used in this manual:

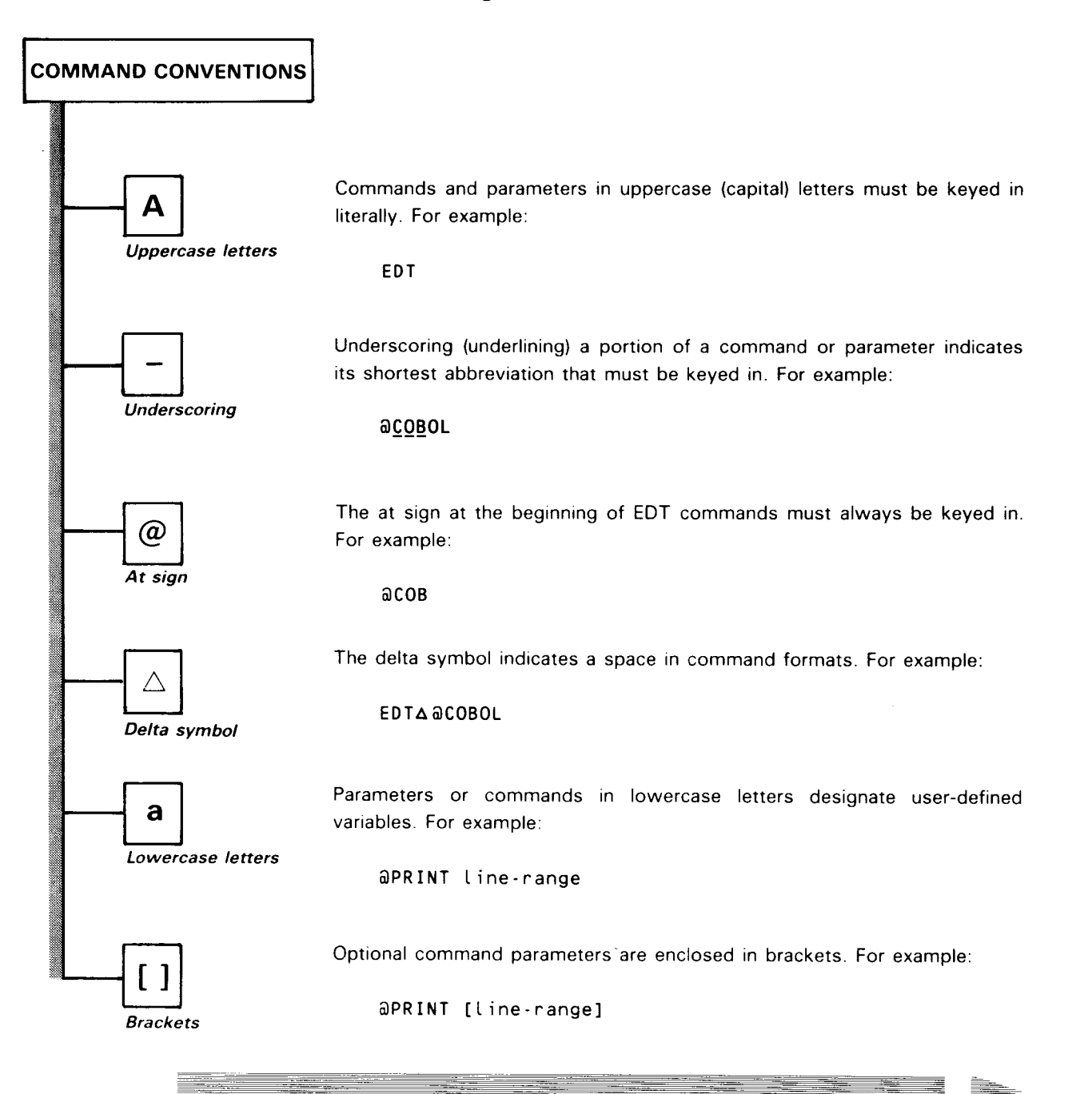

•

•

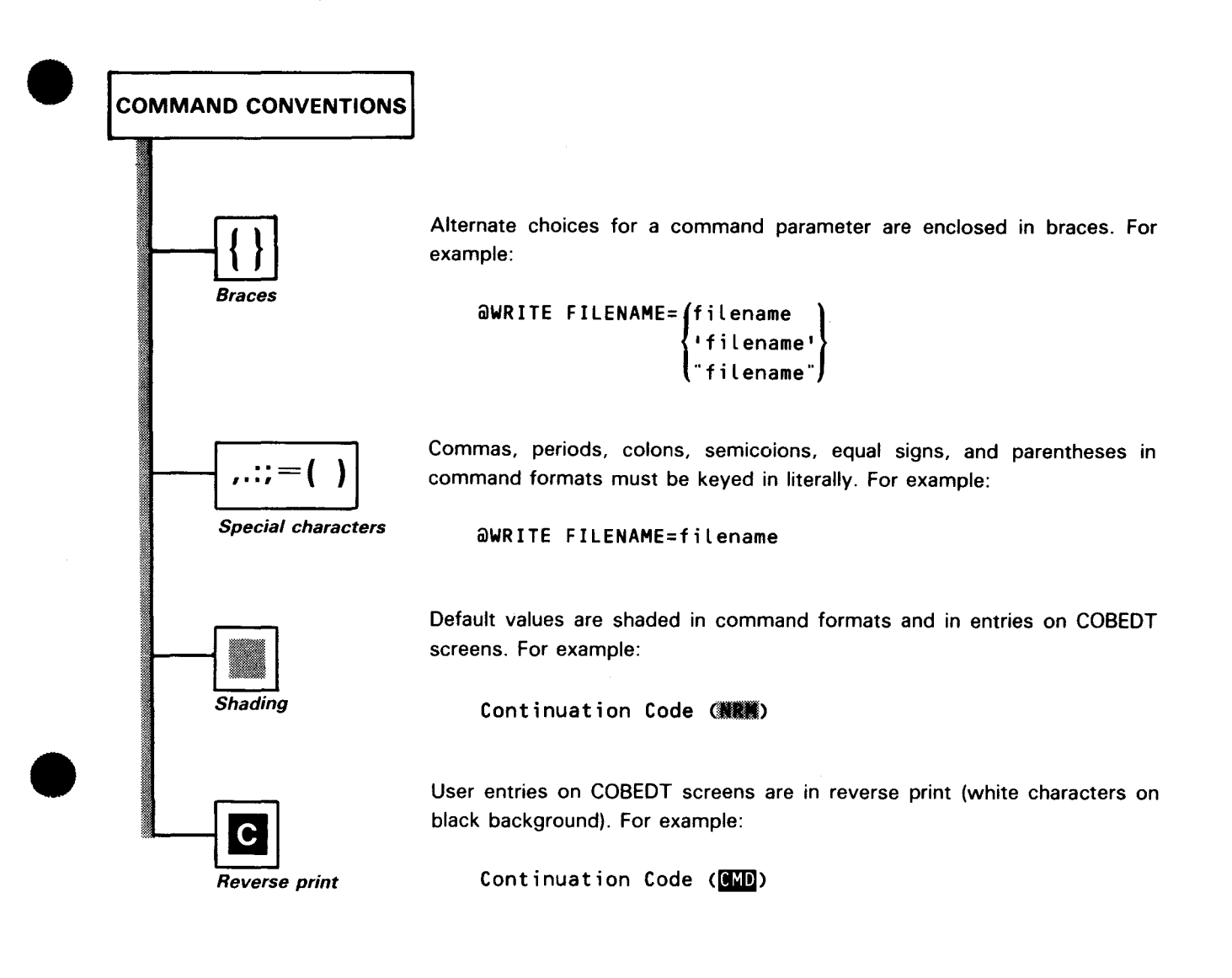

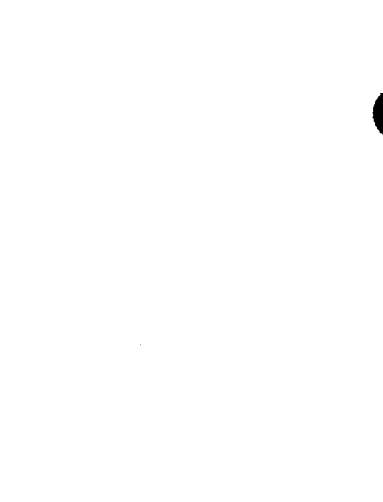

## **2. Workstation Considerations**

#### **2.1. LOGGING ON AND LOGGING OFF**

#### **Logging On**

Since COBEDT is an interactive product, you access COBEDT via the workstation. If you're the first user, turn on the workstation. Allow the workstation a few seconds to warm up. When screen 2-1 appears, the workstation is ready and you may log on. access to the system.

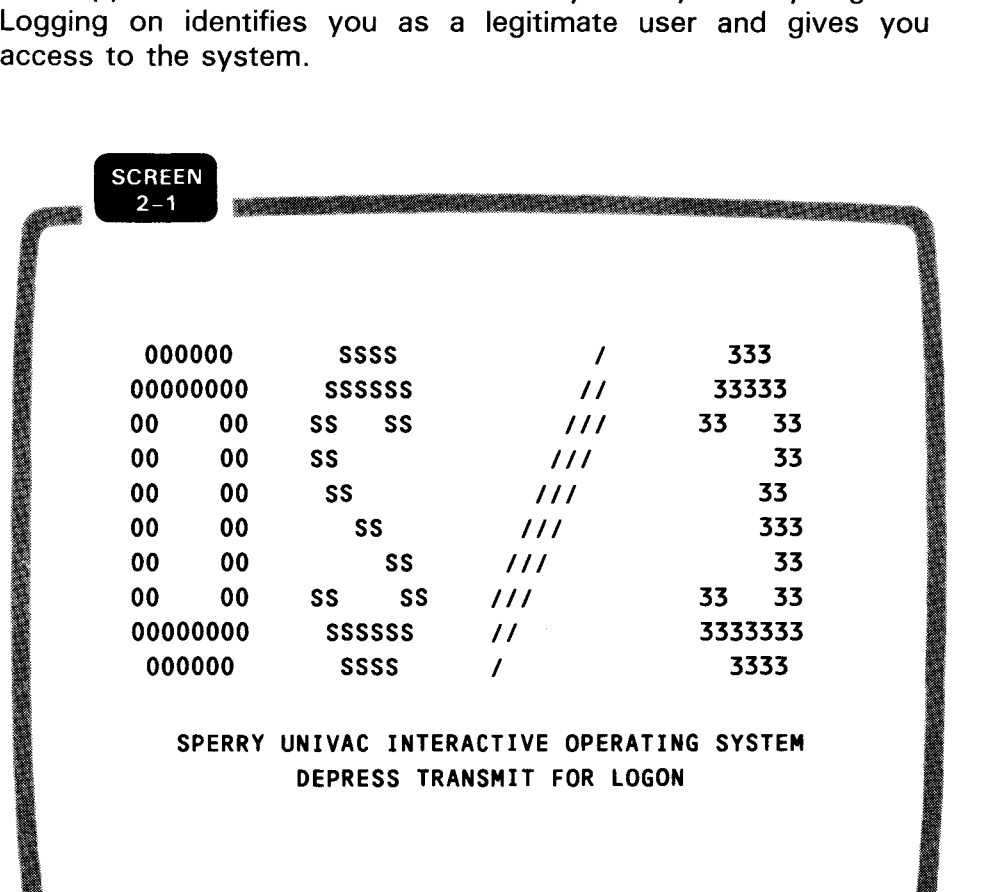

Why log on?

•

#### NOTE:

Before logging on, you must check with your system administrator to get a logon user-id and, if your system requires logon account numbers and passwords, a logon account number and password.

To log on, you may carry out either one of the following operations:

 $\blacksquare$ Press the XMIT key, fill in the LOGON menu displayed to you (screen 2-2), and then press the XMIT key again.

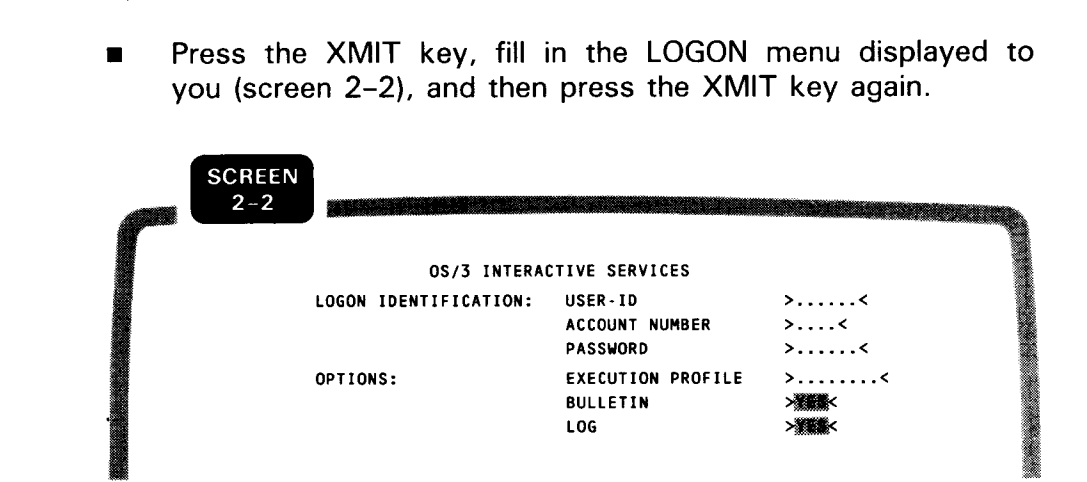

Logging on via the LOGON command

• Enter SYSTEM mode, key in the LOGON command, and then press the XMIT key.

LOGON command

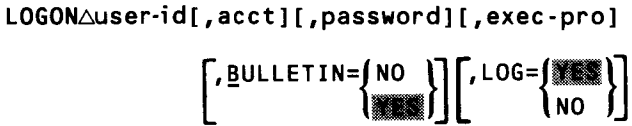

NOTE:

You may use the System 80 console workstation, the UNISCOPE 200 terminal with a 24 (lines) by 80 (columns) screen, or the UTS 400 terminal as the workstation (the System 80 workstation).

Before you can log on from a UN/SCOPE or a UTS 400 terminal, you must first sign onto /CAM.

The logon procedure for the console workstation, the UN/SCOPE terminal, and the UTS 400 terminal is the same as for the workstation, except the logon menu is obtained by entering WORKSTATION mode and then pressing the transmit key.

**•** 

•

•

#### Logging on via the LOGON menu

LOGON menu

•

#### Logging Off

When you've finished using the workstation, take these steps to log off:

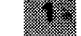

Enter SYSTEM mode if you are not already in it.

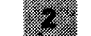

Key in the LOGOFF command: LOGOFF.

Press the XMIT key.

NOTE:

The logoff procedure for the console workstation, the UNISCOPE terminal, and the UTS 400 terminal is the same as for the workstation.

For more information on logging on and off, see the interactive services commands and facilities user guide/programmer reference.

# $\bullet$ <sup>2</sup> 2.2. MOVING THE CURSOR AND TRANSMITTING THE SCREEN

During a COBEDT session, the cursor can be repositioned on the workstation screen by pressing any of these keys:

- **Tab keys (TAB FORWARD and TAB BACK)**
- Cursor scan keys  $\left| \left| \left| \left| \left| \right| \right| \right| \right| + \left| \left| \left| \left| \right| \right| \right| \right|$
- Cursor-to-home key
- **Space bar**
- **B** RETURN key

When a COBEDT screen is displayed, the cursor is in the first unprotected field (user data field). To advance the cursor from field to field, press the TAB FORWARD key.

To fill in your data or overwrite the displayed default value, move the cursor to the desired user data field and then enter the desired data. To keep the default value, simply move the cursor to another data field.

Once you make your selections and enter all the desired data, move the cursor to the bottom of the screen (past the last user data field on the screen) and then press the XMIT key to transmit the screen.

If you want to keep all the default values on the screen, simply press the TAB BACK key once to move the cursor to the bottom of the screen and then press the XMIT key to transmit.

#### 2.3. **GENERAL STRUCTURE OF COBEDT SCREENS**

All COBEDT screens have similar structures. The following is a line-by-line description of the general structure of these screens.

Line 1

Line 1 contains one of the three header information messages:

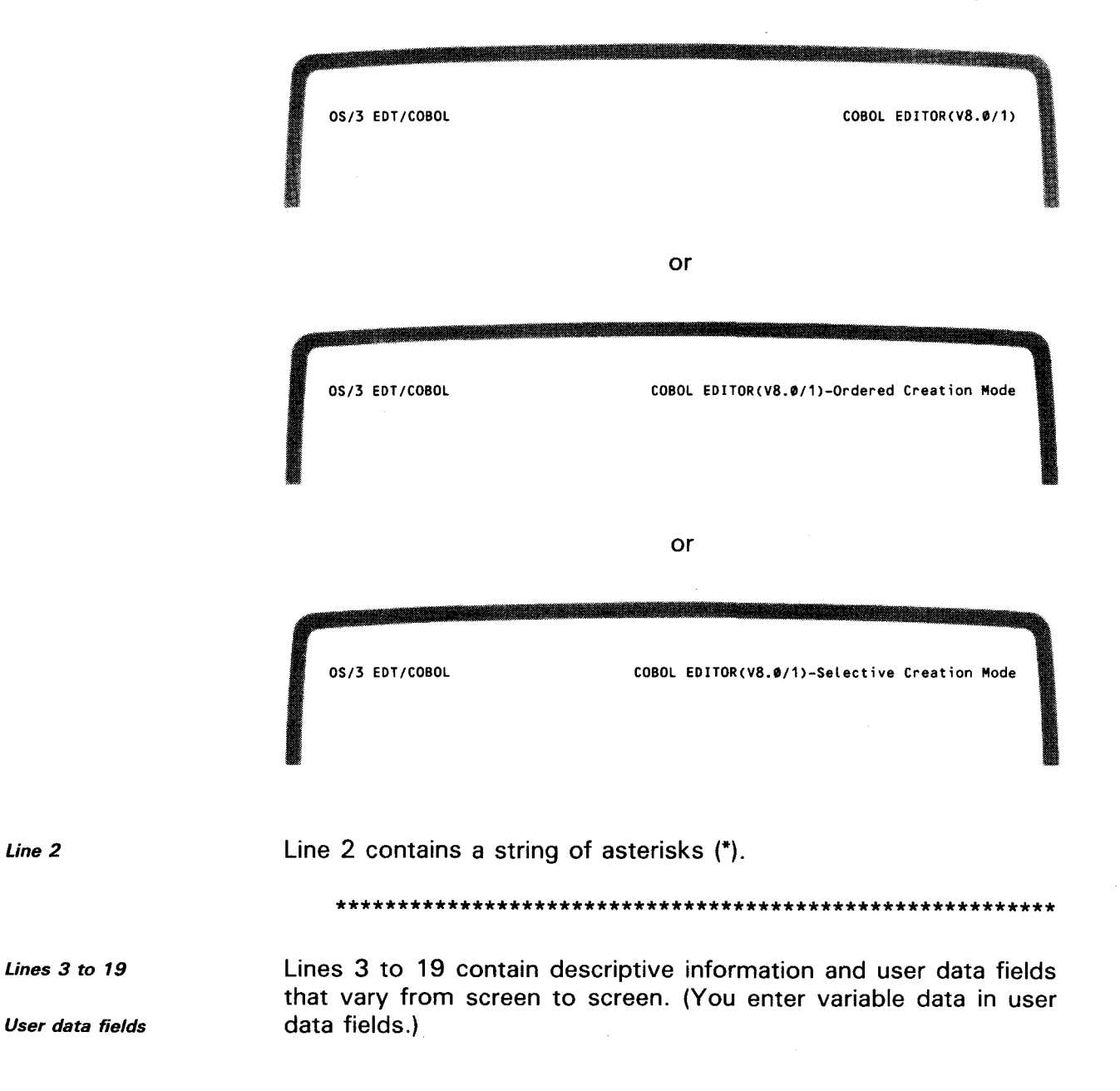

•

•

 $\bullet$ *lines 20 and 21*  Lines 20 and 21 are for you to enter one or more EDT commands: EDT Command:@

> The maximum length of this field is 128 characters. It's your responsibility to stay within this limit.

*Line 22*  Line 22, like line 2, contains a string of asterisks (\*). Lines 2 and 22 separate user lines from system lines.

*Lines 23 and 24*  Lines 23 and 24 are left blank for the system to enter EDT and COBEDT error messages. Here's a sample COBEDT error message:

> CED020 NUMERIC DATA REQUIRED. CORRECT DATA AND TRANSMIT.

#### 2.4. FORMAT NOTATIONS FOR COBEDT SCREENS

#### General Screen Format Notations

Here are the general screen format notations other than those for COBOL source elements.

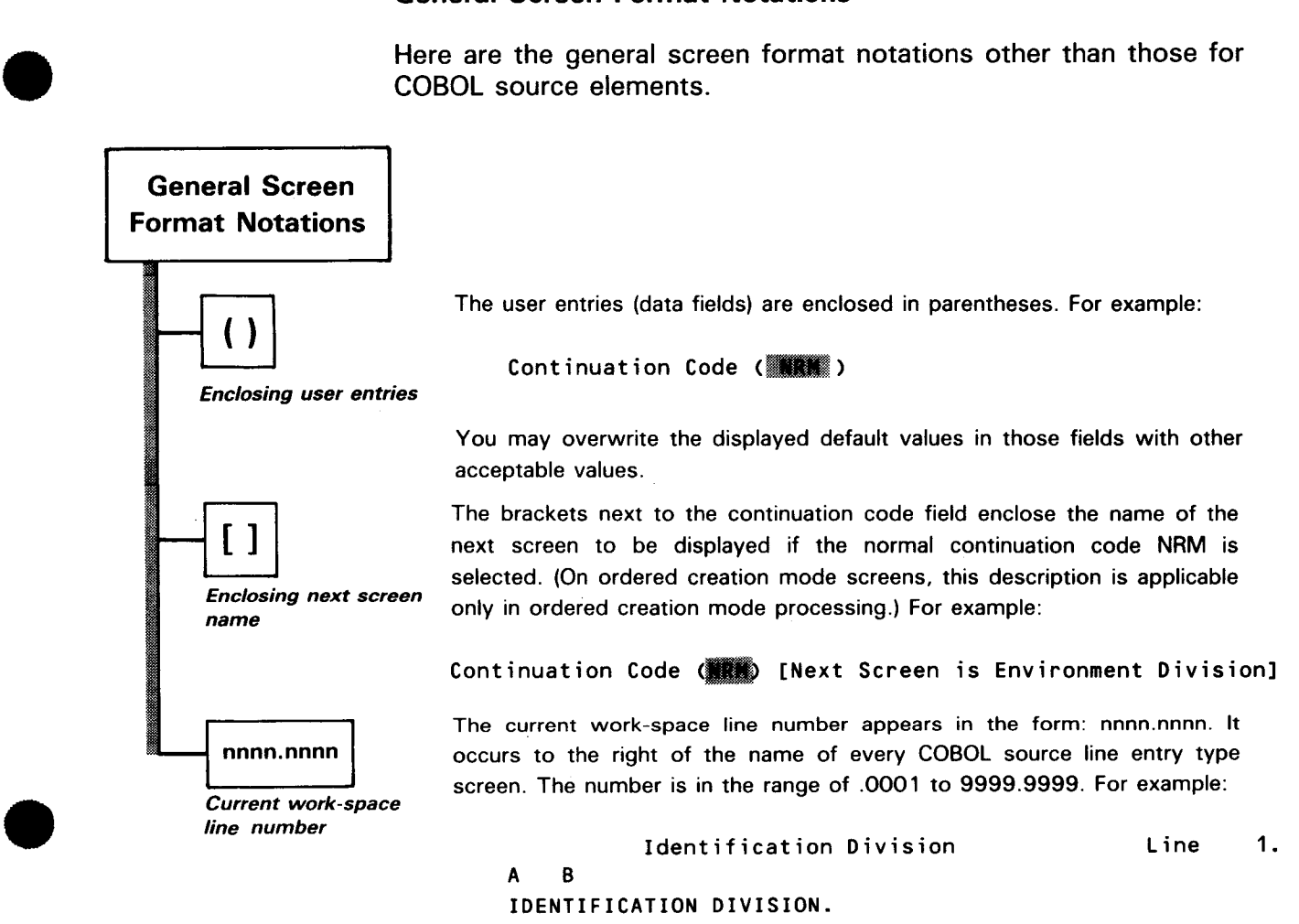

PROGRAM-ID.

 $\vec{x}$ 

Here are the COBOL format notations for ordered creation mode screens.

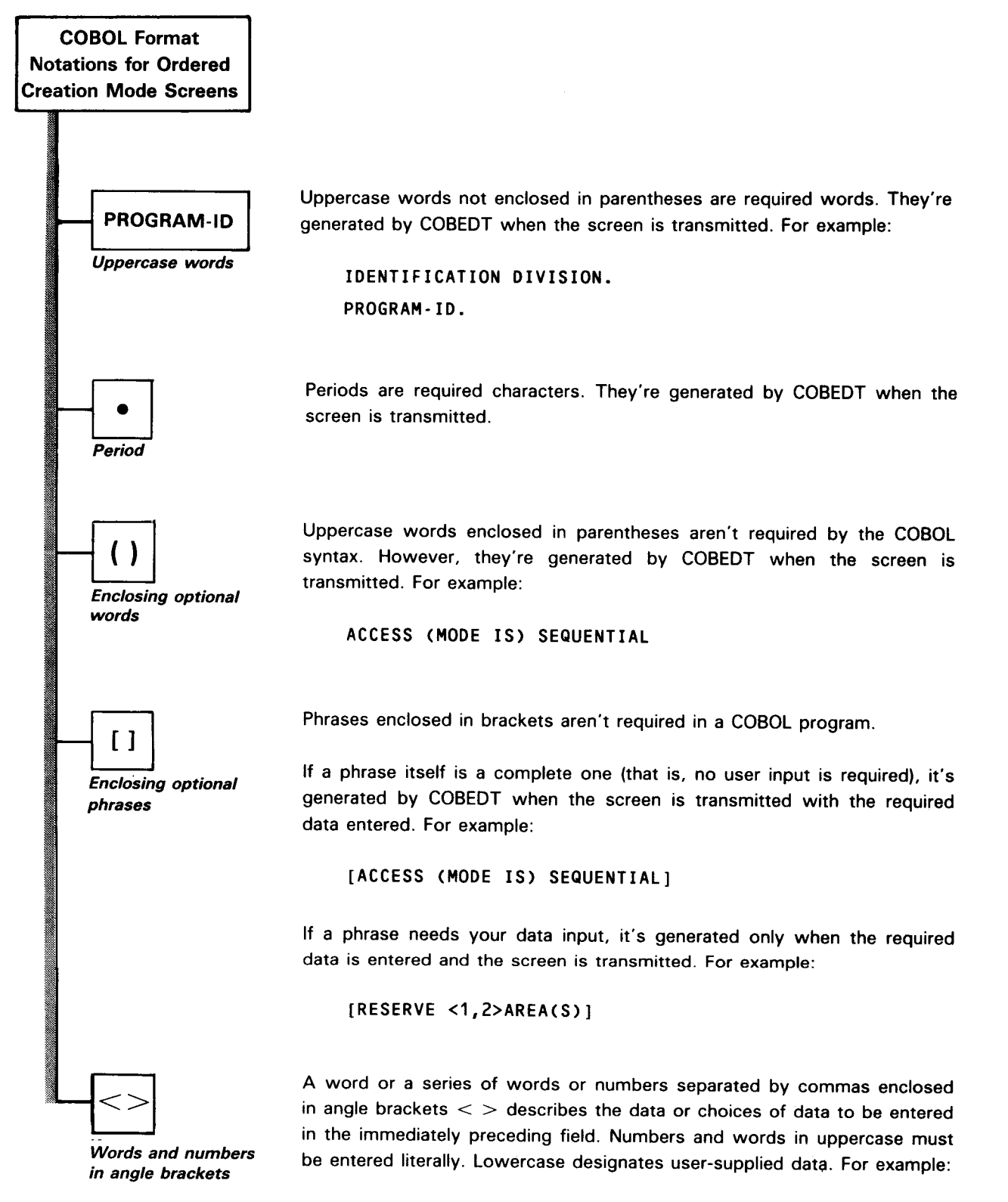

•

•

Here are the COBOL format notations for selective creation mode screens.

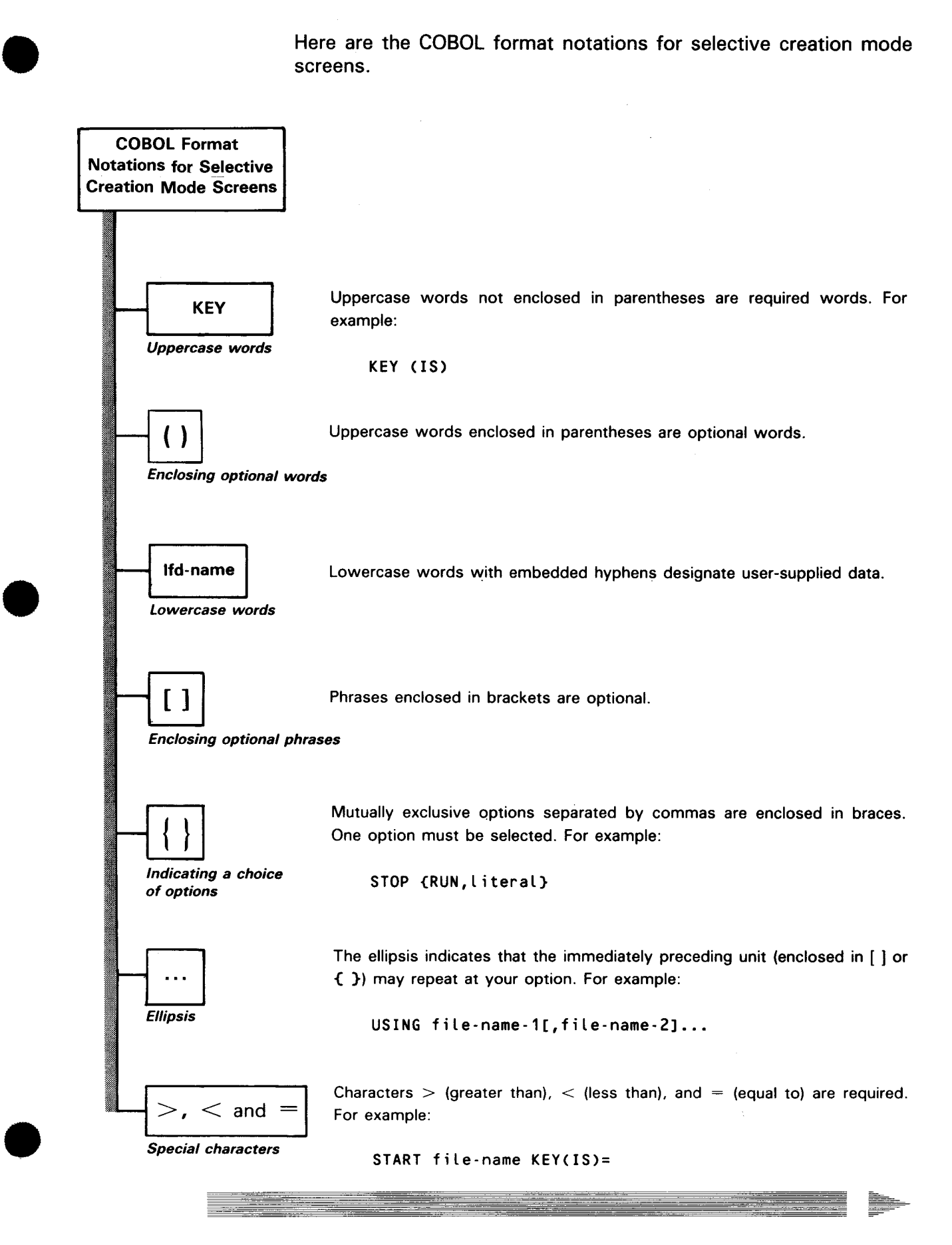

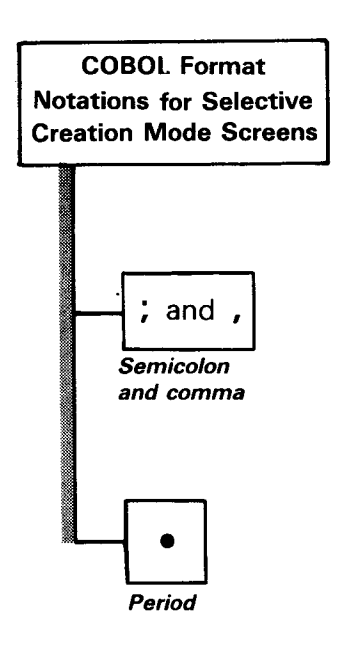

Semicolons and commas (except those separating options) are optional characters. In source programs, semicolons and commas are interchangeable. For example:

[; INVALID KEY imperative-statement]

Periods must be used to terminate division and section headers, paragraph names, paragraphs in the identification and environment divisions, entries in the data division, and sentences in the procedure division. For example:

PROCEDURE DIVISION.

•

•

# 3. Using COBEDT

#### 3.1. ACTIVATING COBEDT

Because COBEDT is a specialized language editor (subeditor) of **Using COBEDT with EDT** EDT, COBEDT can be used only while EDT is activated.

If EDT is not already activated, activate both EDT and COBEDT **Activating both EDT** and COBEDT by keying in:

#### EDT△@COBOL

Activating COBEDT only

If you are already in an EDT session, key in:

#### $@$ COBOL

#### 3.2. INITIAL DISPLAY - THE OPTION SELECT SCREEN

Once COBEDT is activated, the first workstation screen you see is the option select screen.

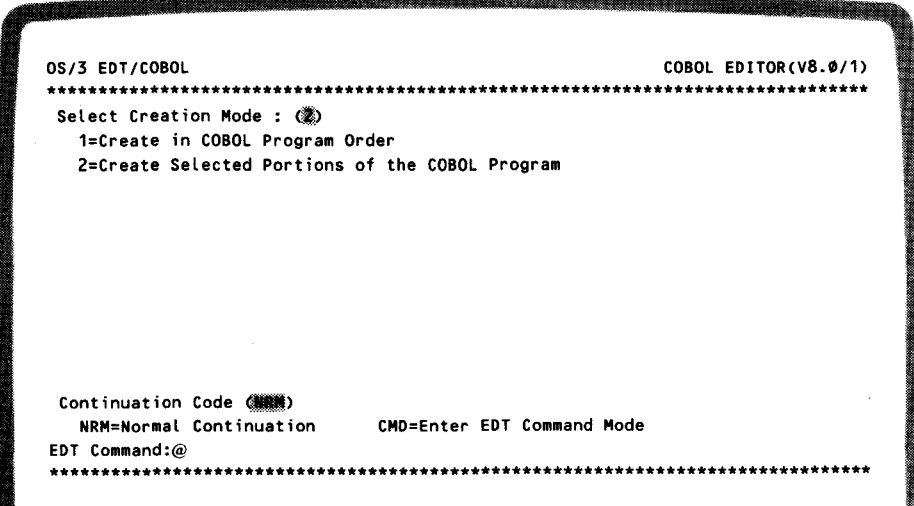

Use this screen to choose one of the two COBEDT operating modes, ordered and selective, to create your COBOL program. You also can use this screen to issue the EDT commands directly in COBEDT or to temporarily return to the EDT command mode. The following describes the options provided on the screen.

#### **Select Creation Mode**

Select option 1

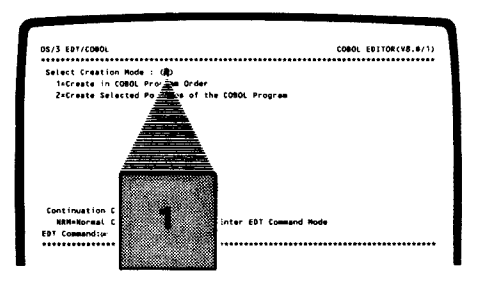

when you want to create your COBOL program in the ordered creation mode. To select option 1, key in 1 over the displayed 2.

Select option 2

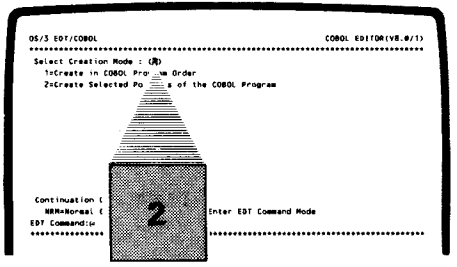

when you want to create your COBOL program in the selective creation mode. To select option 2, simply press the TAB FORWARD key to move the cursor to the next user field.

#### **Continuation Code**

**Select CMD** 

**Select NRM** 

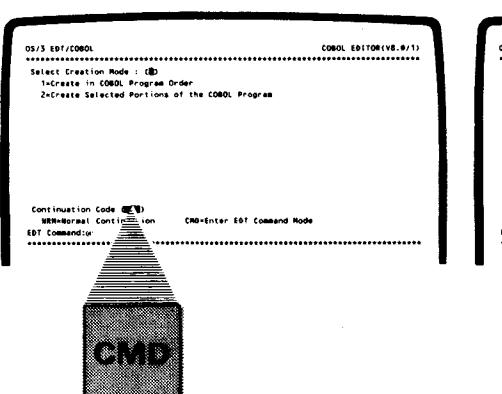

COROL EDITOR(V&.O/ **S/3 EDT/COM** ----------------------------------<br>Fluct Creation Mode : (数)<br>I=Create in COBOL Program Order<br>Z=Create Selected Partions of the mm

when you want to temporarily return to EDT command mode and issue the EDT commands there. To select the CMD code, key in CMD over the displayed NRM.

when you want COBEDT to continue its normal processing and display the next required screen. The screen that appears next depends on the option selected in the select creation mode field. The display next is the

identification division screen if option 1 was selected

```
0S/3 EDT/COBOL
                               COBOL EDITOR(V8.0/1)-Ordered Creation Mode
                   Identification Division
                                                      Line 1.
\mathbf{A}\mathbf{B}IDENTIFICATION DIVISION. < Enter X if Line not to be created in Select Mode>
PROGRAM-ID.
[AUTHOR.
                                                                 \cdot 1
[INSTALLATION.
                                                                 \cdot 1
[DATE-WRITTEN.
                                                                 \cdot 1
[DATE-COMPILED.
                                                                 \cdot1[SECURITY.
                                                                 \cdot 1
Continuation Code (NRM) [Next Screen is Environment Division]
  NRM = Normal Continuation SEL = Enter Selective Creation Mode
  CMD = Enter EDT Command Mode CON = Display Control Division Screen
EDT Command:0
```
or the standard COBOL coding form screen if option 2 was selected.

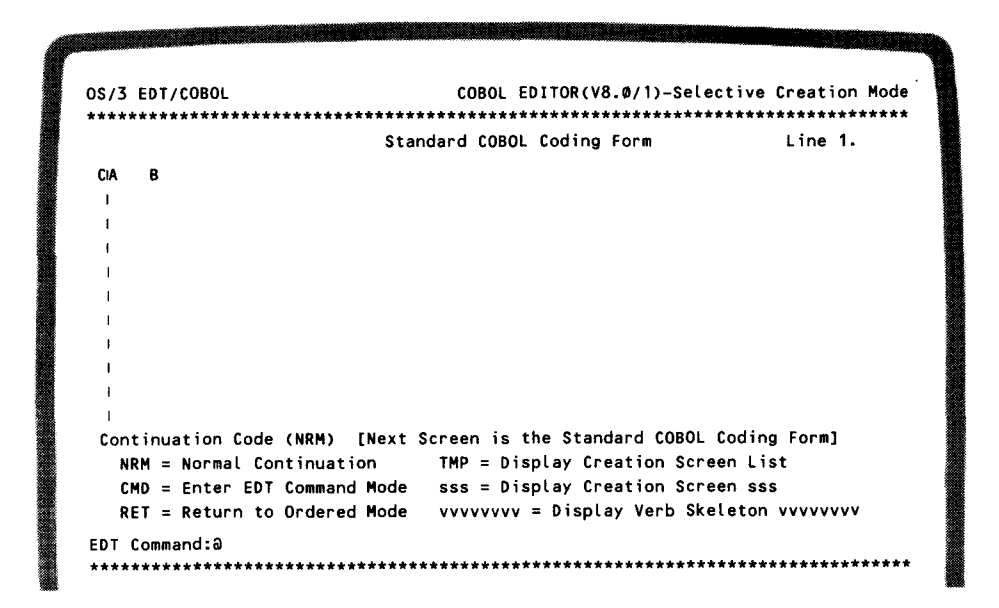

#### **EDT Command:@ Field**

You may enter one or more EDT commands here without leaving COBEDT. To enter the command, place the cursor to the right of the @ sign and then key in the command.

#### **Transmitting the Option Select Screen**

Once you make all your selections on the option select screen, move the cursor to the bottom of the screen (past the last selection on the screen) and then press the XMIT key to transmit your selections to COBEDT. If you want to keep all the default options, simply press the TAB BACK key to move the cursor to the bottom of the screen and then transmit.

Invalid options If you make mistakes in selecting the options, upon transmission, COBEDT will redisplay the screen with an error message. You then correct the errors and retransmit the screen.

#### **3.3. REENTERING COBEDT FROM EDT**

To reenter COBEDT after you've temporarily returned to EDT through the CMD continuation code during a COBEDT session, key in the command:

#### **@FORMAT**

The @FORMAT command returns you to the same COBEDT creation mode as you exited and COBEDT resumes its normal processing.

#### NOTE:

If you use the @BLOCK screen command, be sure to terminate it before returning to COBEDT with @FORMAT. To terminate @BLOCK, use function key F 14 or the @RESTORE screen command. Otherwise, you'll get errors.

Now, let's see what might result.

•

•

#### **Example 1**

**SCREEN** COBEDT enters the EDT command mode when  $\mathbf{1}$ this option select screen is transmitted. 0S/3 EDT/COBOL COBOL EDITOR(V8.0/1) Select Creation Mode : (b) 1=Create in COBOL Program Order 2=Create Selected Portions of the COBOL Program Continuation Code (000) CMD=Enter EDT Command Mode NRM=Normal Continuation EDT Command:@ When you return to COBEDT by keying in **SCREEN** @FORMAT, the first screen displayed is the  $\overline{2}$ identification division screen. COBOL EDITOR(V8.0/1)-Ordered Creation Mode 0S/3 EDT/COBOL Identification Division Line ...  $\mathbf{B}$ A IDENTIFICATION DIVISION. <Enter X if Line not to be created in Select Mode> PROGRAM-ID. [AUTHOR.  $\cdot$  l [INSTALLATION.  $\cdot$  1 (DATE-WRITTEN.  $\cdot$  1 [DATE-COMPILED.  $\cdot$  1  $\cdot$ 1 [SECURITY. Continuation Code ( ) [Next Screen is Environment Division] NRM = Normal Continuation SEL = Enter Selective Creation Mode<br>CMD = Enter EDT Command Mode CON = Display Control Division Screen EDT Command:@ <u> 1983 - Johann John Stoff, Amerikaansk filozof</u>

#### **Example 2**

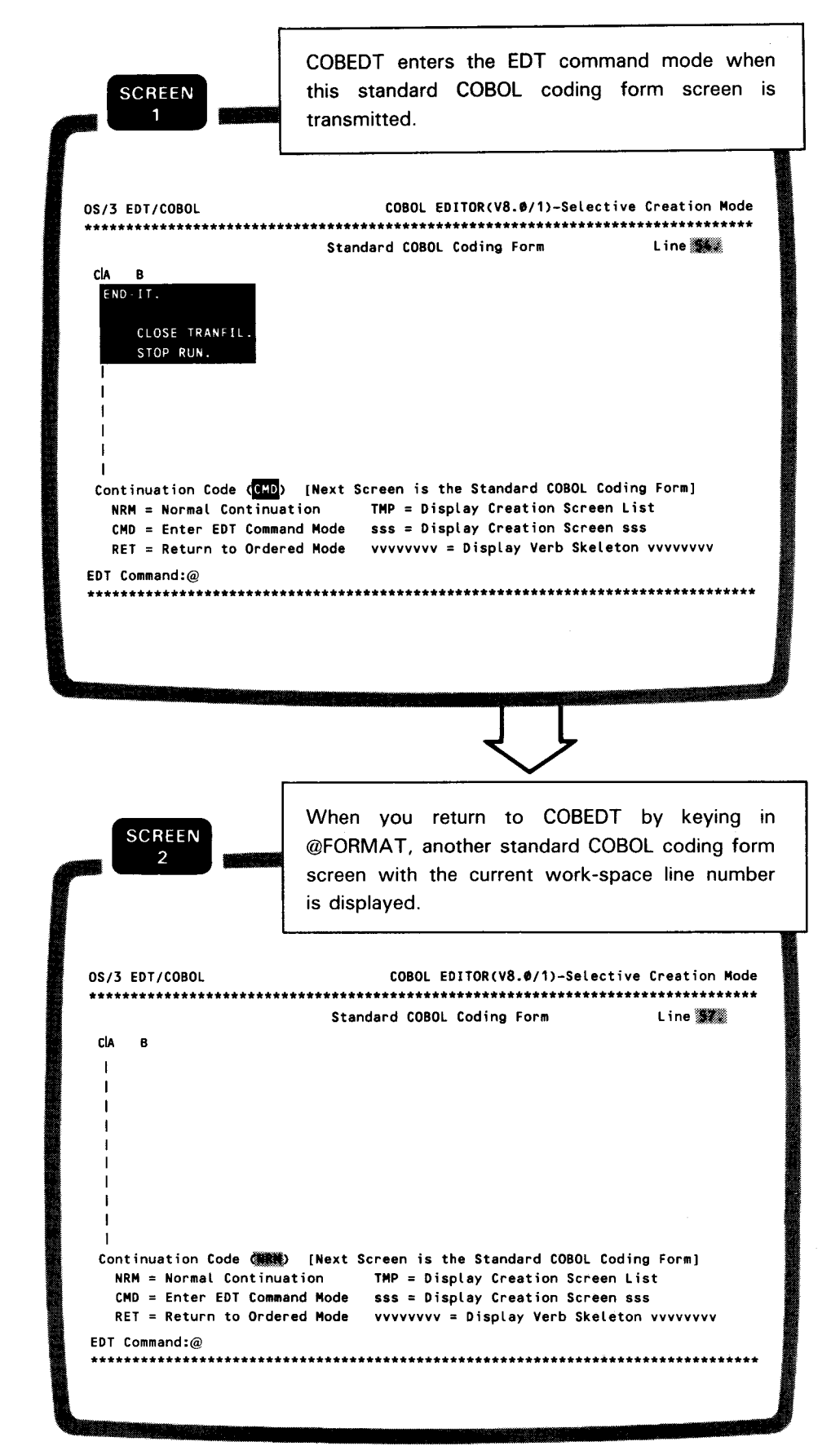
•

•

## • 3.4. **TERMINATING COBEDT**

To terminate a COBEDT session, key in either of the following commands:

@COBOLAEND

or @HALT

The @COBOL END command terminates COBEDT but not EDT.

The @HALT command terminates both COBEDT and EDT.

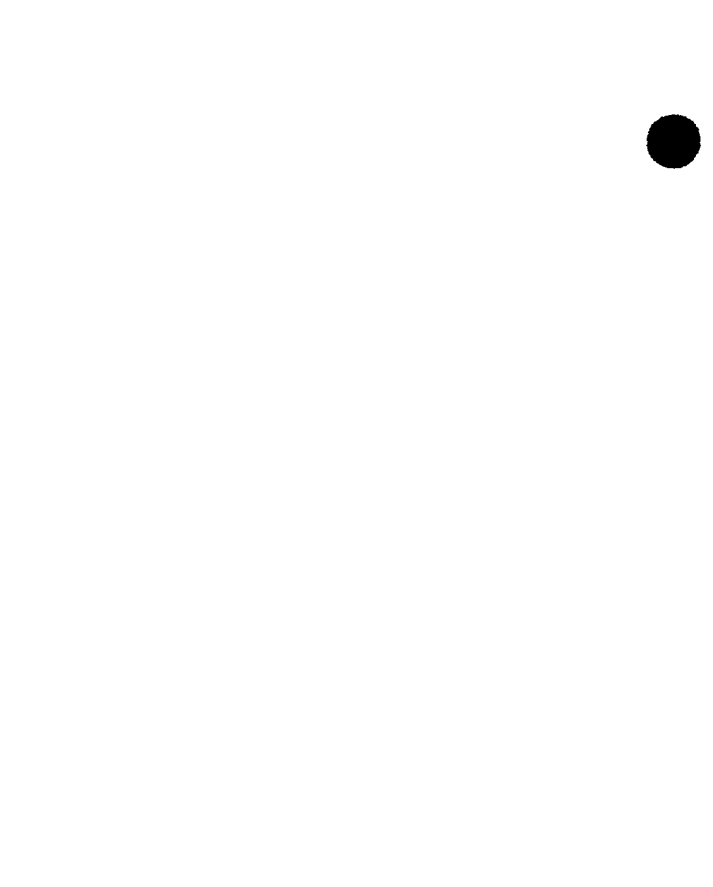

## **4. Creating COBOL Source Programs** in Ordered Creation Mode

#### 4.1. GENERAL FEATURES OF THE ORDERED CREATION MODE

Two creation modes **Ordered** 

**Selective** 

COBEDT has two operating modes, the ordered creation mode and the selective creation mode. The ordered creation mode is designed to assist the inexperienced users in developing a COBOL source program, whereas the selective creation mode is mainly for the experienced COBOL users. (See Section 5 for the selective creation mode.)

Screens displayed before reaching the workingstorage section

In the ordered creation mode, COBEDT displays a sequence of creation screens. These screens provide the information to create the COBOL source statements in the standard COBOL program order up to but not including the working-storage section of the data division. The following two screens exemplify this sequence.

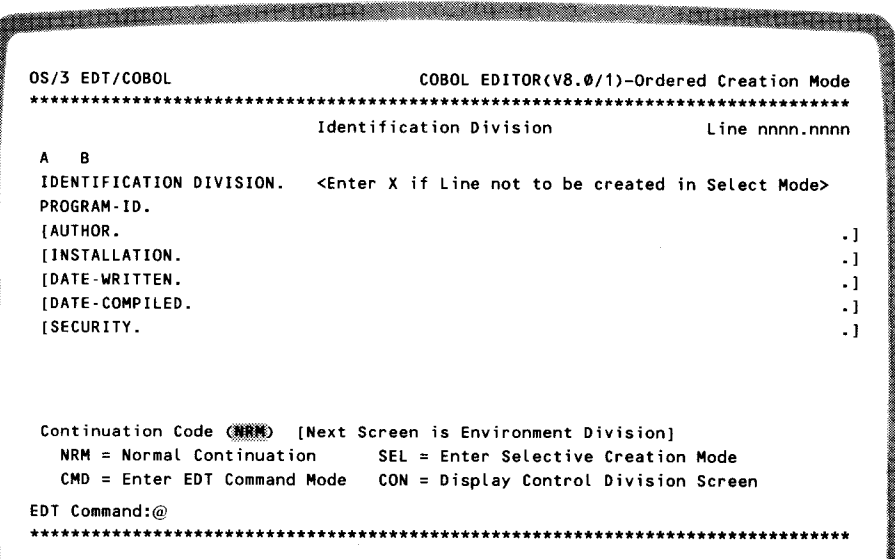

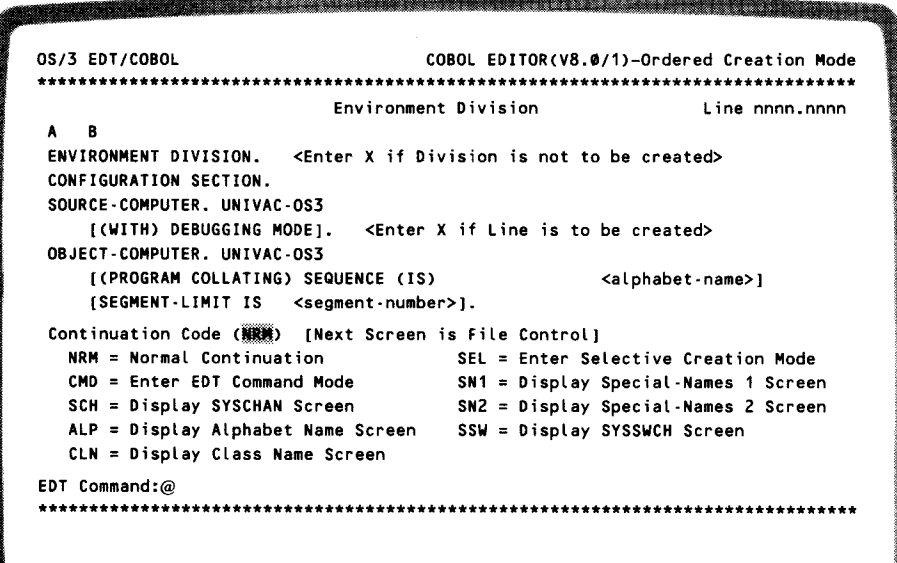

Each screen serves as a template that provides spaces for you to fill in the required data to complete that portion of the program described.

When the working-storage section is reached, COBEDT displays The data division coding form screen the data division coding form screen, which provides spaces to enter your data and allows you to request other creation screens to aid in your coding. The screen is redisplayed until either COBEDT is terminated or the procedure division coding form screen is requested.

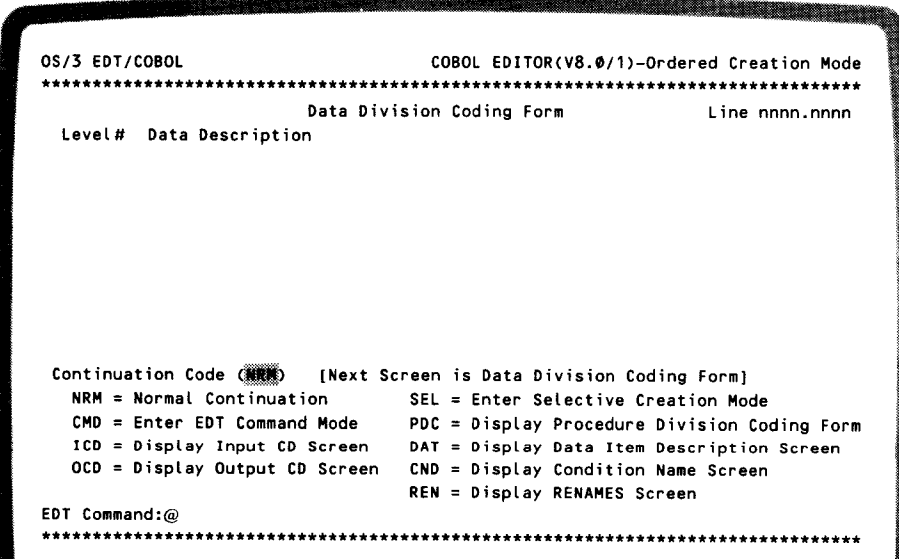

The procedure division coding form screen

The procedure division coding form screen provides spaces for coding the procedure division. During the process, you may also request the display of COBOL verb skeleton screens to assist you in coding the verbs. The procedure division coding form screen is redisplayed until COBEDT is terminated.

| ß |                |  |  |  |                                                                                                    |
|---|----------------|--|--|--|----------------------------------------------------------------------------------------------------|
|   |                |  |  |  |                                                                                                    |
|   |                |  |  |  |                                                                                                    |
|   |                |  |  |  |                                                                                                    |
|   |                |  |  |  |                                                                                                    |
|   |                |  |  |  |                                                                                                    |
|   |                |  |  |  |                                                                                                    |
|   |                |  |  |  |                                                                                                    |
|   |                |  |  |  |                                                                                                    |
|   |                |  |  |  |                                                                                                    |
|   |                |  |  |  |                                                                                                    |
|   |                |  |  |  |                                                                                                    |
|   |                |  |  |  |                                                                                                    |
|   |                |  |  |  |                                                                                                    |
|   | OS/3 EDT/COBOL |  |  |  | COBOL EDITOR(V8.0/1)-Ordered Creation Mode<br>Procedure Divsion Coding Form Line nnnn.nnnn<br>Continuation Code (編集) [Next Screen is Procedure Division Coding Form]<br>NRM = Normal Continuation $\qquad \qquad$ SEL = Enter Selective Creation Mode<br>CMD = Enter EDT Command Mode vvvvvvvvv = Display vvvvvvvv Verb Skeleton |

NOTE:

Appendix A describes the COBOL verb skeleton screens.

#### 4.2. OPERATING IN ORDERED CREATION MODE

#### **Entering the Ordered Creation Mode**

To create your COBOL source program via the ordered creation mode, you must enter option 1 in the select creation mode field of the option select screen. When this screen is processed, the identification division screen, which is the first screen in the ordered creation mode, is displayed.

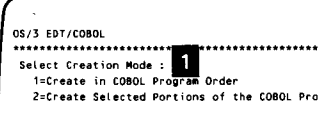

#### Keying in Source Data on the Screens

When an ordered creation mode screen is displayed, the cursor is in the line field of the screen. To key in your source data, advance the cursor to the desired user fields and then key in your data. Pressing the TAB FORWARD key advances the cursor from field to field.

Valid level numbers

An erroneous entry  $-$  0E

#### **COBOL Syntax Error Detection and Handling**

When an ordered creation screen is transmitted, COBEDT verifies the validity of the data entered on the screen before creating the source lines. For a template display screen (such as the environment division screen), COBEDT checks whether all required data for that screen is entered. For a data division coding form screen, COBEDT checks whether the level numbers entered are valid. (Note that 01 through 49, 66, 77, and 88 are valid level numbers.) For a procedure division coding form screen, COBEDT checks whether the section headers and the paragraph names are started in column 8 and checks whether every procedure division sentence entered contains a valid COBOL verb keyword. However, COBEDT does not check the syntax of the verb.

An error found If an error is found, an error message appears on the last two lines of the current screen and the location of the error is indicated by a blinking field. For example:

> 05/3 EDT/COBOL COBOL EDITOR(V8.0/1)-Ordered Creation Rode Environment Division  $L$ ina 5. ENVIRONMENT DIVISION. < CHTER X if Division is not to be created> CONFIGURATION SECTION. SOURCE-COMPUTER. UNIVAC-093 <Enter X if Line is to be created> **T(WITH) DEBUGGING MODEL.** OBJECT-COMPUTER, UNIVAC-OSS [(PROGRAM COLLATING) SEQUENCE (IS) <alphabet-name>} [SEGMENT-LIMIT IS OE<segment-number>). Continuation Code (NRM) [Next Screen is File Control] ontinuation Code (NRM) -{Next Screen is<br>-NRM = Normal Continuation<br>-CMD = Enter EDT Command Mode<br>-SCM = Display SYSCHAN Screen SEL = Enter Selective Creation Mode SM1 = Display Special-Names 1 Screen SCH = Display SYSCHAN Screen SN2 = Display Special-Names 2 Screen ALP = Display Alphabet Name Screen SSW = Display SYSSWCH Screen CLN = Display Class Name Screen EDT Command:@ CED020 NUMERIC DATA REQUIRED. CORRECT DATA AND TRANSMIT.

How to correct an error Multiple errors To correct the error, reposition the cursor to the beginning of the blinking field (if it does not automatically reposition itself to the error field) and key in the correct data. If you choose not to correct it, simply retransmit the screen. The source lines are then created and written to the work-space file as they are, and no additional action is taken. Multiple errors on a screen are handled by COBEDT one at a time.

•

•

•

#### **The Work-Space Line Numbers**

In ordered creation mode processing, the current work-space line number displayed on an ordered creation mode screen can't be altered. To insert new lines into those lines already created, enter the selective creation mode and code these new lines on the standard COBOL coding form screen. However, in this case, you must make certain that these new lines are placed properly in the work-space file to avoid the overwriting of the lines. (See the first example in Section 6.)

#### **Entering Selective Creation Mode or EDT Command Mode**

During ordered creation mode processing, you may temporarily enter the selective creation mode or the EDT command mode by keying in the required continuation code on the current ordered creation screen.

*Why enter the selective creation mode?*  Enter the selective creation mode to display a standard COBOL coding form, a COBOL verb skeleton, the COBOL program skeleton, or any ordered creation mode screen that cannot be requested directly from the current screen.

*Why enter the EDT command mode?*  Enter the EDT command mode to edit your source lines with the various EDT commands in the EDT environment.

> When the screen is transmitted, COBEDT first processes source lines entered and then enters either the EDT command mode or the selective creation mode. Upon return, COBEDT resumes ordered creation mode processing.

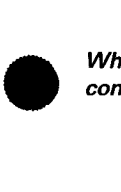

#### 4.3. SAMPLE CREATION SESSION

This sample session shows how to create a COBOL source program in the ordered creation mode. The example starts with choosing the creation mode on the option select screen. We then code the source statements in the standard COBOL program order via a sequence of creation screens. The example ends with writing the program to a permanent SAT file.

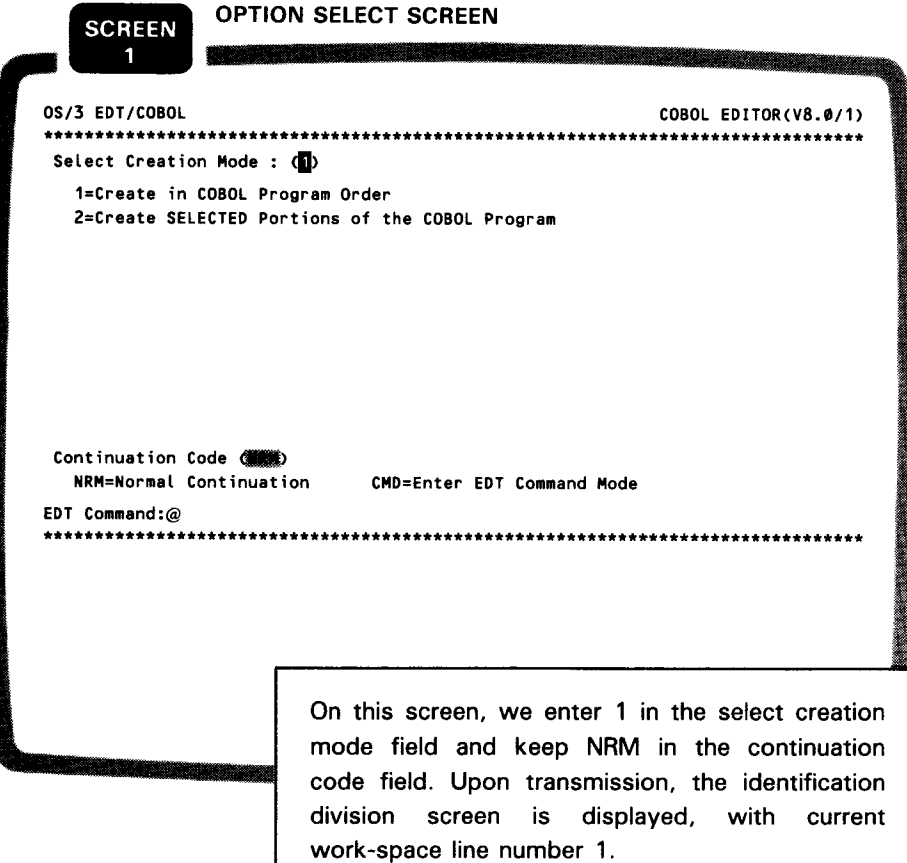

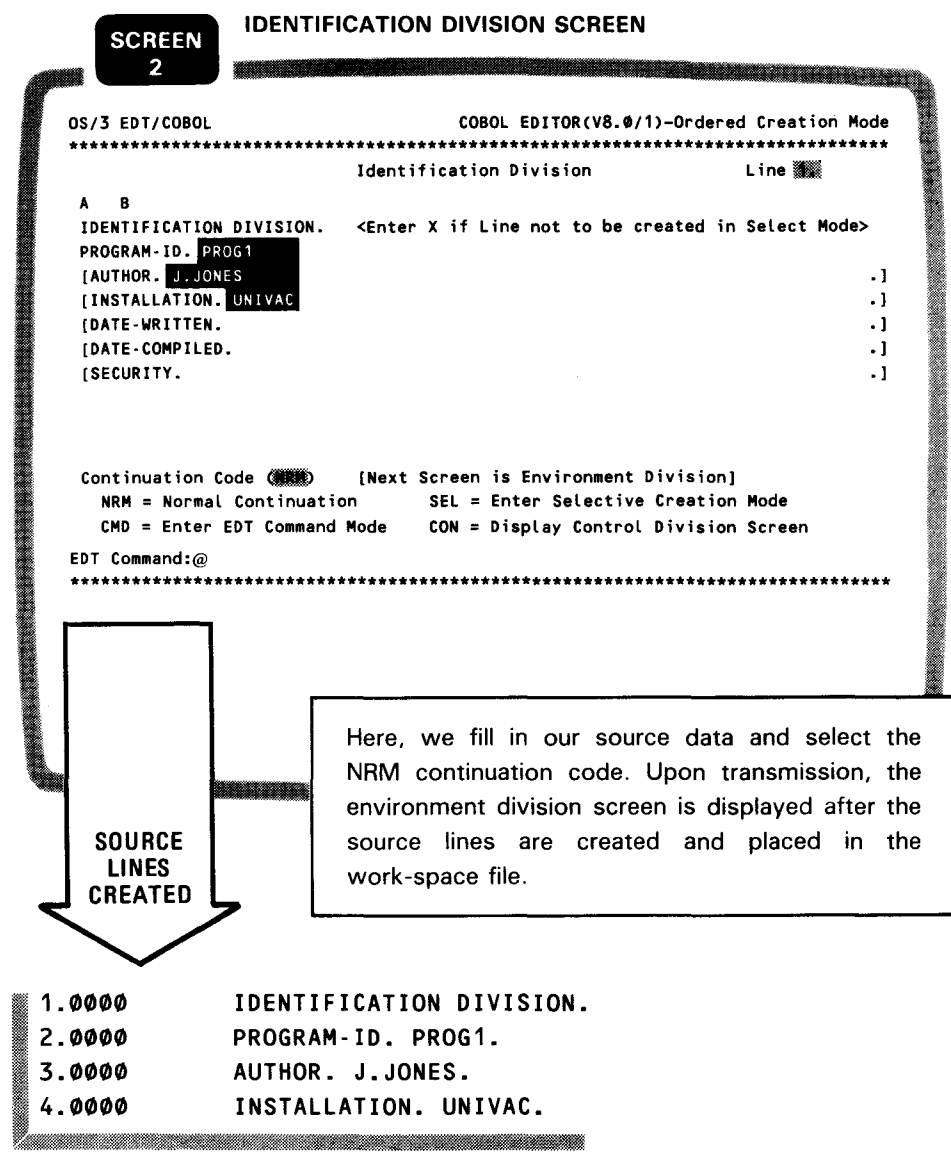

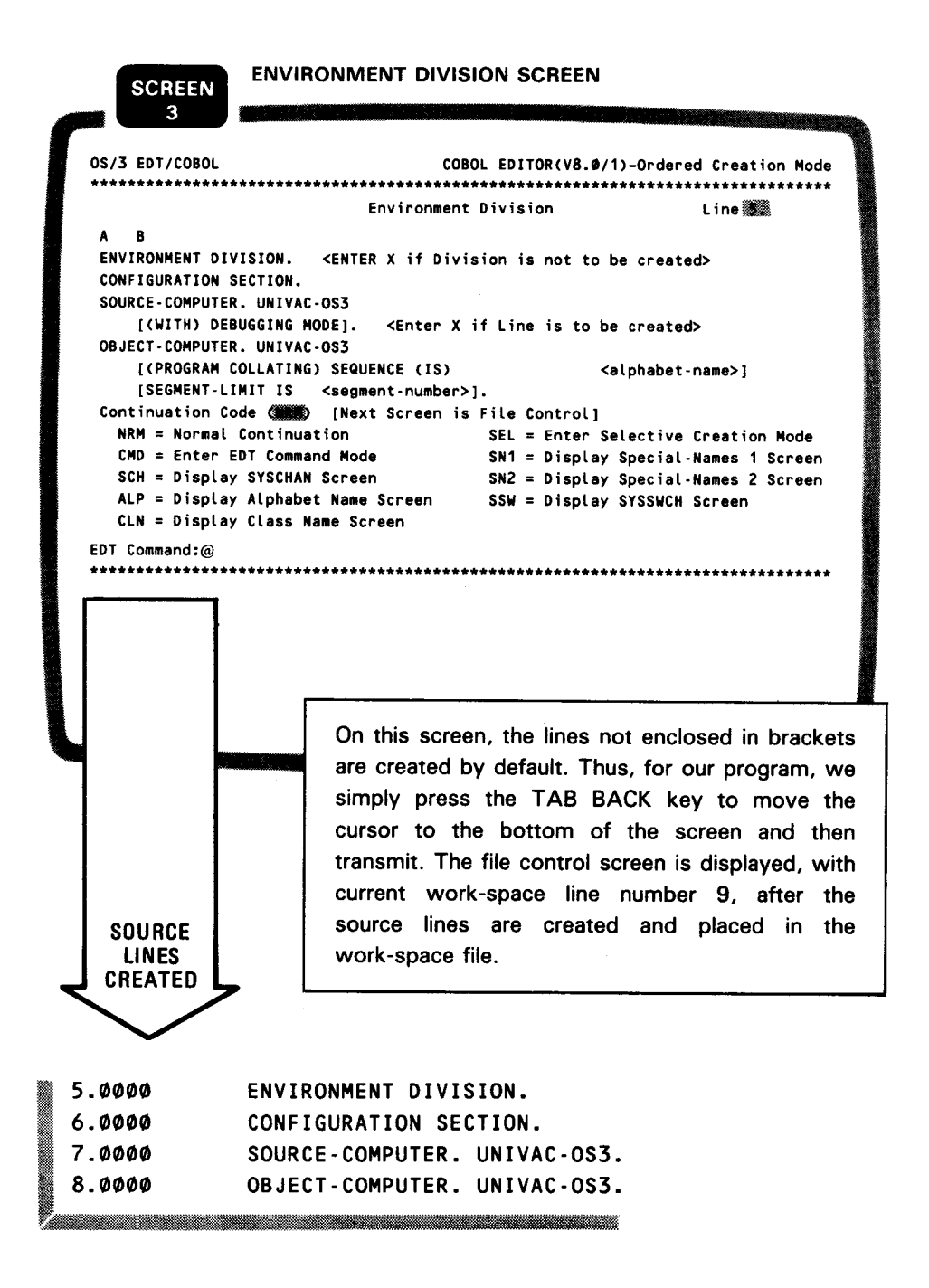

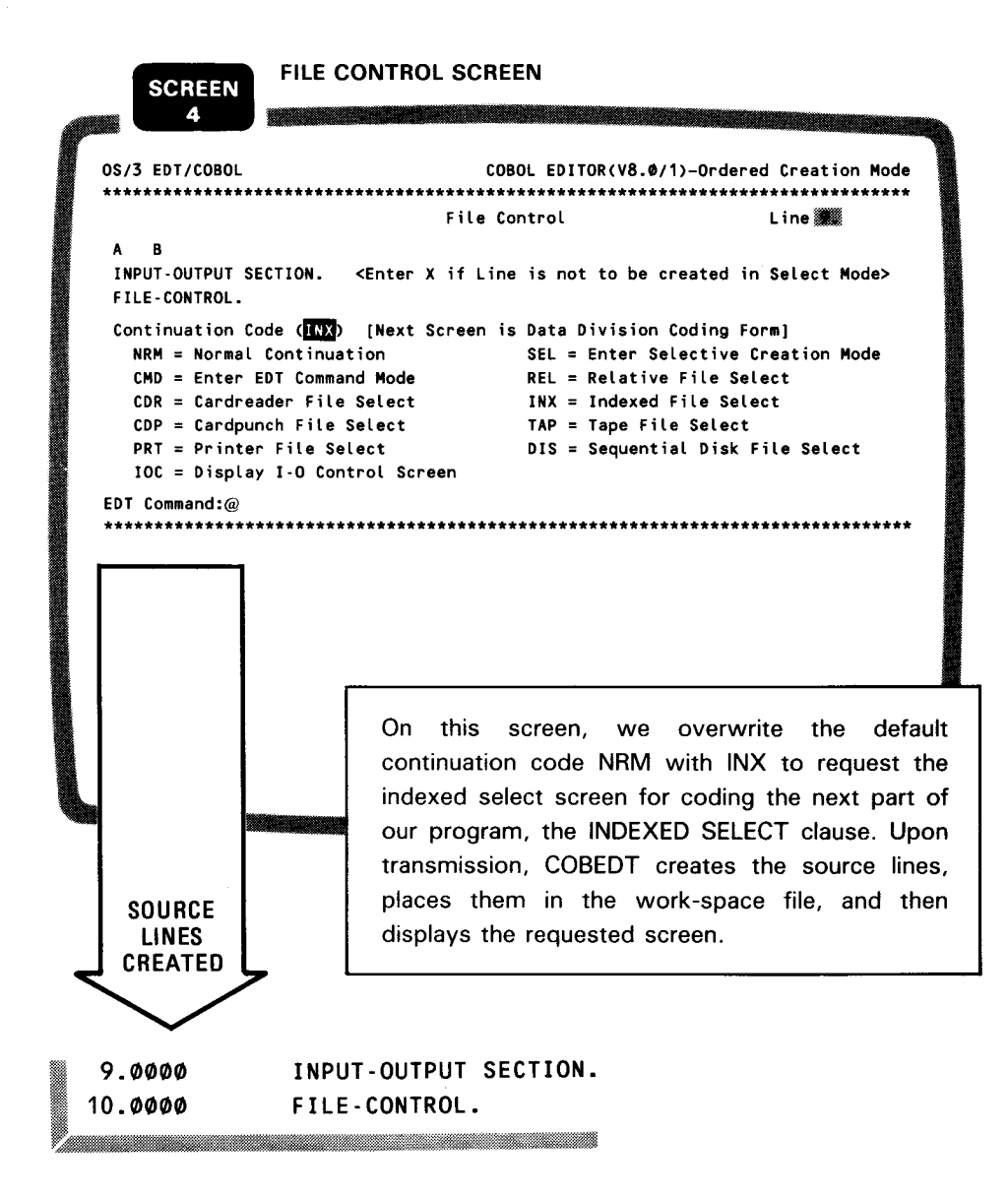

 $4 - 9$ 

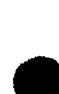

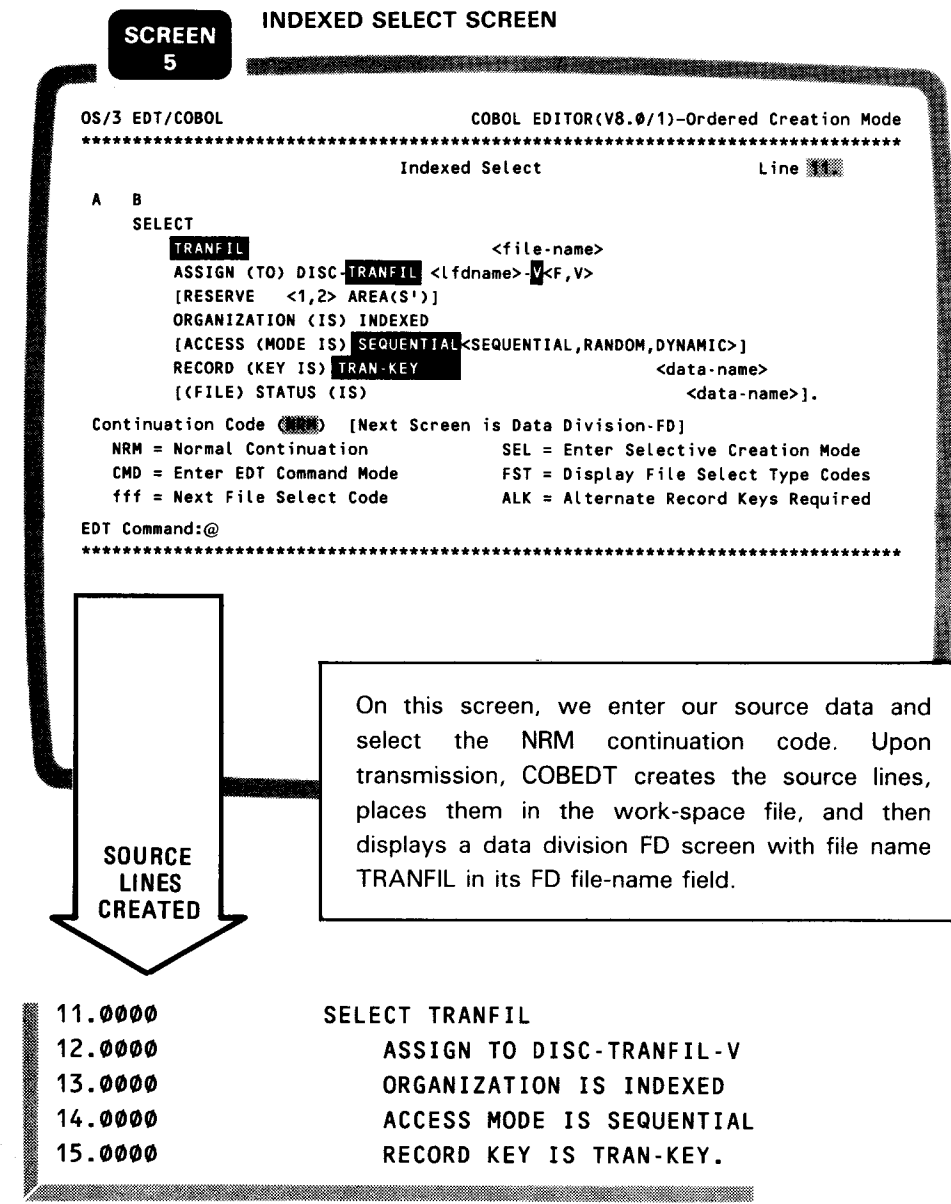

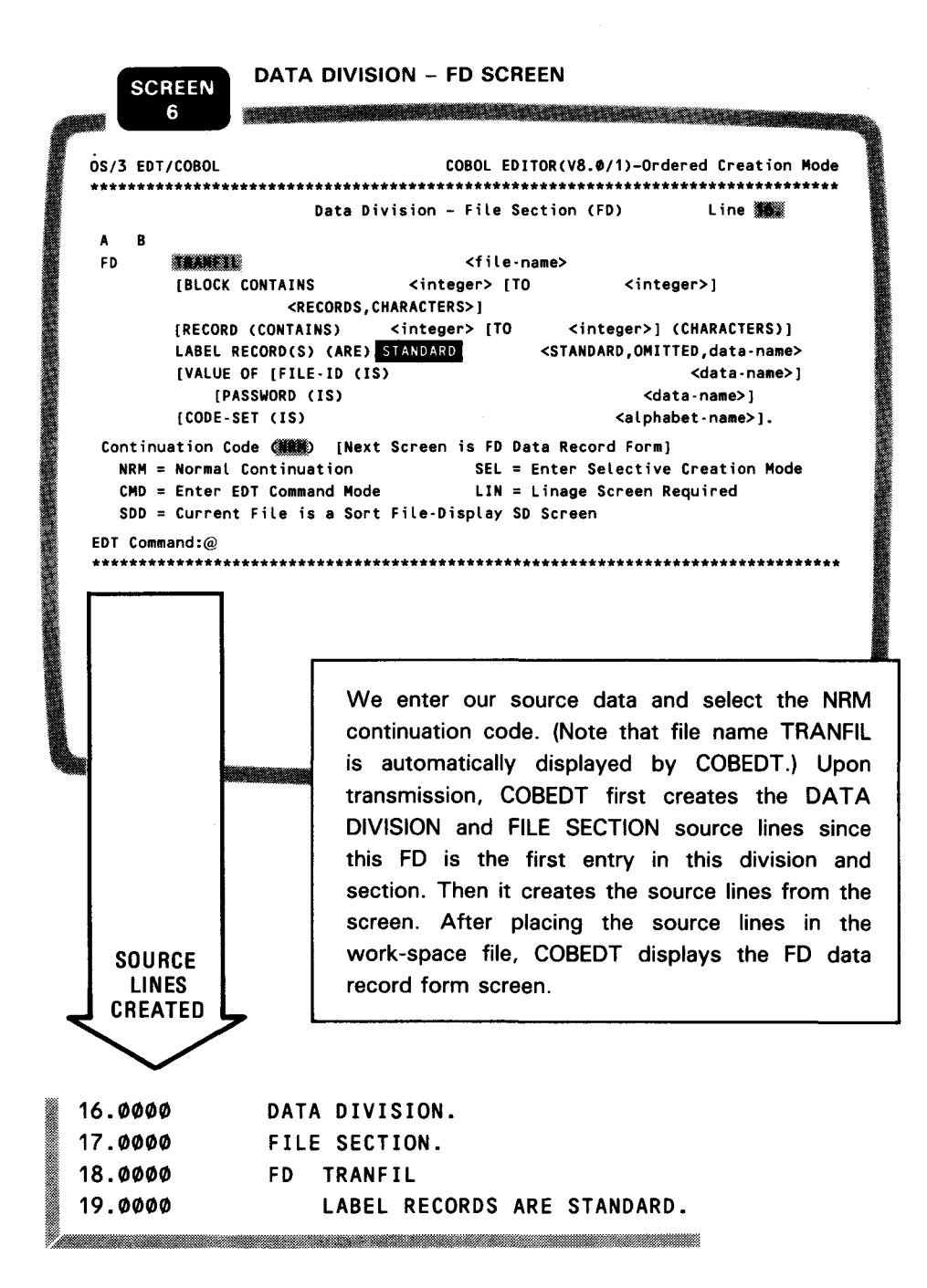

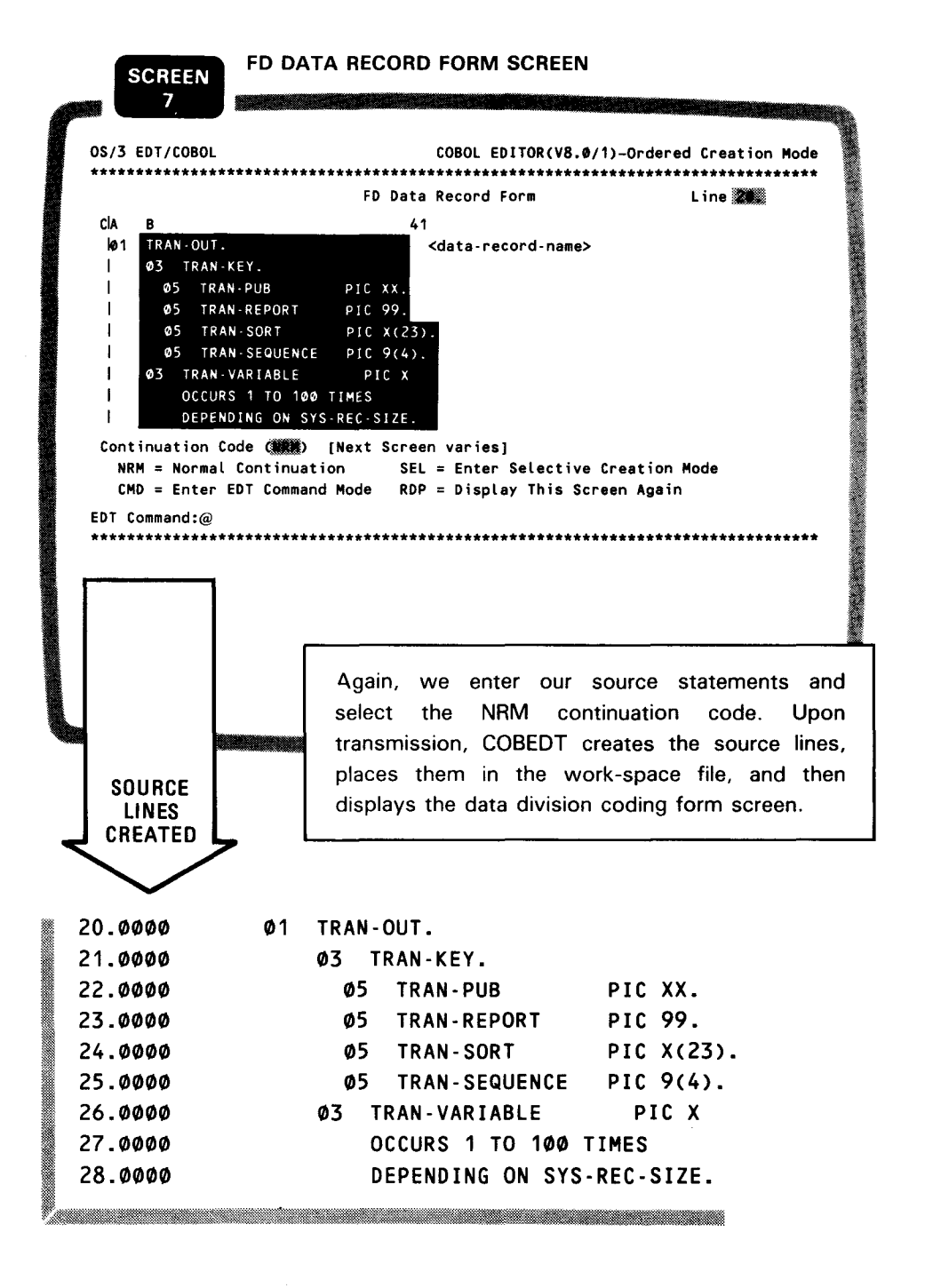

# SPERRY UNIVAC OS/3<br>COBOL EDITOR (COBEDT)

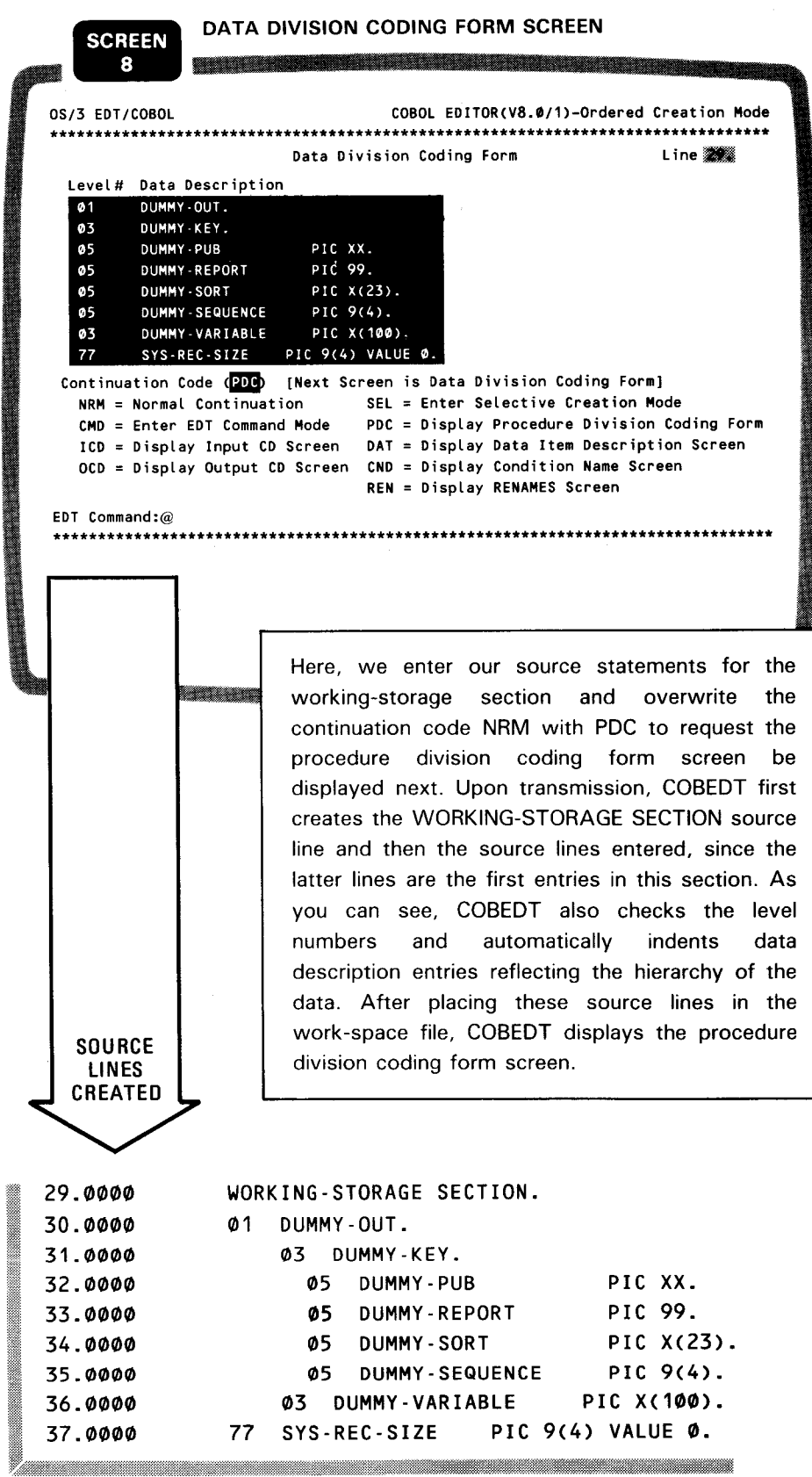

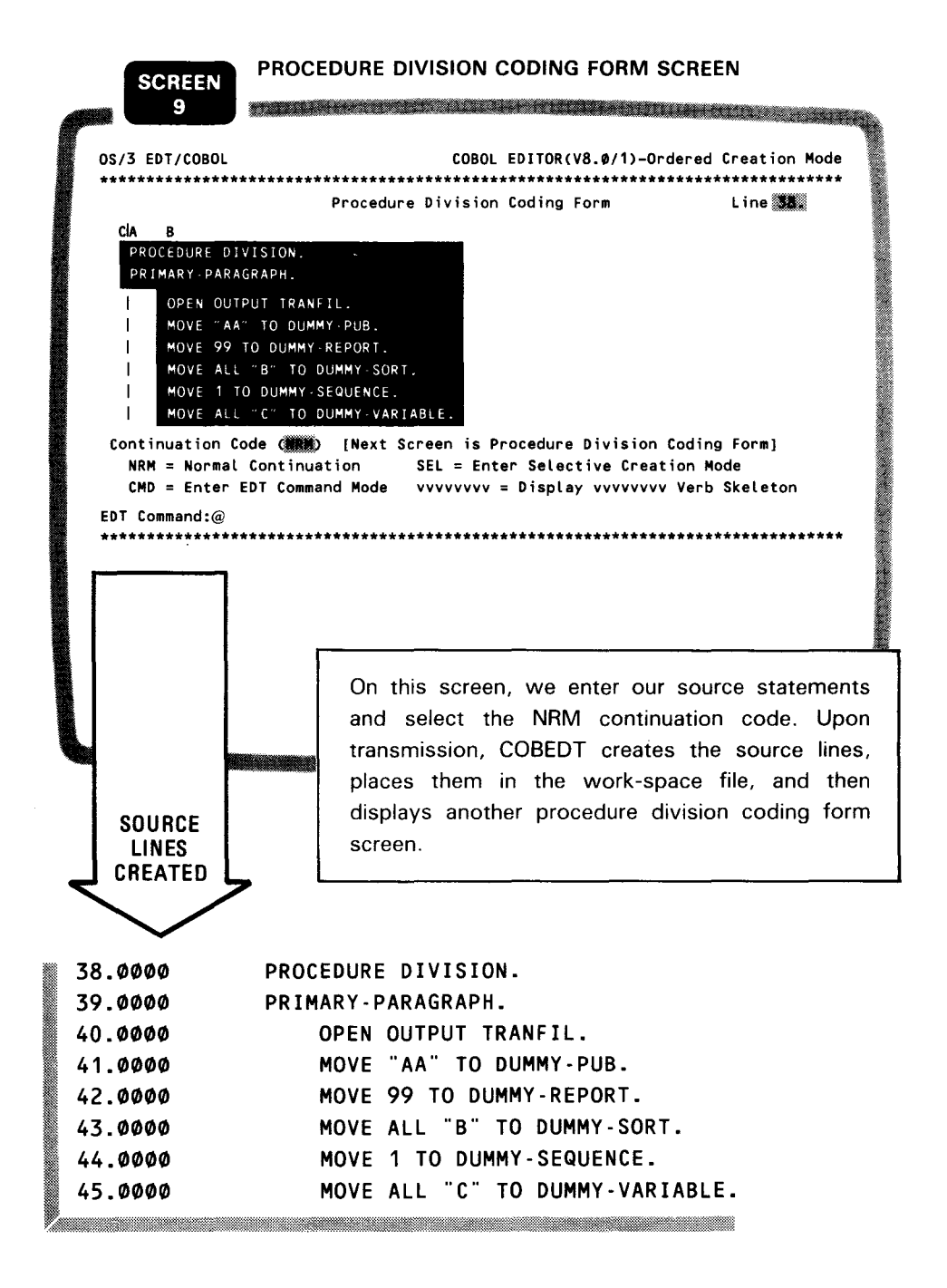

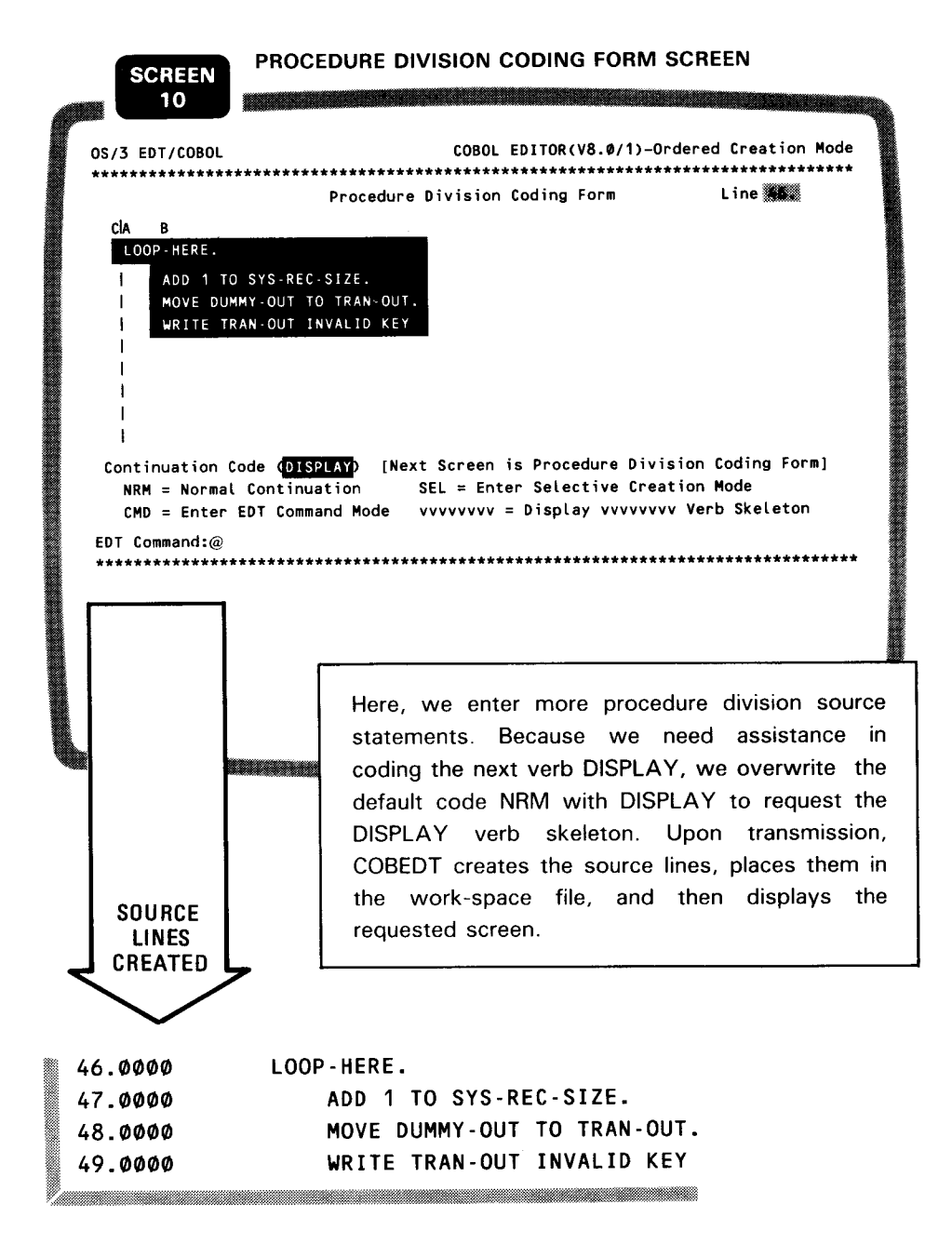

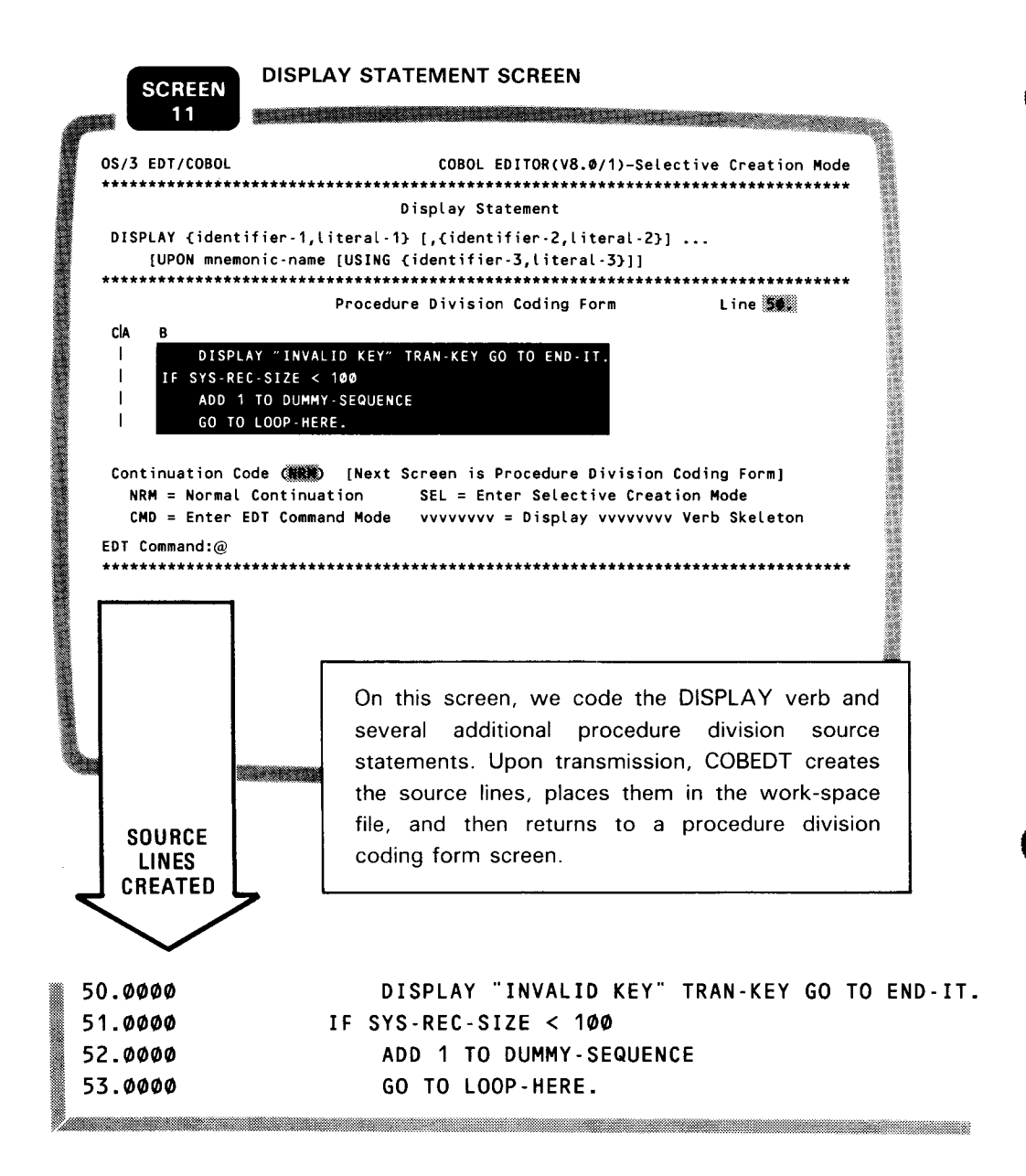

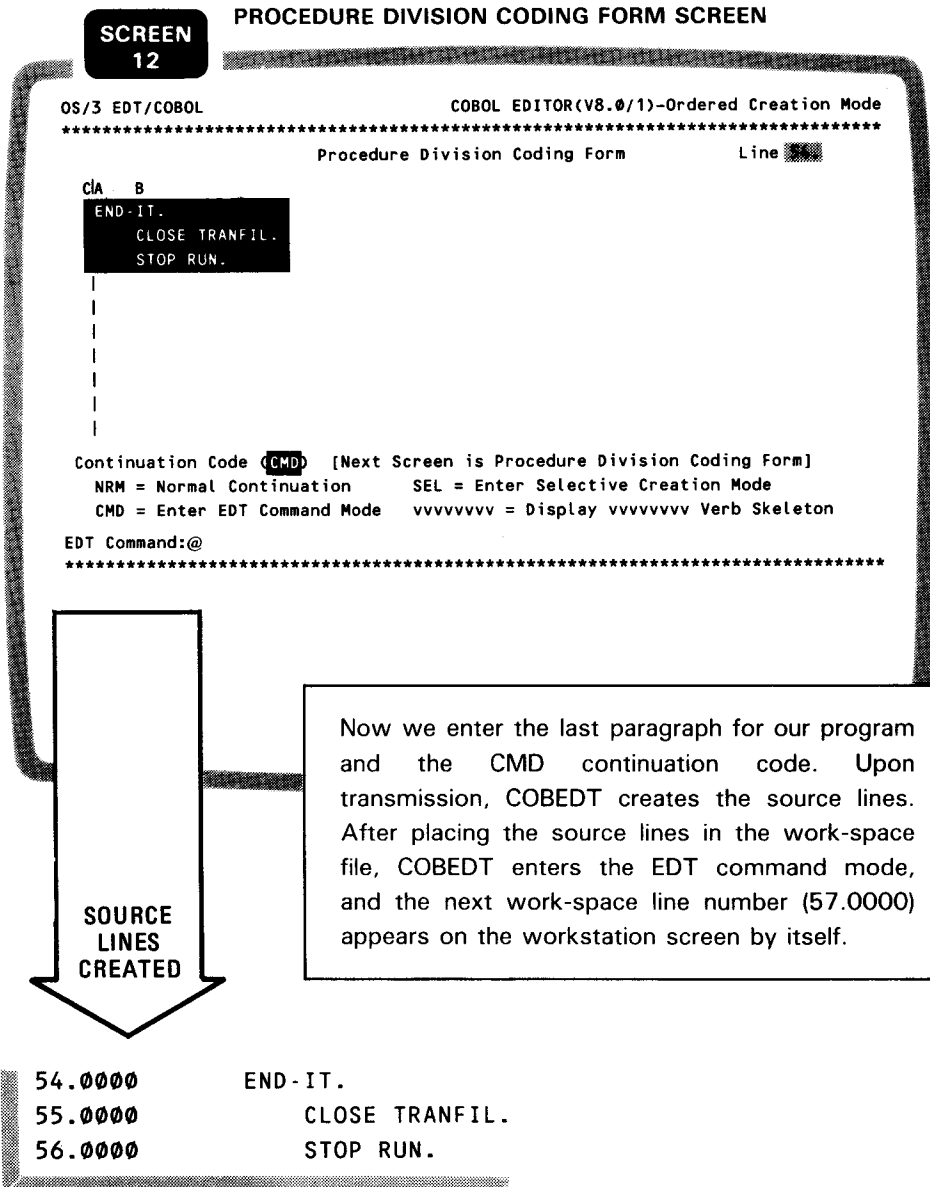

 $4 - 17$ 

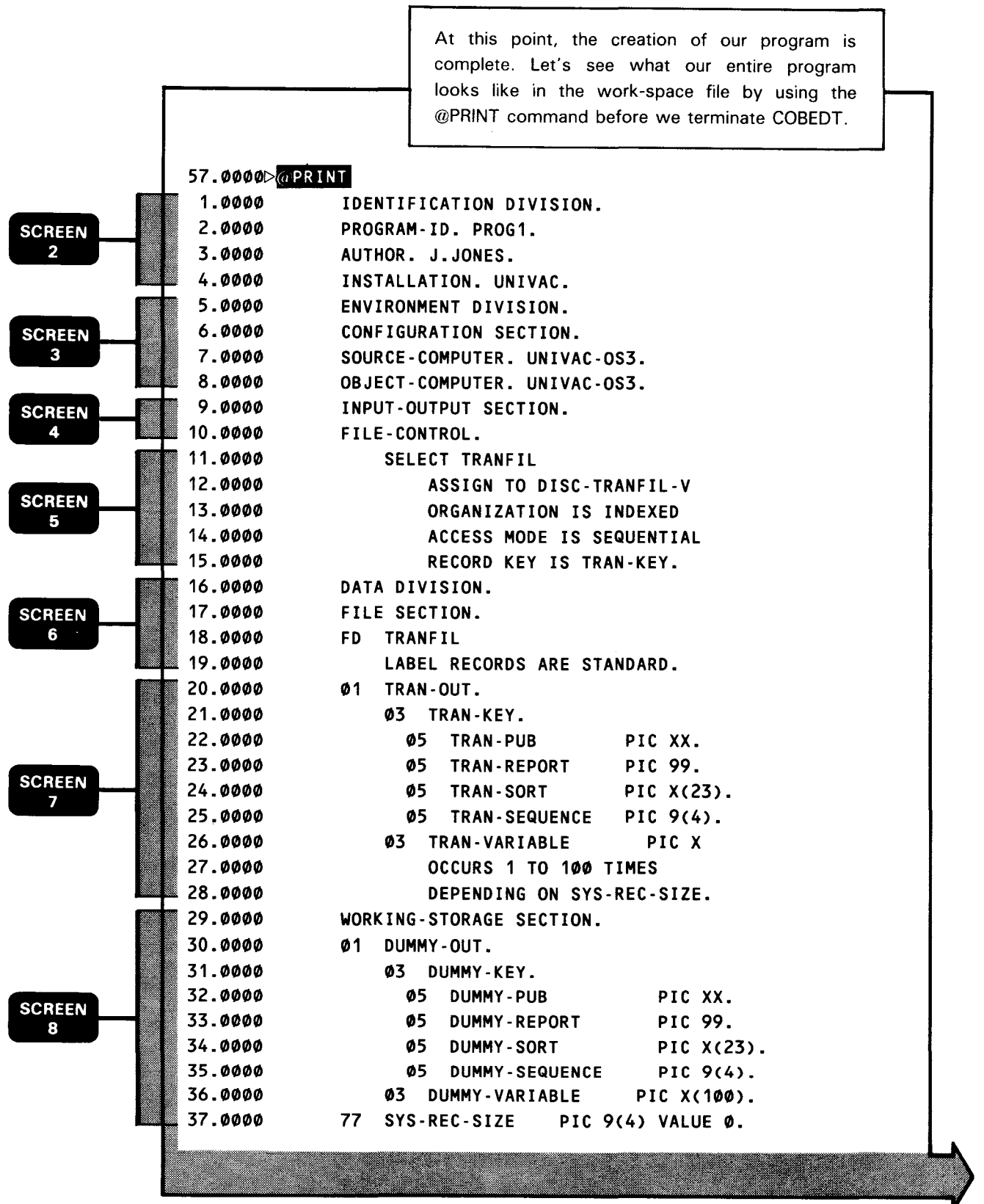

 $\bullet$ 

•

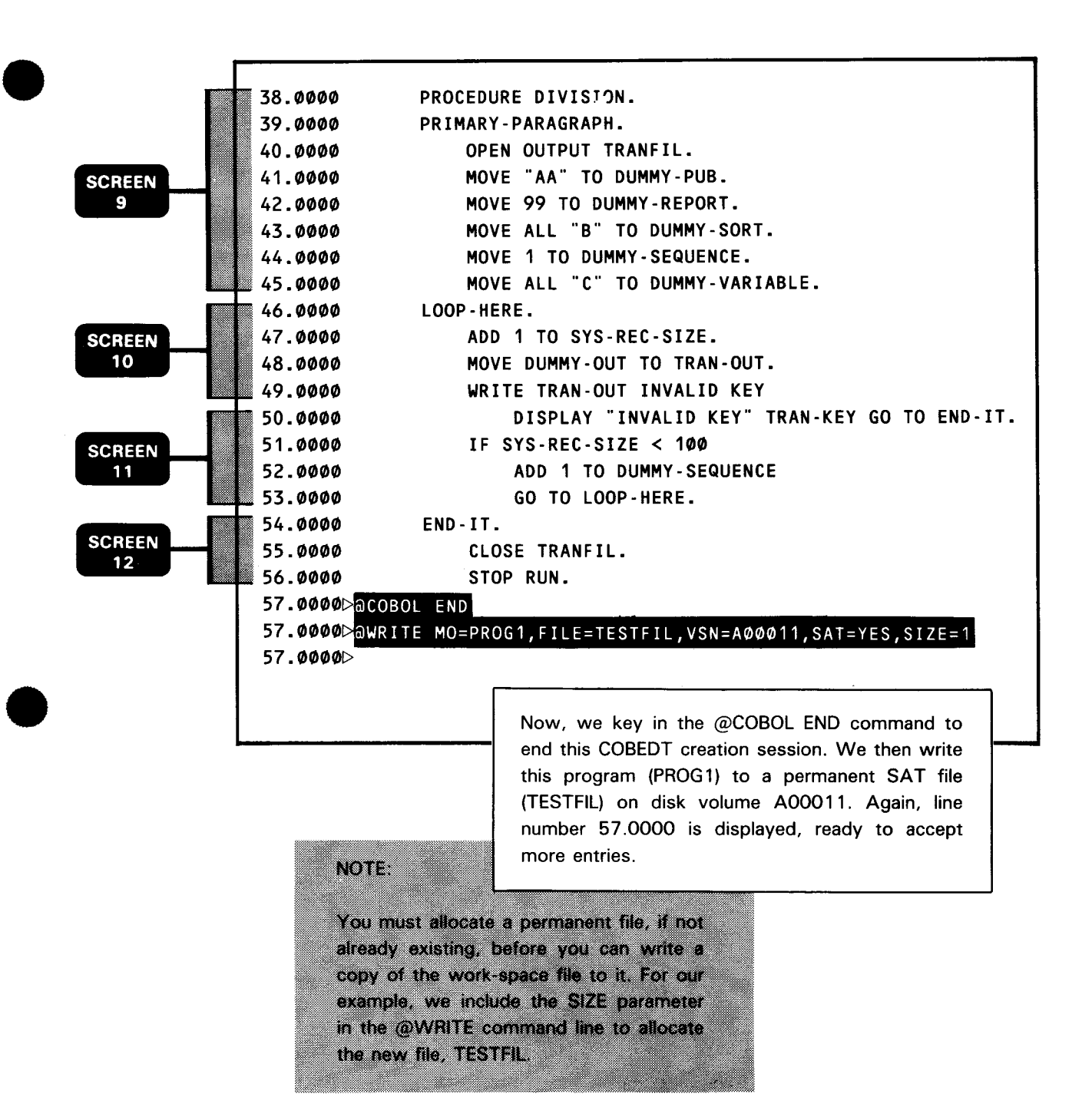

## Compiling the Sample COBOL Program

After creating and saving sample program PROG1, we want to compile it to see whether there are any compilation errors. We must, therefore, write and run a job control stream to invoke the COBOL compiler, as shown in the following sample workstation entries:

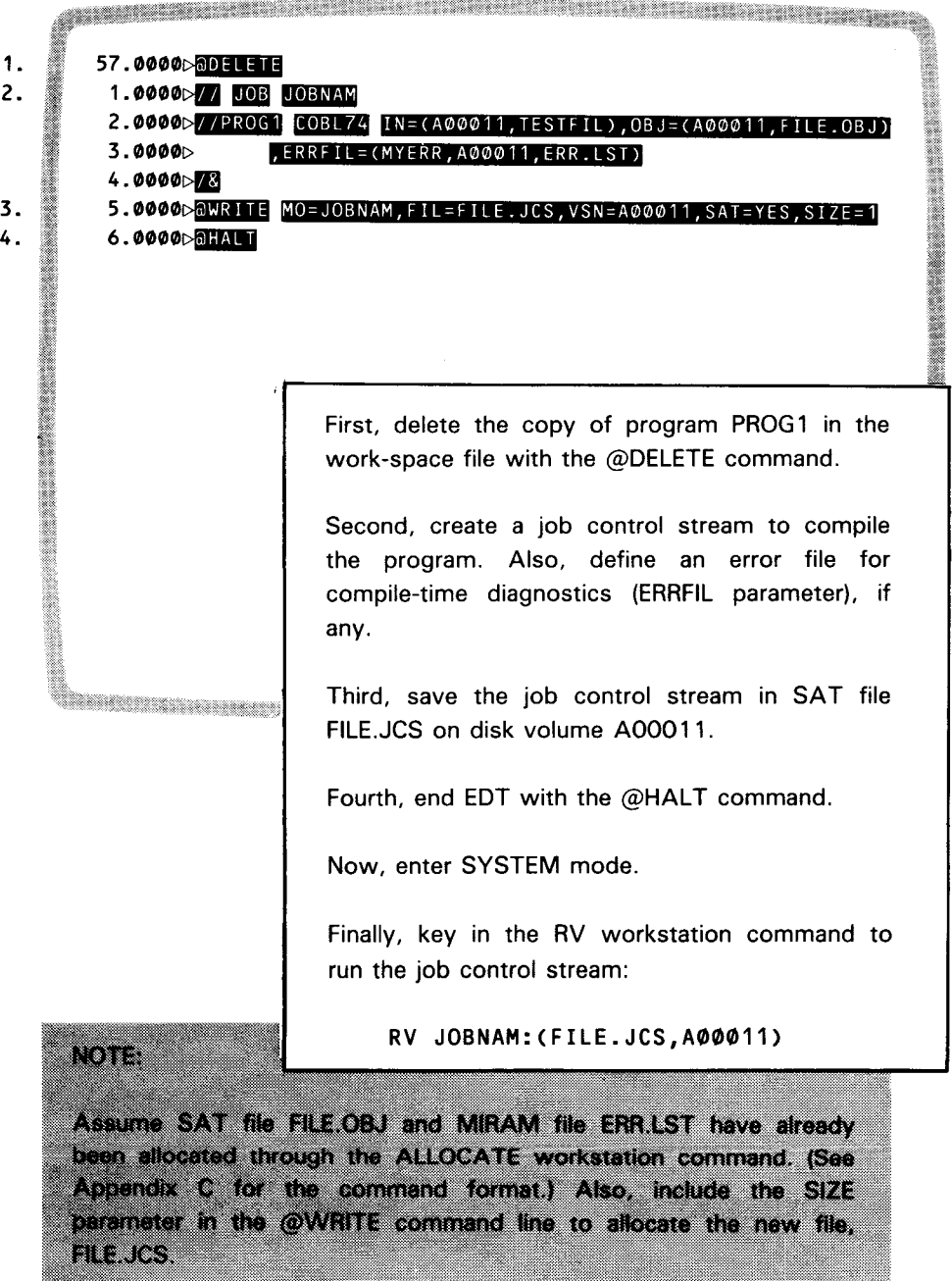

•

•

•

•

•

 $4 - 21$ 

After the job is executed, a message indicating successful or unsuccessful compilation is displayed at the workstation.

If the compilation is successful, we can proceed to link and execute it. For information, see the 1974 ANSI COBOL programmer reference and the job control user guide.

If there are compilation errors, instead of waiting for the compiler to print the error listing, we can immediately activate the EDT error file processor (EFP) to display both the errors and their corresponding source lines. We can then correct and recompile the program. For more information on EFP, see the general editor (EDT) user guide/programmer reference. For editing COBOL programs, see Section 6 in this manual.

## 4.4. ORDERED CREATION MODE SCREENS

This section describes all the available ordered creation mode screens.

### **Control Division Screen**

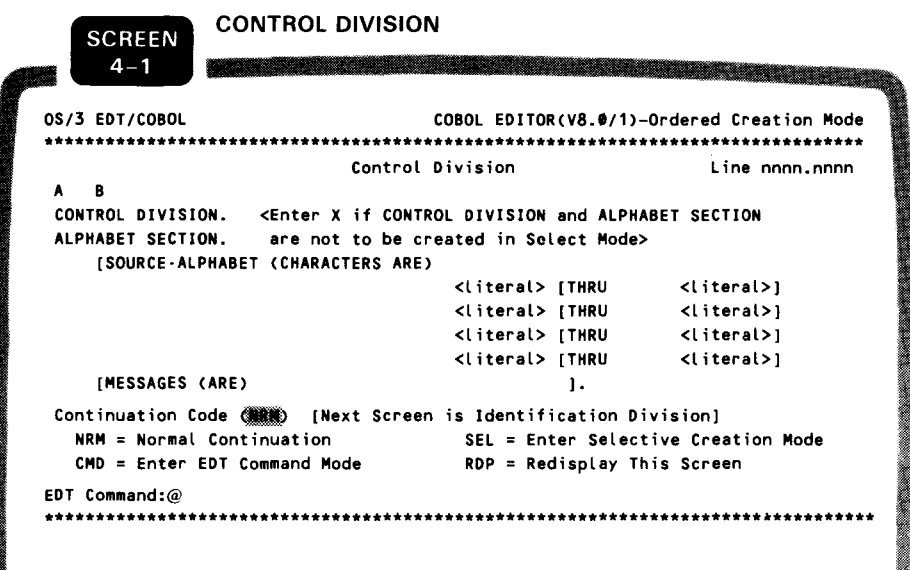

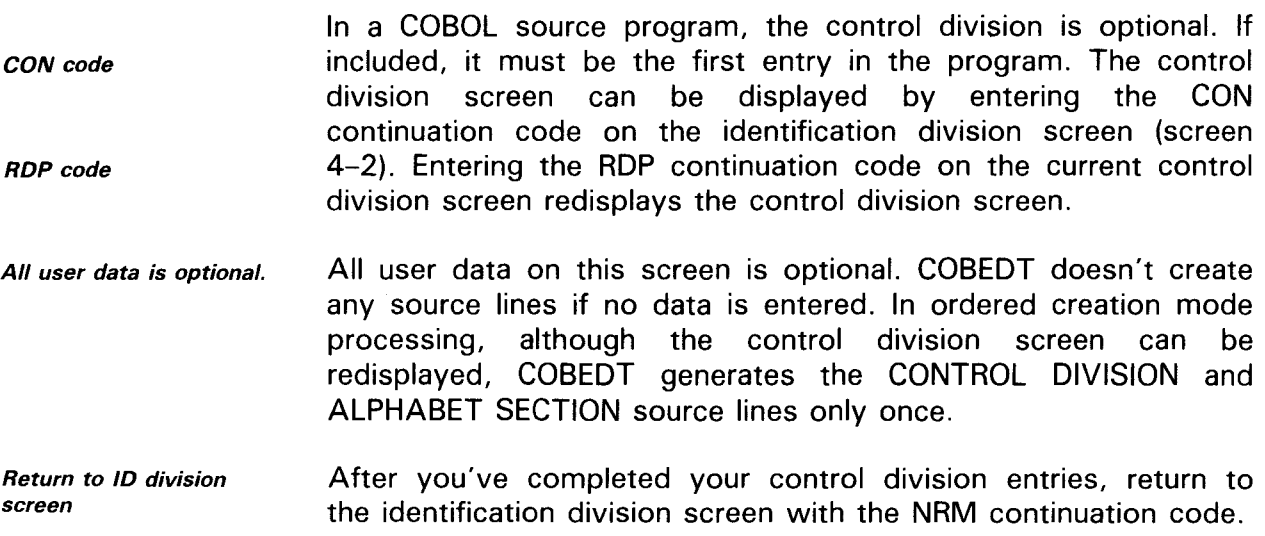

#### **Identification Division Screen**

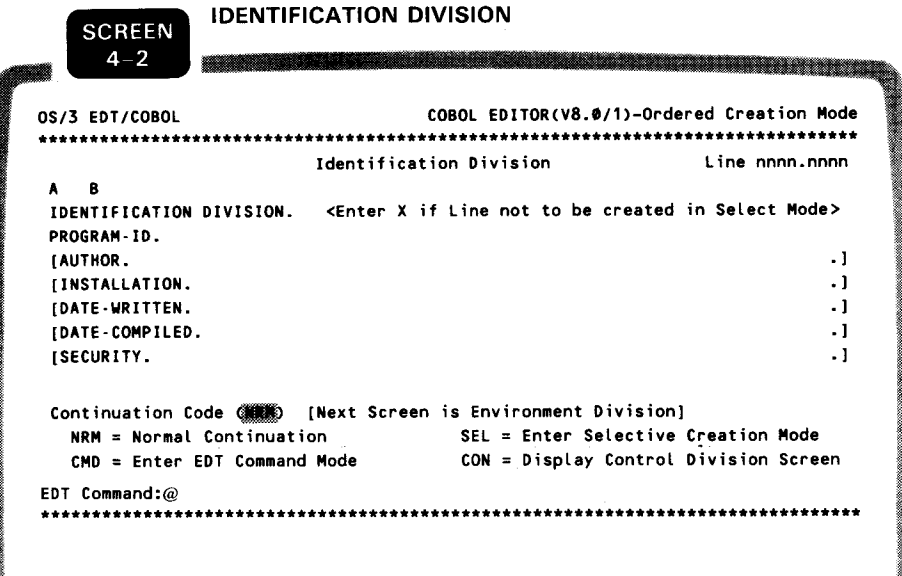

The identification division screen assists you in creating the identification division, an essential part of a COBOL source program. It's the first screen displayed after entering the ordered creation mode. You must fill in your PROGRAM-ID if you select the NRM continuation code.

If you want to include the control division in your program, you **Control division** must not enter the program ID or other source data but overwrite the continuation code NRM with CON to display the control division screen. The control division must be coded before the identification division. After you complete your control division, transmitting the control division screen with the NRM continuation code returns you to the identification division screen.

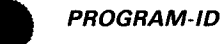

#### **Environment Division Screens**

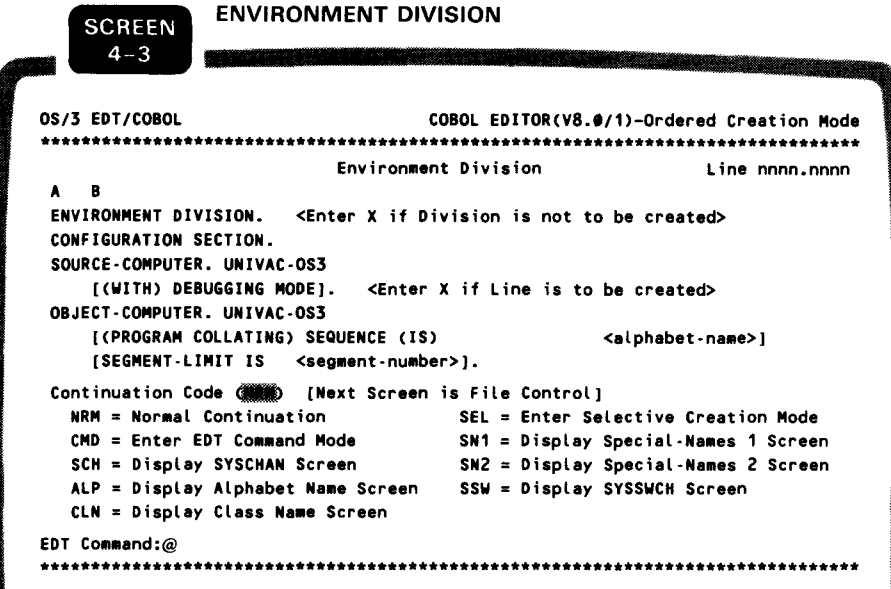

The environment division screen provides the information necessary to create the basic portion of the environment division and to display any one of the six special-names screens (screens 4-5 through 4-10). This screen is displayed when COBEDT completes processing the identification division screen. If no user data is entered, COBEDT still creates the source lines for those not enclosed in brackets. You may, however, inform COBEDT not to create this portion of the division by entering an X in the ENVIRONMENT DIVISION line. If you enter an X in the ENVIRONMENT DIVISION line and a code CMD or SEL in the continuation code field, upon returning to ordered creation mode processing, the environment division screen is redisplayed. On the other hand, if you have not entered an X in that line, upon return, the special-names select screen (screen 4-4) is displayed, allowing you to request a special-names screen.

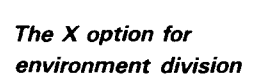

```
SPECIAL-NAMES SELECT
   SCREEN
    4 - 4COBOL EDITOR(V8.0/1)-Ordered Creation Mode
0S/3 EDT/COROL
                     ............................
                    Special-Names Select Screen
  SN1 = Display Special Names 1 Screen SSW = Display SYSSWCH Screen
  SN2 = Display Special Names 2 Screen ALP = Display Alphabet-Name Screen
  SCH = Display SYSTEMAN ScreenCLN = Display Class-Name Screen
Continuation Code (WE) [Next Screen is File Control]
  NRM = Normal Continuation SEL = Enter Selective Creation Mode
                              sss = Next Special-Names Screen
  CMD = Enter EDT Command Mode
EDT Command:@
```
The special-names select screen lists the available special-names screens and their display codes.

This screen is displayed each time you reenter the ordered creation mode after temporarily entering either the EDT command mode or the selective creation mode from one of the following screens:

- The environment division screen without an X entered in its  $\blacksquare$ ENVIRONMENT DIVISION line, but with a code CMD or SEL in its continuation code field.
- Any one of the special-names screens with source data entered and a code CMD or SEL in its continuation code field. (See screens 4-5 through 4-10 for special-names screens.)

The following special-names screens provide all the information to create the special-names section of the environment division. SYSCHAN, six special-names screens. The **There** are alphabet-name, SYSSWCH, and class-name screens are for coding the portions of the special-names section indicated by their names. Special-names screen 1 and 2 are for coding the rest of the special-names section. Each special-names screen also provides the information to display any one of the other five special-names screens.

**Special-names screens** 

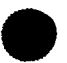

All user data on each special-names screen is optional. COBEDT doesn't create any source lines if no data is entered. If you temporarily enter either the EDT command mode or the selective creation mode from a special-names screen without filling in any source data on the screen, upon returning to ordered creation mode processing, the same screen is redisplayed. On the other hand, if you have filled in the source data, upon return, the special-names select screen is displayed, allowing you to request another special-names screen.

In ordered creation mode processing, even though several special-names screens can be used, COBEDT generates the SPECIAL-NAMES header only once. COBEDT also places a period at the end of the special-names section.

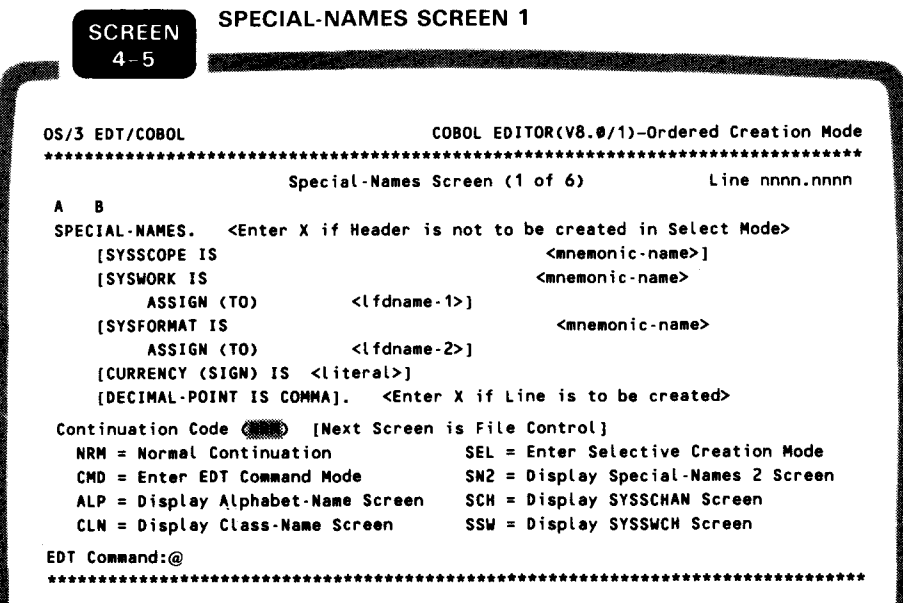

SN1 code

Special-names screen 1 is displayed when requested by the SN1 continuation code from the environment division screen, the special-names select screen, or other special-names screens.

After the screen is transmitted with the desired source data entered, COBEDT first creates the SPECIAL-NAMES source line if not already created and then other source lines from the screen. Keeping the code NRM in the continuation code field indicates that you have finished all your entries for the special-names section and the period displayed on the screen is generated. Otherwise, the period is generated at the end of the section. Also, if there are more entries for the section, COBEDT moves the source lines created for the CURRENCY SIGN IS and DECIMAL-POINT IS COMMA items to the end of the section.

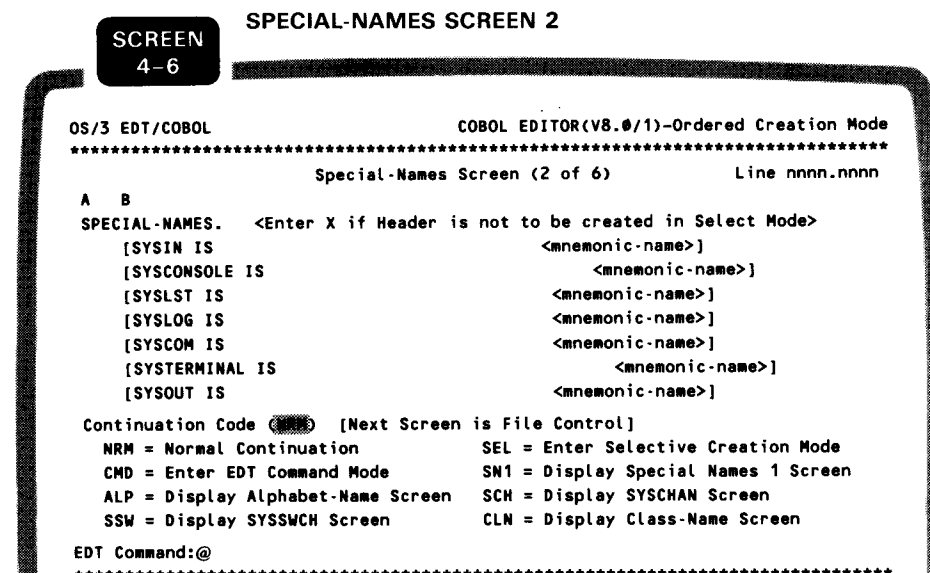

SN2 code

Special-names screen 2 is displayed when requested by the SN2 continuation code from the environment division screen, the special-names select screen, or other special-names screens.

SPECIAL-NAMES SYSCHAN **SCREEN**  $4 - 7$ OS/3 EDT/COBOL COBOL EDITOR(V8.0/1)-Ordered Creation Mode Special-Names Screen (3 of 6) Line nnnn.nnnn  $\mathbf{B}$ SPECIAL-NAMES. <Enter X if Header is not to be created in Select Mode> [SYSCHAN- $\overline{1S}$ <mnemonic-name>1 [SYSCHAN-**IS** <mnemonic-name>1 [SYSCHAN- IS <mnemonic-name>) **[SYSCHAN-** $\overline{\mathbf{1}}$ <mnemonic-name>1 **[SYSCHAN-**IS <mnemonic-name>} **ISYSCHAN-**<mnemonic-name>1 **IS** [SYSCHAN-**IS** <mnemonic-name>) [SYSCHAN-IS <mnemonic-name>1 **ISYSCHAN-TS** <mnemonic-name>1 Continuation Code ( ) [Next Screen is File Control] NRM = Normal Continuation 5EL = Enter Selective Creation Mode<br>CMD = Enter EDT Command Mode RDP = Redisplay This Screen CMD = Enter EDT Command Mode ALP = Display Alphabet-Name Screen CLN = Display Class-Name Screen SNn = Display Special-Names Screen n(n=1 or 2) SSW = Display SYSSWCH Screen EDT Command:@ 

The SYSCHAN screen provides the information to create the SYSCHAN portion of the special-names. This screen is displayed when requested by the SCH continuation code from the environment division screen, the special-names select screen, or other special-names screens.

To code more SYSCHAN source lines, enter the code RDP in the continuation code field to redisplay the screen.

**SCH** code

**RDP** code

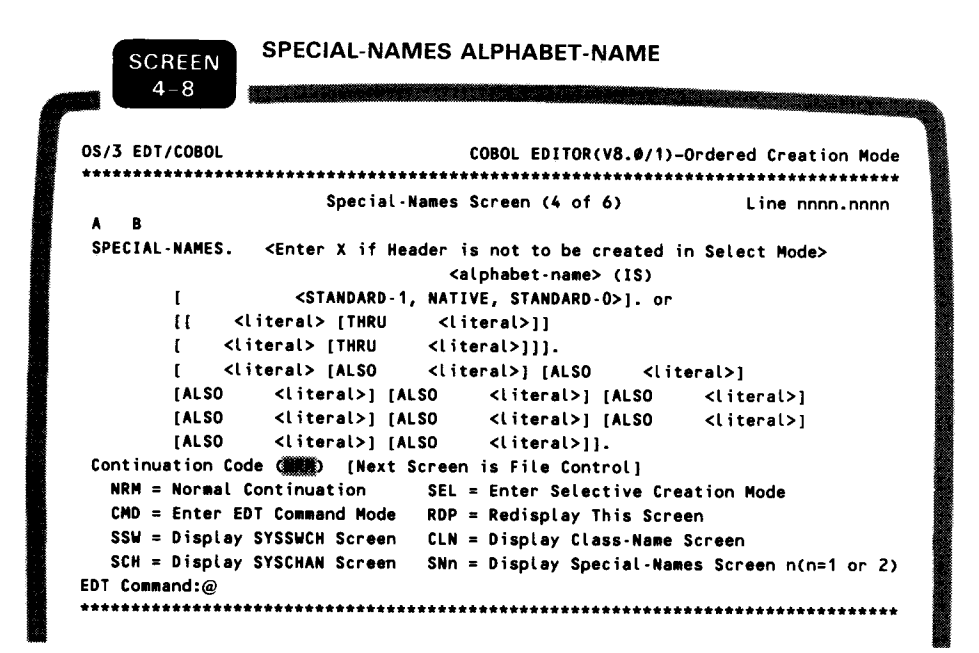

**RDP** code

The alphabet-name screen provides the information to create the alphabet-name portion of the special-names. This screen is displayed when requested by the ALP continuation code from the environment division screen, the special-names select screen, or other special-names screens.

To code more alphabet-name source lines, enter the code RDP in the continuation code field to redisplay the screen.

 $4 - 28$ 

COECIAL MARREC CVCCM/CH

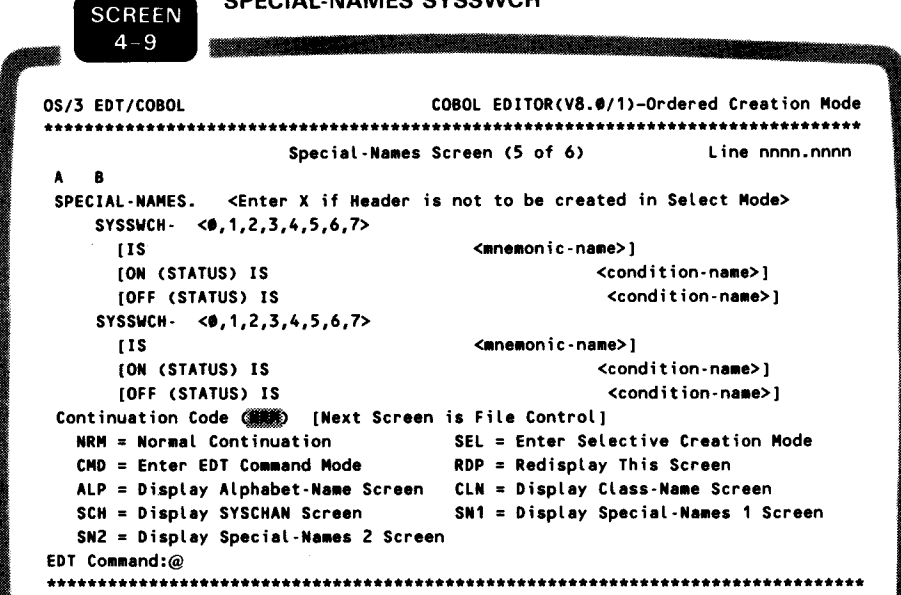

The SYSSWCH screen provides the information to create the SYSSWCH portion of the special-names. This screen is displayed when requested by the SSW continuation code from the environment division screen, the special-names select screen, or other special-names screens.

When you code a SYSSWCH source line, you must include either the ON STATUS IS or the OFF STATUS IS field along with other required data in the line. If neither field is coded, an error message is displayed and you are given an opportunity to add the missing data. If you don't add the missing data, the source line is created as is and no further action is taken by COBEDT.

To code more SYSSWCH source lines, enter the code RDP in the continuation code field to redisplay the screen.

SSW code

**Required data** 

When required data is missing

**RDP** code

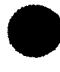

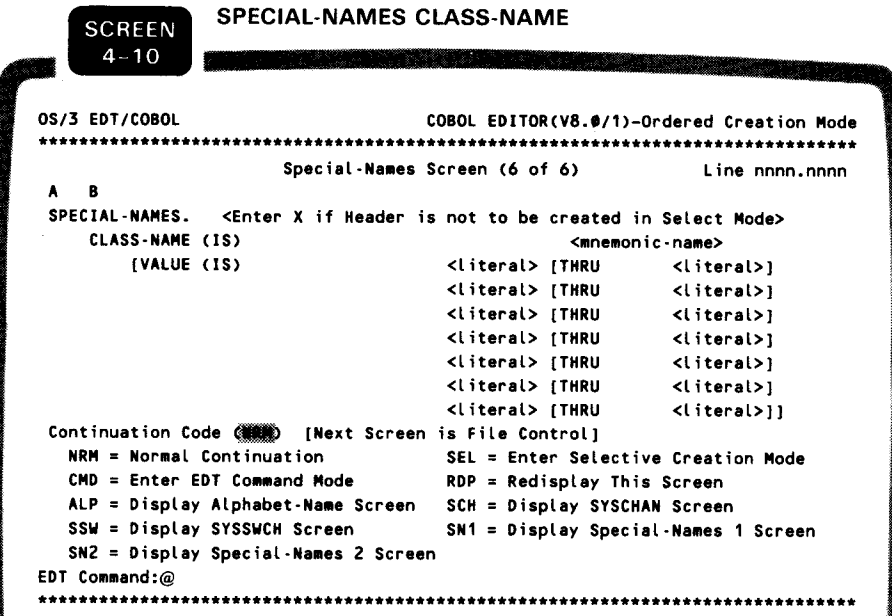

The class-name screen provides the information to create the class-name portion of the special-names. This screen is displayed when requested by the CLN continuation code from the environment division screen, the special-names select screen, or other special-names screens.

To code more class-names or values, enter the code RDP in the continuation code field to redisplay the screen.

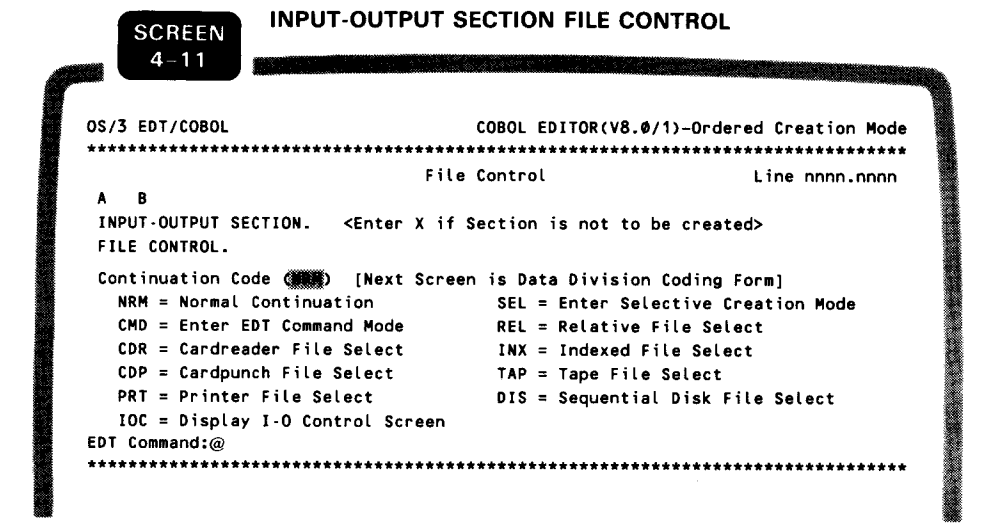

The file control screen provides the information to initialize the file-control portion of the input-output section and to display either a desired file select screen or the I-O control screen.

CLN code

**RDP** code

**FST** code

This screen is displayed if you selected the NRM continuation code on the environment division screen, the special-names select screen, or any of the special-names screens.

Keeping the code NRM in the continuation code field indicates that you have finished coding the environment division and the data division coding form screen (screen 4-36) is to be displayed next for coding the working-storage section of the data division.

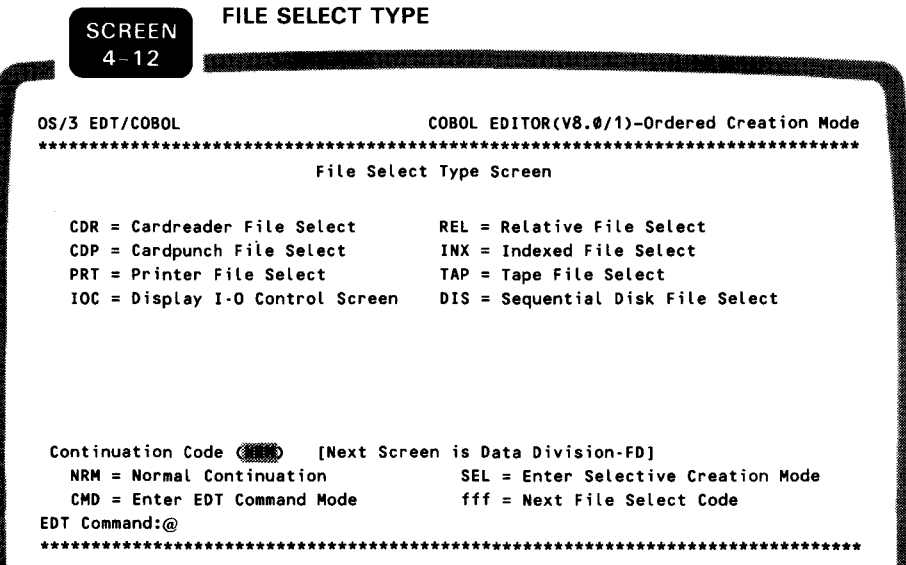

The file select type screen lists the available file select and the I-O control screens and their display codes.

This screen is displayed when requested by the FST continuation code from any of the file select screens or from the indexed select alternate record keys screen. (See screens 4-13 through  $4 - 20.$ 

This screen is also displayed automatically each time you reenter the ordered creation mode after temporarily entering either the EDT command mode or the selective creation mode from a file select screen or the alternate record keys screen with source data entered and a code CMD or SEL in its continuation code field.

There are seven file select screens for seven COBOL file types, Seven select screens namely cardreader, cardpunch, printer, tape, sequential disk, relative, and indexed. Each screen provides the information to create the file select portion of the input-output section as indicated by its name.

Since the select clause is optional in a COBOL program, COBEDT doesn't create any source lines if no user data is entered on a file select screen. If you do code a select clause, COBEDT adds the file name specified to a temporary internal table to be used in the creation of the FD source lines. If you want to display another file select screen or the I-O control screen, enter the proper file select code on the current select screen.

If you temporarily enter either the EDT command mode or the selective creation mode from a file select screen without filling in any source data on the screen, upon returning to the ordered creation mode, the same screen is redisplayed. On the other hand, if you have filled in the source data, upon return, the file select type screen is displayed, allowing you to request another file select screen or the I-O control screen.

**--------------**

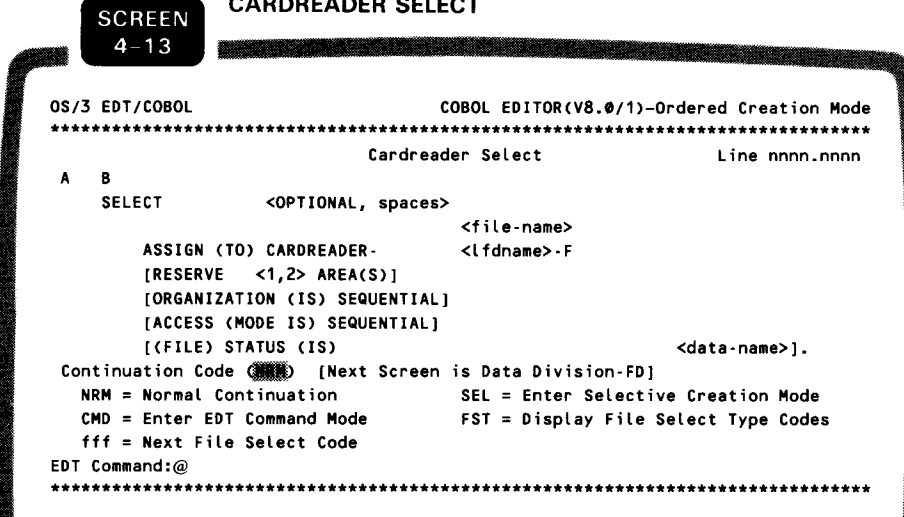

**CDR** code

The cardreader select screen is displayed when requested by the CDR select code from the file control screen, the file select type screen, other file select screens, or the alternate record keys screen.

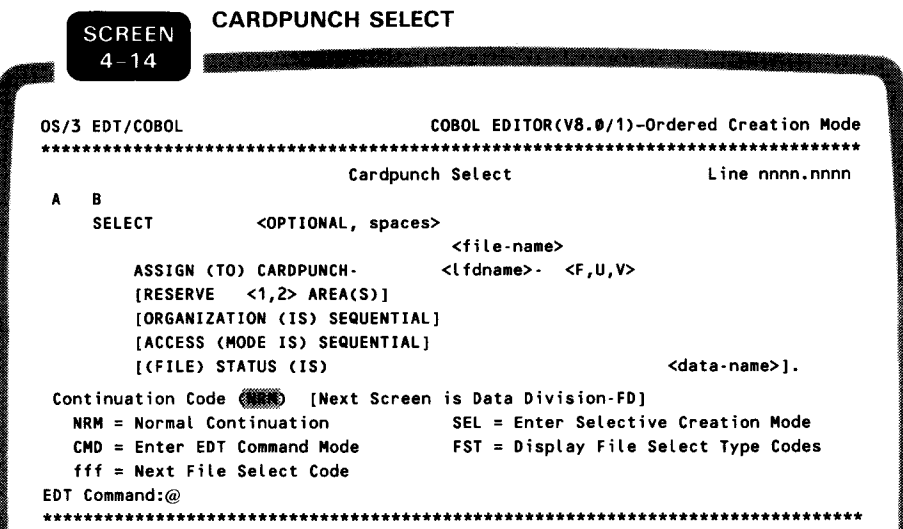

CDP code

The cardpunch select screen is displayed when requested by the CDP select code from the file control screen, the file select type screen, other file select screens, or the alternate record keys screen.

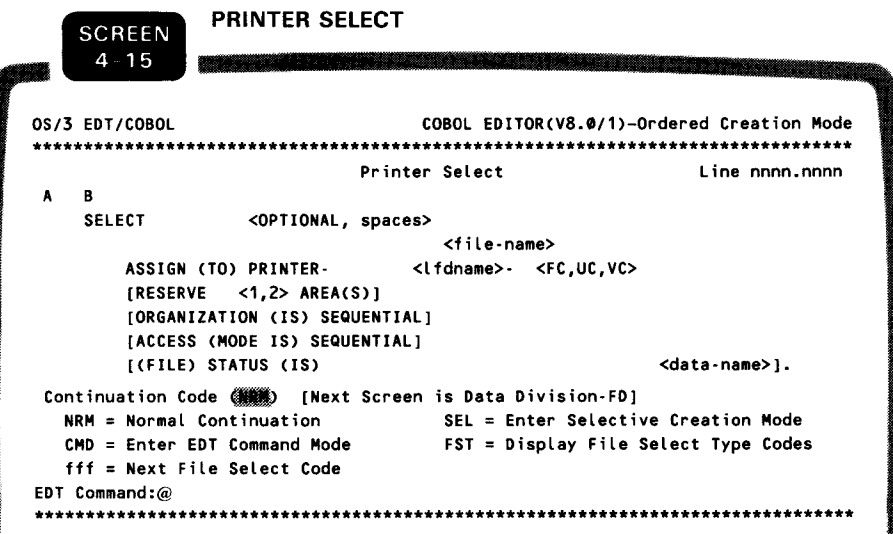

PRT code

The printer select screen is displayed when requested by the PRT select code from the file control screen, the file select type screen, other file select screens, or the alternate record keys screen.

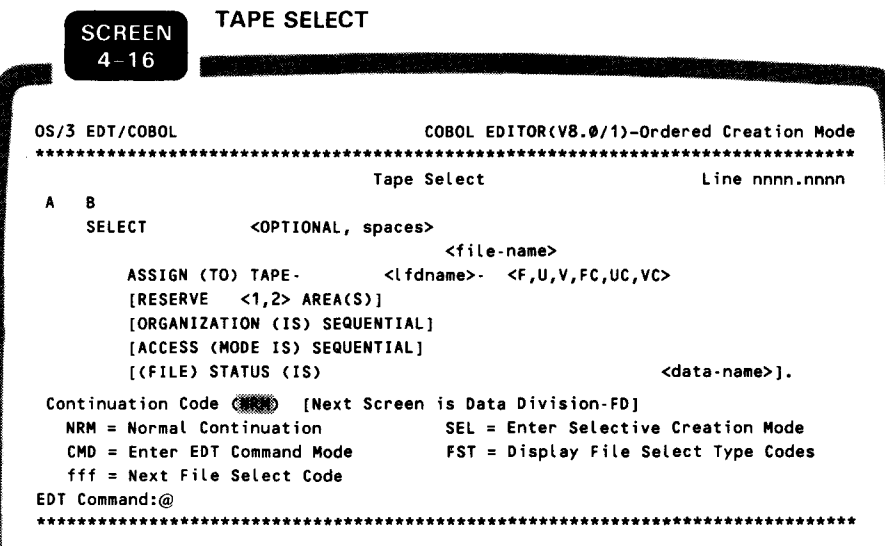

TAP code

The tape select screen is displayed when requested by the TAP select code from the file control screen, the file select type screen, other file select screens, or the alternate record keys screen.

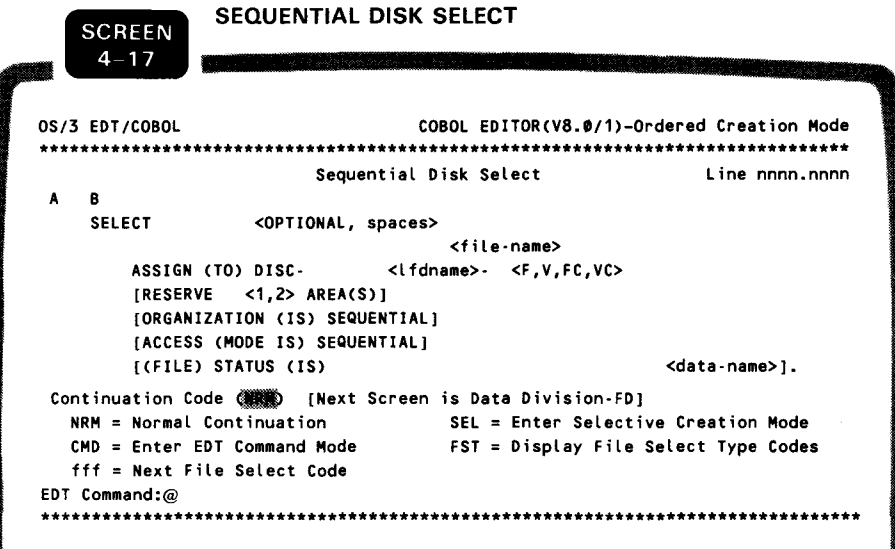

DIS code

The sequential disk select screen is displayed when requested by the DIS select code from the file control screen, the file select type screen, other file select screens, or the alternate record keys screen.
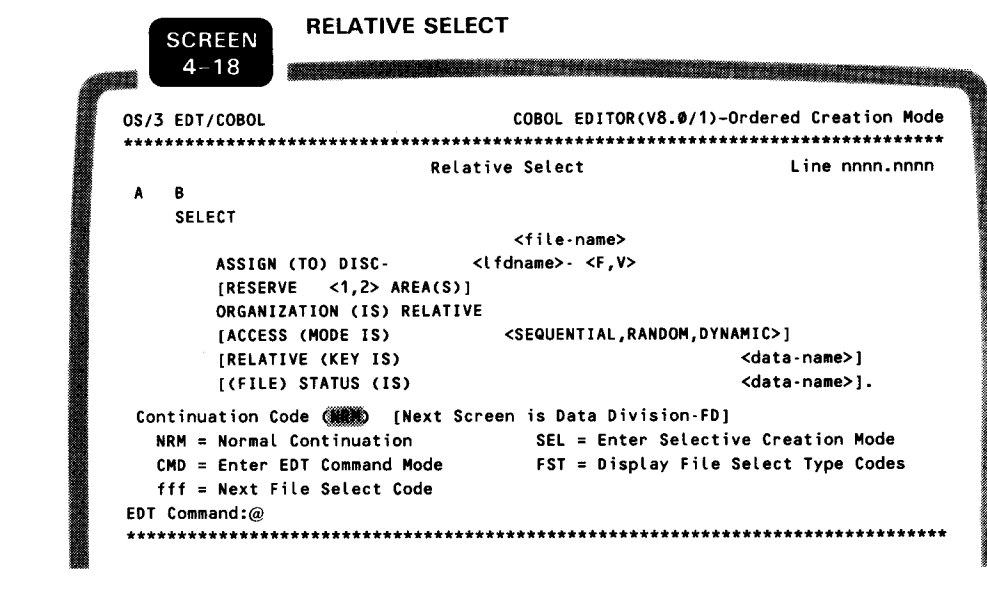

**REL** code

Required data

screen.

If you indicate ACCESS MODE IS RANDOM or DYNAMIC, the RELATIVE KEY IS field is then required. If this field is not coded, an error message is displayed.

The relative select screen is displayed when requested by the

REL select code from the file control screen, the file select type screen, other file select screens, or the alternate record keys

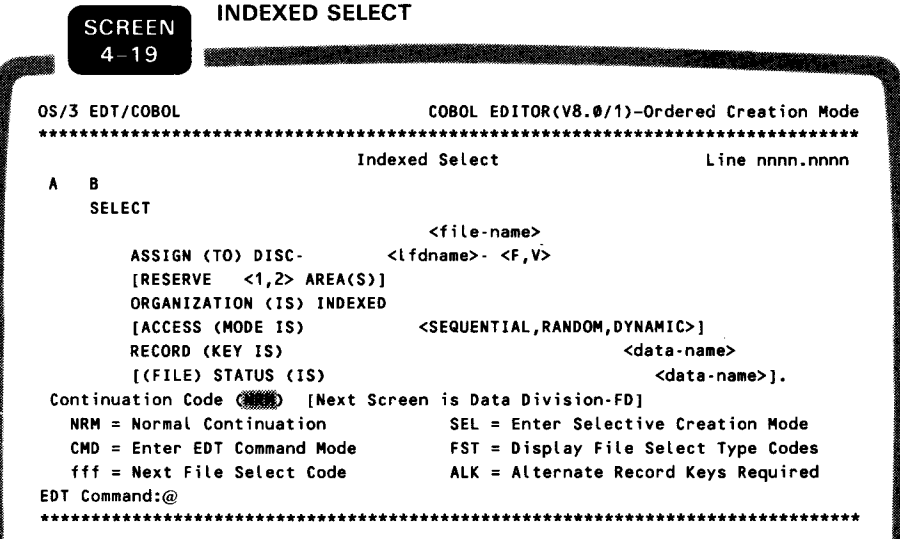

INX code

ALK code

INX select code from the file control screen, the file select type screen, other file select screens, or the alternate record keys screen.

The indexed select screen is displayed when requested by the

If you want to specify alternate record keys for the indexed file, enter code ALK in the continuation code field to display the alternate record keys screen for coding.

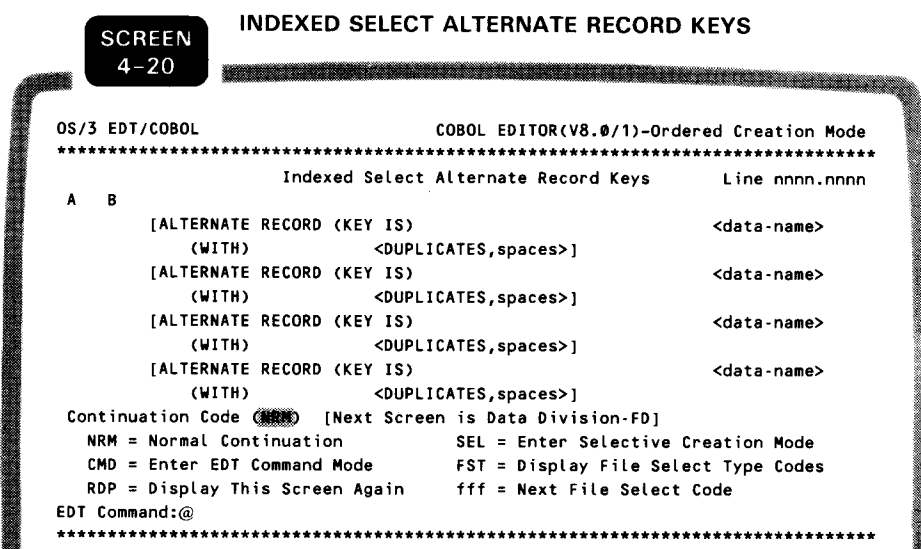

The alternate record keys screen provides the information to create the alternate key source lines for an indexed select clause. This screen is displayed when requested by code ALK from the indexed select screen.

The alternate record keys are optional. If no user data is entered on the screen, no source lines are created. If you want to code more alternate keys, enter RDP in the continuation code field to redisplay the screen. If you want to display another file select screen or the I-O control screen, enter the proper file select code in the continuation code field.

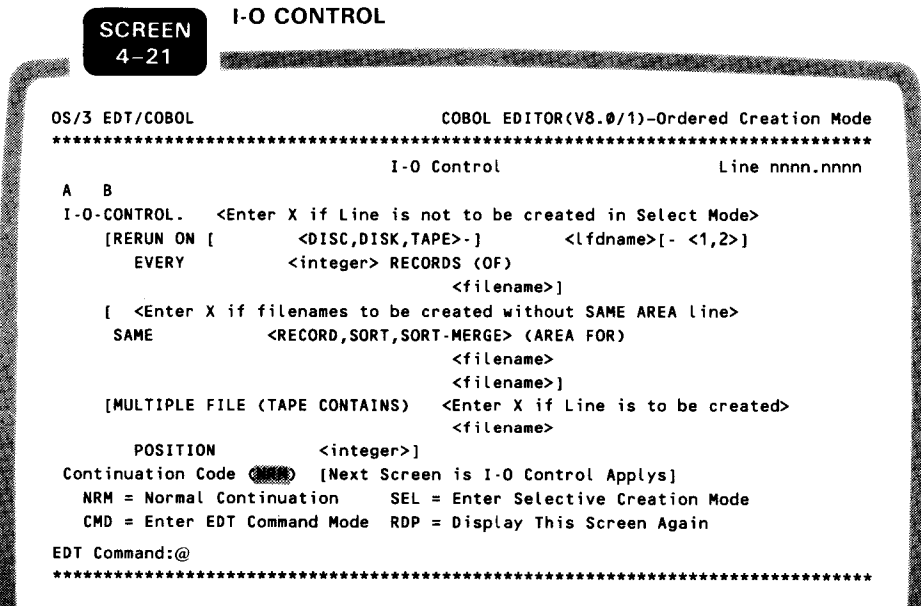

The I-O control screen provides the information to create part of the I-O control paragraph.

ALK code

Keys are optional.

▓

Coding more keys

IOC code

**RDP** code

This screen is displayed when requested by the IOC continuation code from the file control screen, the file select type screen, the file select screens, or the alternate record keys screen. Note that you request the display of the I-O control screen only after you finish coding all the desired select clauses.

If no user data is entered on this screen, no source lines are created. If you want to include more files in the SAME AREA or MULTIPLE FILE clauses, enter the code RDP in the continuation code field to redisplay this screen.

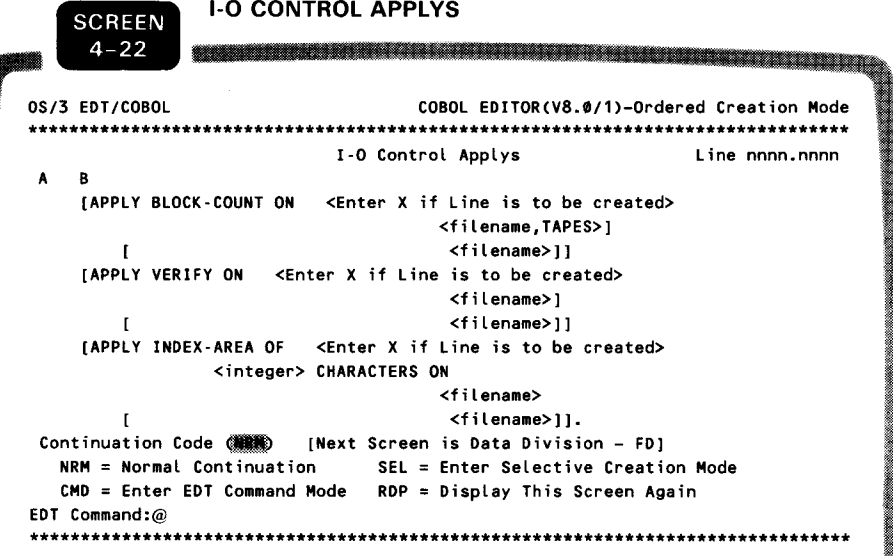

The apply screen provides the information to create APPLYs in the I-O control paragraph. This screen is displayed when COBEDT completes processing the I-O control screen.

If no user data is entered, no source lines are created. If you want to include more file names in any of the APPLY clauses, enter code RDP in the continuation code field to redisplay this screen. If multiple file names are used, each APPLY clause must be completed with all of its file names entered before the next APPLY clause can be coded.

**RDP** code Multiple file names

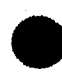

### **Data Division Screens**

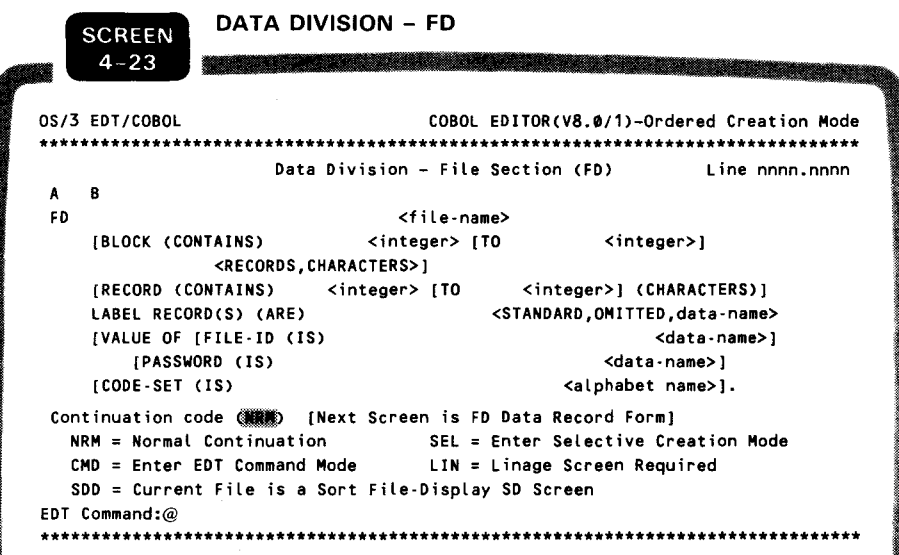

After the source lines for the desired SELECT clauses and the I-O CONTROL paragraph are created. COBEDT checks the temporary internal file name table created during the processing of the SELECT screens and then displays the FD screen for each of the file names listed with the file name placed in its FD file-name field

- If the file is a sort file, you must not enter source data here but SDD code enter the SDD continuation code to request the SD screen (screen 4-26) for coding the SD source lines. If you want to code the LINAGE clause with the current FD, enter the LIN LIN code continuation code to display the linage screen (screen 4-24) for coding. In this case, the period displayed on the current FD Period on the FD screen screen is not generated.
- In the ordered creation mode processing, if the current FD is the First FD entry first entry in the file section. COBEDT first creates the DATA DIVISION and FILE SECTION source lines and then the source lines from the current FD screen.

If you temporarily enter either the EDT command mode or the selective creation mode from an FD screen without filling in any source data on the screen, upon returning to the ordered creation mode, the same screen is redisplayed. On the other hand, if you have filled in the source data, upon return, the FD data record form screen (screen 4-25) is displayed.

### **NOTE:**

The internal table for the file names specified in SELECT clauses is created only in ordered creation mode processing and lasts for the duration of the current COBEDT session. If you request an FD screen in the selective creation mode, you must place the file name specified in a SELECT clause in the FD file-name field.

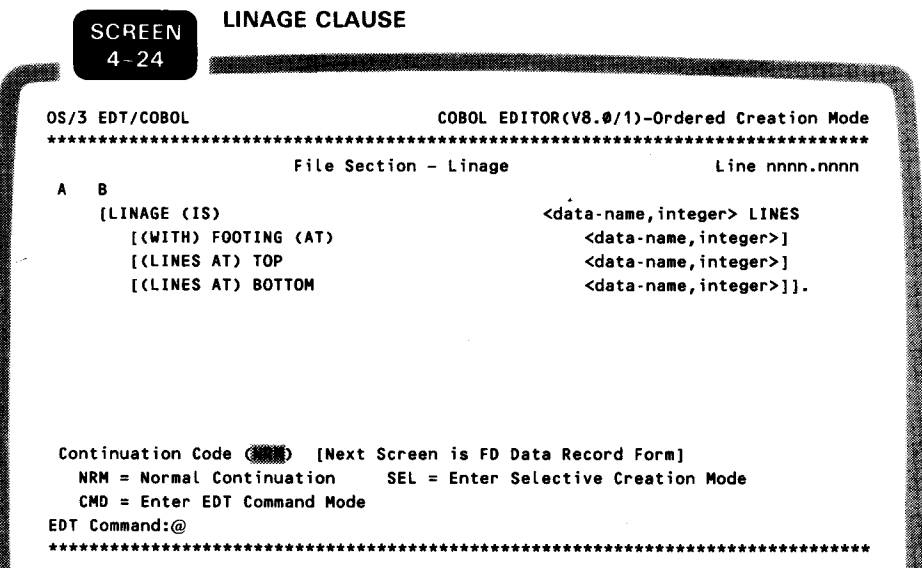

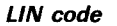

The linage clause screen provides the information to create the linage clause source lines. This screen is displayed when requested by the LIN continuation code from the FD screen.

All user data on the screen is optional. If no data is entered, no source lines are created.

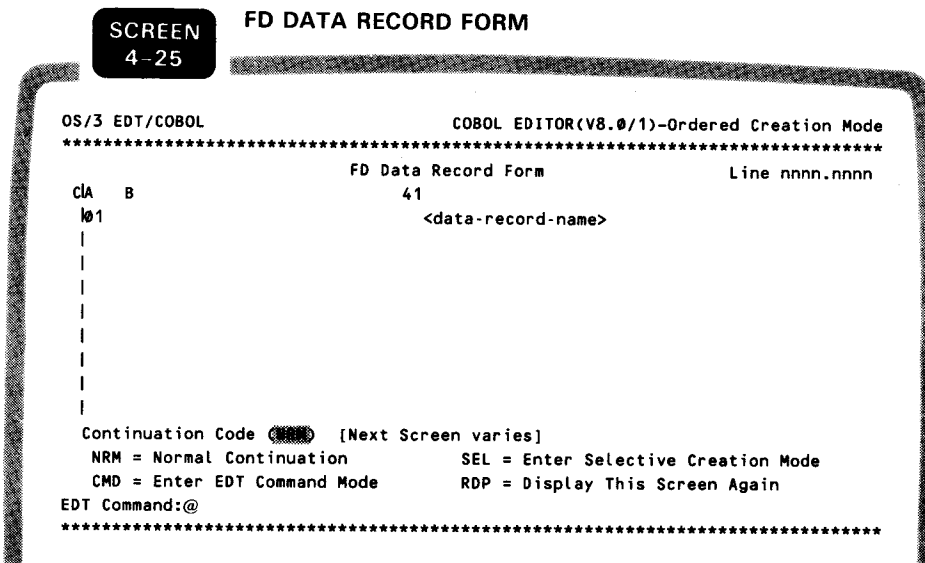

The FD data record form screen provides you space to create a data record associated with an FD, SD, or CD. This screen is displayed after an FD, SD, or CD is coded and processed and can be redisplayed as many times as necessary to complete the record definition.

Data record name The data record name must be coded the first time the screen is displayed. On subsequent displays, if the data record name field is left blank, the data on the screen is considered a continuation of the current 01 level.

> When the normal continuation is indicated, the next screen to be displayed is either the FD screen (screen 4-23) when there are more files to be defined or the data division coding form screen (screen 4-36).

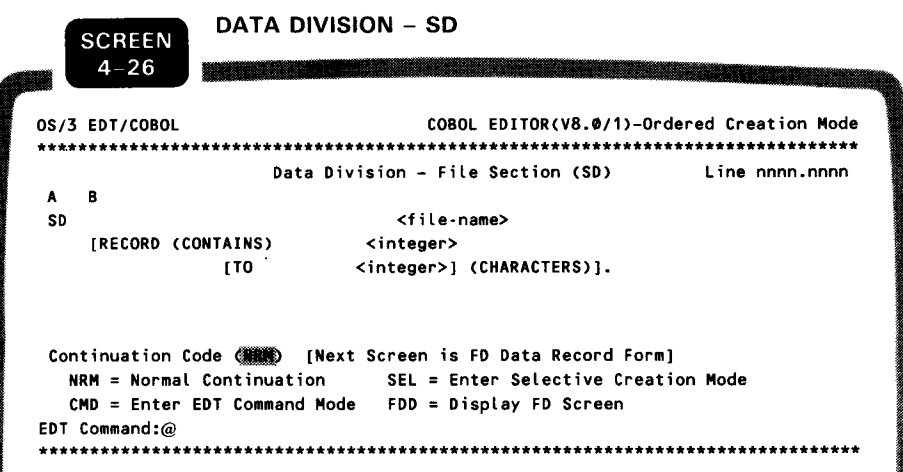

The SD screen provides the information to create the SD entry of a sort/merge file. This screen is displayed when requested by the SDD continuation code from the FD screen. In ordered creation mode processing, the name of the file is automatically displayed in the SD file-name field by COBEDT.

If the file is not a sort file and you have requested the SD screen by mistake, you may return to the FD screen by specifying the FDD continuation code on the SD screen.

If you temporarily enter either the EDT command mode or the selective creation mode from an SD screen without filling in any source data on the screen, upon returning to the ordered creation mode, the same screen is redisplayed. On the other hand, if you have filled in the source data, upon return, the FD data record form screen is displayed.

SDD code

FDD code

COBOL EDITOR (COBEDT)

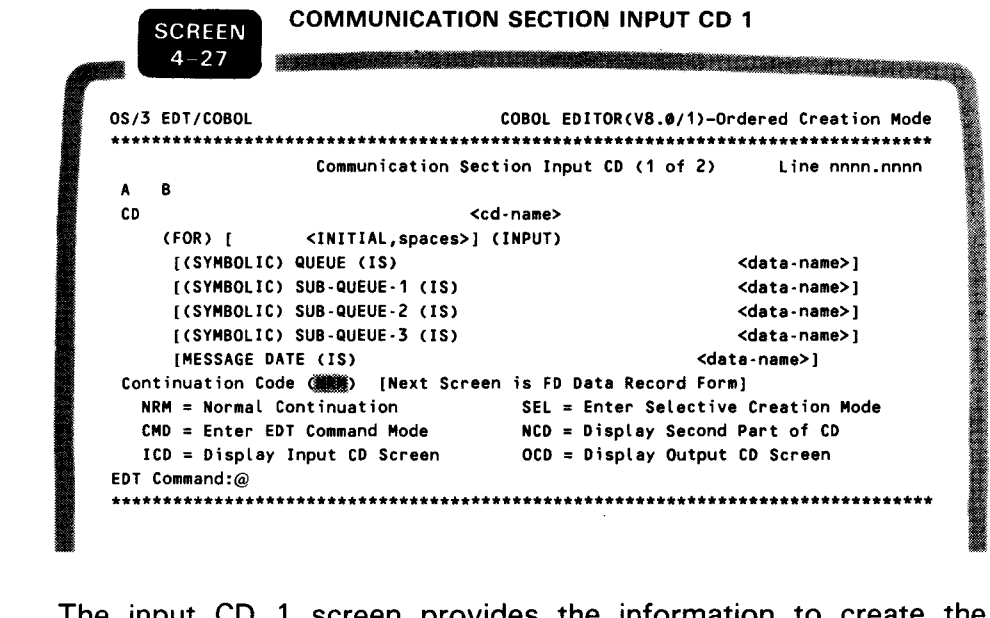

ICD code

**First CD entry** 

The input CD 1 screen provides the information to create the initial part of an input CD. This screen is displayed when requested by the ICD continuation code from the data division coding form screen (screen 4-36), the input CD 2 screen, or the output CD screen.

The user data on this screen is optional. If no data is entered, COBEDT doesn't create any source lines. If data is entered but CD name missing the CD name is not included, COBEDT displays an error message.

> If the current CD is the first entry in the communication section, COBEDT first creates the COMMUNICATION SECTION source line and then the source lines from the current screen.

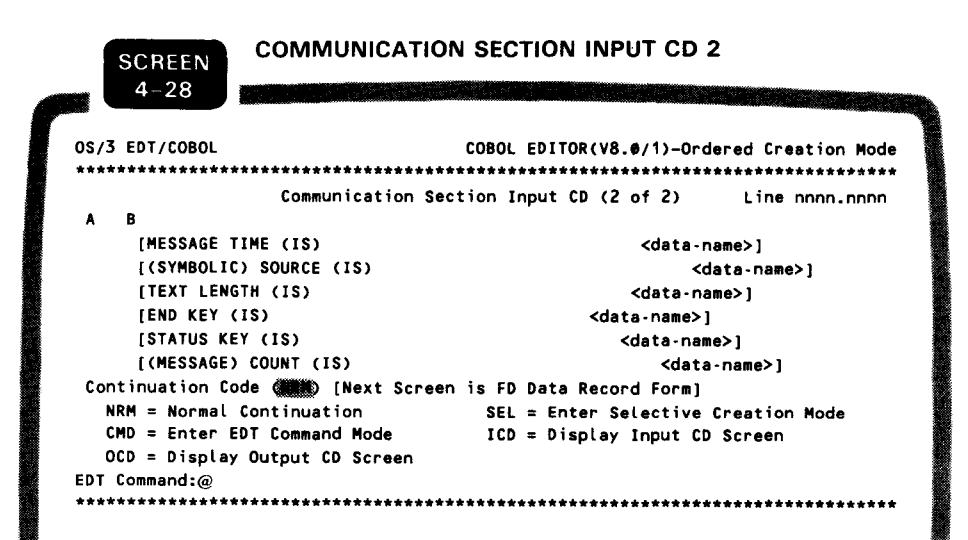

The input CD 2 screen provides the information to create the remainder of the input CD. This screen is displayed when requested by the NCD continuation code from the input CD 1 screen.

**NCD** code

**CD** name missing

The user data on this screen is optional. If no data is entered, COBEDT doesn't create any source lines. If no data was entered on the input CD 1 screen but data is entered on this second one, COBEDT responds with an error message and redisplays the first input CD screen for you to add the CD name. If you don't add the name, the input CD source lines are created without the name.

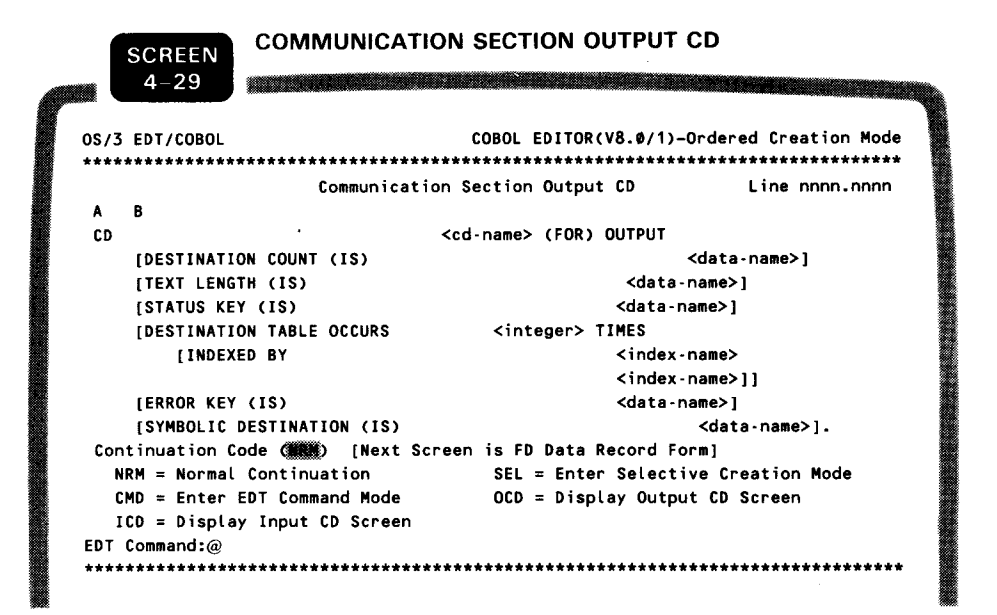

OCD code

CD name missing

The output CD screen is displayed when requested by the OCD continuation code from the input CD screens or the data division coding form screen (screen 4-36).

The user data on this screen is optional. If no data is entered, COBEDT doesn't create any source lines. If data is entered without the CD name, an error message is displayed.

If you want more than two index-names, enter the code OCD in the continuation code field to redisplay this screen.

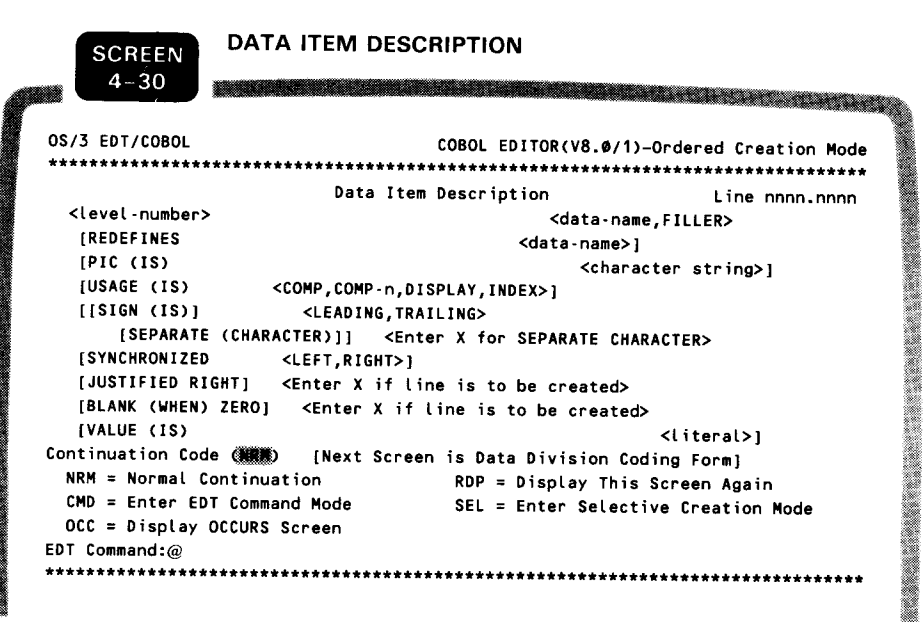

DAT code

The data item description screen provides the information to create a data item in the data division. This screen is displayed when requested by the DAT continuation code from the OCCURS screen (screen 4-31), the KEY IS screen (screen 4-32), the INDEXED BY screen (screen 4-33), or the data division coding form screen (screen 4-36).

All the data on this screen is optional. If no data is entered, no source lines are created.

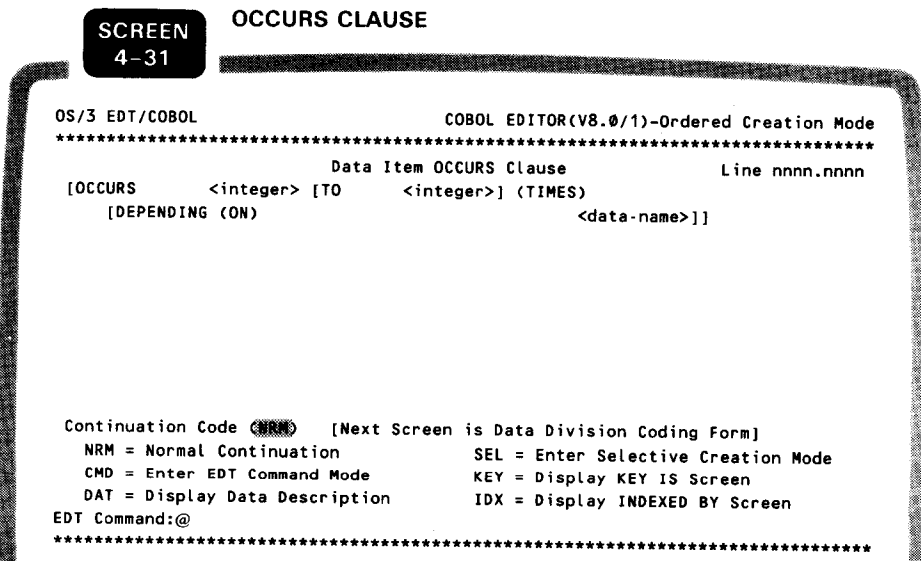

The OCCURS screen provides the information to create an OCCURS clause. This screen is displayed when requested by the OCC continuation code from the data item description screen.

All the data on this screen is optional. If no data is entered, no source lines are created.

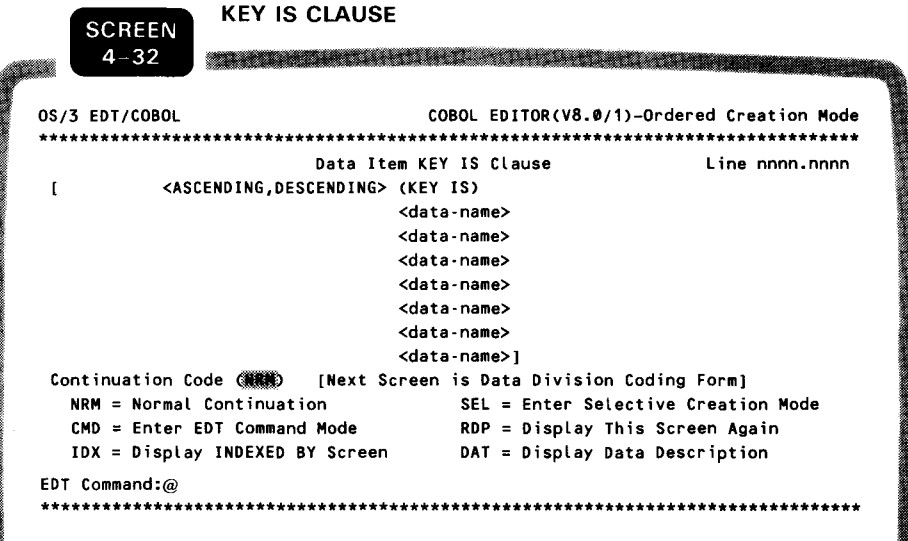

The KEY IS screen provides the information to create a KEY IS clause. This screen is displayed when requested by the KEY continuation code from the OCCURS screen.

All data on this screen is optional. If no data is entered, no source lines are created.

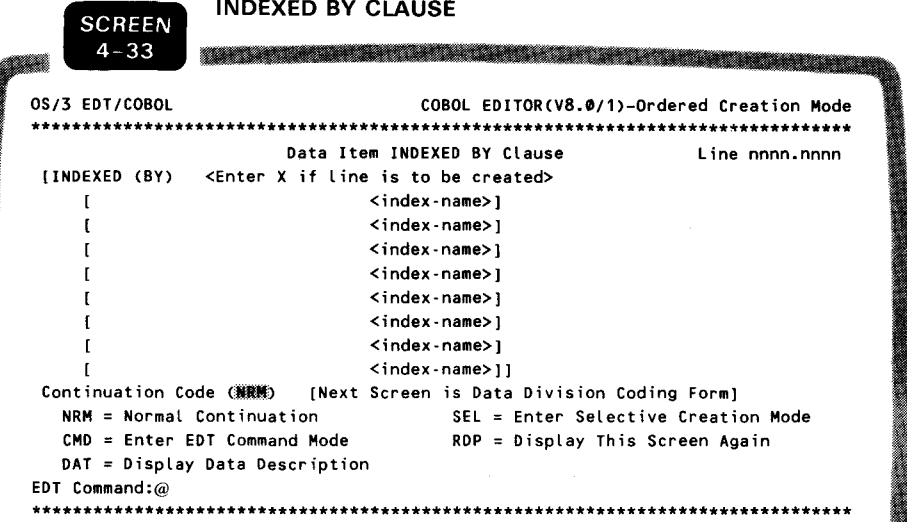

The INDEXED BY screen provides the information to create an INDEXED BY clause. This screen is displayed when requested by the IDX continuation code from the OCCURS screen or the KEY IS screen.

All data on this screen is optional. If no data is entered, no source lines are created.

**KEY** code

IDX code

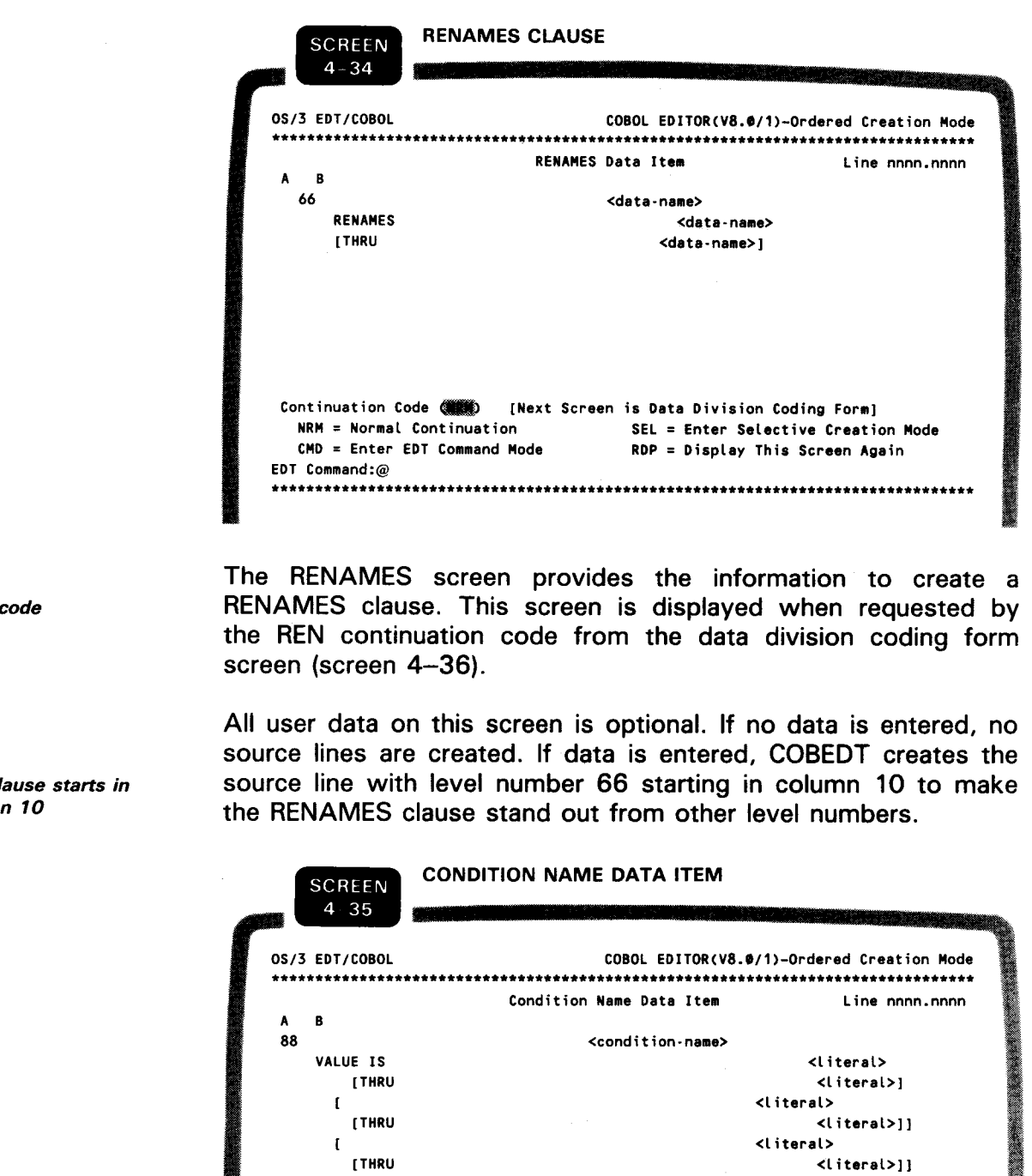

 $\mathbf I$ 

EDT Command:@

[THRU

NRM = Normal Continuation

CMD = Enter EDT Command Mode

**CND** code

The condition name screen is displayed when requested by the CND continuation code from the data division coding form screen (screen 4-36).

Continuation Code (Second 1995) [Next Screen is Data Division Coding Form]

<literal>

SEL = Enter Selective Creation Mode

RDP = Display This Screen Again

<literal>}}

**REN** 

The cl colum

All user data on this screen is optional. If no data is entered, no source lines are created. If data is entered, the source lines with level number 88 are created and indented two columns (character positions) from the beginning of the associated data description source line. For example:

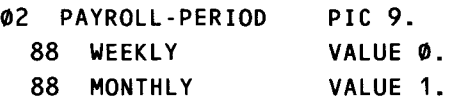

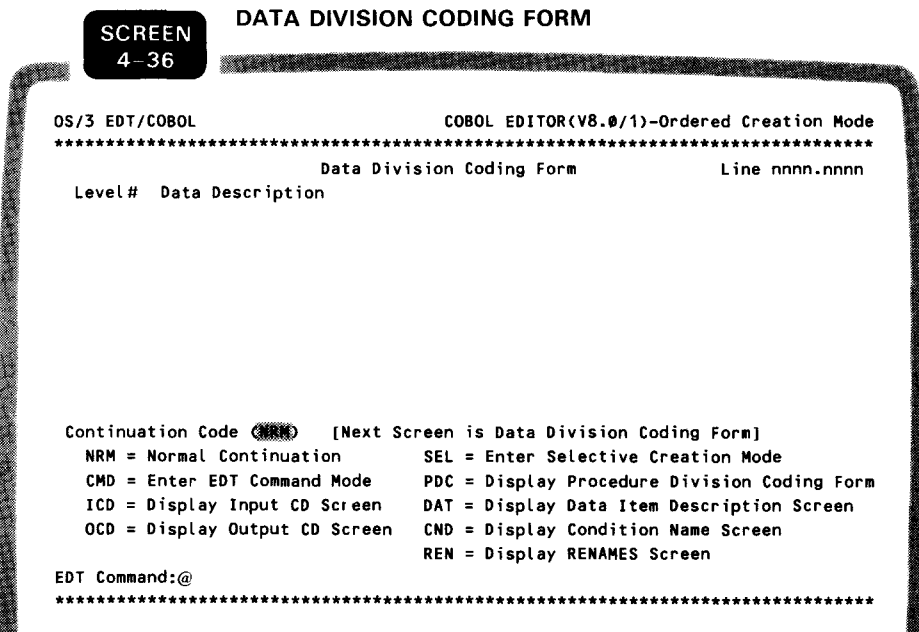

The data division coding form screen lets you create the source lines for the working-storage section by entering the level numbers and their associated data descriptions. This screen is displayed if you selected the NRM continuation code on any one of the following screens: file-control, FD data record form (if all the FD/SD files have been defined), data item description, OCCURS, KEY IS, INDEXED BY, RENAMES, or condition name. This screen is redisplayed until either COBEDT is terminated or a procedure division coding form screen is requested.

When the screen is transmitted, COBEDT checks the level number of each source line. If it is 01 or 77, the source line is started at column 8. If it is 66, the source line is started at column 10. COBEDT indents source lines with level numbers other than 01, 77, or 66. Source lines at first level below level 01 are created with the level numbers starting at column 12. Subsequent source lines with new and greater level numbers are indented an additional two columns.

Indentation of lines

Level numbers 01 and 77 Level number 66

Other level numbers

# NOTE:

When you request the data division coding form screen in the selective creation mode, all source lines with level numbers other than 01, 66, or 77 begin in column 12.

In the ordered creation mode, after the data division coding form screen is first displayed and transmitted, COBEDT creates the DATA DIVISION source line (if it has not already been created), the WORKING-STORAGE SECTION source line, and then the source lines from this first screen.

From a data division coding form screen, you may request the data item description screen, the condition name screen, or the RENAMES screen to assist you in coding the working-storage section.

Coding the linkage section To code the linkage section, you must enter the selective creation mode and key in your data on the standard COBOL coding form screen (screen 5-1). When you return to the ordered creation mode, another data division coding form screen is displayed.

Coding the communication section To code the communication section, you must use the appropriate continuation code to display the desired CD screen for coding. After the communication section has been created, a data division coding form screen is redisplayed.

Calling a procedure division To display a procedure division coding form screen for coding<br>coding form screen the procedure division enter sade PDC is the screen for coding the procedure division, enter code PDC in the continuation code field of the current data division coding form screen.

•

•

•

### **Procedure Division Screen**

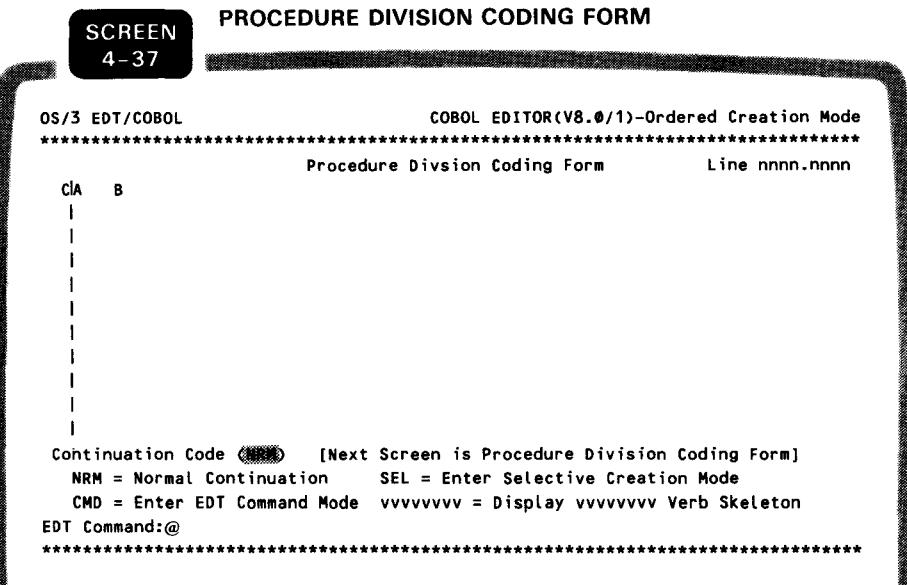

PDC code

This screen is initially displayed when requested by the PDC continuation code from the data division coding form screen. The first three lines of the form let you create margin A source lines. These source lines include the PROCEDURE DIVISION header, section headers, paragraph names, and the DECLARATIVES and END DECLARATIVES statements. You may use the entire form to create margin B source lines, which are the procedure division verb statements.

The PROCEDURE DIVISION source line and a paragraph name source line must be coded the first time the procedure division coding form screen is displayed.

**NOTE:** 

Appendix A presents all the verb skeleton screens and verb skeleton display codes.

# **4.5. SUMMARY OF ORDERED CREATION MODE SCREENS AND THEIR DISPLAY CODES**

Table 4-1 lists all the available ordered creation mode screens and their display codes. The screen numbers of the screens in Table 4-1 correspond to the screen numbers labeled in 4.4.

NOTE:

For display code NRM, the resulting screens listed in Table 4-1 are applicable only in ordered creation mode processing. In selective creation mode processing, display code NRM always causes a standard COBOL coding form screen to be displayed. See Section 5 for more information.

### a an <u>a shekara ta 1999</u> an tanàna ao amin'ny faritr'i Nor  $4 - 1$ Control division **CON** Identification division  $4 - 2$ Identification division **NRM** First display in the ordered mode control division 4-3 Environment division **NRM** | Identification division 4-5 Special-names screen 1 and SN1 Environment division Special-names select\* Other special-names screens 4-6 Special-names screen 2 The SN2 Environment division Special-names select\* Other special-names screens  $4 - 7$ Special-names SYSCHAN | SCH | Environment division Special-names select\* Other special-names screens 4-8 Special-names alphabet-name | ALP | Environment division Special-names select\* Other special-names screens 4-9 Special-names SYSSWCH | SSW | Environment division Special-names select\* Other special-names screens  $4 - 10$ Special-names class-name | CLN | Environment division Special-names select\* Other special-names screens  $4 - 11$ File control **NRM** Environment division Special-names select\* Special-names screens

### Table 4-1 . Ordered Creation Mode Screen Summary (Part 1 of 3)

 $\bullet$ 

•

•

 $\ddot{\phantom{a}}$ 

•

•

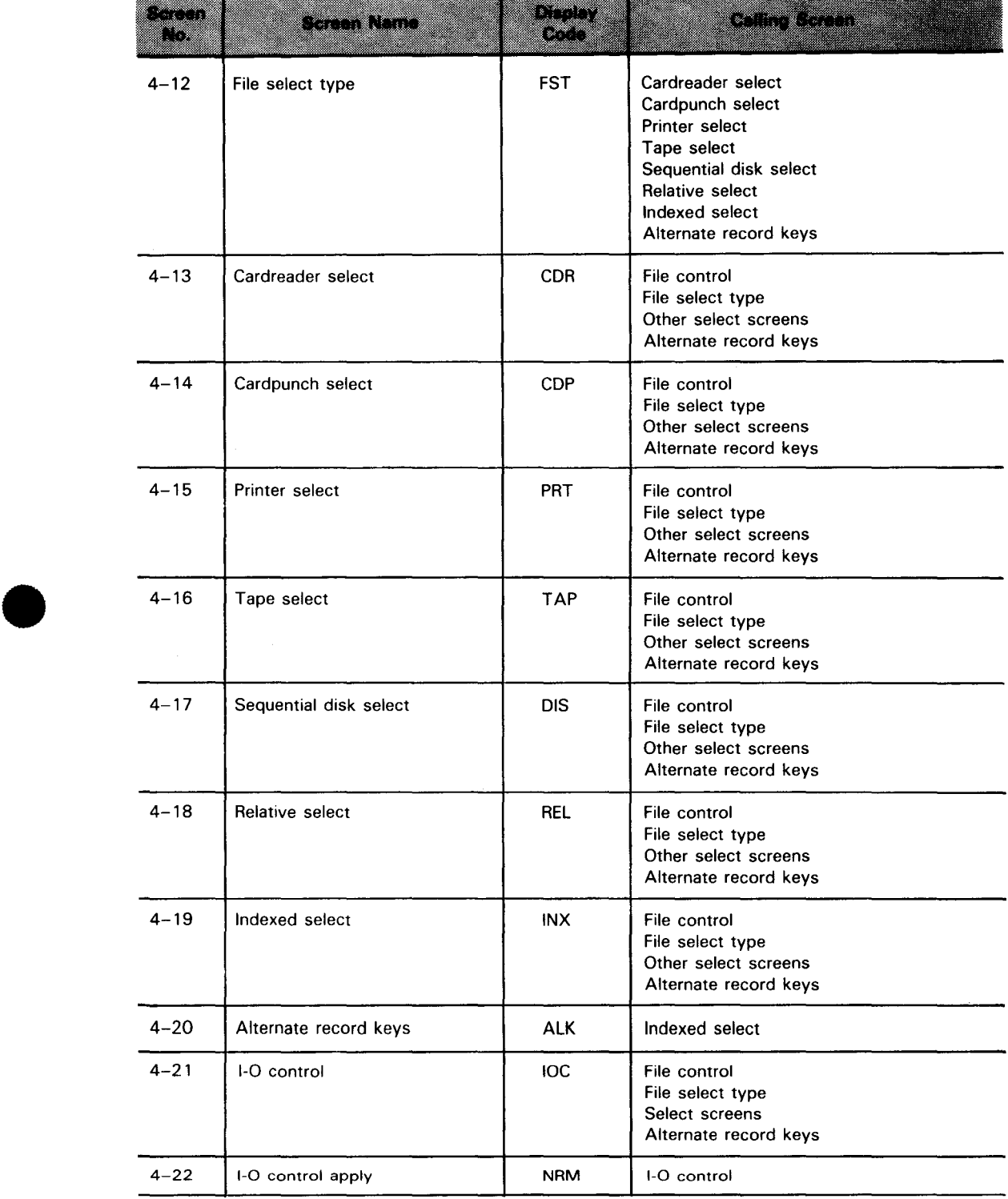

### **Table 4-1. Ordered Creation Mode Screen Summary (Part 2 of 3)**

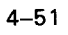

÷.

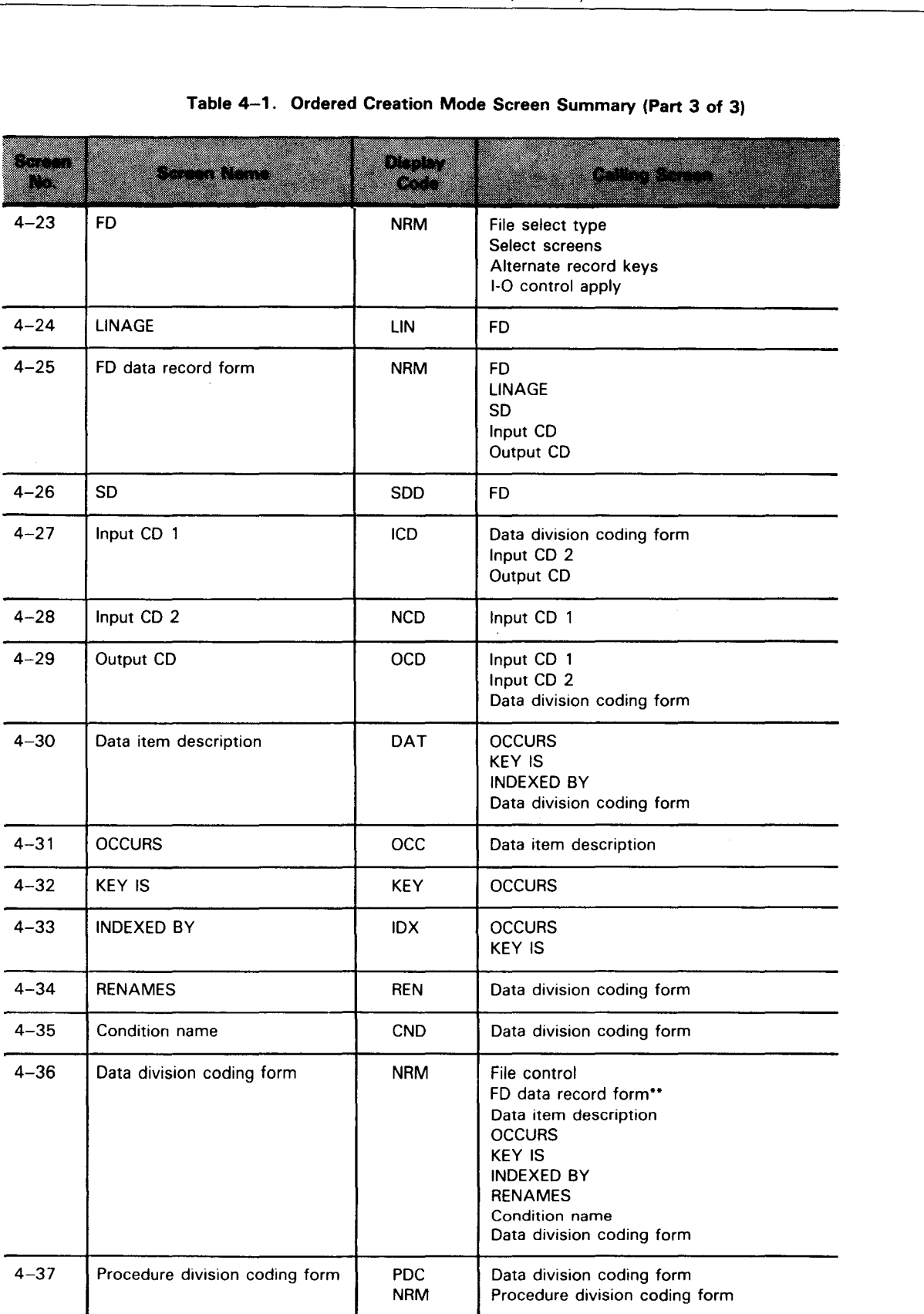

• COBEDT automatically display the special-names select screen under certain conditions. See screen 4-4 in 4.4 for an explanation.

•• Transmission of the FD data record form screen with NRM code causes the display of a data division coding form screen only if all the FD/SD files have been defined. See screens 4-25 and 4-36 in 4.4 for more information.

•

•

•

# **5. Creating COBOL Source Programs in Selective Creation Mode**

# 5.1. OPERATING IN SELECTIVE CREATION MODE

When to use the selective creation mode

If you're an experienced COBOL user, you may wish to use the selective creation mode, instead of the ordered creation mode, to assist in coding your COBOL source program. In the selective creation mode, COBEDT lets you create different portions of your program in any order you choose. COBEDT normally displays the standard COBOL coding form screens for you to enter source data.

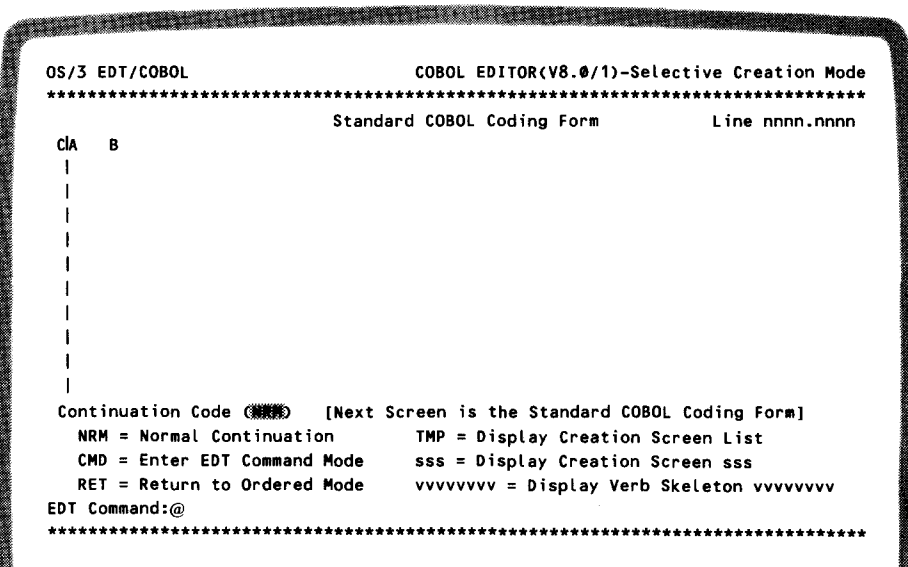

All other creation screens (for example, the ordered creation mode screens and the COBOL verb skeletons) are available upon request.

5-2

Entering the selective creation mode To create your COBOL program via the selective creation mode, you must keep option 2 in the select creation mode field of the option select screen. Once this screen is processed, a standard COBOL coding form screen appears, and you may enter your source data.

OS/3 EDT/COBOL 1≈Create in COBOL Program Order<br>2≍Create Selected Portions of the COBOL I

No syntax checking COBEDT does not check the syntax of the data entered on a standard COBOL coding form screen.

Work-space line numbers Changing line numbers If you create your program in other than the standard COBOL program order, you must make certain that the current position in the work-space file reflected by the line number displayed on the screen is where you want COBEDT to place the source lines created. Do this either by directly changing the line number displayed on the current screen or by getting into the EDT command mode and then using the @ command to reset the line number. COBEDT doesn't check whether any existing lines are overwritten by the lines being created.

Using the ordered creation mode screens Checking the syntax You may at any time request that one of the ordered creation mode screens be displayed. You may then use it to create that portion of the program and change its line number if desired. COBEDT checks to ensure that all required data for that screen is entered. If required data is missing, upon transmission, an error message is displayed and the location of the error is indicated by a blinking field. To correct the error, reposition the cursor to the beginning of the blinking field (if it does not automatically reposition itself to the error field) and key in the required data. If you choose not to correct it, simply retransmit the screen. The source lines are then written to the work-space file as they are, and no additional action is taken. (For more information on the ordered creation mode, see Section 4.)

Adopting other selective creation mode screens You may also request that other selective creation mode screens be displayed to aid in your coding. These screens include COBOL verb skeletons, the COBOL program skeleton, and the creation mode screen list (5.2).

### NOTE:

In selective creation mode processing, when you transmit an ordered or a selective creation mode screen with NRM in its continuation code field, the next screen displayed is always a standard COBOL coding form screen.

•

•

•

**Enterina EDT** command mode Further, you may enter EDT command mode at any time by entering code CMD in the continuation code field of the current screen. Upon return, COBEDT resumes selective creation mode processing and displays a standard COBOL coding form screen.

# 5.2. SELECTIVE CREATION MODE SCREENS

The selective creation mode screens include the standard COBOL coding form screen, the COBOL program skeleton screen, the creation mode display screen list screen, and the procedure division verb skeleton screens. Appendix A describes the verb skeleton screens. The rest of the screens are presented here.

### **Standard COBOL Coding Form Screen**

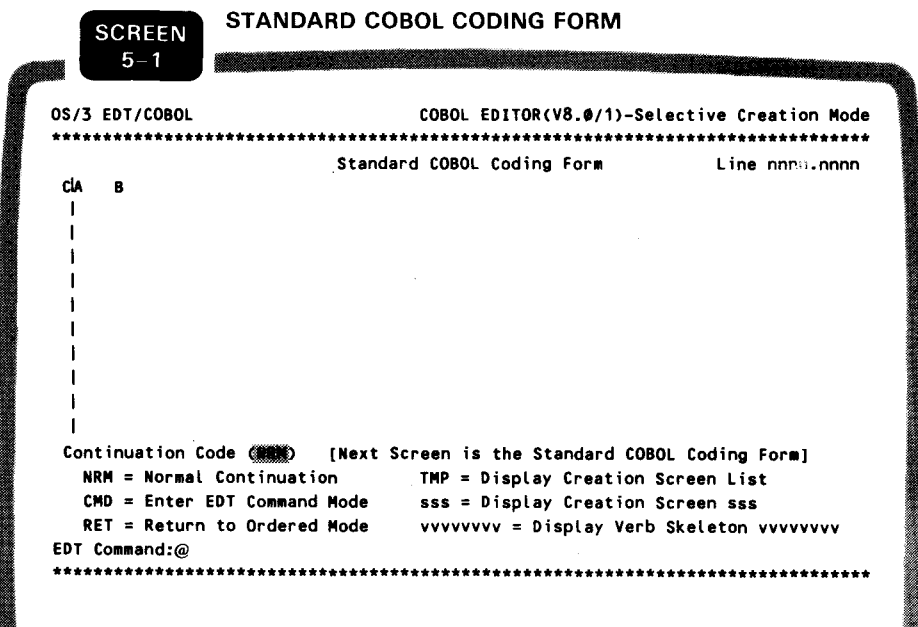

The standard COBOL coding form screen is the first screen displayed under the selective creation mode. You may specify any one of the continuation codes indicated on the screen and/or enter EDT commands without entering any source lines. You may also change the line number displayed at any time.

If the screen is displayed through temporarily entering the selective creation mode from the ordered creation mode, overwriting default continuation code NRM with RET returns you to ordered mode processing.

**RET** code

# **Creation Mode Display Screen List Screen**

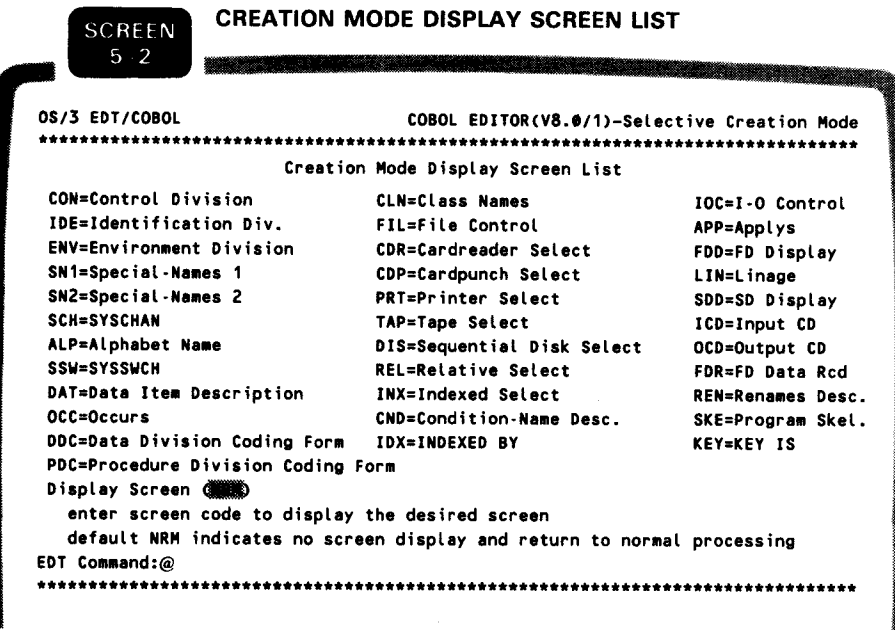

Choosing your screen

This screen lists all the available creation mode screens and their display codes. To display one of these screens, overwrite NRM in the display screen field with the corresponding code. Otherwise, COBEDT takes default value NRM and, upon transmission, displays a standard COBOL coding form screen.

•

•

•

### COBOL Program Skeleton Screens

The COBOL program skeleton describes the divisions and sections that make up a COBOL program. The skeleton is divided into two screens. The first screen includes those portions of a program from the control division to the environment divison (screen 5-3), whereas the second one includes the remainder of (screen 5-4).

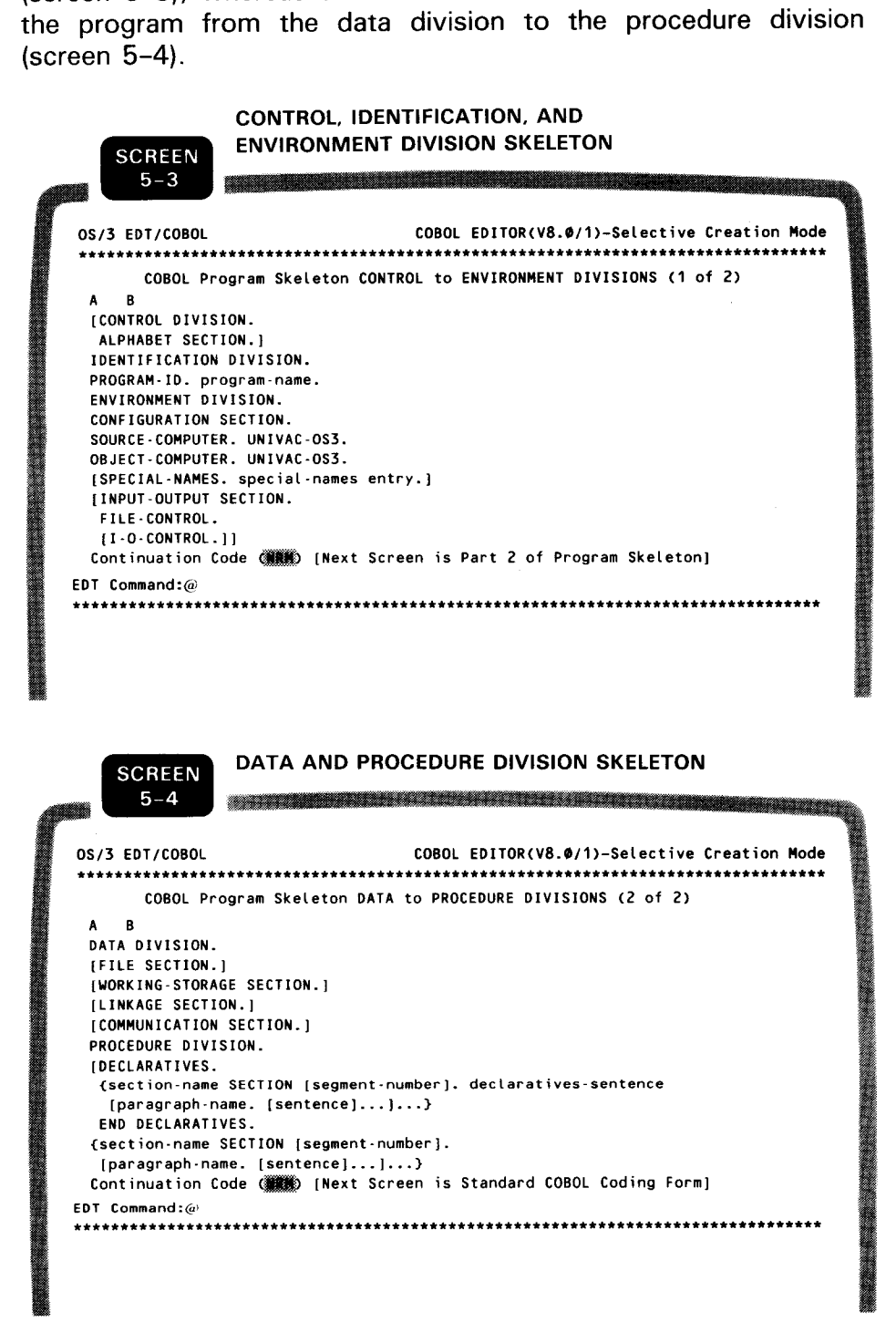

The next screen displayed is a standard COBOL coding form screen.

# **5.3. SAMPLE CREATION SESSION**

This sample session shows how to create a COBOL source program in the standard COBOL program order via the selective creation mode. The example starts with choosing the creation mode on the option select screen. We then code the source statements with the standard COBOL coding form screens and several other creation screens. The example ends with writing the program to a permanent SAT file. The program created in this example is identical to the one in Section 4.

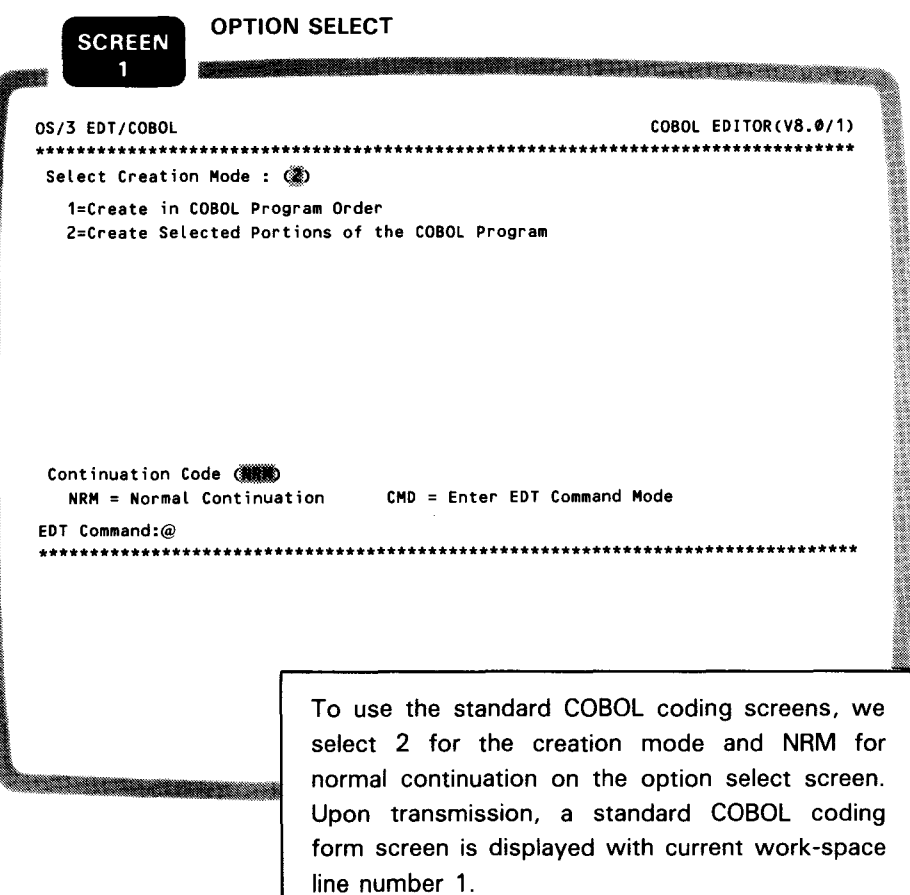

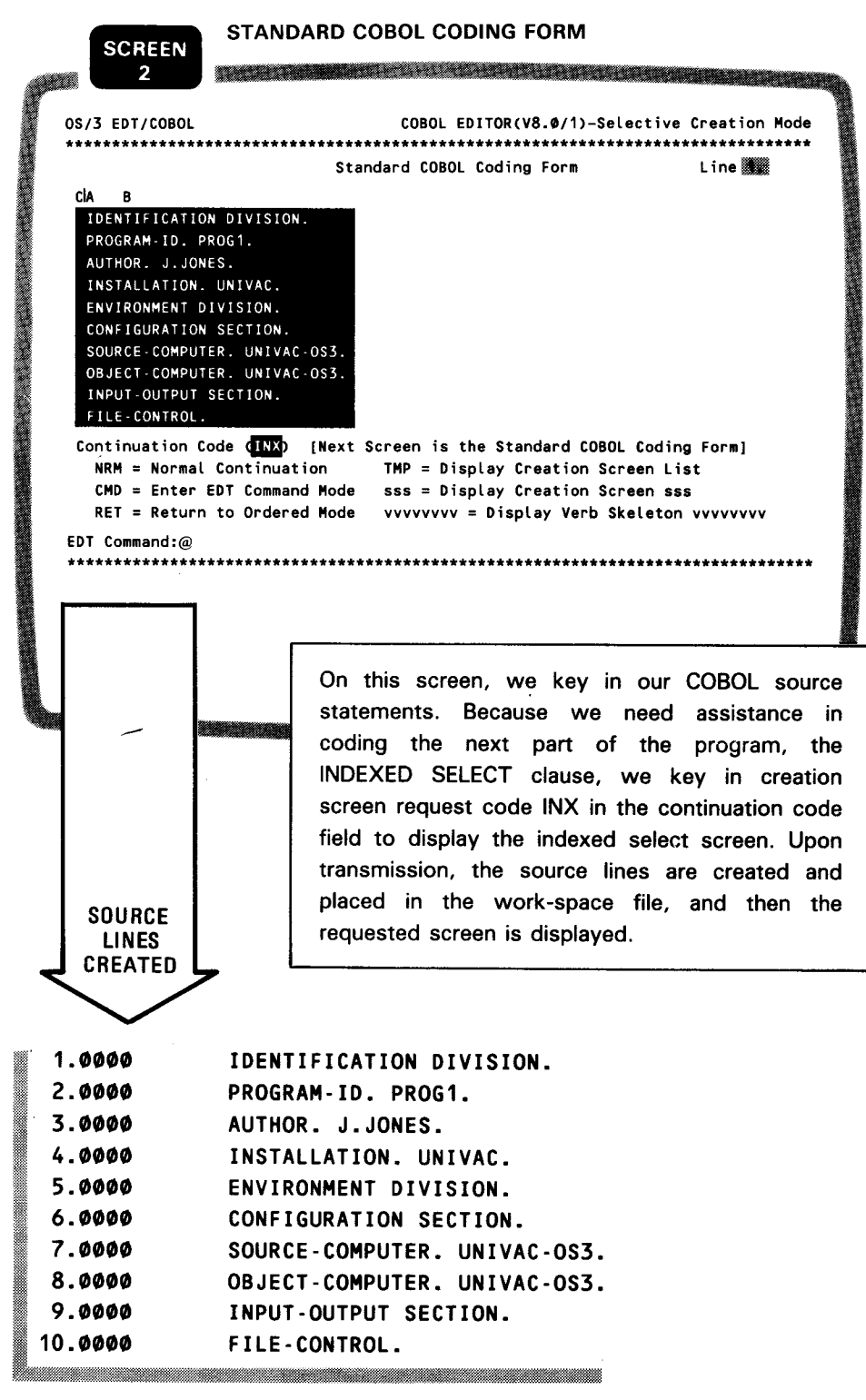

 $\bar{\beta}$ 

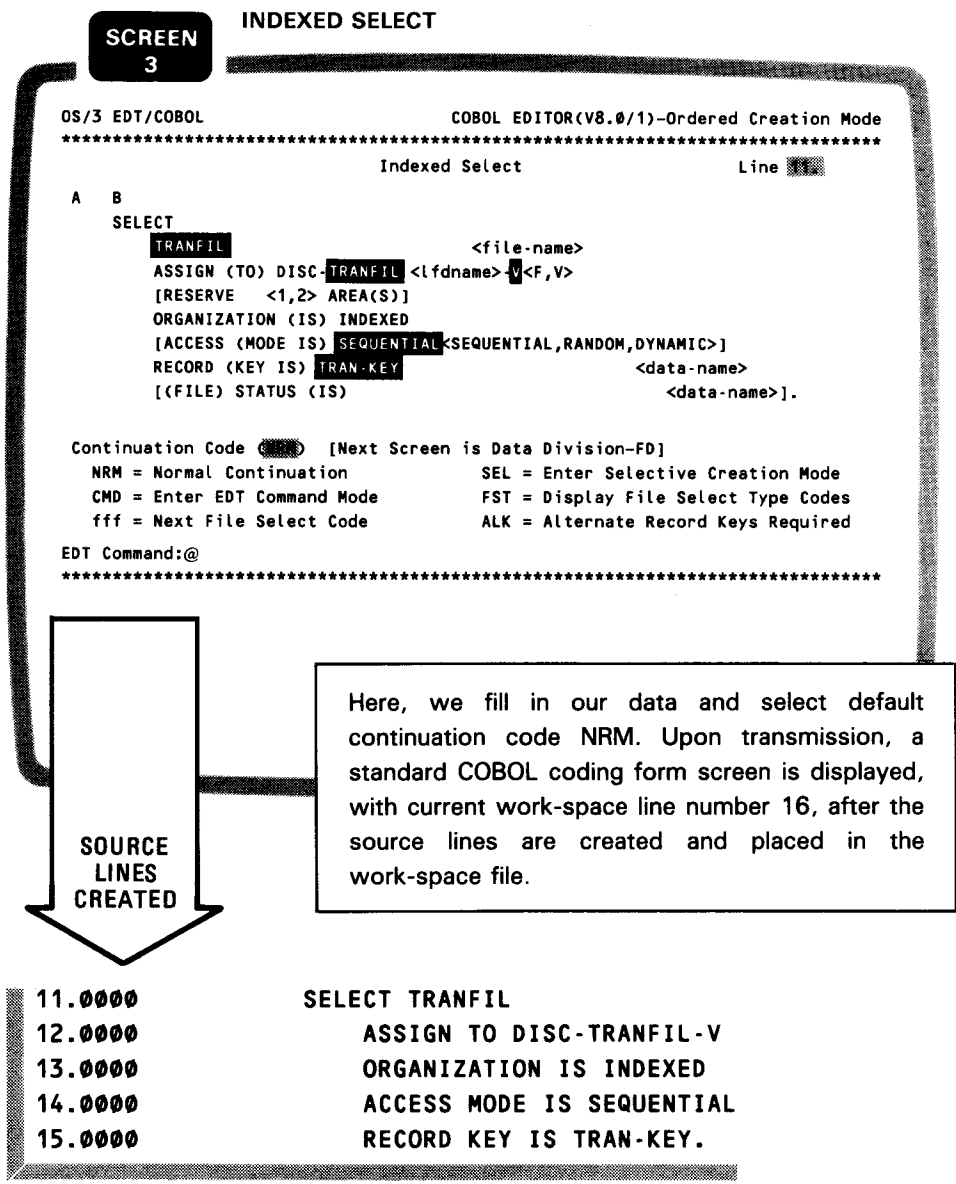

 $\bar{\bar{z}}$ 

On the following four standard COBOL coding form screens, we enter our source statements and select default continuation code NRM. Upon transmission, COBEDT creates the source lines as shown after each screen.

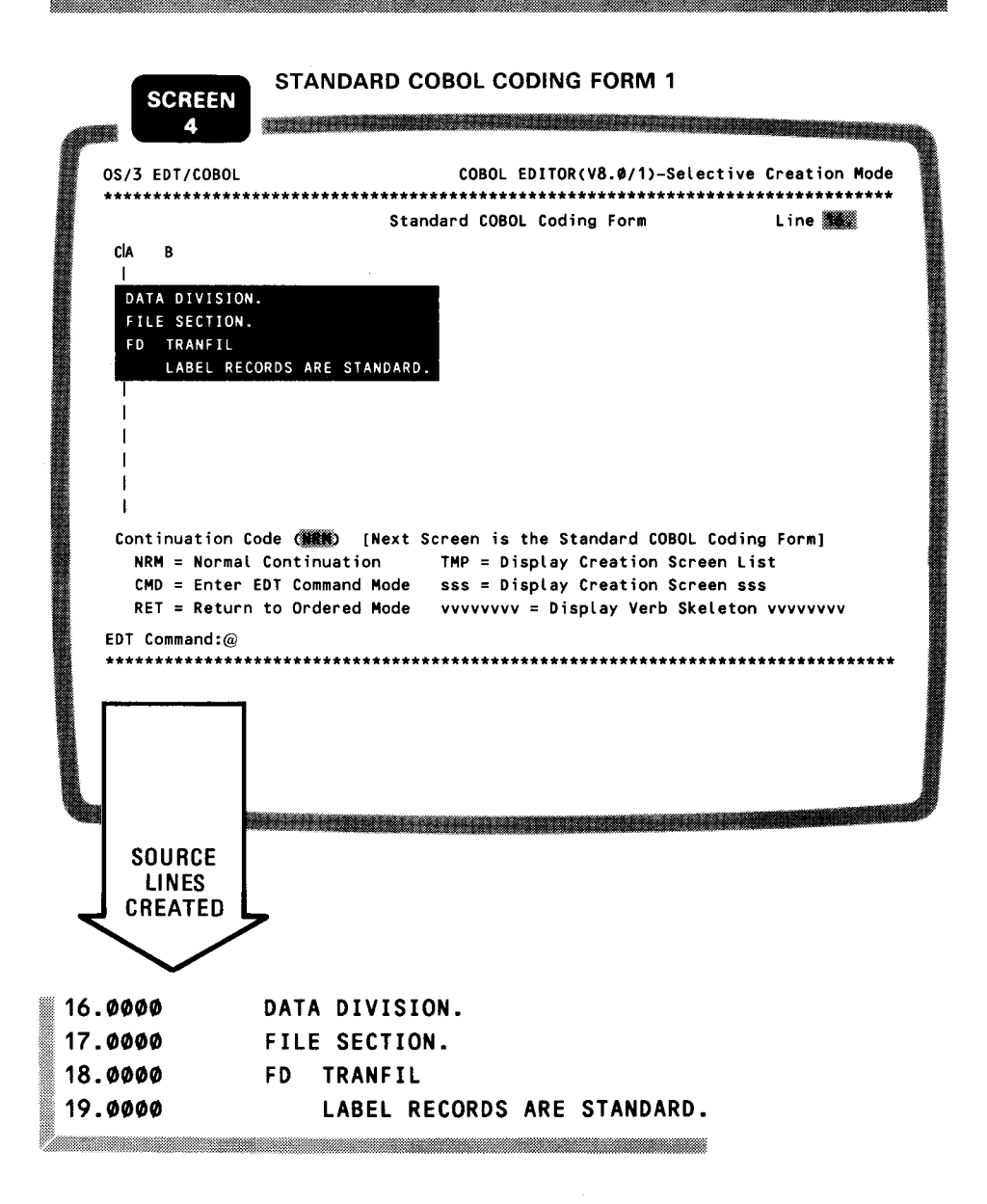

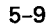

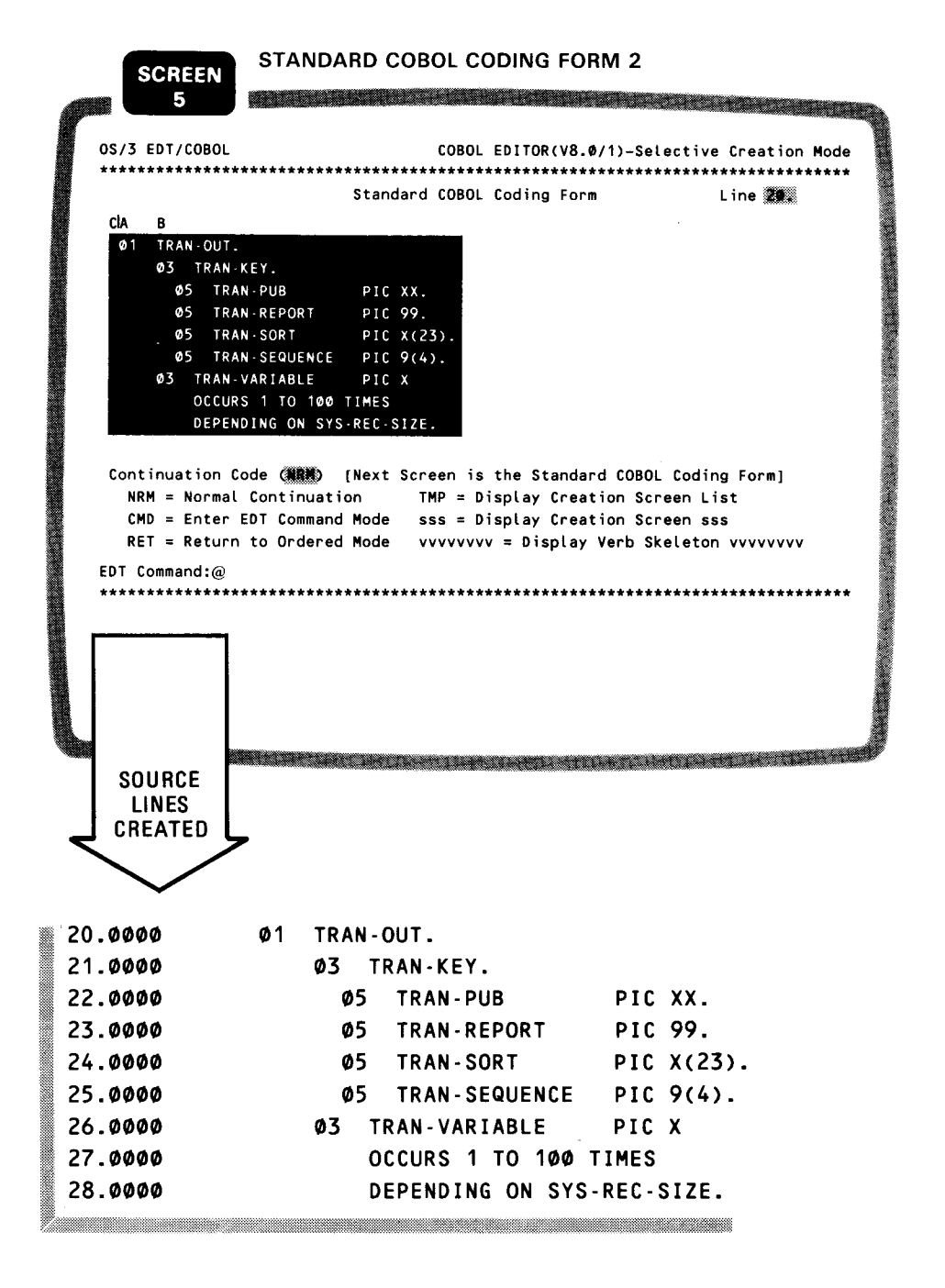

 $5 - 10$ 

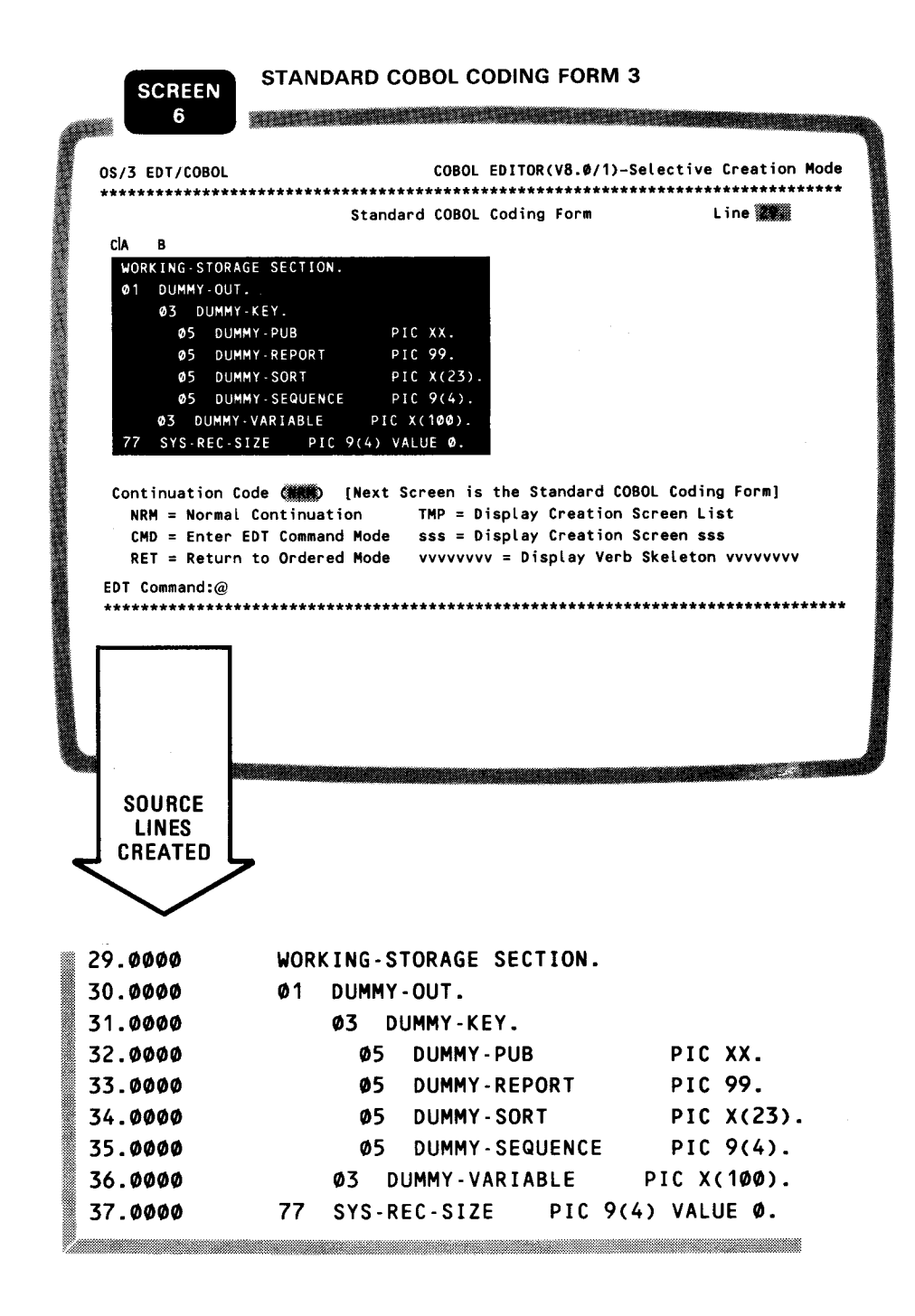

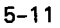

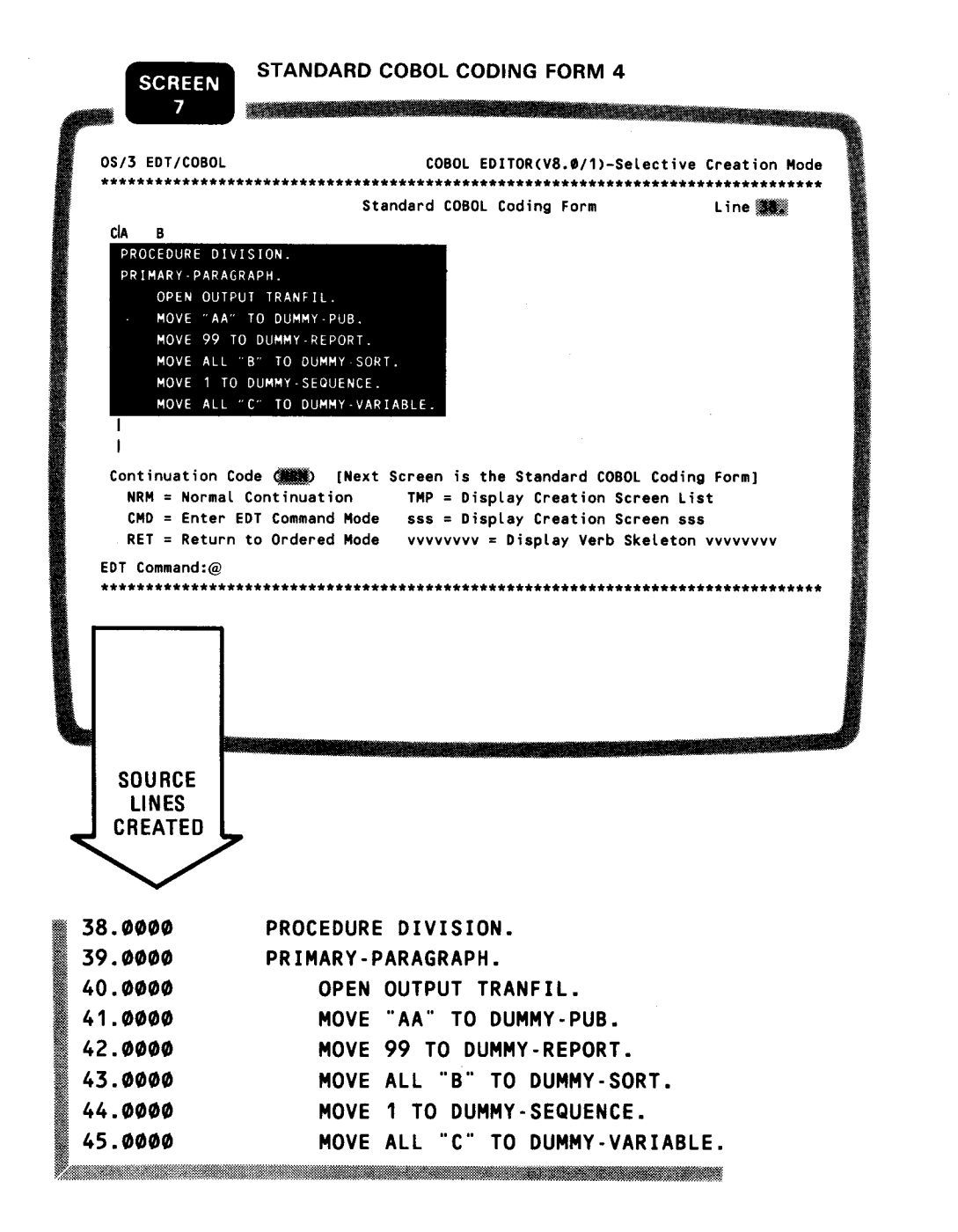

 $5 - 12$ 

After COBEDT has placed these source lines in the work-space file, it displays another standard COBOL coding form screen with current work-space line number 46.

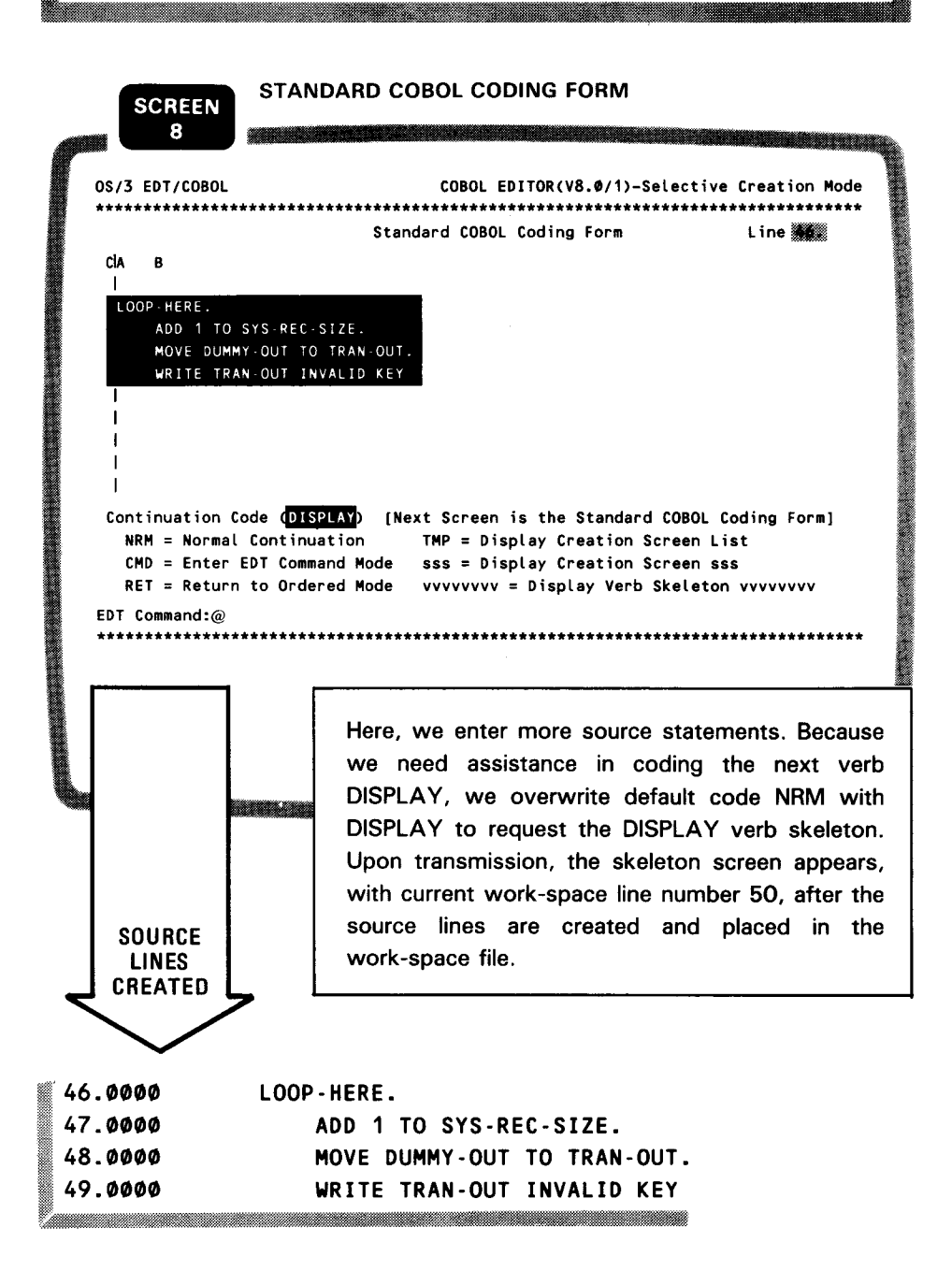

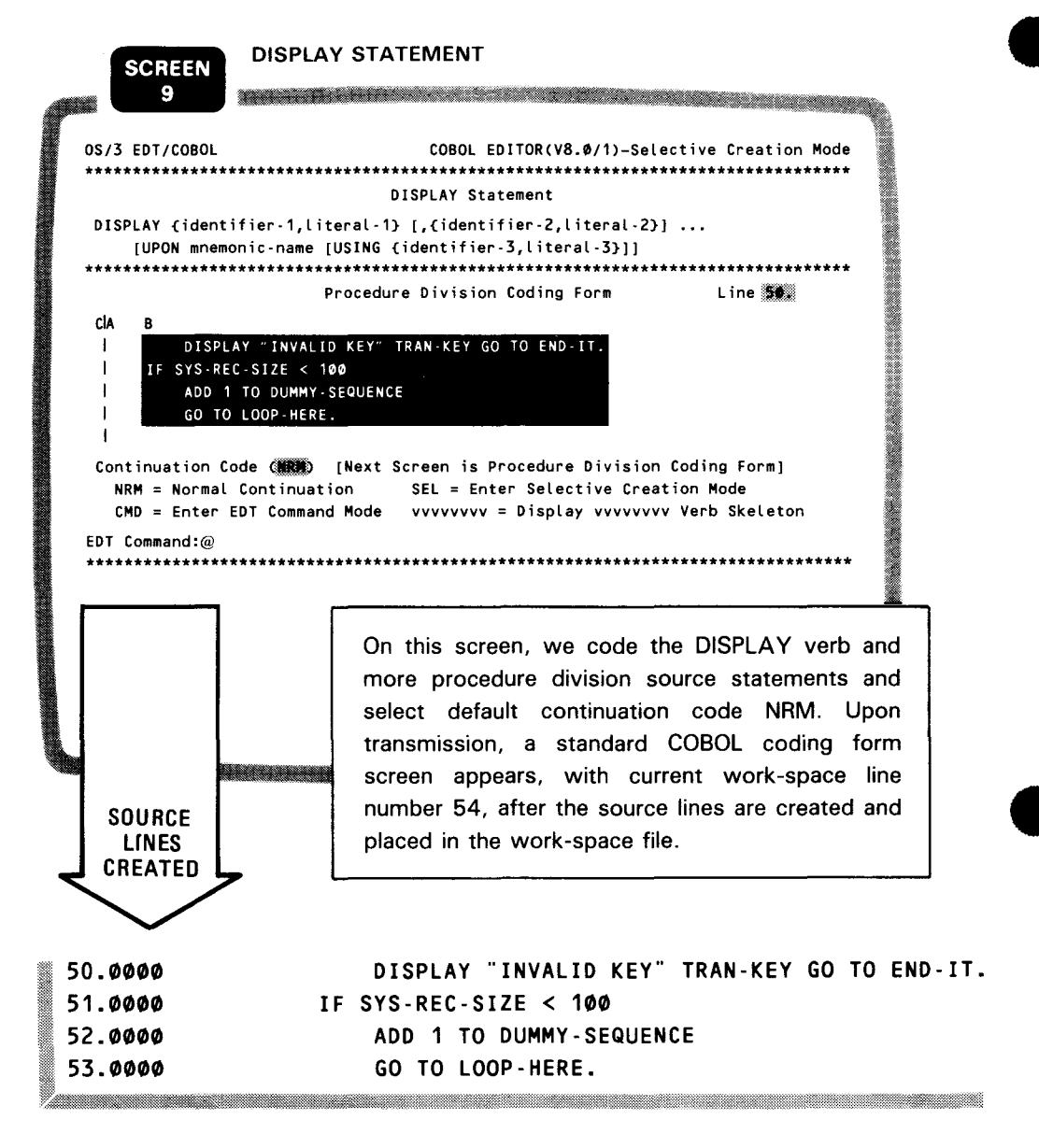

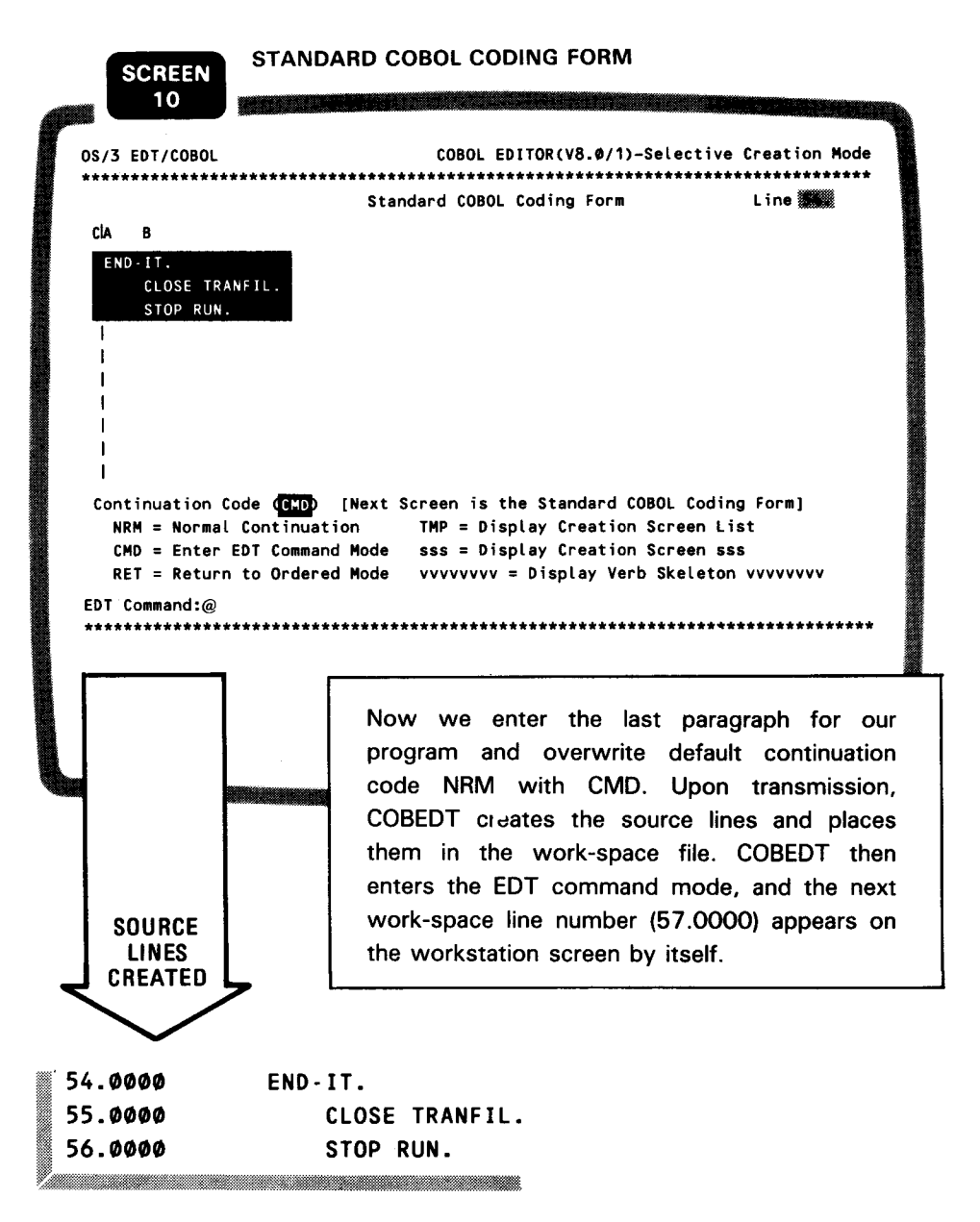

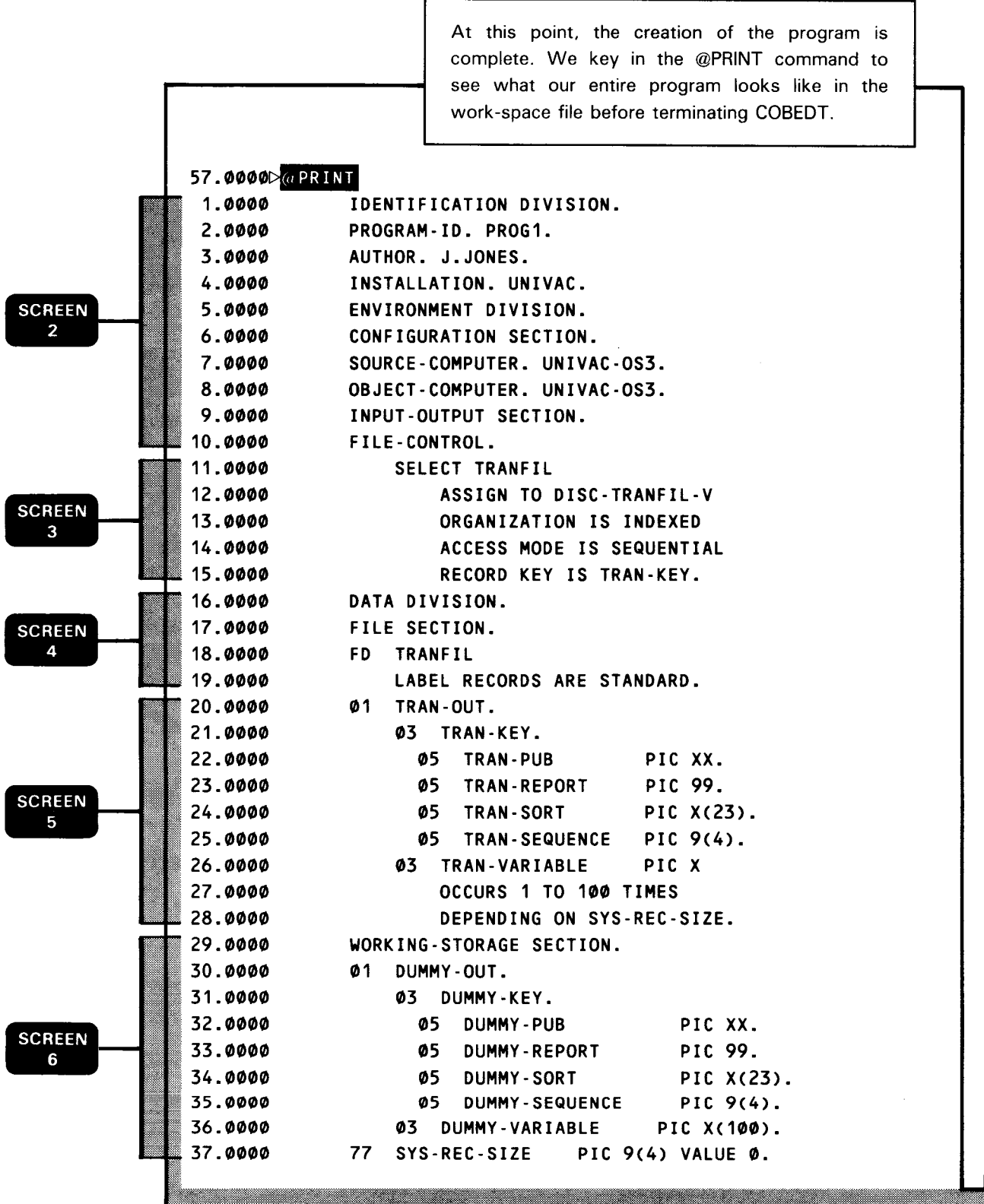

<u> Estados de Santiagos de Santiagos de Santiagos de Santiagos de Santiagos de Santiagos de Santiagos de Santiagos de Santiagos de Santiagos de Santiagos de Santiagos de Santiagos de Santiagos de Santiagos de Santiagos de S</u>

æ.

•

•

•

 $\bar{t}$ 

•

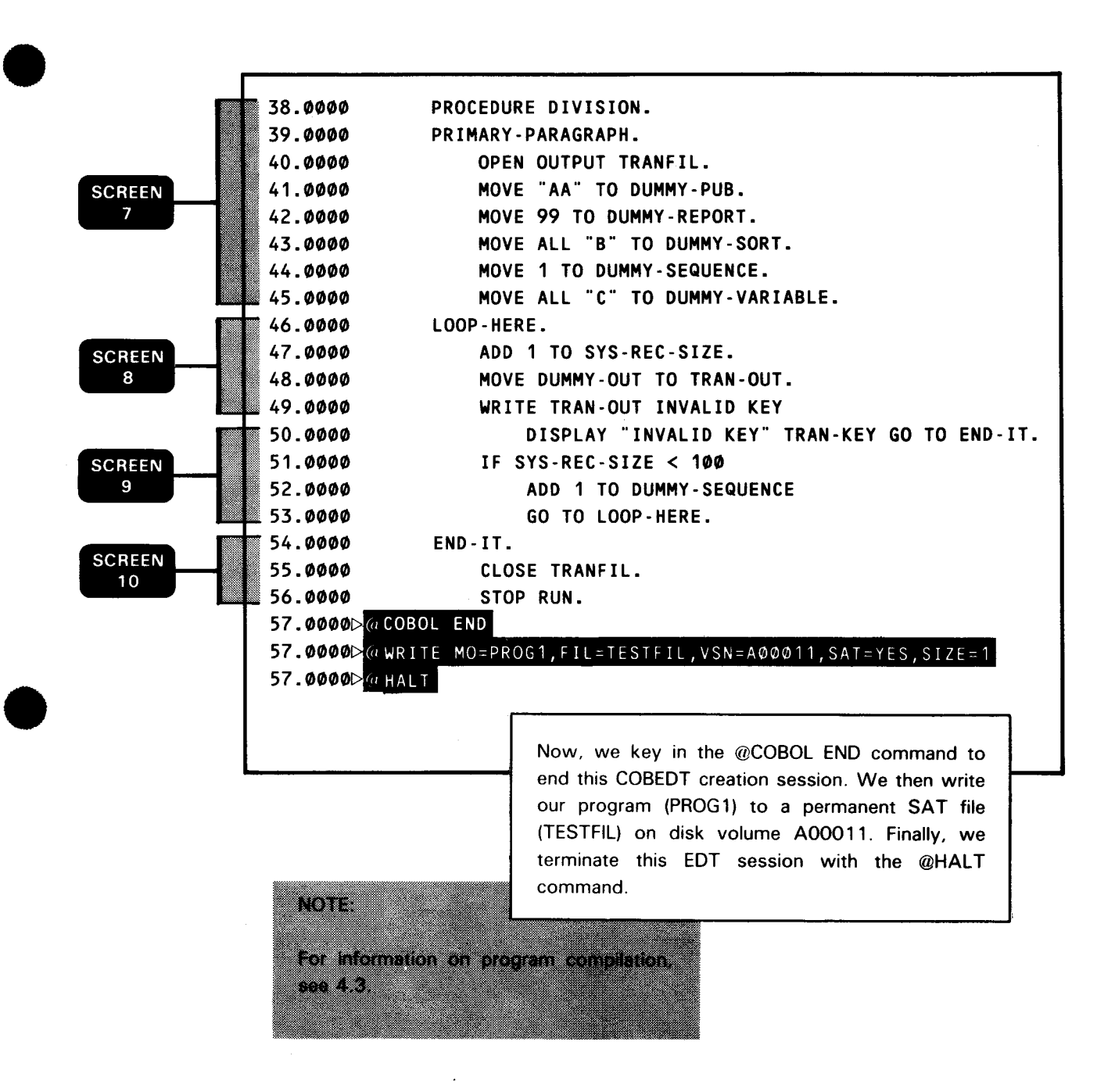
# **6. Editing COBOL Source Programs**

You may either edit a COBOL source program while creating it or edit an existing COBOL program. The commands of general editor EDT play important roles in the program editing process. Therefore, you should understand the function of these commands and familiarize yourself with their use to successfully modify your programs. For your reference, Appendix B summarizes the EDT commands. If you need a detailed explanation of these commands, see the general editor (EDT) user guide/programmer reference, UP-8828 (current version) .

To edit an existing COBOL source program, you may use either COBEDT or general editor EDT. Since EDT does not perform syntax checking or provide assistance through program creation screens as COBEDT, it is usually used for making minor changes. In both cases, however, you must first read a copy of the program into the work-space file by entering the EDT @READ command immediately after calling the editor. Thereafter, the methods of editing an existing program under COBEDT are essentially identical to editing a program during its creation.

During the creation of your COBOL program in the ordered or selective mode, to edit your source lines already entered, you may:

- **EXEXT** key in the appropriate EDT commands directly in the EDT command field of the current screen; or
- $\blacksquare$  specify the CMD continuation code on that screen to enter the EDT command mode and then key in EDT commands there.

You may also request the display of creation screens to assist in editing your program.

Know your EDT commands

 $\begin{array}{c}\n\bullet \\
\bullet \\
\hline\n\end{array}$ Editing an existing program

@READ command

Editing a program during creation

# 6.1. SAMPLE SESSION FOR EDITING A PROGRAM DURING ITS CREATION

Purpose of this session

This example shows how to edit your COBOL program while you're still in the process of creating it in the ordered creation mode of COBEDT. The program used here is based on the one created in Section 4.

Let's begin this example from the identification division screen.

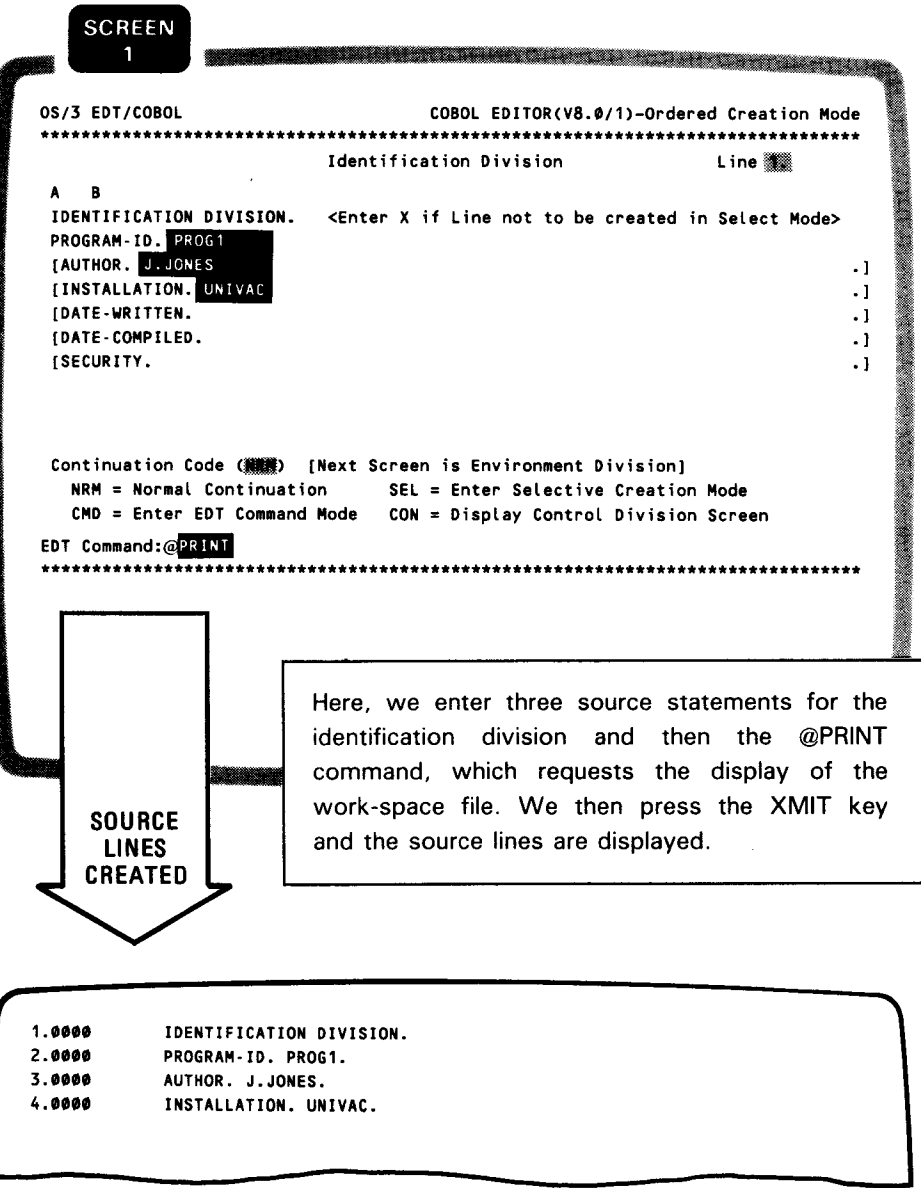

a kata wa mshindi wa Tanzania wa Tanzania wa Tanzania wa Tanzania wa Tanzania wa Tanzania wa Tanzania wa Tanza

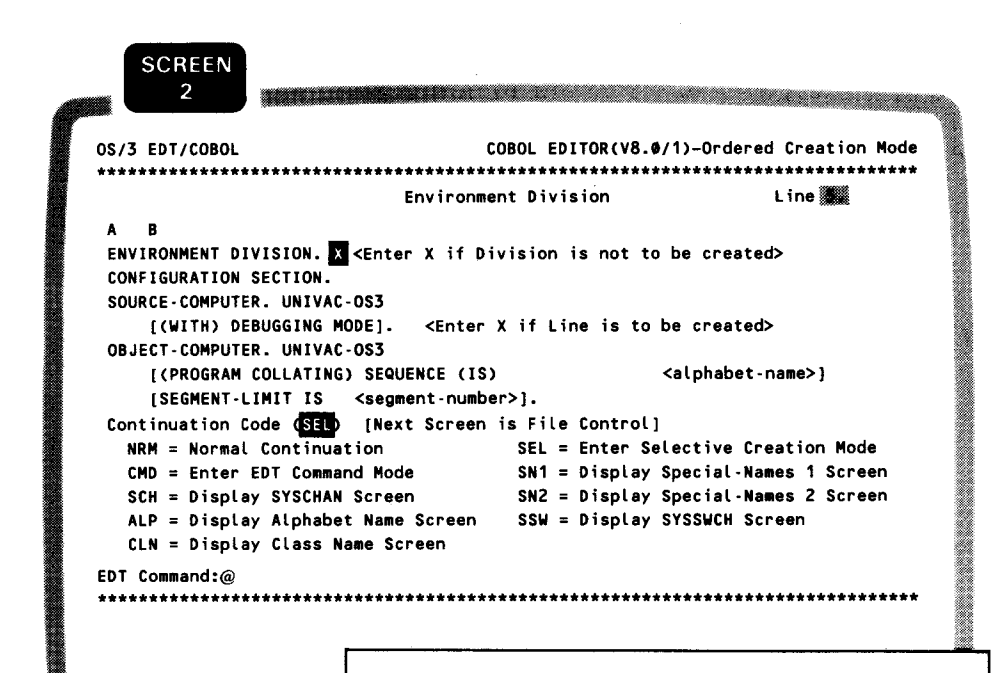

After we press the XMIT key again to continue COBEDT processing, the environment division screen appears, with current work-space line number 5. At this point, however, we decide to add more source statements to the identification division. Therefore, we enter X in the ENVIRONMENT DIVISION line and overwrite continuation code NRM with SEL.

When this environment division screen is transmitted, COBEDT enters the selective creation mode and displays a standard COBOL coding form screen with current work-space line number 5.

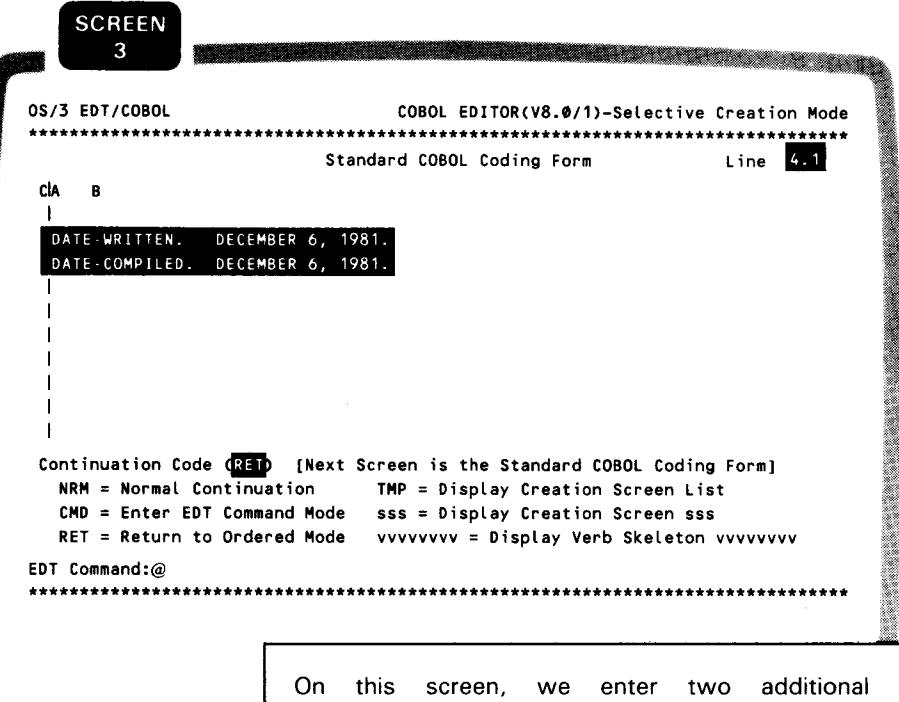

identification division source lines, overwrite line number 5 with 4.1 to avoid these two lines being overwritten, and overwrite continuation code NRM with RET. After we transmit this screen, COBEDT returns to the ordered creation mode and redisplays the environment division screen. The current work-space line number displayed on the screen is still 5 as we exited, since in ordered creation mode processing the line numbers displayed on the ordered mode screens can't be changed.

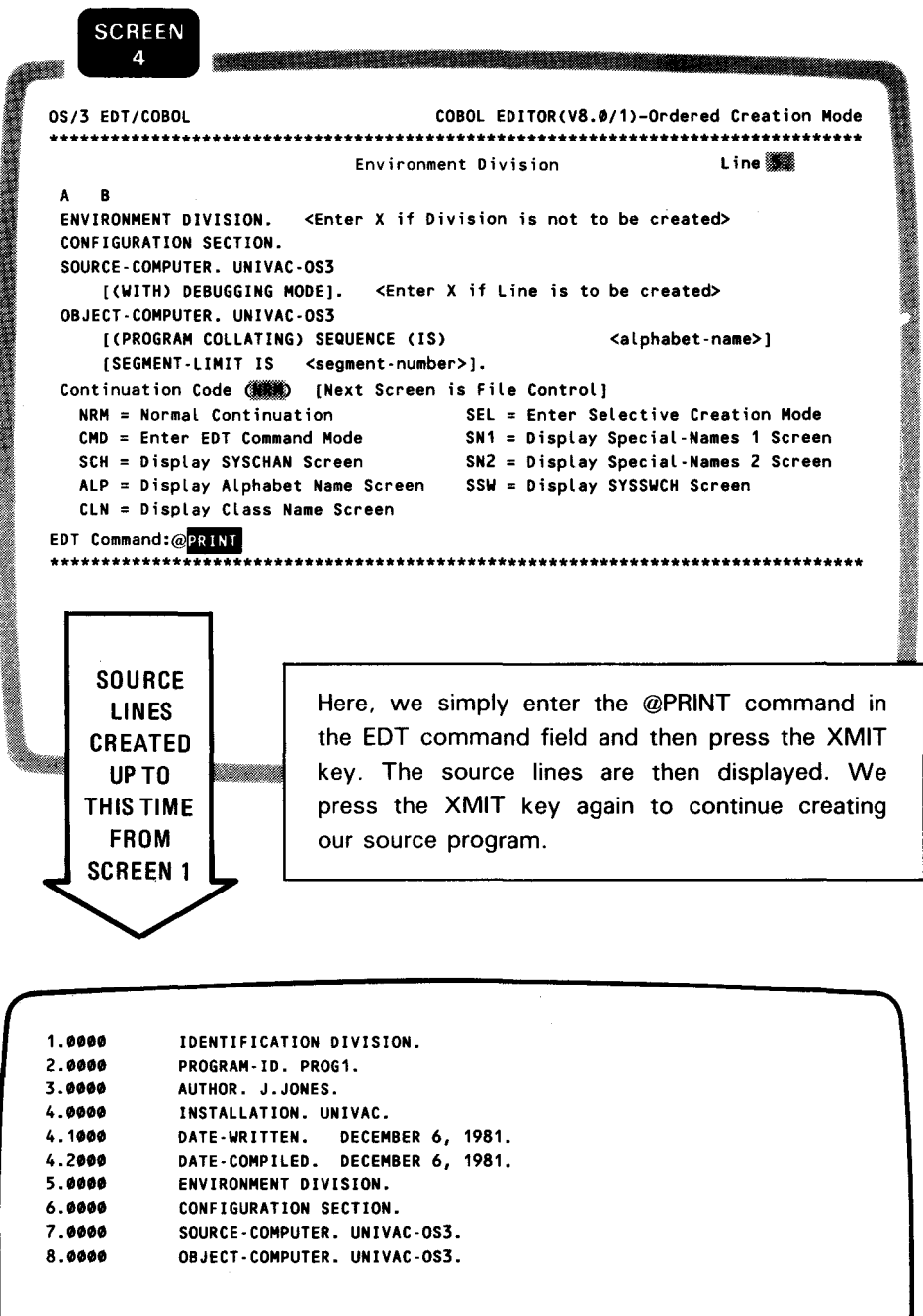

Assume we've reached the end of the program and entered the last paragraph for it. **SCREEN**  $5<sub>1</sub>$ OS/3 EDT/COBOL COBOL EDITOR(V8.0/1)-Ordered Creation Mode Procedure Division Coding Form Line **35** CİA  $\overline{B}$  $END - IT$ CLOSE TRANFIL. STOP RUN. Continuation Code CCMO<sub>2</sub> [Next Screen is Procedure Division Coding Form]  $NRM = Normal Continuation$ SEL = Enter Selective Creation Mode CMD = ENTER EDT COMMAND MODE vvvvvvvvv = Display vvvvvvvvv Verb Skeleton EDT Command:@ We overwrite continuation code NRM with CMD **EDT** to enter the EDT command mode. After the **COMMAND** screen is processed, the next work-space line **MODE** number (56.0000) by itself is displayed, ready to **ENTERED** a ang pagaccept the EDT commands.

#### 56.0000DuPRINT 38:52 38.0000 PROCEDURE DIVISION. 39.0000 PRIMARY-PARAGRAPH.  $40.0000$ OPEN OUTPUT TRANFIL.  $41.0000$ MOVE "AA" TO DUMMY-PUB. 42.0000 MOVE 99 TO DUMMY-REPORT. 43.0000 MOVE ALL "B" TO DUMMY-SORT.  $44.0000$ MOVE 1 TO DUMMY-SEQUENCE. 45.0000 MOVE ALL "C" TO DUMMY-VARIABLE. 46.0000 LOOP-HERE.  $47.0000$ MOVE DUMMY-OUT TO TRAN-OUT. 48.0000 WRITE TRAN-OUT INVALID KEY  $49.0000$ ADD 1 TO DUMMY-SEQUENCE 50.0000

DISPLAY "INVALID KEY" TRAN-KEY GO TO END-IT. IF SYS-REC-SIZE < 100 GO TO LOOP-HERE.

52.0000 56.0000b a FORMAT

51.0000

To examine the source lines 38 through 52, we enter the @PRINT command. After these lines are displayed and checked, we enter the @FORMAT command to return to COBEDT at a procedure division coding form screen with line number 56. We will make further changes to the program via this screen.

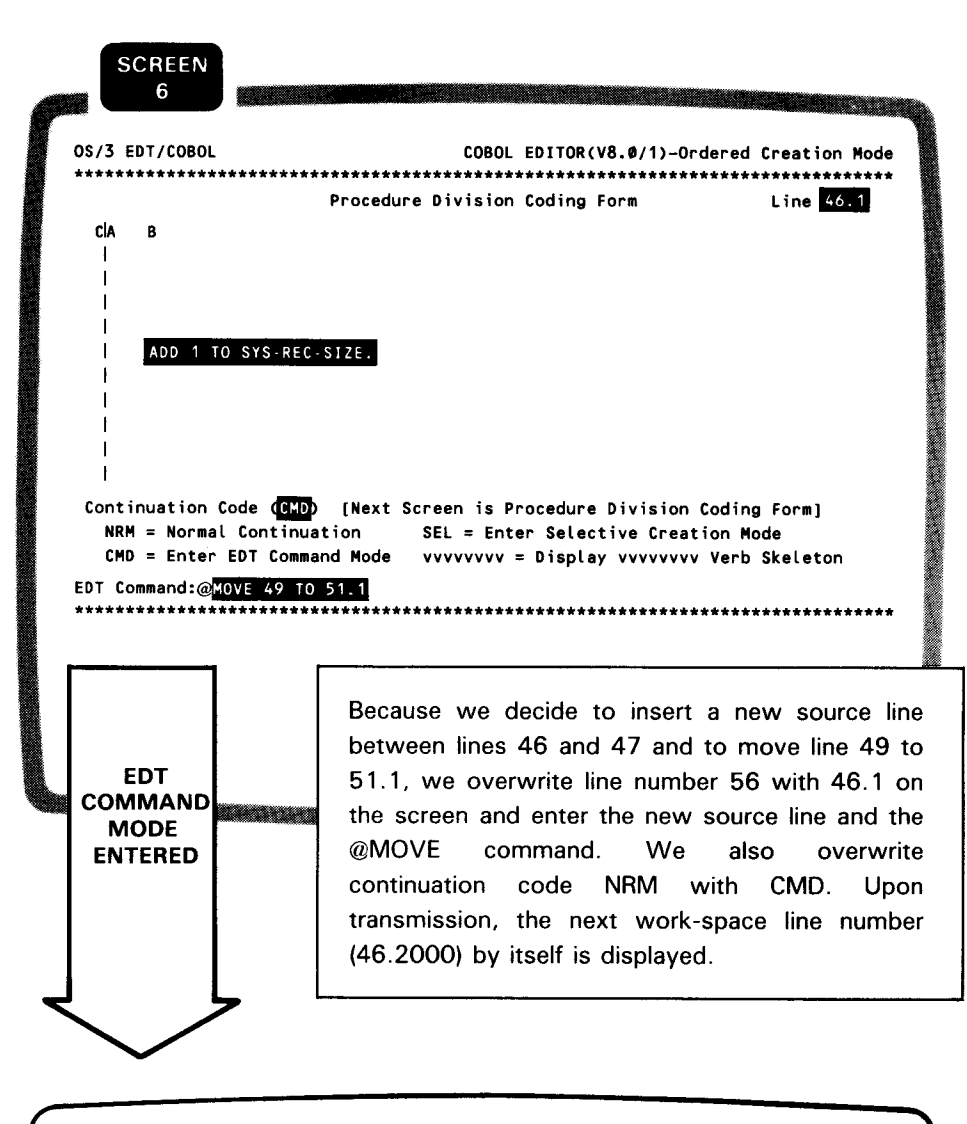

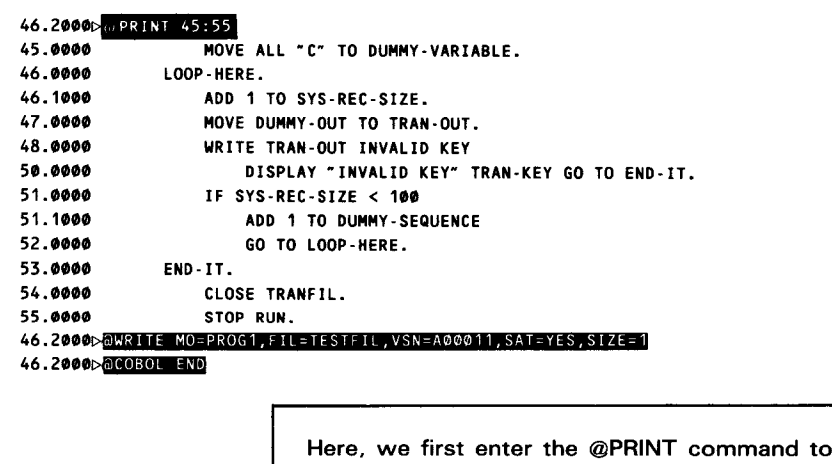

see the source lines from 45 through 55. Since we've completed creating our program and made the desired changes, we then enter the @WRITE command to write our program to a permanent SAT file and the @COBOL END command to terminate the current COBEDT session.

## **6.2. SAMPLE SESSION FOR EDITING A PROGRAM VIA THE ORDERED CREATION MODE OF COBEDT**

Purpose of this session This example shows how to edit an existing COBOL source program via the ordered creation mode of COBEDT.

> Let's start with a program named PROG2 that contains only the procedure division source lines. We want to add to the program the source lines for other divisions in the COBOL program order to make it a complete program.

> After you call both EDT and COBEDT, the option select screen is displayed.

•

•

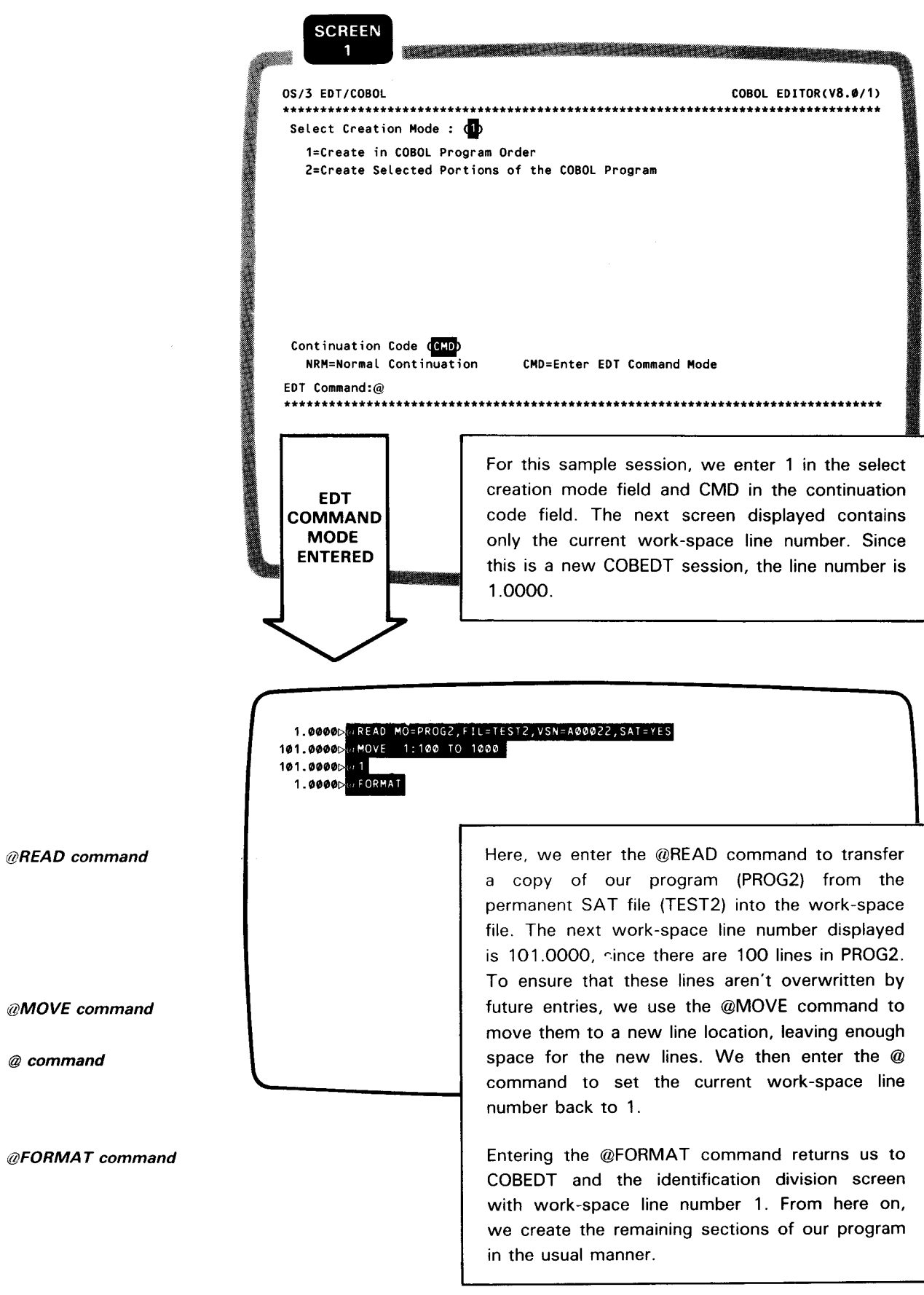

Assume we've completed editing our program and 400 additional source lines have been created and placed in the work-space file. A data division coding form screen is displayed, with next work-space line number 401.

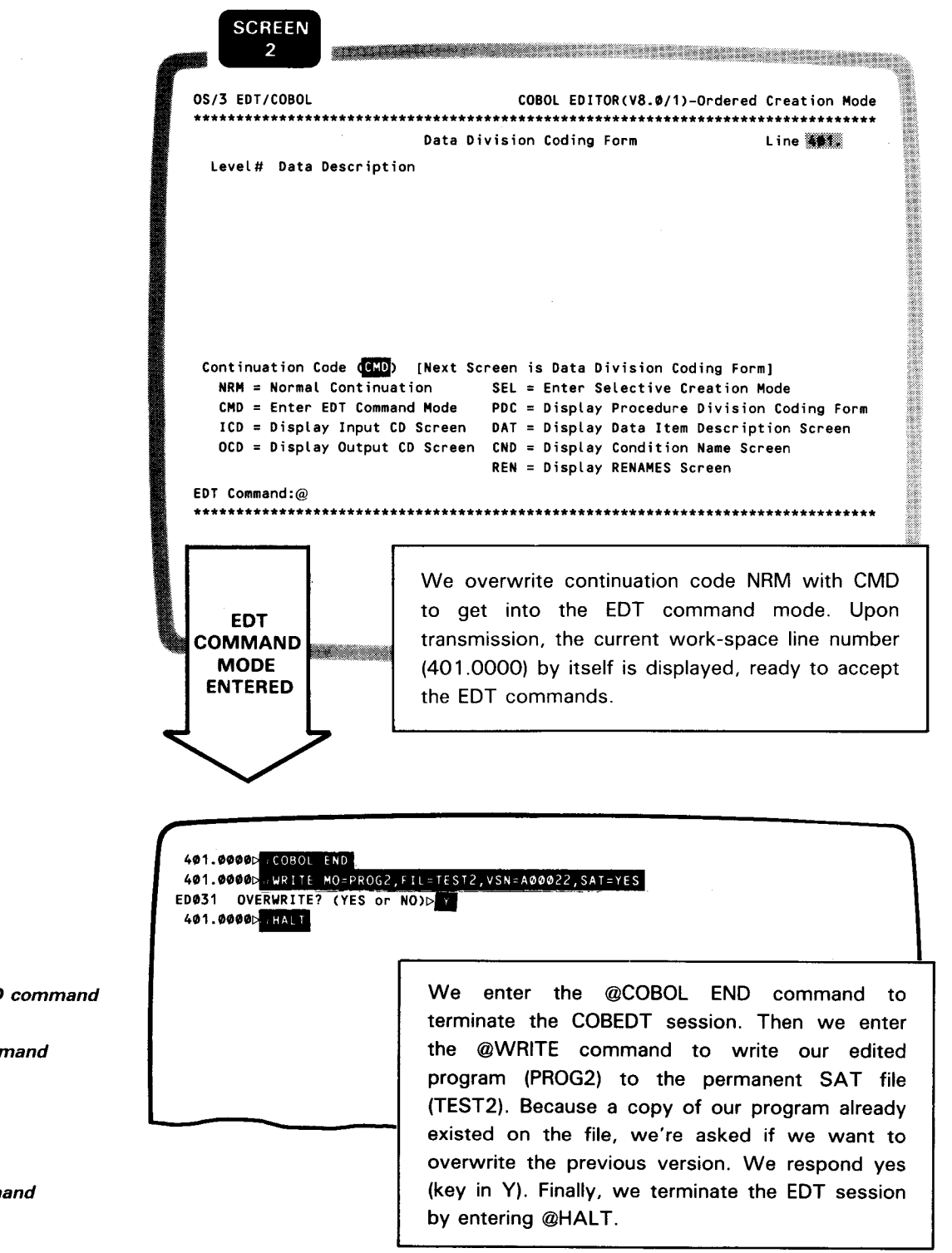

@COBOL END command

@WRITE command

**EDT** message

@HALT command

### 6.3. SAMPLE SESSION FOR EDITING A PROGRAM VIA THE SELECTIVE **CREATION MODE OF COBEDT**

Purpose of this session

This example shows how to edit an existing COBOL source program via the selective creation mode of COBEDT.

Assume we have a program named PROG3 containing many syntax errors. We decide to activate COBEDT to assist in correcting these errors. We choose to operate in the selective creation mode because we only wish to use the creation screens selectively.

Let's begin this example from the option select screen.

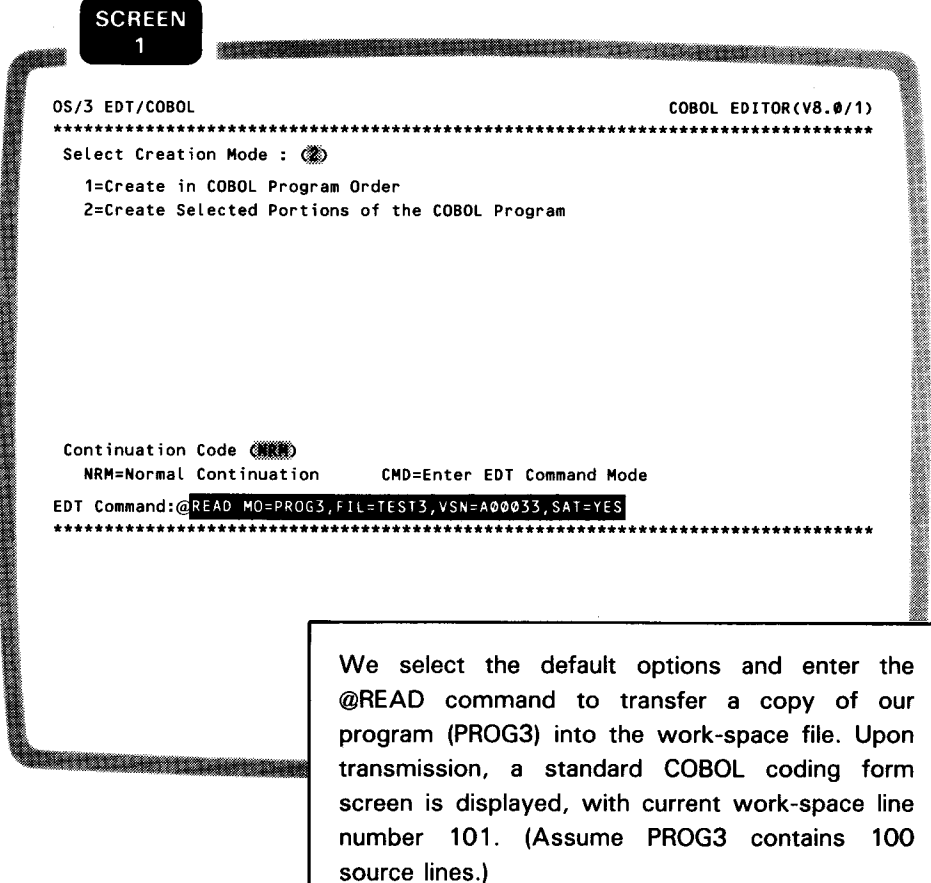

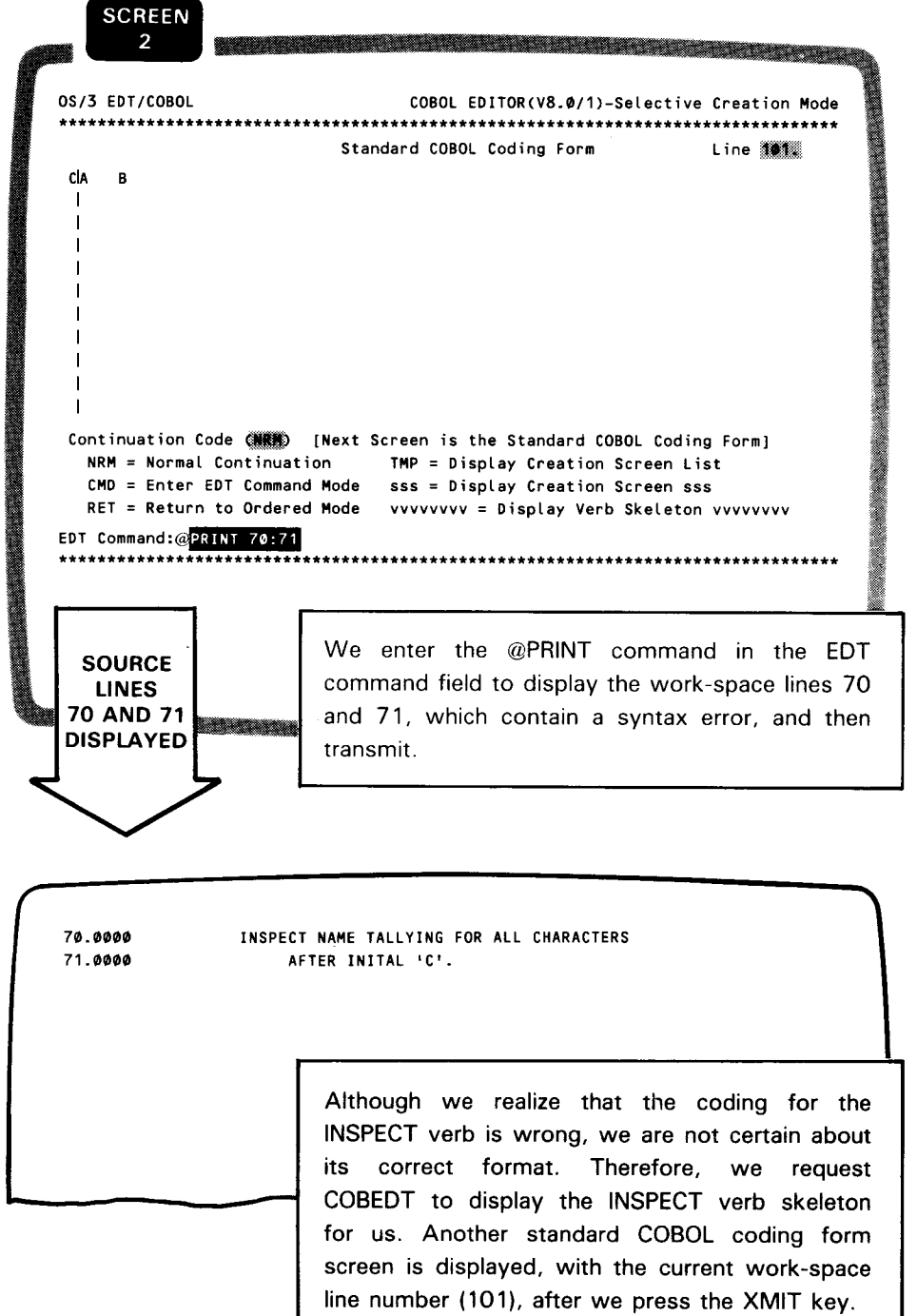

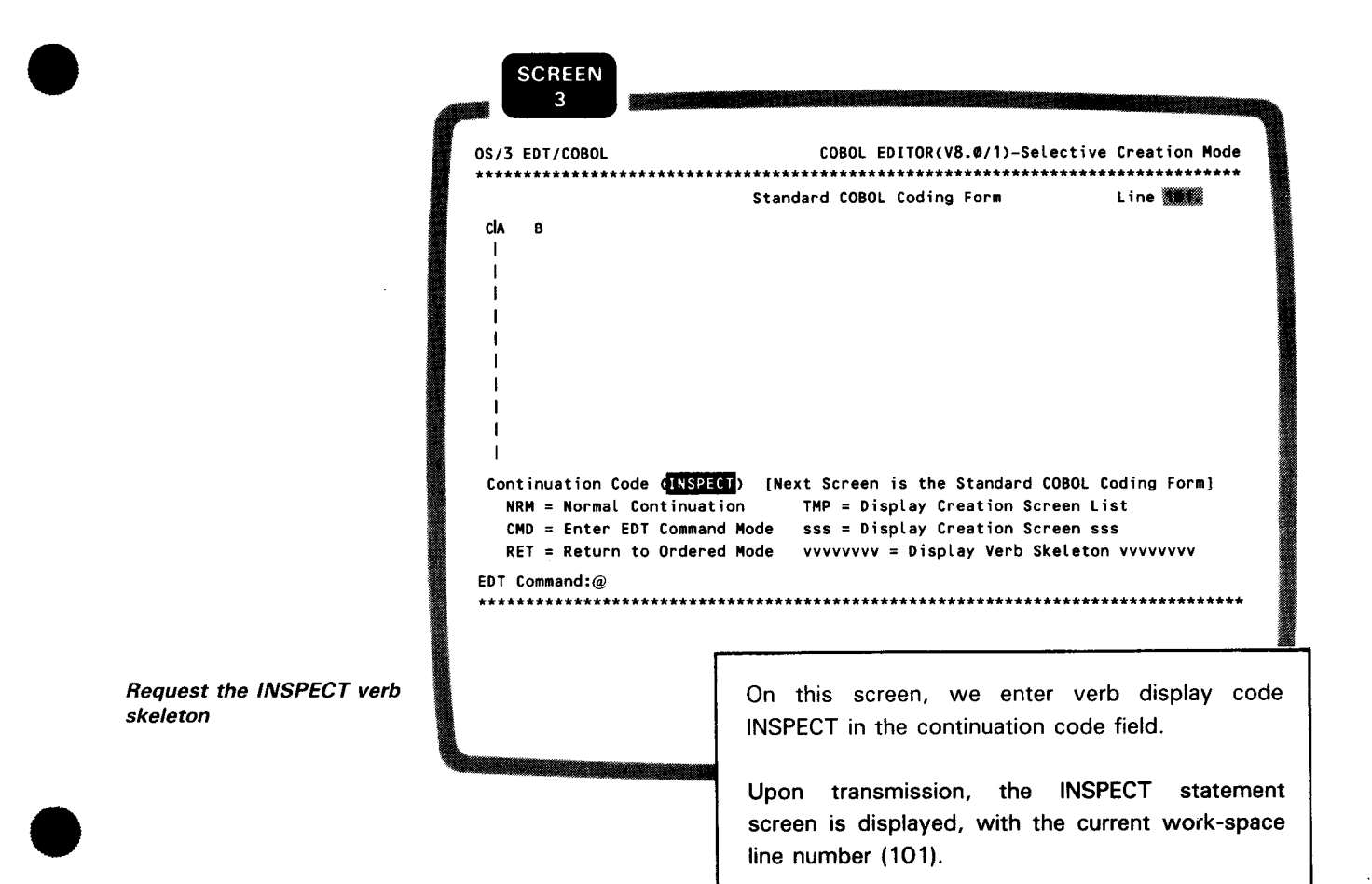

 $6 - 13$ 

**SCREEN** 

```
\overline{\mathbf{4}}OS/3 EDT/COBOL
                             COBOL EDITOR(V8.0/1)-Selective Creation Mode
..................
                         INSPECT Statement (1 of 3)
INSPECT identifier-1 TALLYING {identifier-2 FOR
   {{{ALL, LEADING {identifier-3, literal-1}}, CHARACTERS},
                                                                   [{BEFORE, AFTER} (INITIAL) {identifier-4, literal-2}]}...}...
   Procedure Division Coding Form
                                                     Line 70.
ClA
    \mathbf{R}\mathbf{I}INSPECT NAME TALLYING COUNTR FOR CHARACTERS
 ı
Continuation Code ( ) [Next Screen is Procedure Division Coding Form]
  NRM = Normal Continuation SEL = Enter Selective Creation Mode
  CMD = Enter EDT Command Mode vvvvvvvvv = Display vvvvvvvv Verb Skeleton
EDT Command:@PRINT 1:4
                                                                   On this screen, we change line number 101 to
 SOURCE
                      70 and enter a correct source line to overwrite
  LINES
                      the old one. We also enter the @PRINT command
    \mathbf 1in the EDT command field to see the first four
 THROUGH
                      lines of our program. After we press the XMIT
    \mathbf{A}key, the source lines are displayed.
DISPLAYED
1.0000
           IDENTIFICATION DIVISION.
2.0000
          PROGRAM-ID. PROG3.
3.0000
          ENVIRONMENT DIVISION.
4.0000SPECIAL - NAMES.
                      We notice that the basic portion of the
                      environment division is missing and the necessary
                      source lines must be added. After we press the
                      XMIT key again to continue COBEDT normal
                      processing, a standard COBOL coding form
                      screen appears, with current work-space line
                      number 71.
```
 $\sim$ 

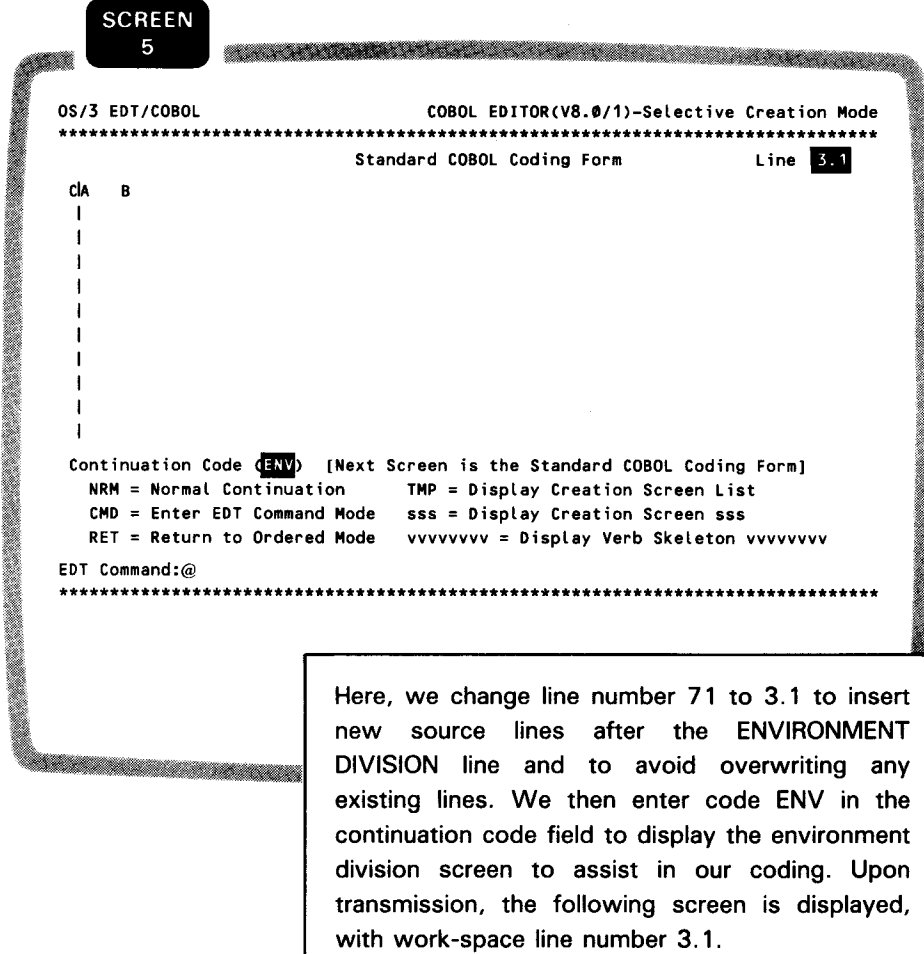

<u> Timography (Continued Continued Continued Continued Continued Continued Continued Continued Continued Continued Continued Continued Continued Continued Continued Continued Continued Continued Continued Continued Continue</u>

```
SCREEN
              6
                                                                          a a bha an Chuirthean
0S/3 EDT/COBOL
                                 COBOL EDITOR(V8.0/1)-Ordered Creation Mode
*******************************
                          Environment Division
                                                          Line 3.1
    \mathbf BA
 ENVIRONMENT DIVISION.
                      <Enter X if Division is not to be created>
 CONFIGURATION SECTION.
 SOURCE-COMPUTER. UNIVAC-0S3
    [(WITH) DEBUGGING MODE]. <Enter X if Line is to be created>
 OBJECT-COMPUTER. UNIVAC-0S3
    [(PROGRAM COLLATING) SEQUENCE (IS)
                                                 <alphabet-name>}
    [SEGMENT-LIMIT IS <segment-number>].
 Continuation Code (議論) [Next Screen is File Control]
  NRM = Normal Continuation<br>
CMD = Enter EDT Command Mode<br>
SCH = Display SYSCHAN Screen<br>
SCH = Display SYSCHAN Screen<br>
SN2 = Display Special Names 2 Screen
  ALP = Display Alphabet Name Screen SSW = Display SYSSWCH Screen
  CLN = Display Class Name Screen
EDT Command:@
   We simply press the TAB BACK key to move the
                         cursor to the bottom of the screen and transmit.
                         The four source lines not enclosed in brackets
```
are created by default. Then, a standard COBOL

coding form screen is displayed, with current

work-space line number 3.5.

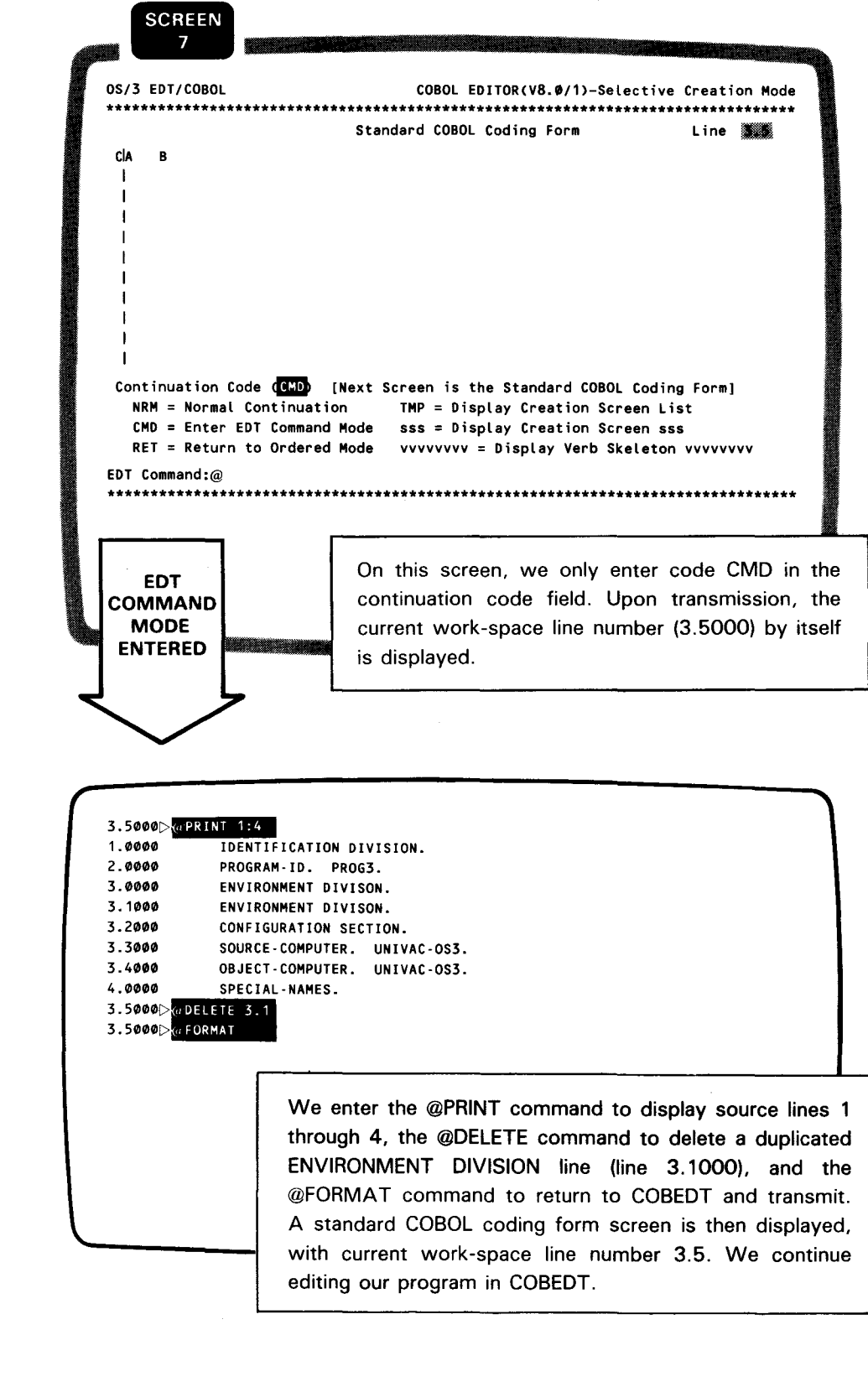

@PRINT command @DELETE command

@FORMAT command

Assume we have finished editing our program PROG3, which now contains 120 lines, and that we are in the EDT command mode and the next work-space line number ( 121.0000) by itself is displayed.

<u> Andreas Andreas Andreas Andreas Andreas Andreas Andreas Andreas Andreas Andreas Andreas Andreas Andreas Andreas Andreas Andreas Andreas Andreas Andreas Andreas Andreas Andreas Andreas Andreas Andreas Andreas Andreas Andr</u>

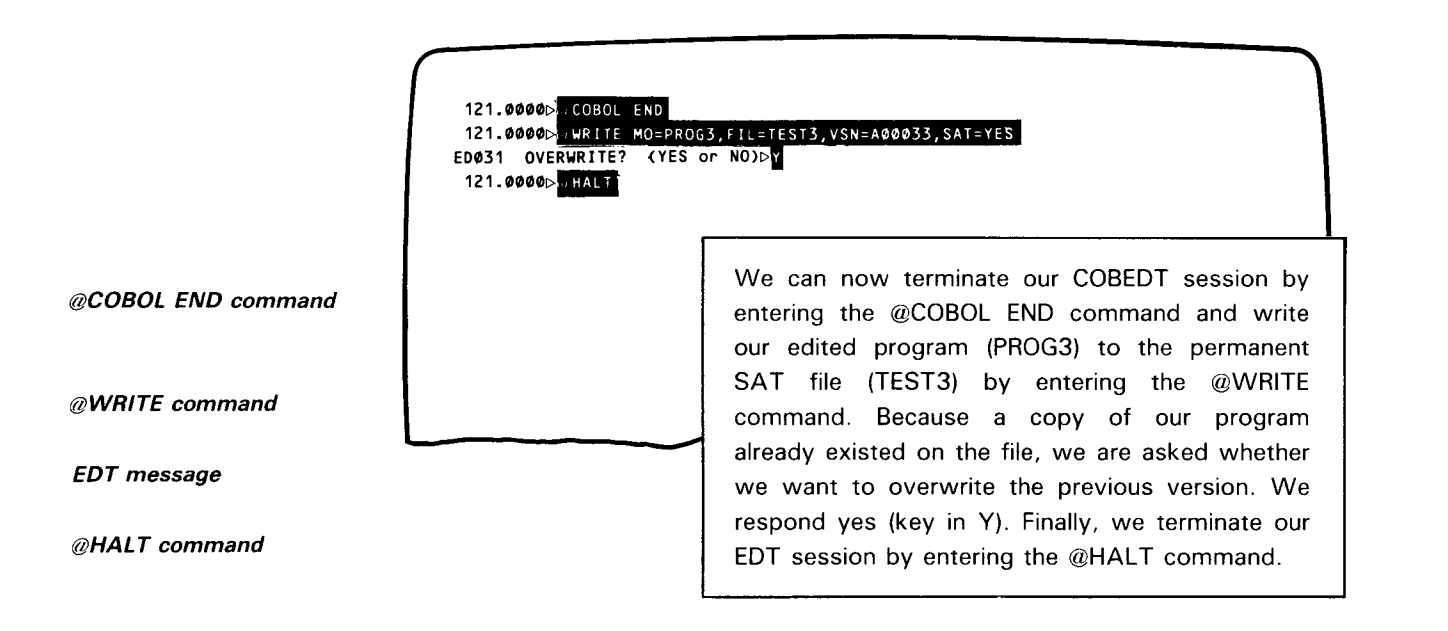

## 6.4. SAMPLE SESSION FOR EDITING A PROGRAM VIA EDT

If an existing COBOL program needs only minor modification, you may make the changes directly in the EDT environment as shown in this sample session. The program used here is based on the one created in Section 4.

•

•

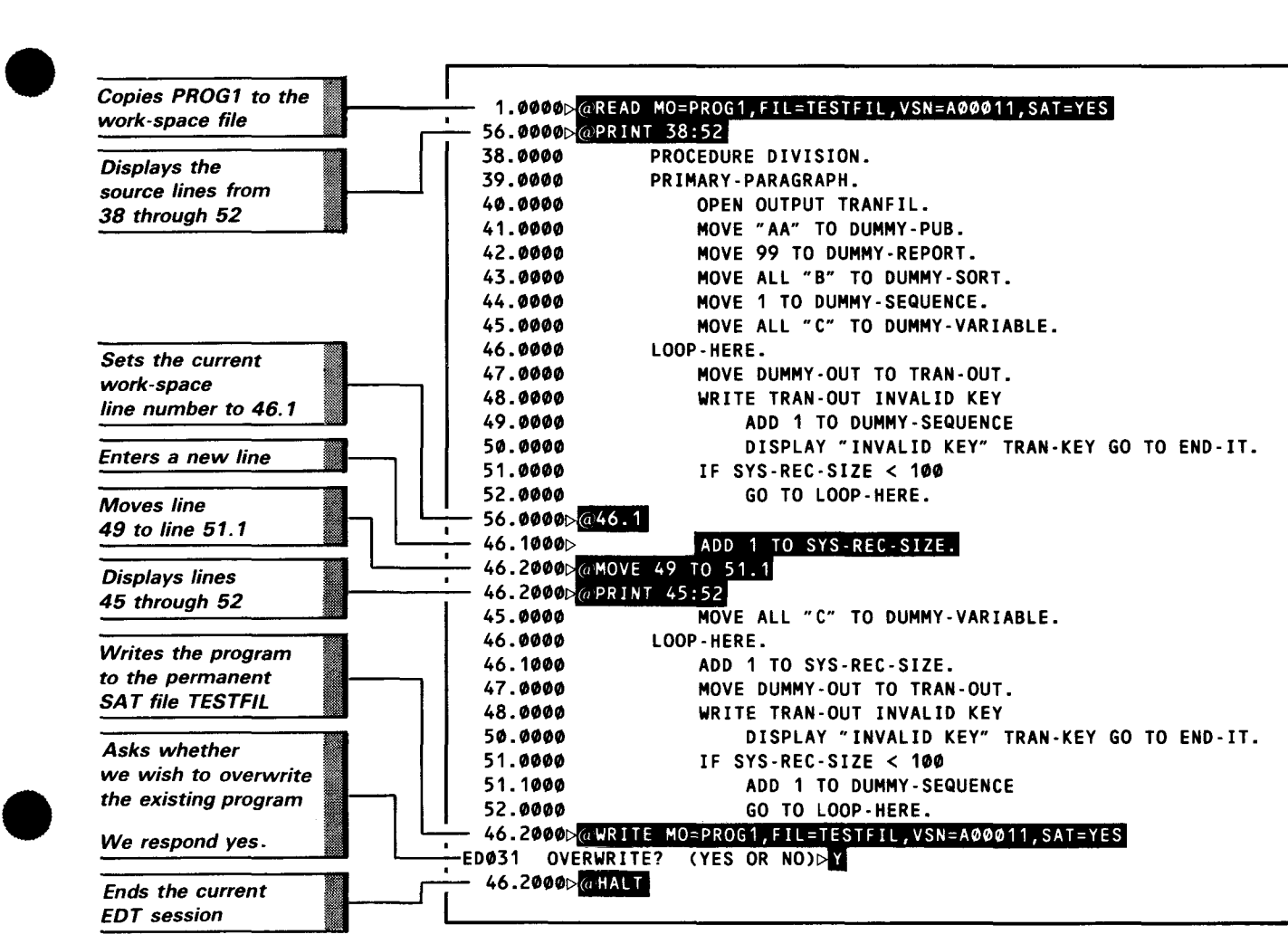

# NOTE:

This sample is done under EDT line mode. You may also use EDT screen mode and/or the EDT error file processor (EFP) to edit your program. For more information, see the general editor (EDT) user guide/programmer reference .

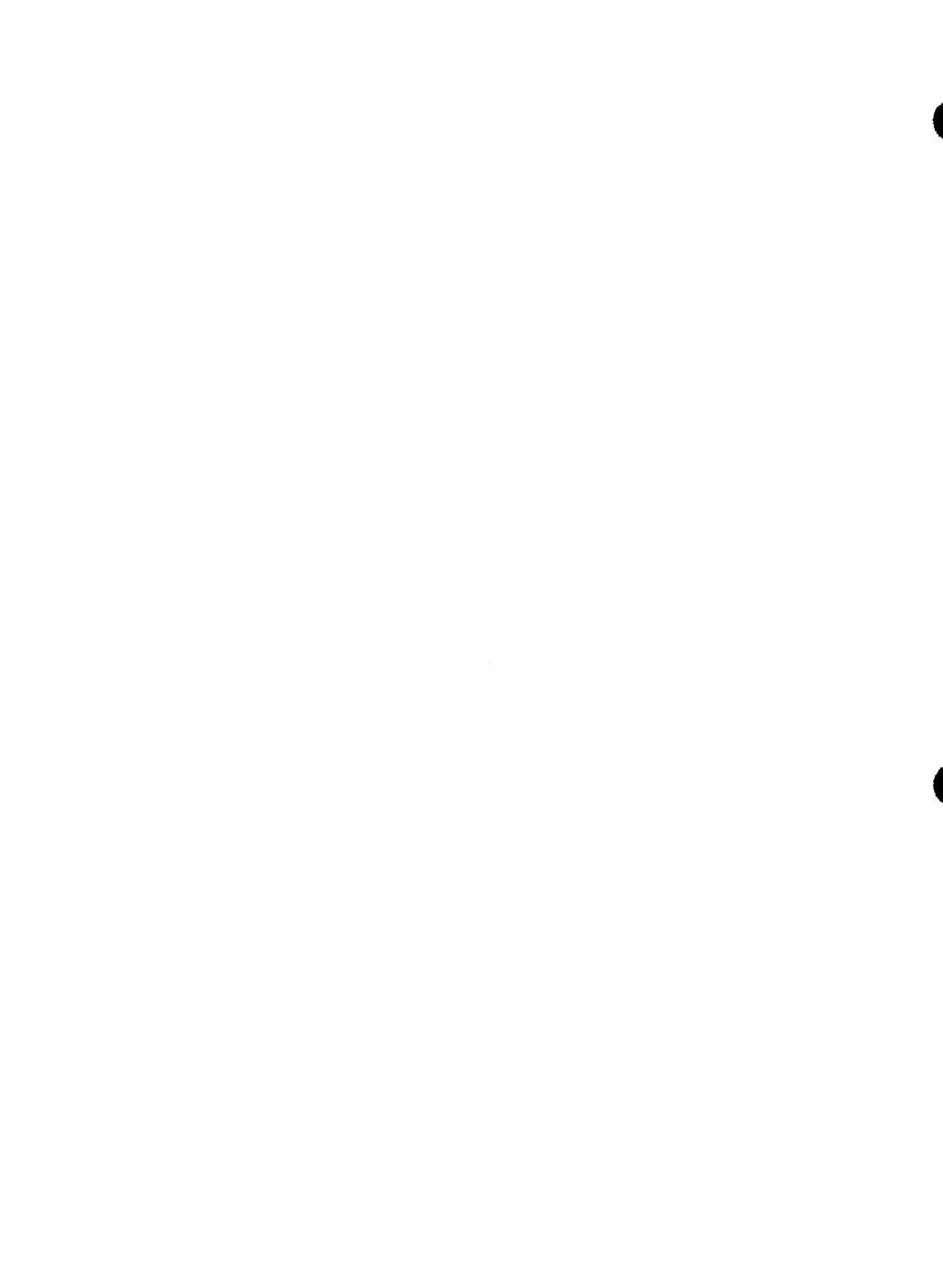

# **Appendix A. Procedure Division Verb Skeleton Screens**

#### **A.1. DISPLAYING THE VERB SKELETON SCREENS**

Purpose of verb screens

Request a verb screen

The procedure division verb skeleton screens provide you all the formats of the COBOL verbs (statements) supported by Sperry Univac. You can display any one of these screens by entering a proper verb display code in the continuation code field of a procedure division coding form screen, a standard COBOL coding form screen, or another verb skeleton screen.

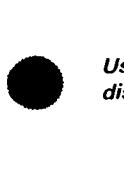

Use verb name as display code

of the verb, you can simply use the verb name as the verb display code, such as CALL for the CALL verb. If the name is longer than eight characters, only the first eight characters are entered in the continuation code field, such as TRANSFOR for the TRANSFORM verb.

If the verb skeleton to be displayed is the only or the first format

Choosing from multiple formats of a verb

Use verb name or description for displaying format 1

Use verb description for displaying format 2 and above

Use other methods to identify formats

If there is more than one format for a verb, you must specifically identify the one to be displayed. For the first format, enter the first eight characters of either the verb name or the verb description without space in the continuation code field. For example, the first format of the ADD verb is ADD TO; both ADD and ADDTO are legitimate display codes.

For displaying the formats of a verb other than the first one, you may enter the first eight characters of the verb description without space in the continuation code field. If the verb format cannot be uniquely identified by the first eight characters, such as SUBTRACT GIVING and SUBTRACT CORRESPONDING, you may enter either a special display code unique for the verb format (A.3) or the basic verb name appended with a number from 2 to n, where n is the highest format number of a verb. If the verb name has eight or more characters, only the first seven characters are used when appended with the format number. For example, the SUBTRACT GIVING format can be displayed by entering either the special code SUBTRCTG or SUBTRAC2.

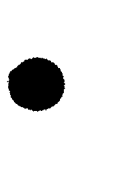

# A.2. CODING THE VERBS

If a shortened version of the procedure division coding form is displayed below the verb skeleton on the screen, for example, the ADD statement screen:

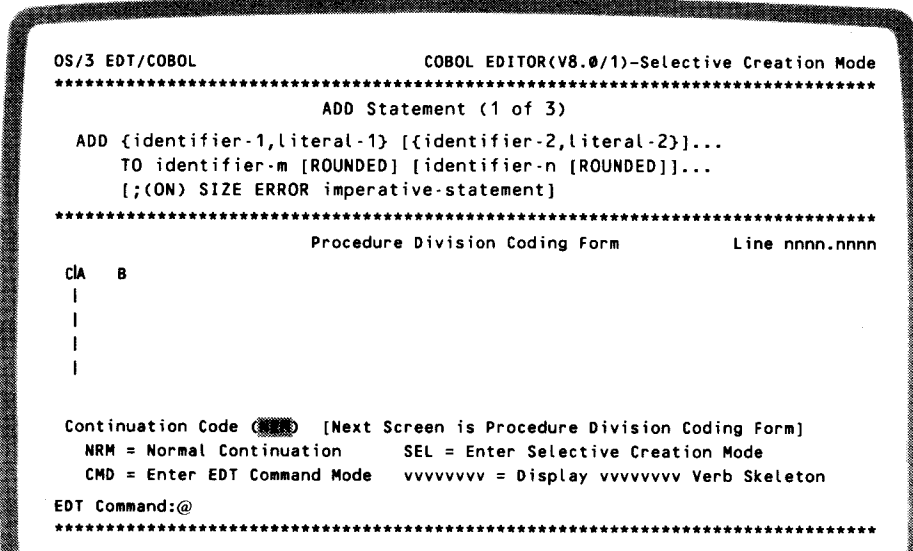

you may code the verb and/or any other desired verbs here.

If there is no coding space available below the verb skeleton on the screen, for example, the UNSTRING statement screen:

0S/3 EDT/COBOL COBOL EDITOR(V8.0/1)-Selective Creation Mode \*\*\*\*\*\*\*\*\*\*\*\*\*\*\*\*\*\*\*\*\*\*\*\*\*\*\*\* UNSTRING Statement UNSTRING identifier-1 [DELIMITED (BY) [ALL] (identifier-2, literal-1) [OR [ALL] {identifier-3, literal-2}]...] INTO identifier-4 [, DELIMITER IN identifier-5] [, COUNT IN identifier-6] [identifier-7 [, DELIMITER IN identifier-8] [, COUNT IN identifier-9]]... [(WITH) POINTER identifier-10] [TALLYING IN identifier-11] [;ON OVERFLOW imperative-statement] Continuation Code (###) [Next Screen is Procedure Division Coding Form] NRM = Normal Continuation SEL = Enter Selective Creation Mode  $CMD =$  Enter EDT Command Mode vvvvvvvvv = Display vvvvvvvvv Verb Skeleton EDT Command:@ 

you should transmit the screen with NRM in the continuation code field to display a coding form screen. If you are in ordered creation mode processing, a full procedure division coding form screen appears. If you are in selective creation mode processing, a standard COBOL coding form screen appears.

# A.3. VERB SKELETON SCREENS

All the procedure division verb skeleton screens have similar structures and provide identical choices of continuation codes:

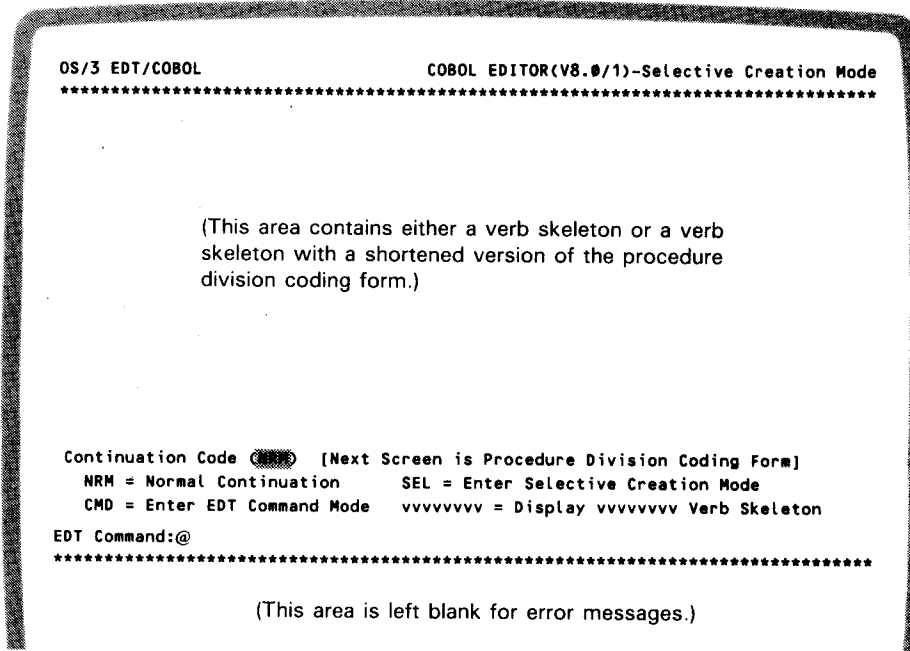

To avoid redundancy in this appendix, we present only the verb skeleton portion of the screens.

The pointers for the verb skeletons are the actual verb display codes and can be used directly to display the screens.

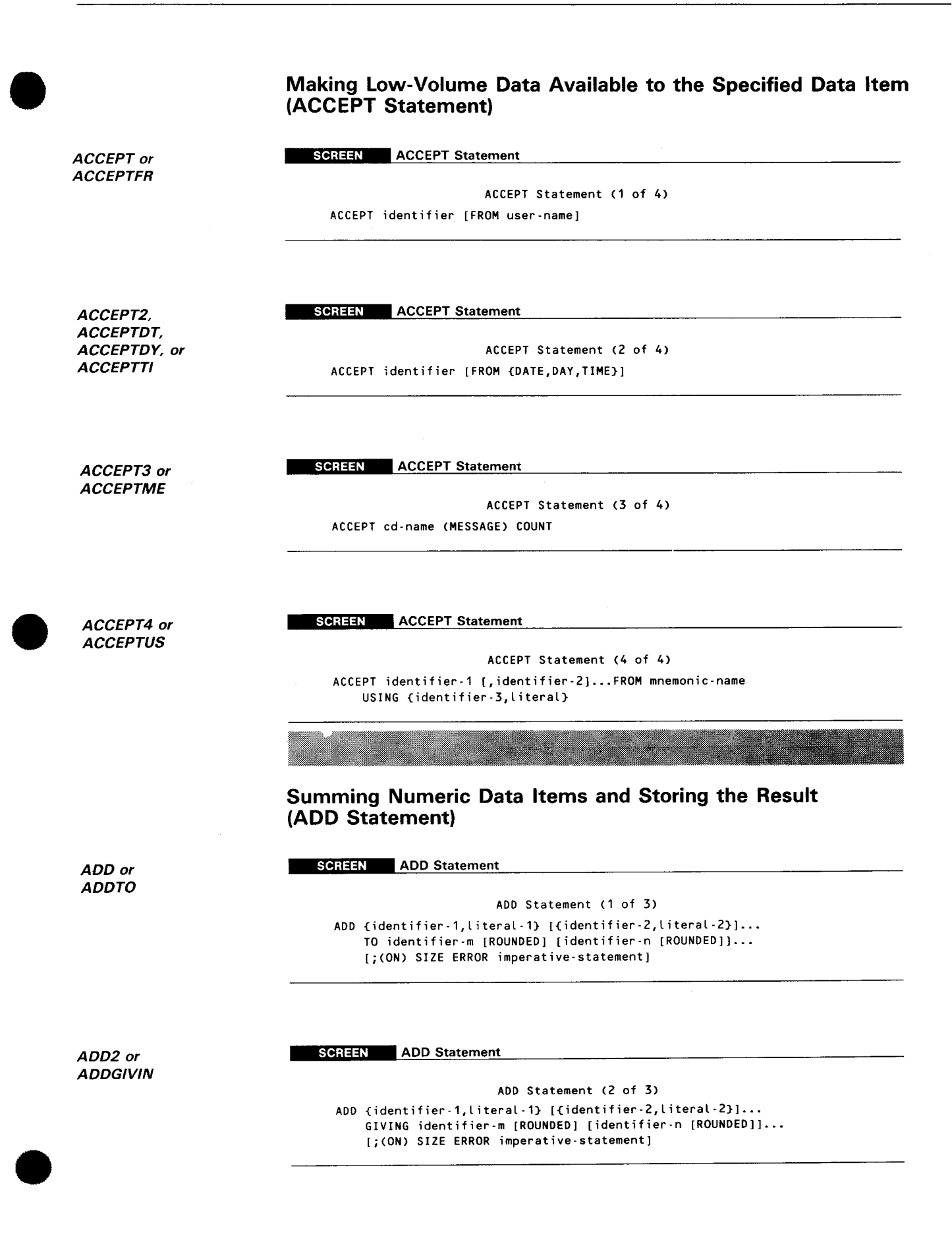

#### SPERRY UNIVAC OS/3 COBOL EDITOR (COBEDT)

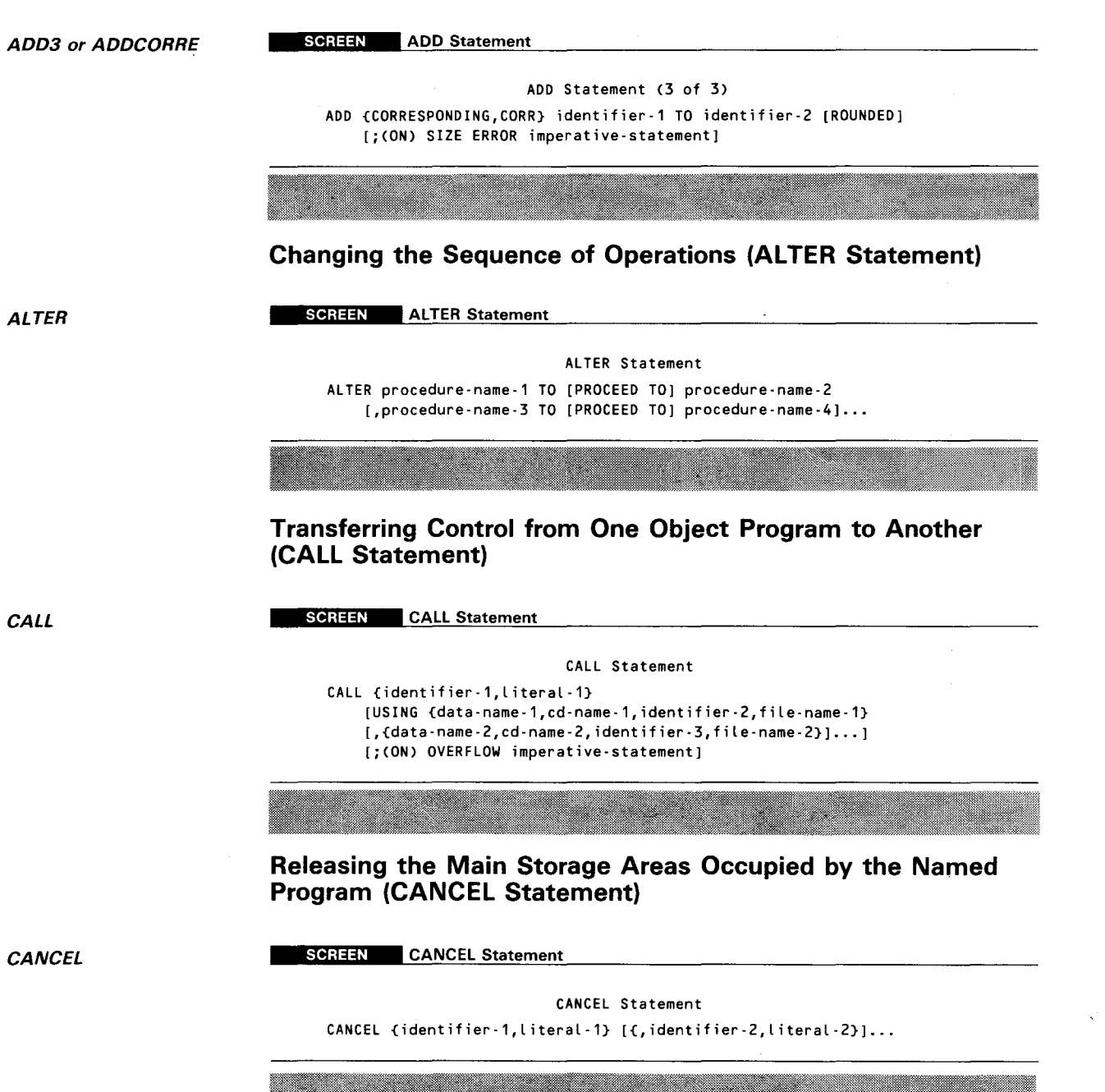

 $\mathcal{A}$ 

<u> 1999 - James Barnett, fransk politik (d. 1989)</u>

 $\hat{\mathcal{L}}$ 

 $\bullet$ 

•

# **Terminating the Processing of Files (CLOSE Statement)**

 $\bullet$ CLOSE or CLOSESEQ for CLOSE SEQUENTIAL

SCREEN CLOSE Statement

CLOSE Statement (1 of 2) CLOSE file-name-1 ({REEL,UNIT} [(WITH) NO REWIND (FOR) REMOVAL] [(WITH) {NO REWIND,LOCK}]] [file-name-2 [{REEL,UNIT} [(WITH) NO REWIND (FOR) REMOVAL] [(WITH) {NO REWIND,LOCK}Jll---

CLOSE2, CLOSEREL, or **CLOSEIND** for CLOSE RELATIVE or CLOSE INDEXED

SCREEN CLOSE Statement

CLOSE Statement (2 of 2)

CLOSE file-name-1 [CWITH) LOCK] [file-name-2 [(WITH) LOCK]]...

**Evaluating an Arithmetic Expression and Storing the Result (COMPUTE Statement)** 

 $\bullet$ **COMPUTE** 

SCREEN COMPUTE Statement

COMPUTE Statement

COMPUTE identifier-1 [ROUNDED] [identifier-2 [ROUNDED]] = arithmetic-expression [CON) SIZE ERROR imperative-statement]

**Incorporating Text into a COBOL Source Program (COPY Statement)** 

**COPY** 

SCREEN COPY Statement

COPY Statement

COPY text-name [{OF,IN} library-name] [REPLACING {==pseudo-text-1==,identifier-1,literal-1,word-1} BY {==pseudo-text-2==,identifier-2,literal-2,word-2}]...

**Logically Removing a Record from a Mass Storage File (DELETE Statement)** 

*DELETE* 

•

**SCREEN** DELETE Statement

DELETE Statement DELETE file-name RECORD [INVALID (KEY) imperative-statement] UP-9106

#### **Notifying MCS\* to Inhibit the Transfer of Data (DISABLE Statement)**

**DISABLE** 

#### SCREEN DISABLE Statement

DISABLE Statement

DISABLE {INPUT [TERMINAL],OUTPUT} cd-name (WITH) KEY {identifier-1,literal-1}

**Outputting Low-Volume Data on a System Logical Device (DISPLAY Statement)** 

**DISPLAY** 

SCREEN DISPLAY Statement

DISPLAY Statement

DISPLAY {identifier-1,literal-1} [,{identifier-2,literal-2}] ... [UPON mnemonic-name [USING {identifier·3,literal·3}]]

**Dividing One Numeric Data Item into Another and Storing the Quotient and Remainder (DIVIDE Statement)** 

DIVIDE or DIV/DEIN

SCREEN DIVIDE Statement

DIVIDE Statement (1 of 5) DIVIDE {identifier-1,literal-1} INTO identifier-2 [ROUNDED] [,{identifier-3 [ROUNDED]] ... [;CON) SIZE ERROR imperative-statement]

DIVIDE2 or DIVIDEIG

SCREEN DIVIDE Statement

DIVIDE Statement <2 of 5)

DIVIDE {identifier-1,literal-1} INTO {identifier-2,literal-2} GIVING identifier-3 [ROUNDED] [identifier-4 [ROUNDED]] ... [;CON) SIZE ERROR imperative-statement]

DIVIDE3 or DIVIDEBG

SCREEN DIVIDE Statement

DIVIDE Statement (3 of 5) DIVIDE {identifier-1,literal-1} BY {identifier-2,literal-2} GIVING identifier-3 [ROUNDED] [ identifier-4 [ROUNDED]] ... [;CON) SIZE ERROR imperative-statement]

\*MCS stands for message control system.

•

•

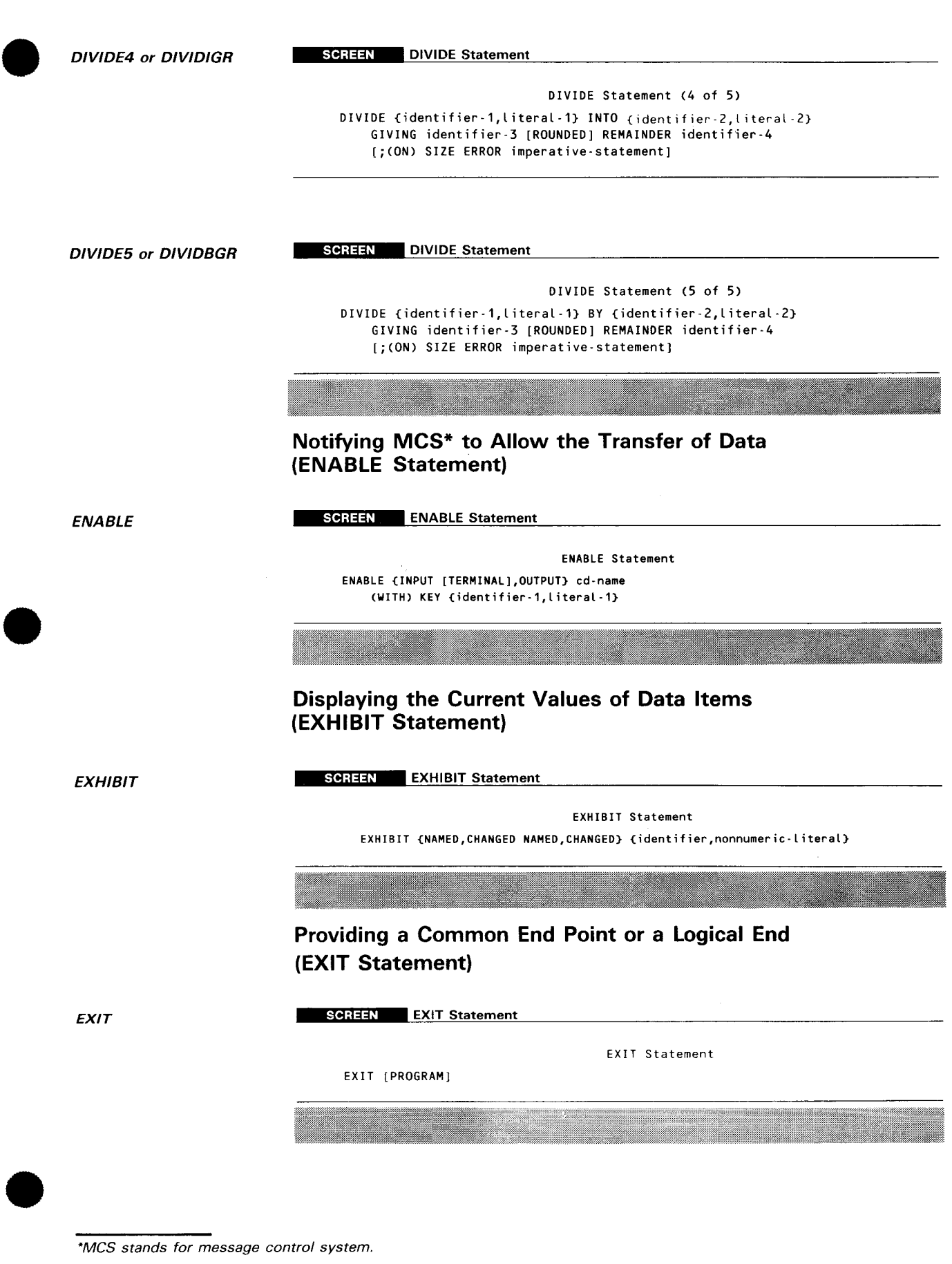

\*MCS stands for message control system.

SPERRY UNIVAC OS/3 COBOL EDITOR (COBEDT) A-10

•

 $\hat{\boldsymbol{\beta}}$ 

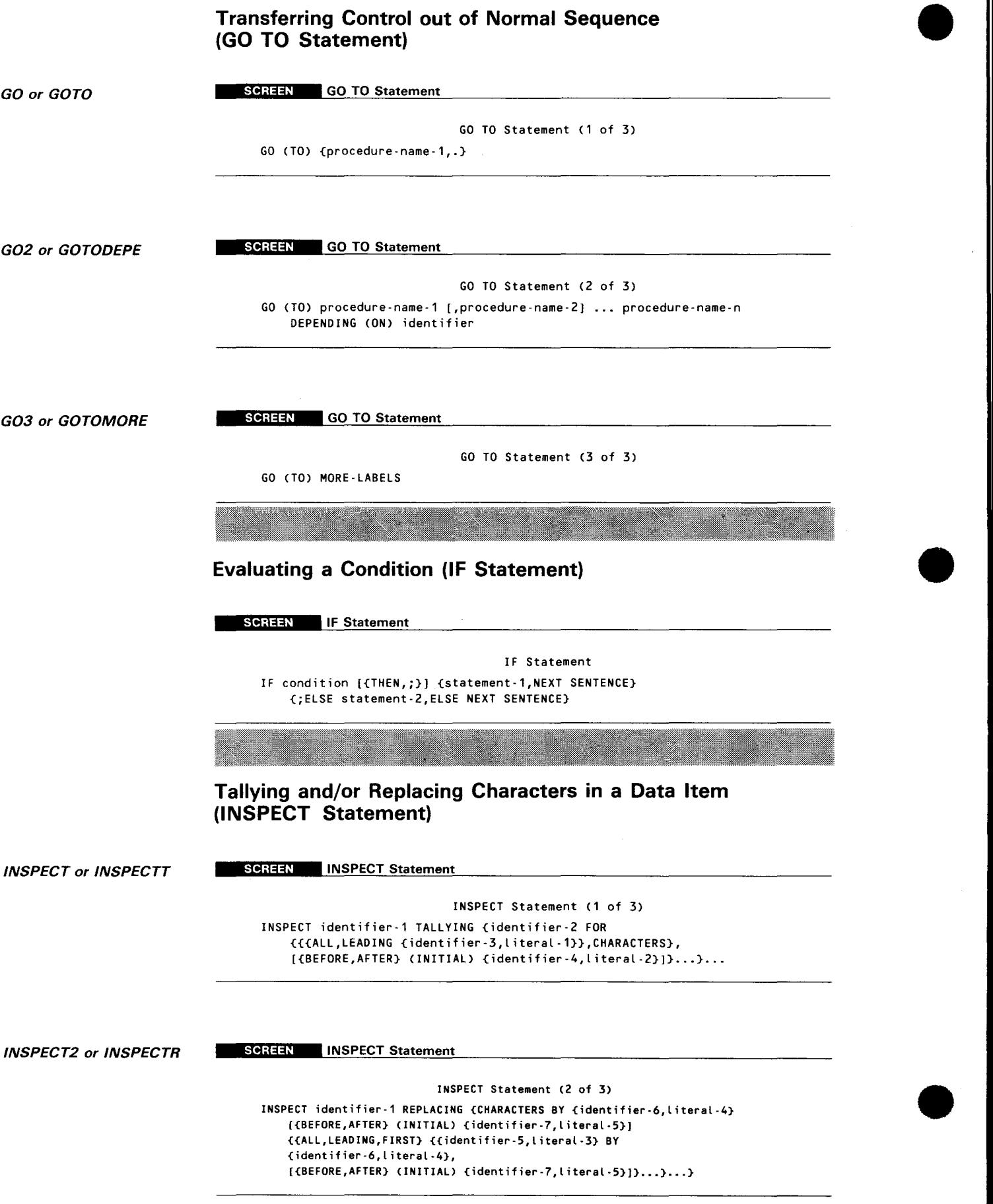

 $\sim 10^7$ 

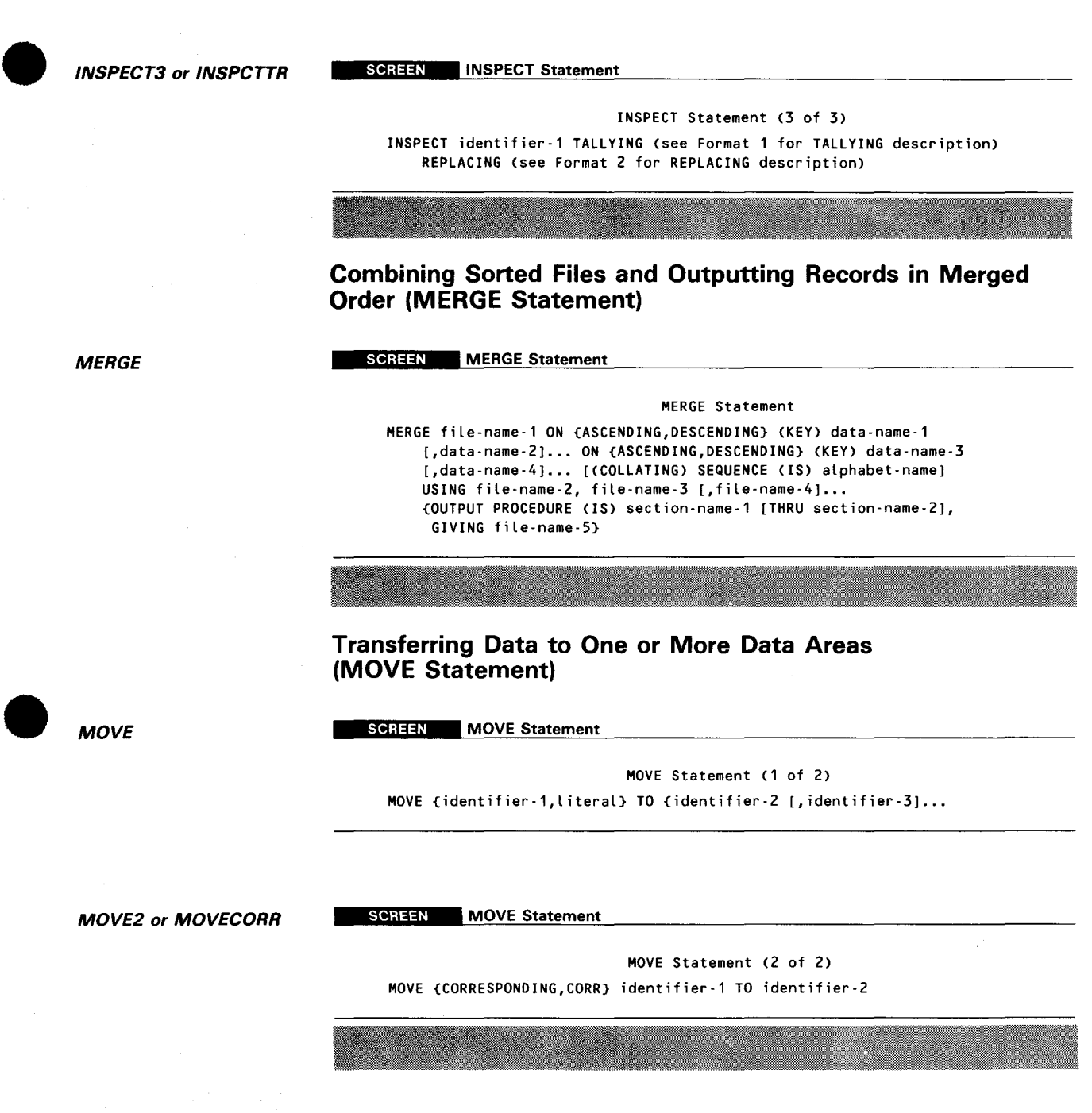

#### **Multiplying Numeric Data Items and Storing the Result (MULTIPLY Statement)**

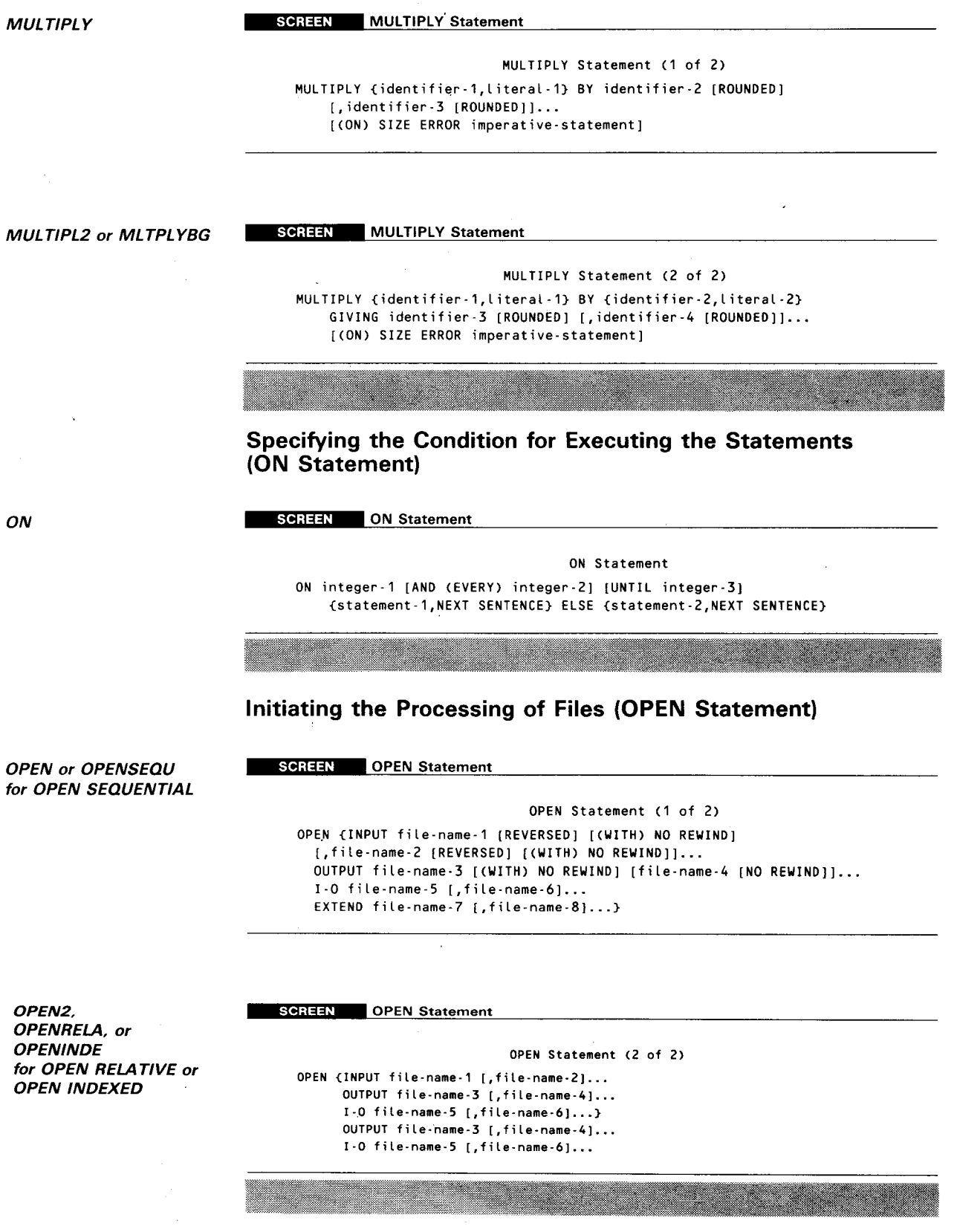

•

•

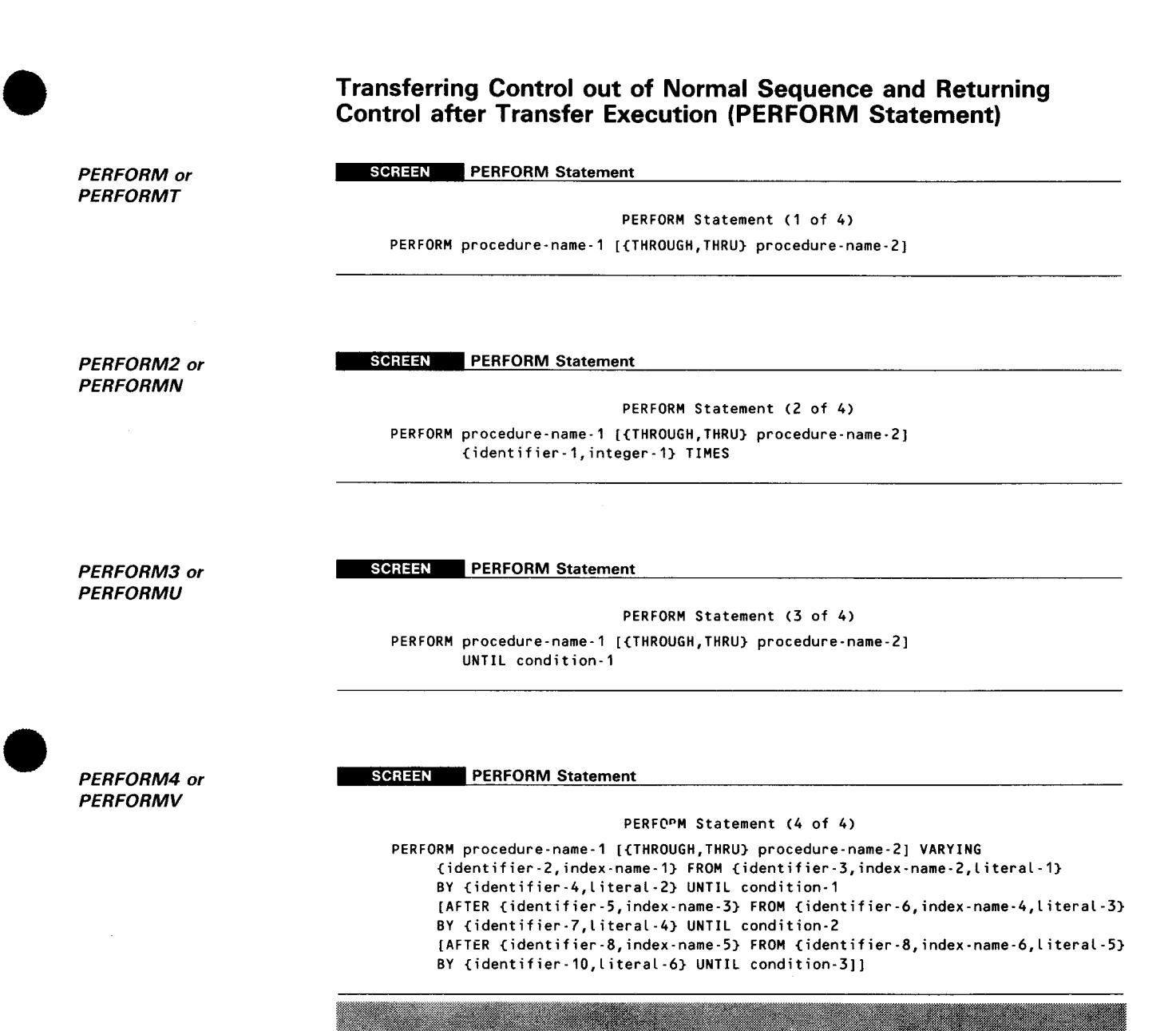

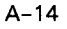

•

•

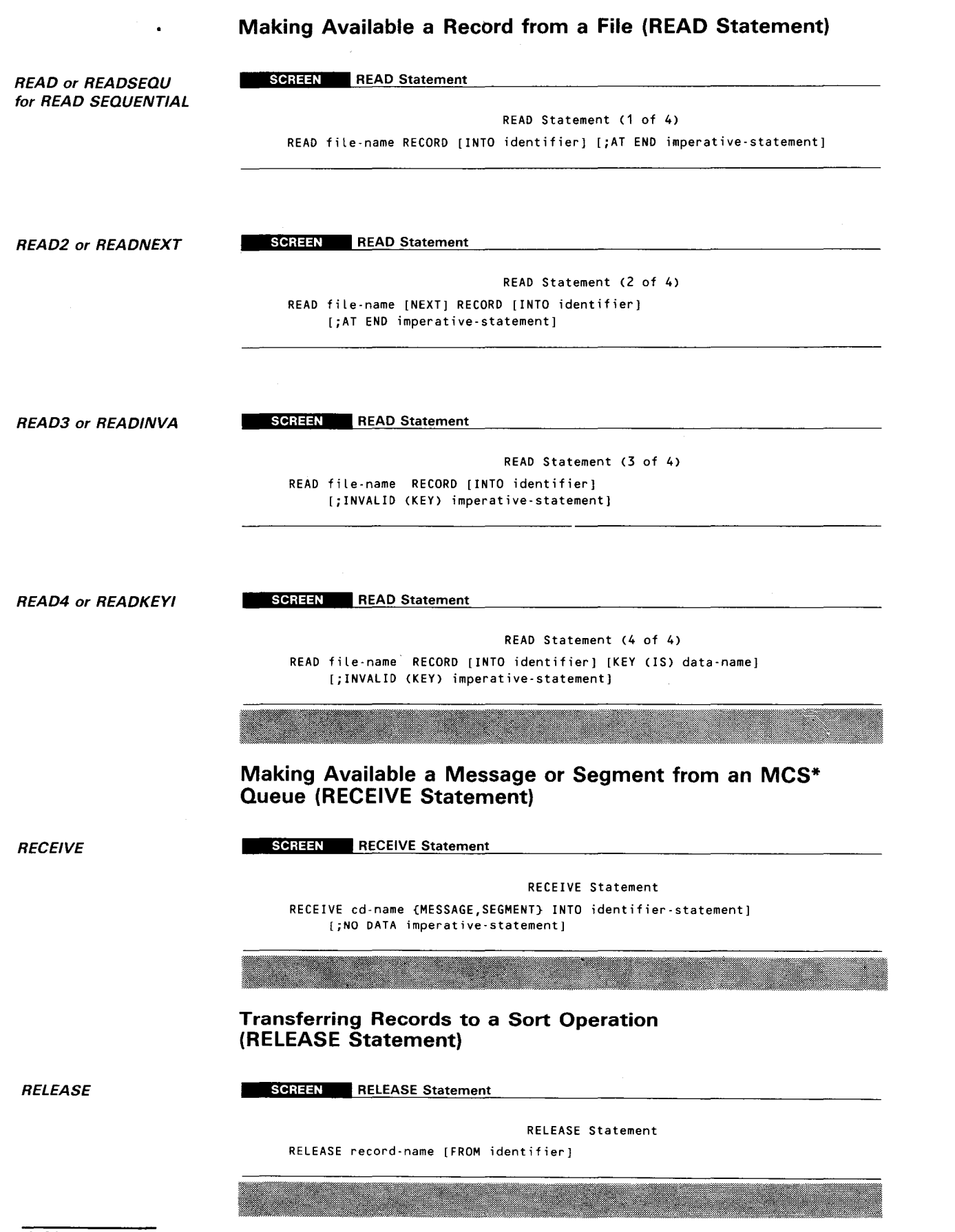

'MCS stands for message control system.

 $\bullet$ *RETURN REWRITE*  **• SEARCH or SEARCHVA SEARCH2** or **SEARCHAL Obtaining Sorted Records from a Sort Operation or Merged Records during a Merge Operation (RETURN Statement)**  SCREEN RETURN Statement RETURN Statement RETURN file-name RECORD [INTO identifier] ;AT END imperative-statement **Logically Replacing a Record in a Mass Storage File (REWRITE Statement)**  SCREEN <sup>\*</sup> REWRITE Statement REWRITE Statement REWRITE record-name [FROM identifier] [INVALID (KEY) imperative-statement] **Searching for a Table Element That Satisfies the Specified Condition (SEARCH Statement)**  SCREEN SEARCH Statement SEARCH Statement (1 of 2) SEARCH identifier-1 [VARYING {identifier-2,index-name-1}) [;AT END imperative-statement-1) ;WHEN condition-1 {imperative-statement-2,NEXT SENTENCE} [;WHEN condition-2 {imperative-statement-3,NEXT SENTENCE})--- SCREEN SEARCH Statement SEARCH Statement (2 of 2) SEARCH ALL identifier-1 [;AT END imperative-statement-1] WHEN {data-name-1 {(JS) EQUAL (TO),(IS) =} {identifier-3,literal-1,arithmetic-expression-1},condition-name-1}  $[AND (data-name-2 (ISS) EQUAL (TO), (IS) =]$ {identifier-4,literal-2,arithmetic-expression-2},condition-name-2}] {imperative-statement,NEXT SENTENCE}

A-15

•

•

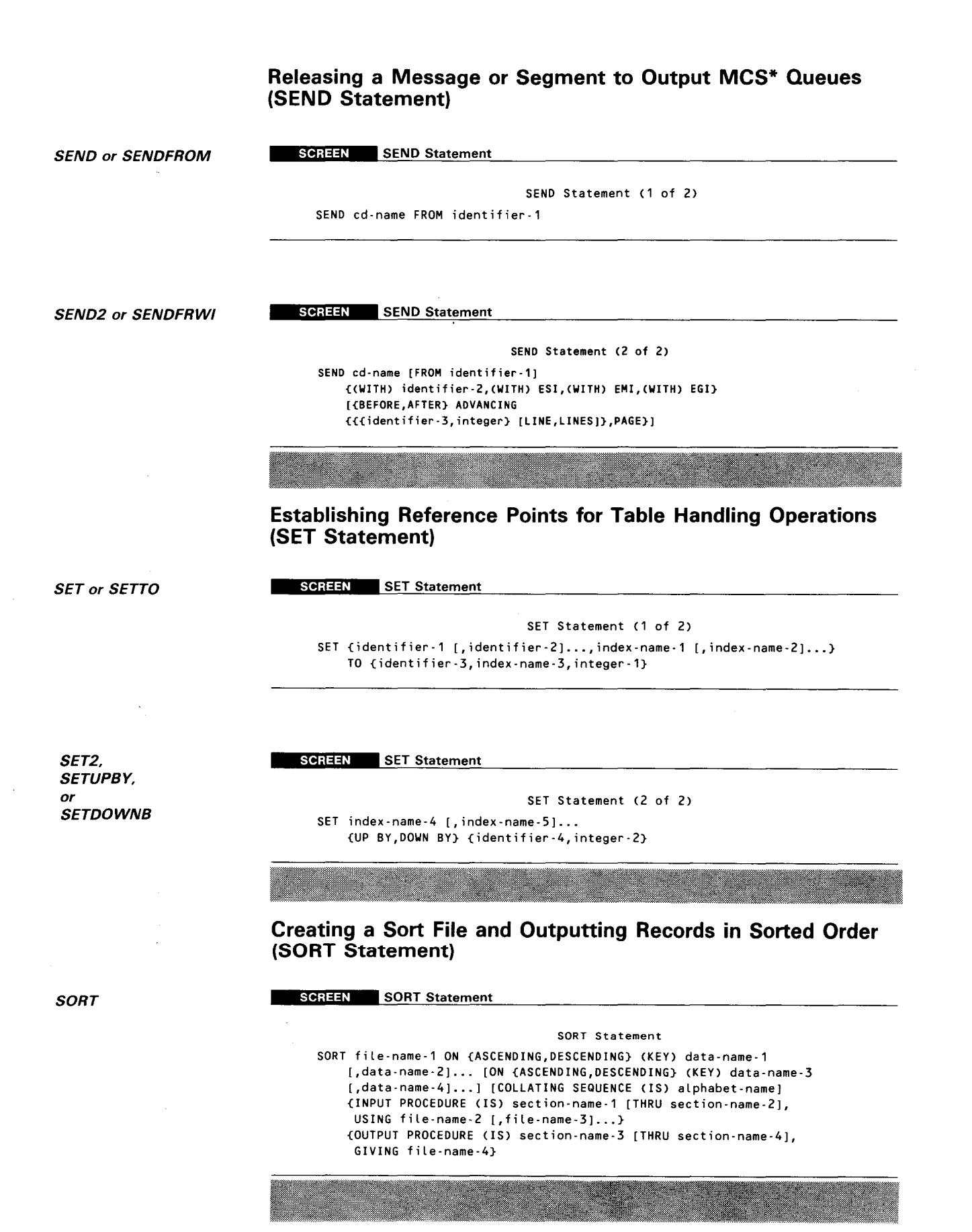

\*MCS stands for message control system.
A-17

•  $\bullet$  $\bullet$ **START STOP STRING** SUBTRACT or **SUBTRCTF** SUBTRAC2 or **SUBTRCTG Logically Positioning a Relative or Indexed File and Retrieving Records Sequentially (ST ART Statement)**  SCREEN START Statement START Statement START file-name [KEY {(IS) EQUAL (TO),(IS) =,(IS) GREATER (THAN),(IS) >, CIS) NOT LESS CTHANJ,CIS) NOT < } I [;INVALID KEY imperative-statement] **Terminating or Temporarily Suspending the Program Execution (STOP Statement)**  SCREEN STOP Statement STOP Statement STOP {RUN,literal} **Juxtaposing Two or More Data Items into a Single One (STRING Statement)**  SCREEN STRING Statement STRING Statement STRING {identifier-1 [identifier-2),literal-1 [literal-2)} ... DELIMITED (BY) {identifier-3,literal-3,SIZE} [{identifier-4 [identifier-5],literal-4 [literal-5]} ... DELIMITED (BY) {identifier-6,literal-6,SIZE}) ... INTO identifier-7 [(WITH) POINTER identifier-8) [;ON OVERFLOW imperative statement) **Subtracting Numeric Data Items from Specified Items and Storing the Result (SUBTRACT Statement)**  SCREEN SUBTRACT Statement SUBTRACT Statement (1 of 3) SUBTRACT {identifier-1,literal-1} [,{identifier-2,literal-2}]... FROM identifier-m [ROUNDED] [,identifier-n [ROUNDED]] [CON) SIZE ERROR imperative-statement) SCREEN SUBTRACT Statement SUBTRACT Statement (2 of 3) SUBTRACT {identifier-1,literal-1} [,{identifier-2,literal-2}] ... FROM {identifier-m,literal-m} GIVING identifier-n [ROUNDED) [,identifier-a [ROUNDED]) [(ON) SIZE ERROR imperative-statement]

SPERRY UNIVAC OS/3 COBOL EDITOR (COBEDT)

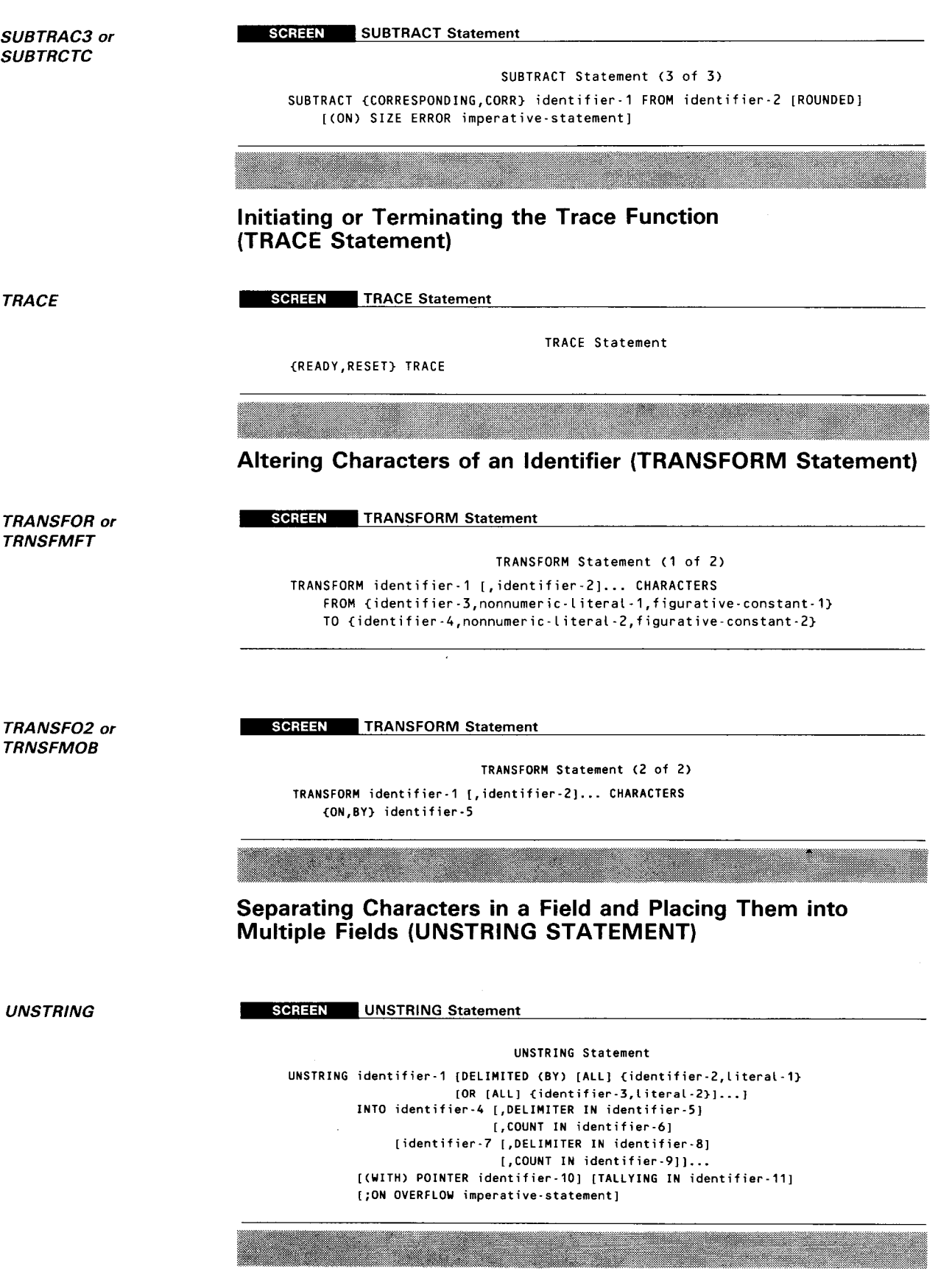

•

•

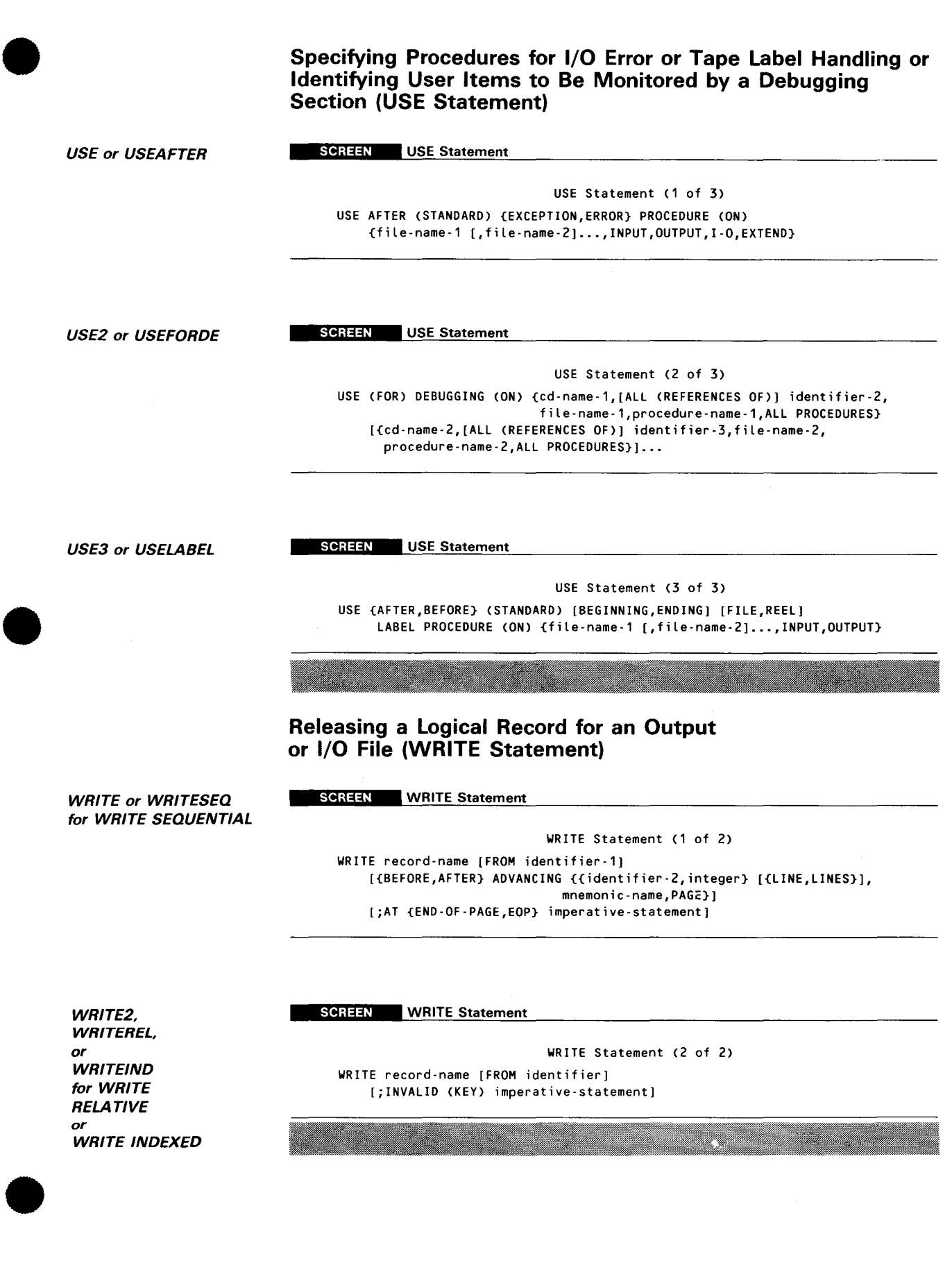

•

•

## **Indicating the Location Where a Debugging Package** Is to **Be Executed (\*DEBUG Statement)**

\*DEBUG Statement

 $\sim$   $\sim$ 

\*DEBUG

### SCREEN \*DEBUG Statement

\*DEBUG procedure-name

I

•

# **Appendix B. General Editor Command Summary**

# B.1. SUMMARY OF EDT COMMANDS

Table B-1 summarizes the formats and explanations for the EDT commands. The commands are listed in alphabetical order.

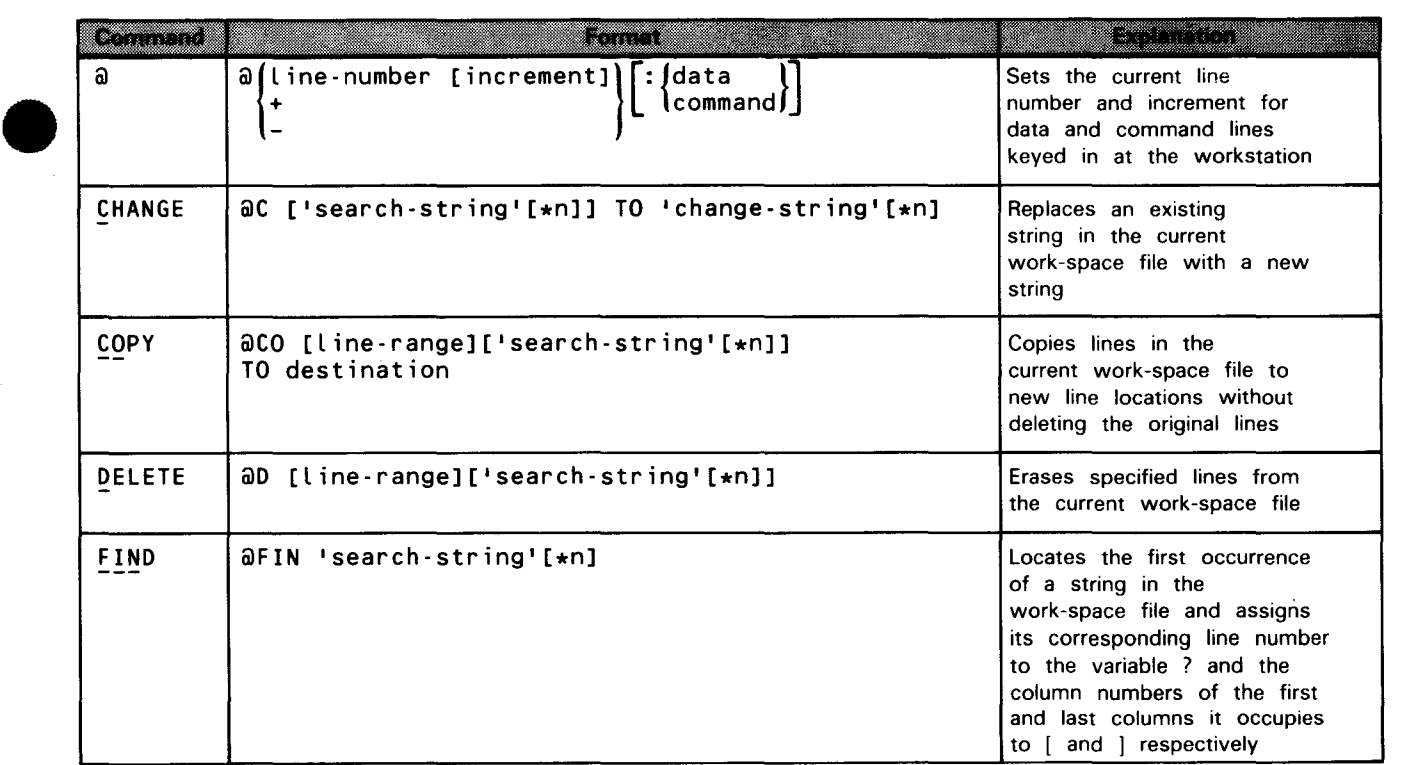

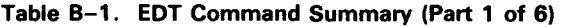

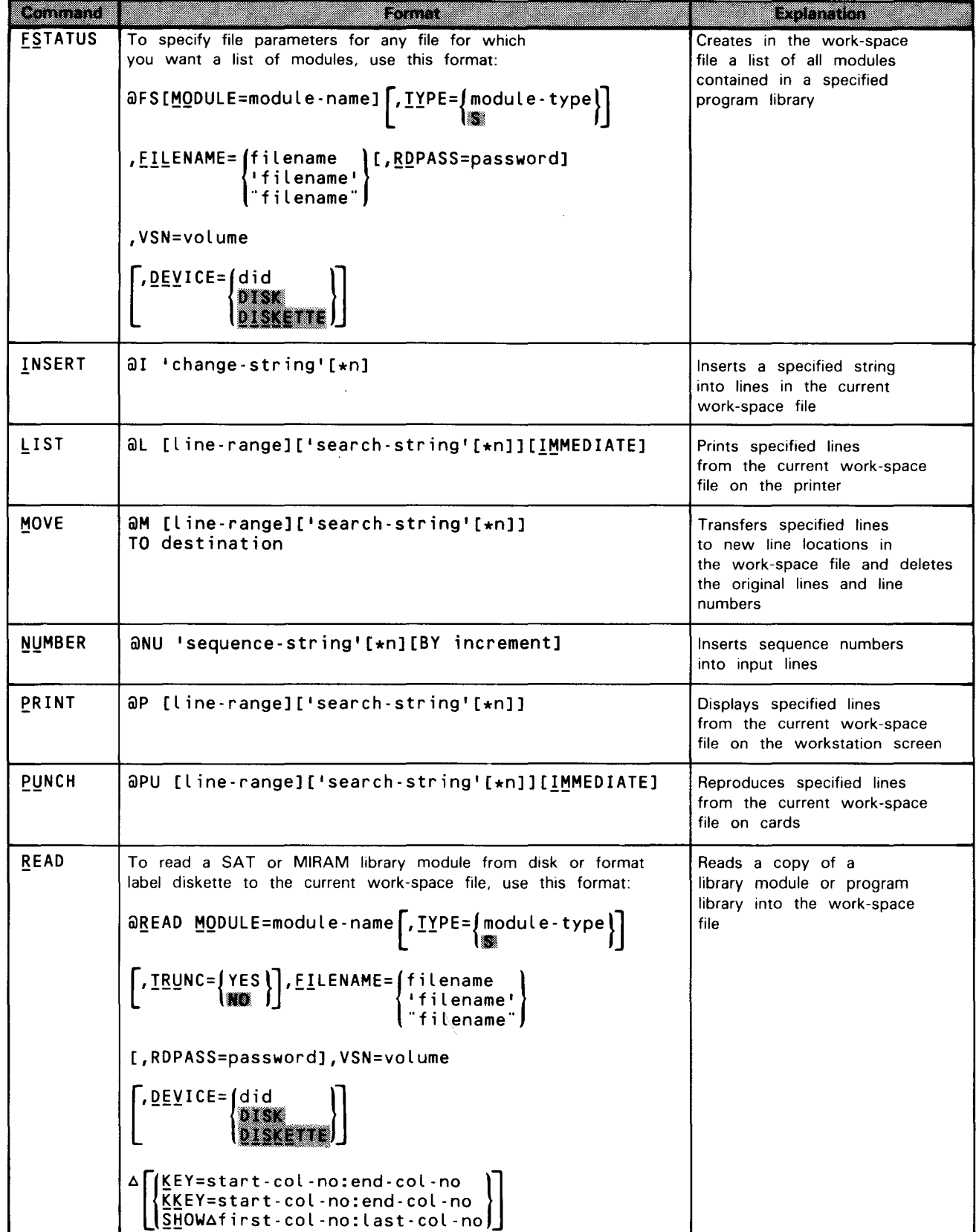

## Table B-1. EDT Command Summary (Part 2 of 6)

•

•

 $\bar{\beta}$ 

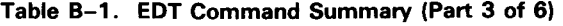

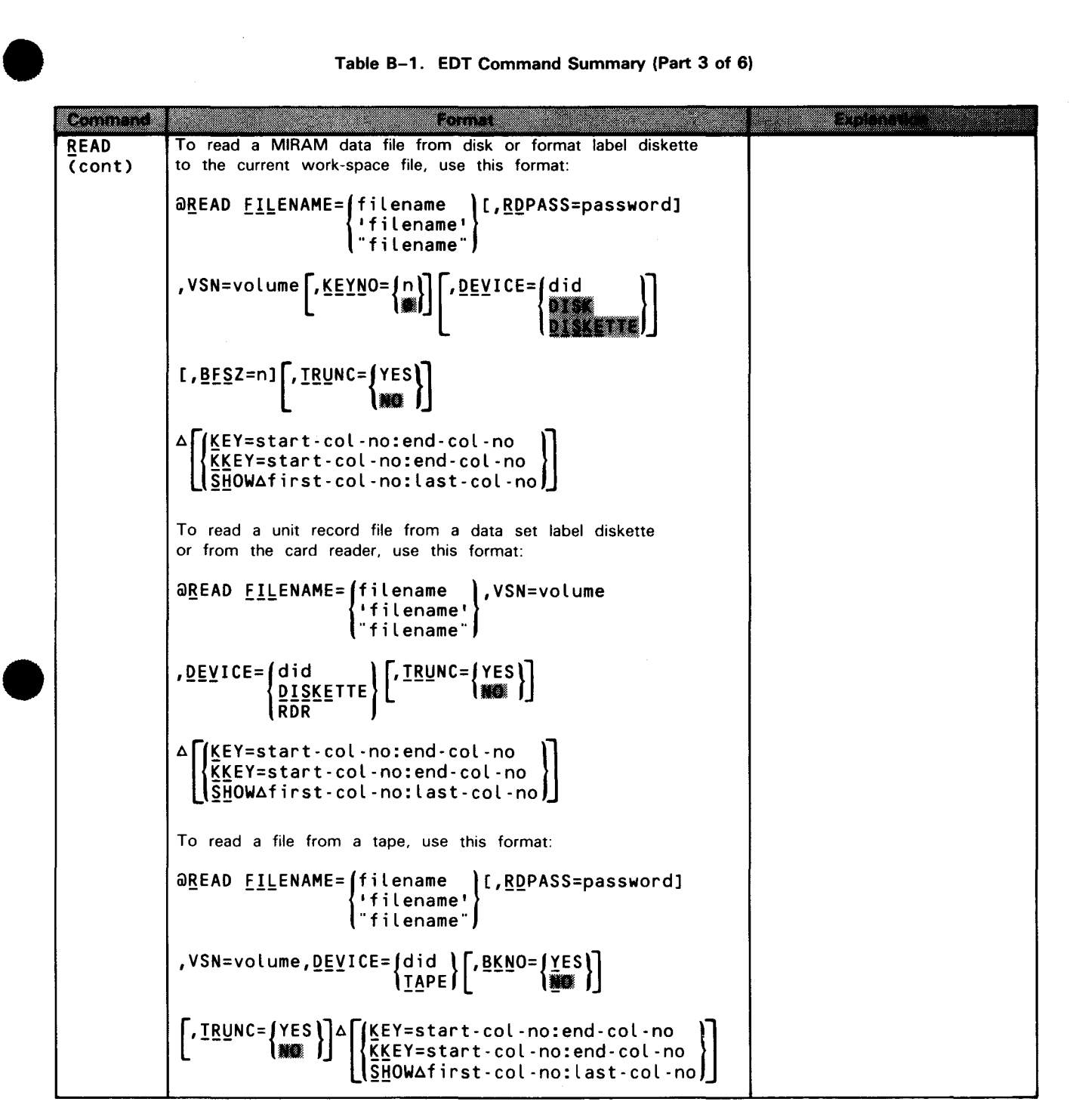

 $\mathcal{A}$ 

 $\hat{\mathcal{L}}$ 

## Table B-1. EDT Command Summary (Part 4 of 6)

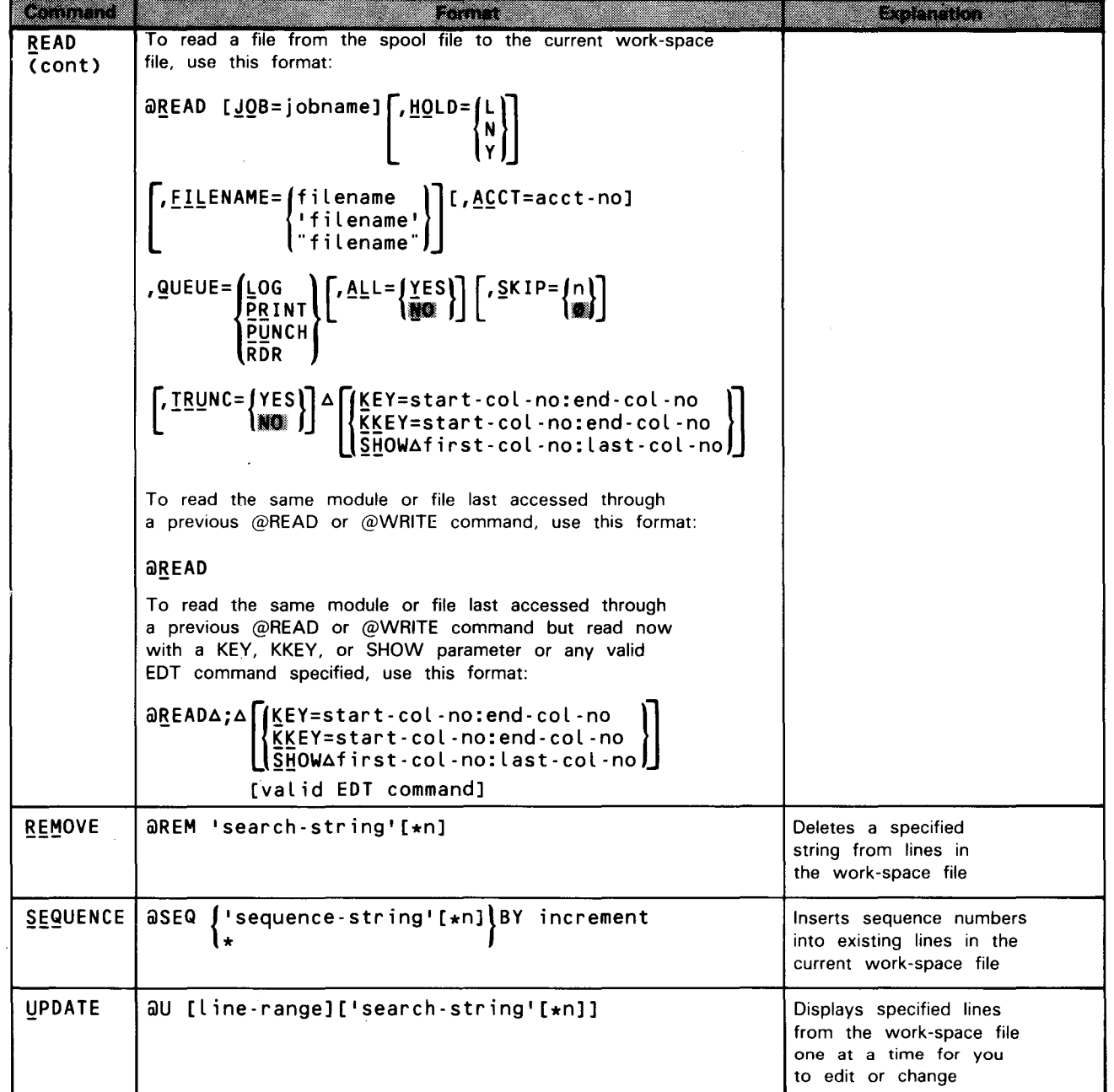

•

•

**• Romme** To write the current work-space file to a SAT or MIRAM Writes a copy of the library module on a disk or format label diskette, use current work-space file to: this format: a program library or data file on disk, diskette, or awRITE MODULE=module-name [.TYPE={module-type}] tape, or to the spool file ,<u>FIL</u>ENAME= filename | [,WRPASS=password]<br>'filename' "filename"  $\int \frac{DEVICE}{dV}$ ,VSN=volume  $\left[\begin{array}{c} , \underline{SAT} = \{ \underline{YES} \} \\ \underline{W} \end{array}\right]$ • To write the current work-space file to a MIRAM data file on a disk or format label diskette, use this format: @WRITE FILENAME= filename | [,WRPASS=password] "filename" , VSN=volume  $\left[$ , CONTIG=  $\left( \frac{\text{max}}{\text{sum}} \right) \right]$ , DEVICE= did  $\begin{bmatrix} I, \text{INC} = \begin{bmatrix} n \\ m \end{bmatrix} \end{bmatrix} \begin{bmatrix} I, \text{INIT} = \begin{bmatrix} YES \\ \overline{AB} \end{bmatrix} \end{bmatrix} \begin{bmatrix} EXTEND = \begin{bmatrix} \overline{X} \overline{B} \overline{B} \\ NO \end{bmatrix} \end{bmatrix}$ r,KEYi=1start-col-no:end-col-no )l L (start-col-no:end-col -no,{:.}·{~}) IJ ,  $SLZE=n$   $RCB=\{YES\}$   $\left[\begin{matrix} RCEM=\{\text{max}\}\ \text{max}\ \end{matrix}\right]$  ,  $RESZ=n$  $\left[$ , <u>SCSZ={n</u><br>(256) [ , BFSZ=n] To write the current work-space file to a unit record file (i.e., to the printer. card punch, or to a data set label diskette). use this format: awRITE <u>FIL</u>ENAME= filename | ,VSN=volume<br>| filename' | • "filename" , <u>DEV</u>ICE= did |<br>| D<u>ISKE</u>TTE UNIX | VAR JI , <u>RCS</u>Z=n] Q PRINT  $P$ UNCH

#### Table B-1. EDT Command Summary (Part 5 of 6)

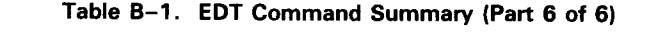

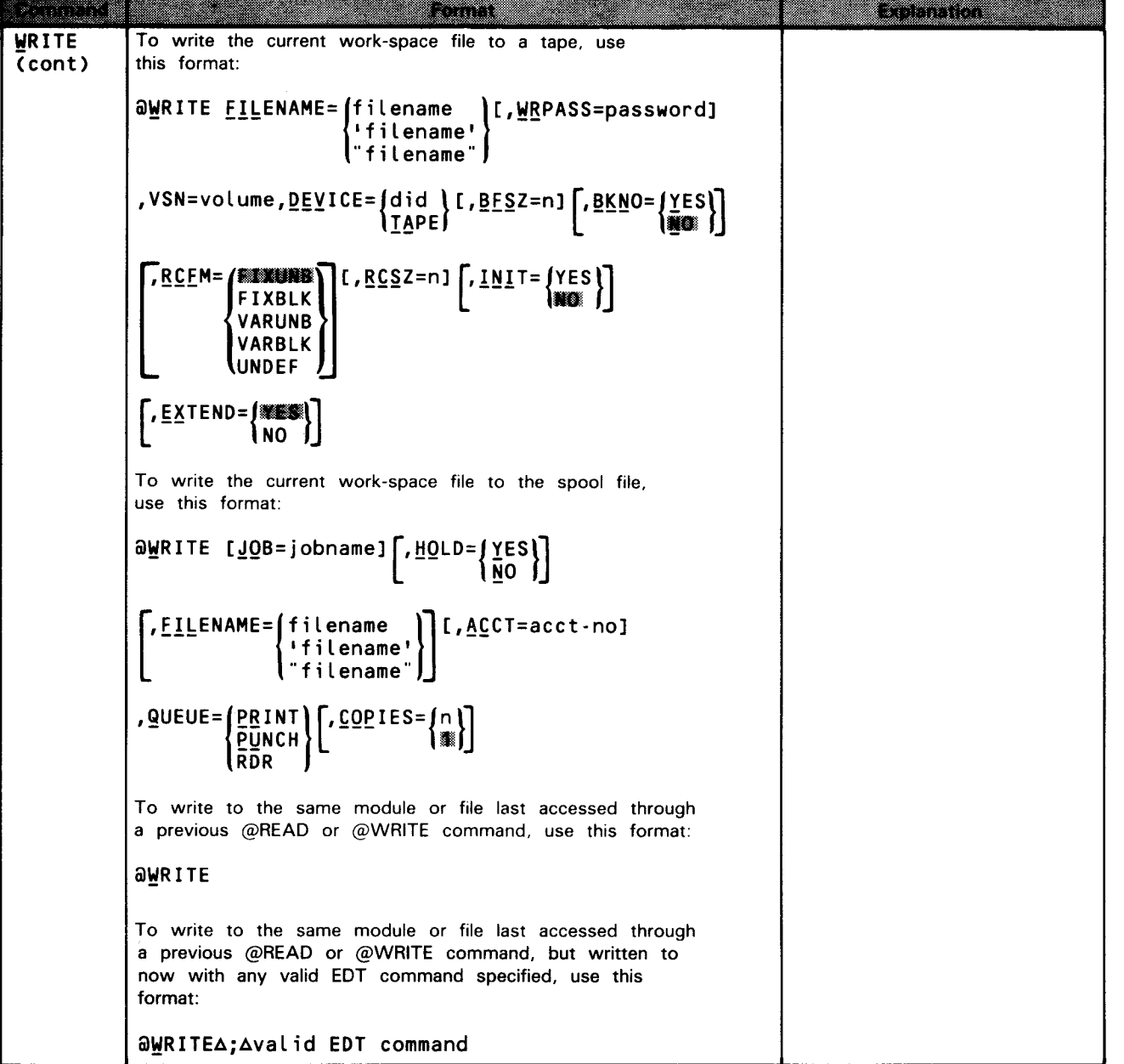

•

# • **8.2. SUMMARY OF EDT PROCEDURE FILE COMMANDS**

Table 8-2 summarizes the formats and explanations for the EDT procedure file commands. The commands are listed in alphabetical order.

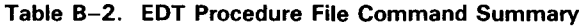

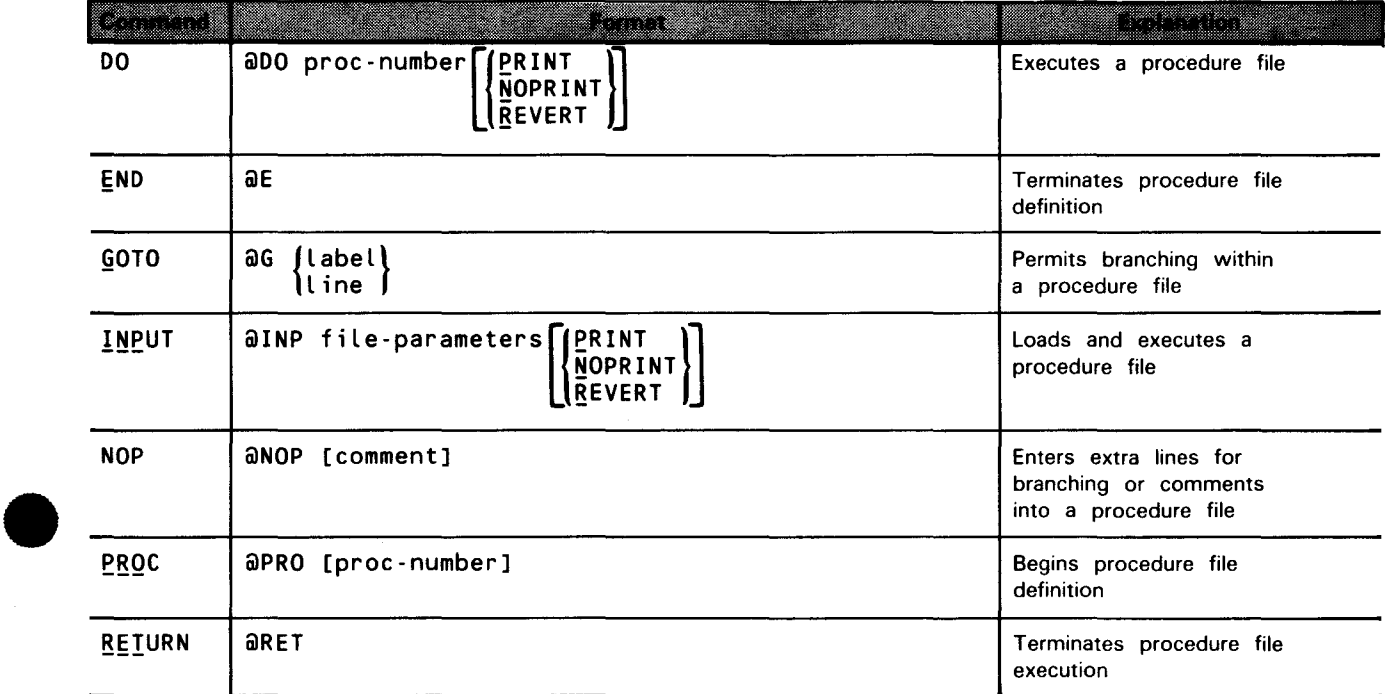

B-7

# **B.3. SUMMARY OF EDT VARIABLE COMMANDS**

/.i

Table B-3 summarizes the formats and explanations for the EDT variable commands. The commands are listed in alphabetical order.

### Table B-3. EDT Variable Command Summary

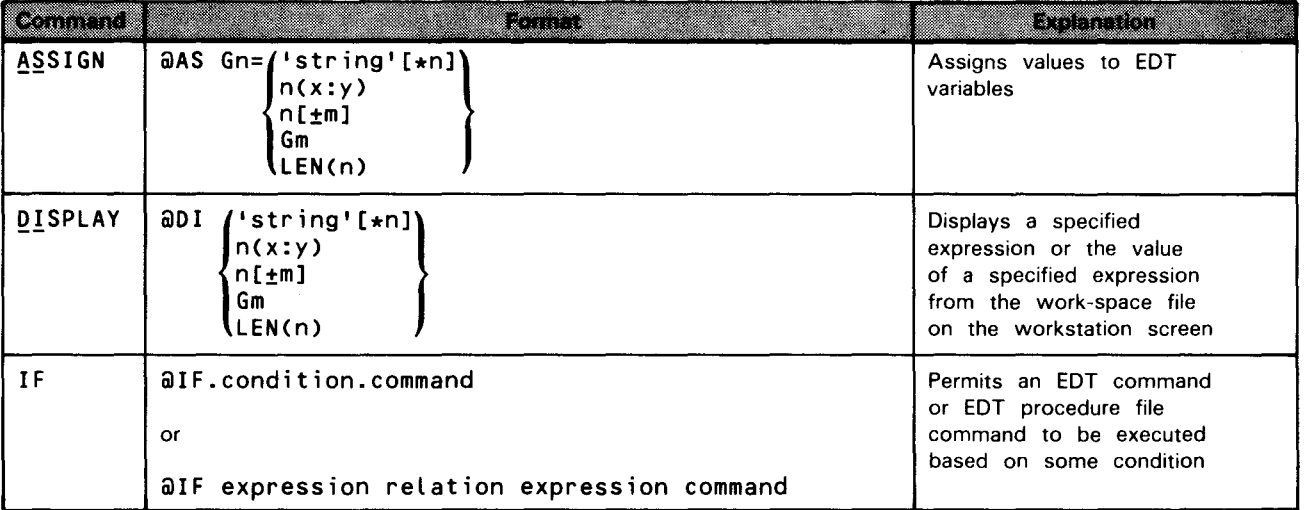

•

•

# • **B.4. SUMMARY OF EDT DIRECTIVE COMMANDS**

Table B-4 summarizes the formats and explanations for the directive commands. The commands are listed in alphabetical order.

Table B-4. EDT Directive Command Summary (Part 1 of 2)

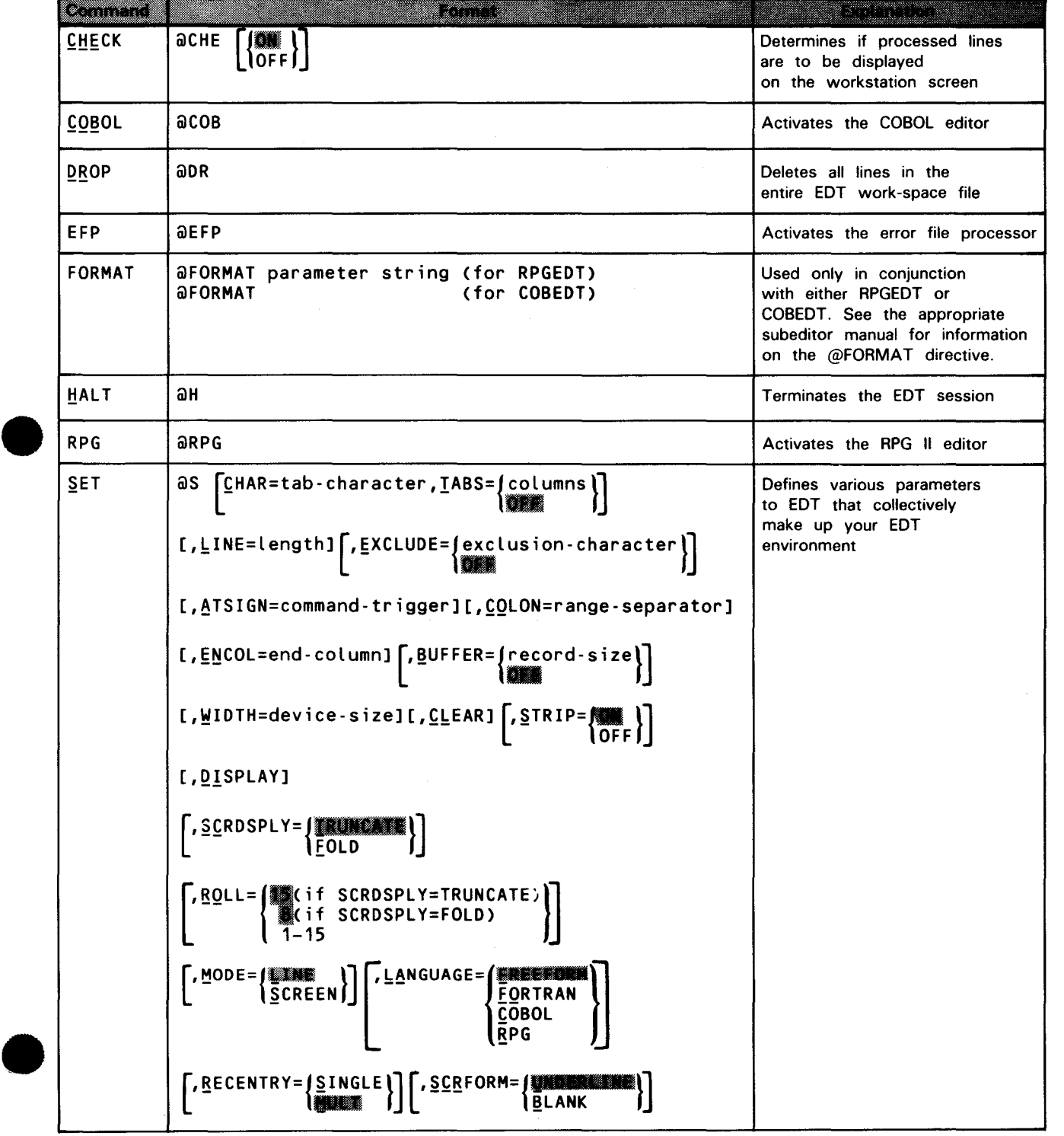

### Table B-4. EDT Directive Command Summary (Part 2 of 2)

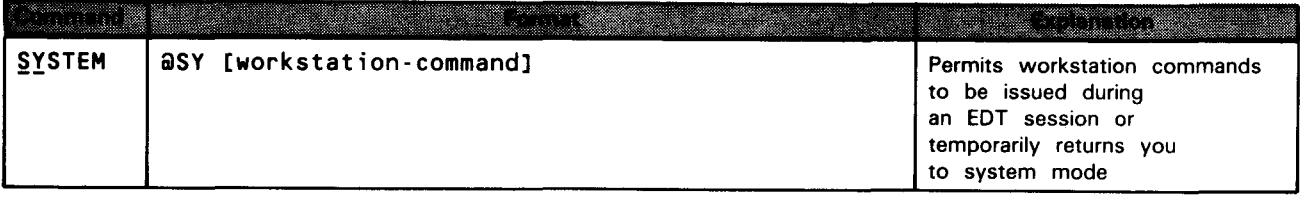

# **8.5. SUMMARY OF EDT SCREEN COMMANDS**

Table B-5 summarizes the formats and explanations for the screen commands. It lists the commands in alphabetical order.

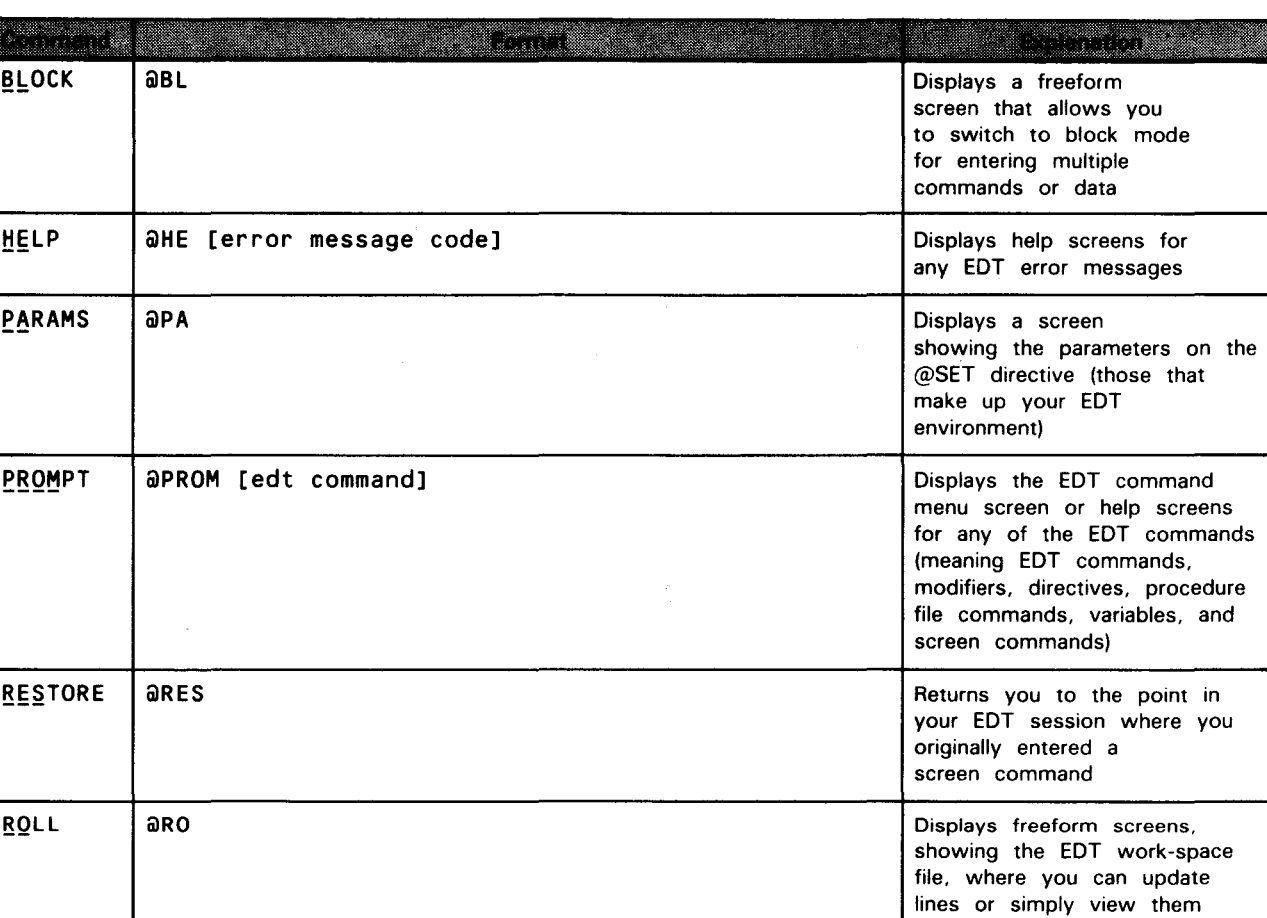

# Table B-5. EDT Screen Command Summary

•

# • **B.6. SUMMARY OF EFP COMMANDS**

Table B-6 summarizes the formats and explanations for the EFP commands. It lists the commands in alphabetical order, not the order in which you may necessarily use them.

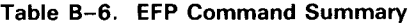

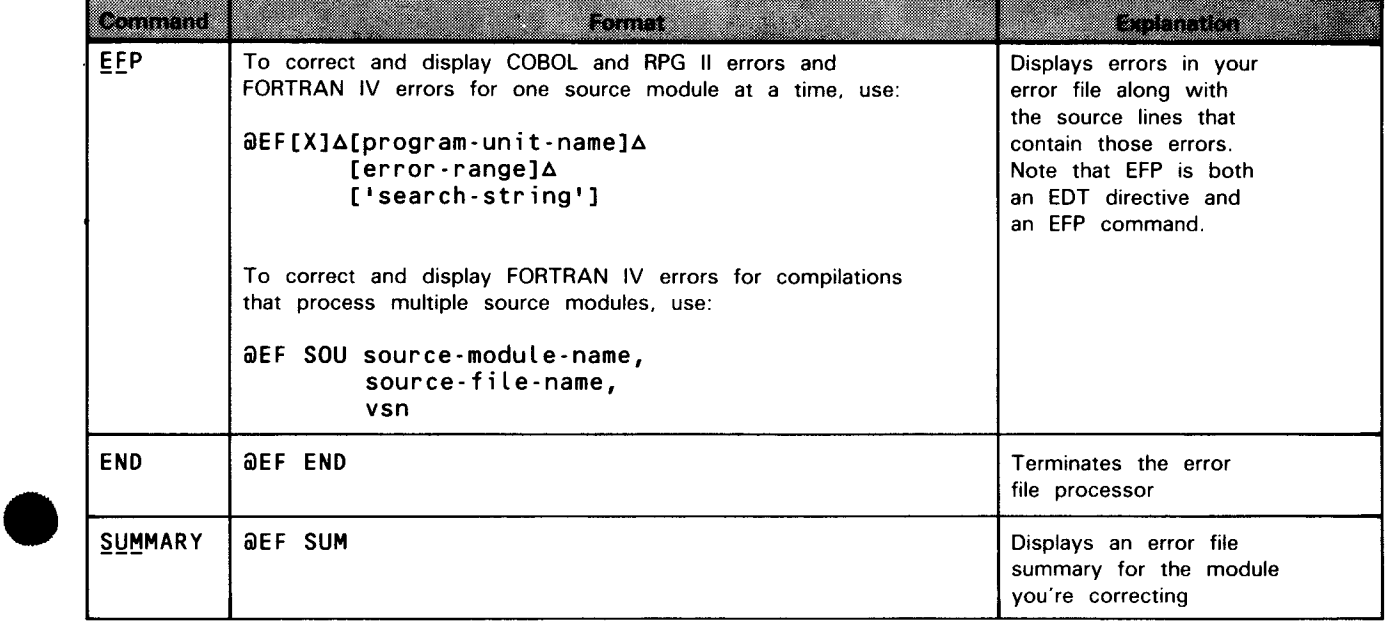

# **Appendix C. Workstation Command List**

For a quick reference, all the commands you may enter from a workstation are listed here. For detailed descriptions of these commands, see the current versions of the interactive services commands and facilities user guide/programmer reference and its summary.

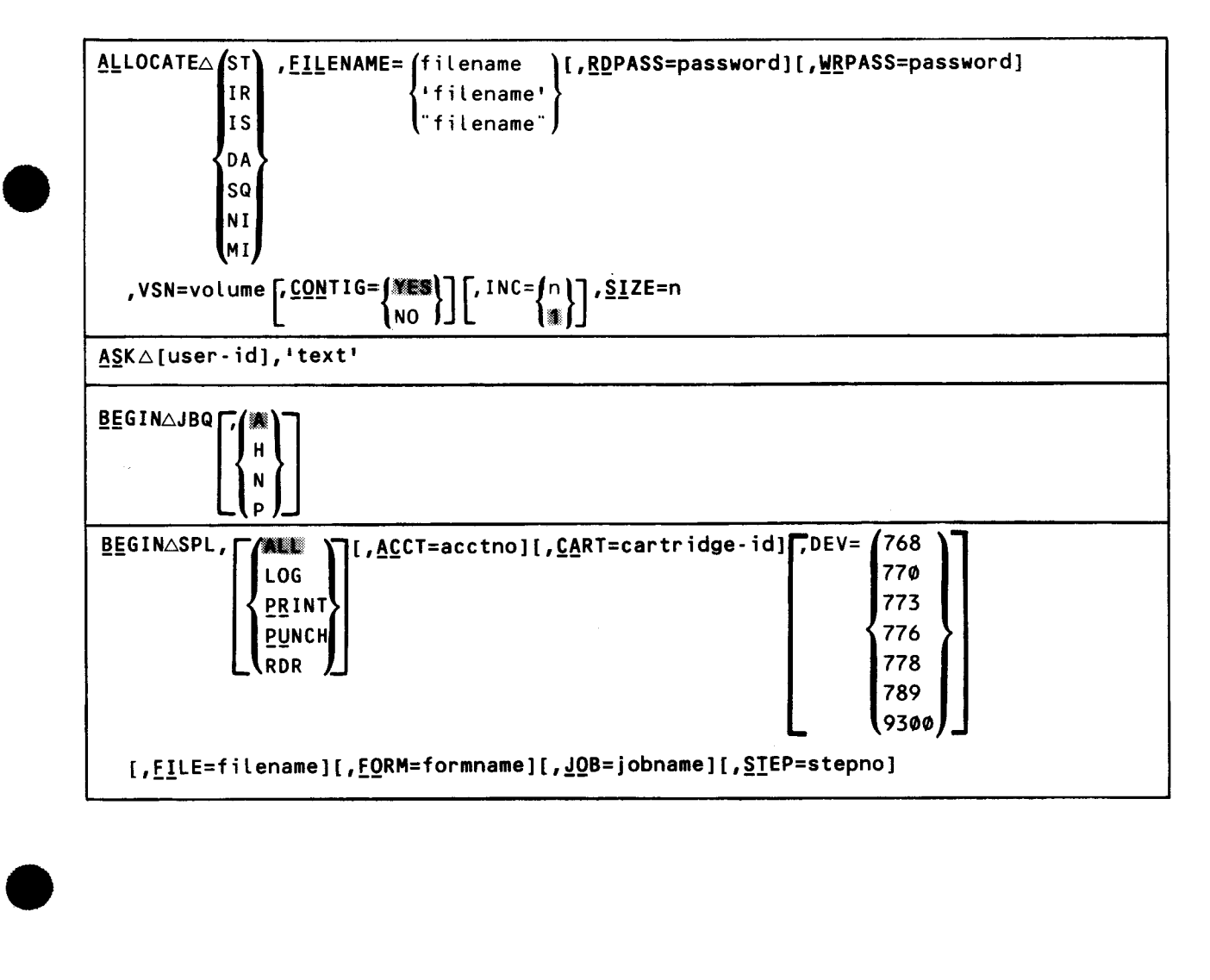

------------------------------- - ---- --- -~--

#### UP-9106 SPERRY UNIVAC OS/3 COBOL EDITOR (COBEDT)

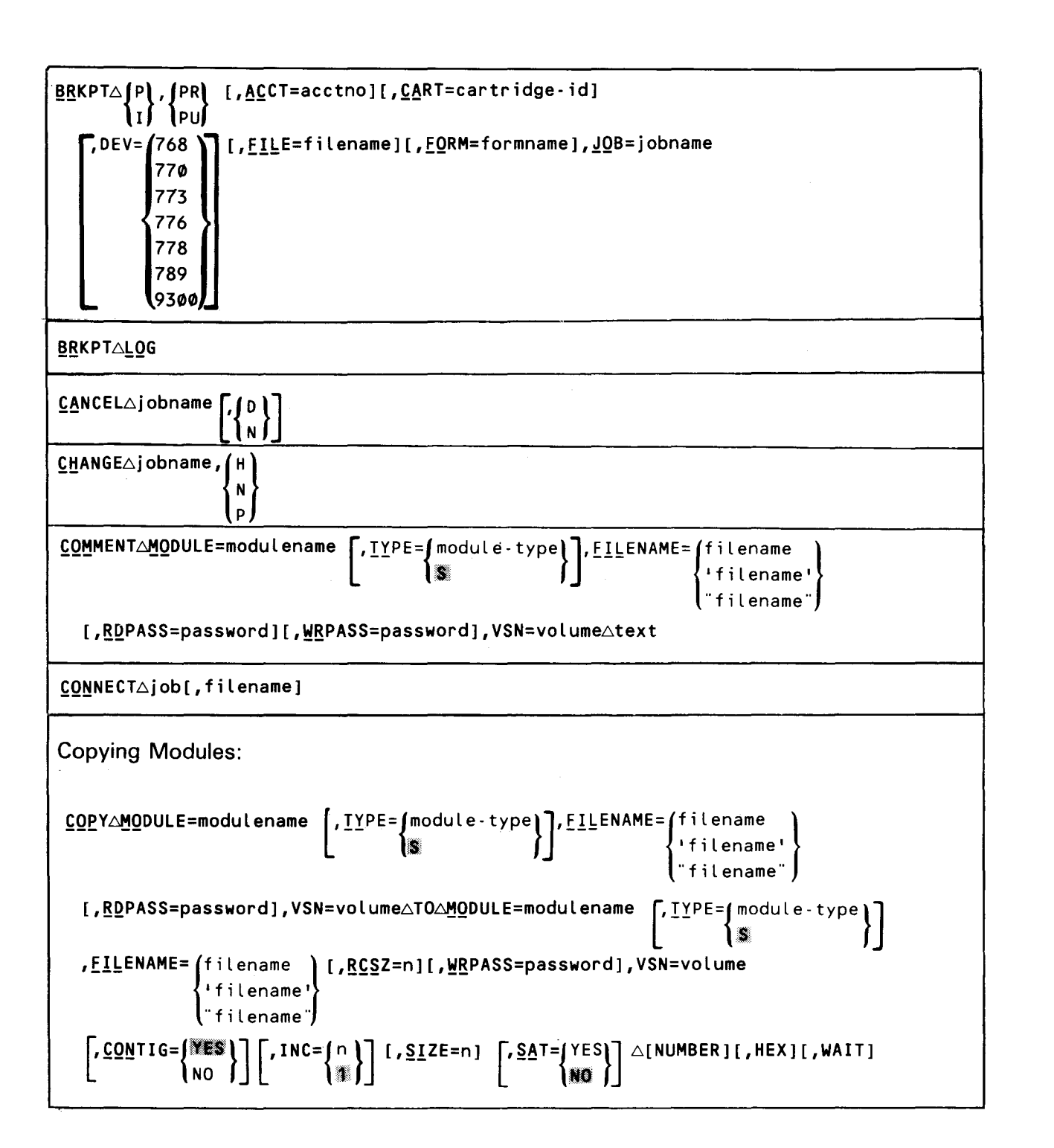

•

•

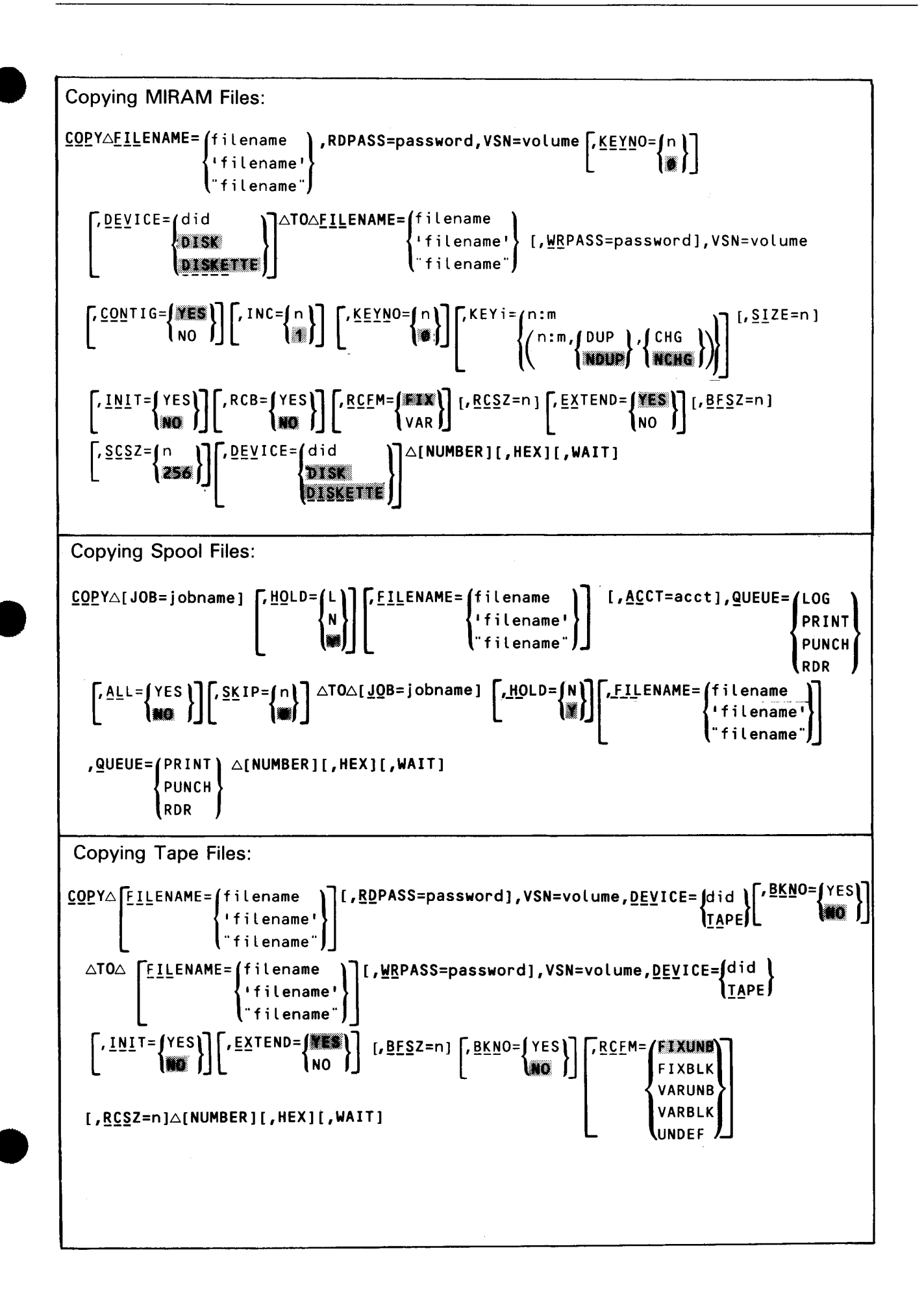

 $\bar{z}$ 

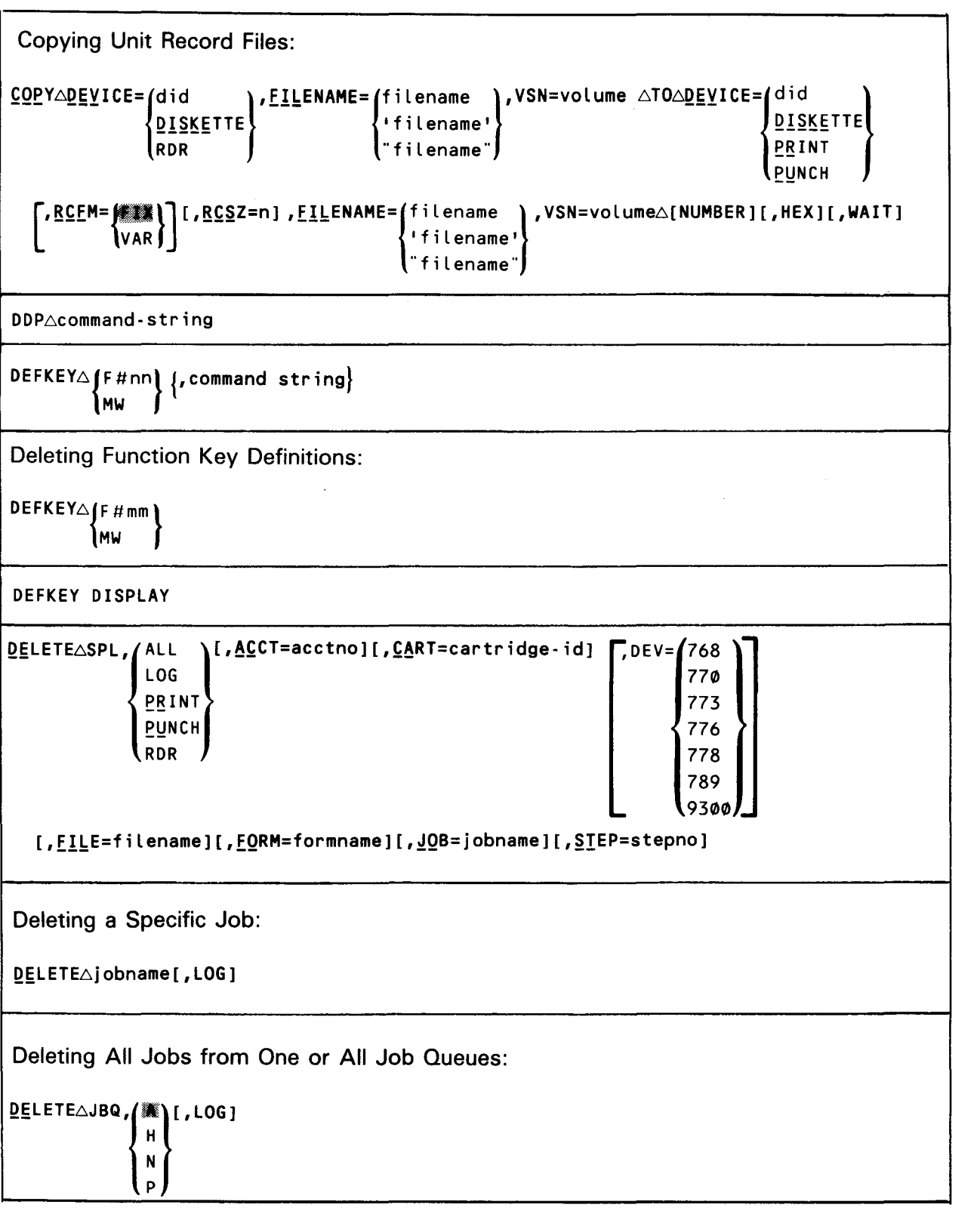

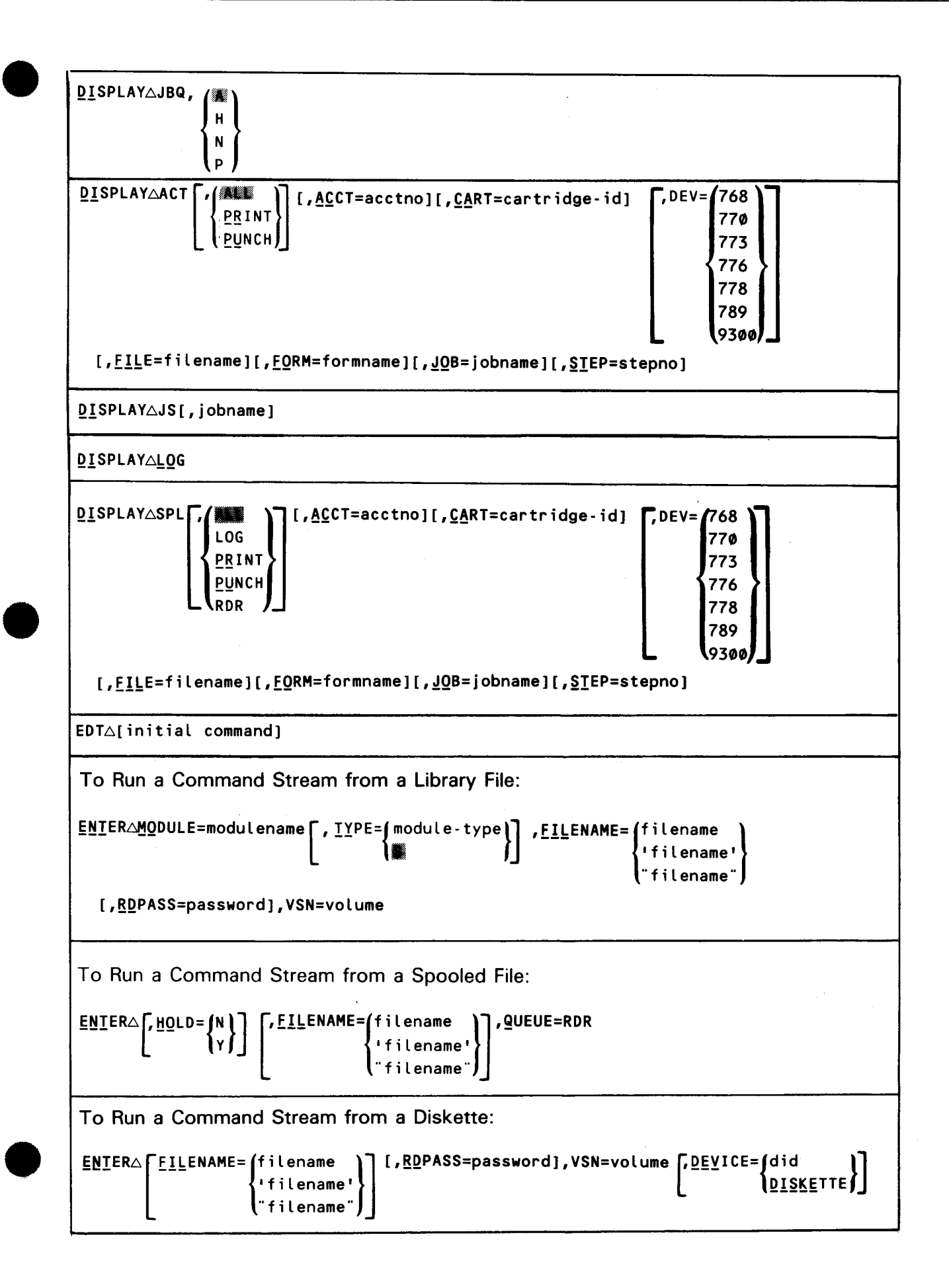

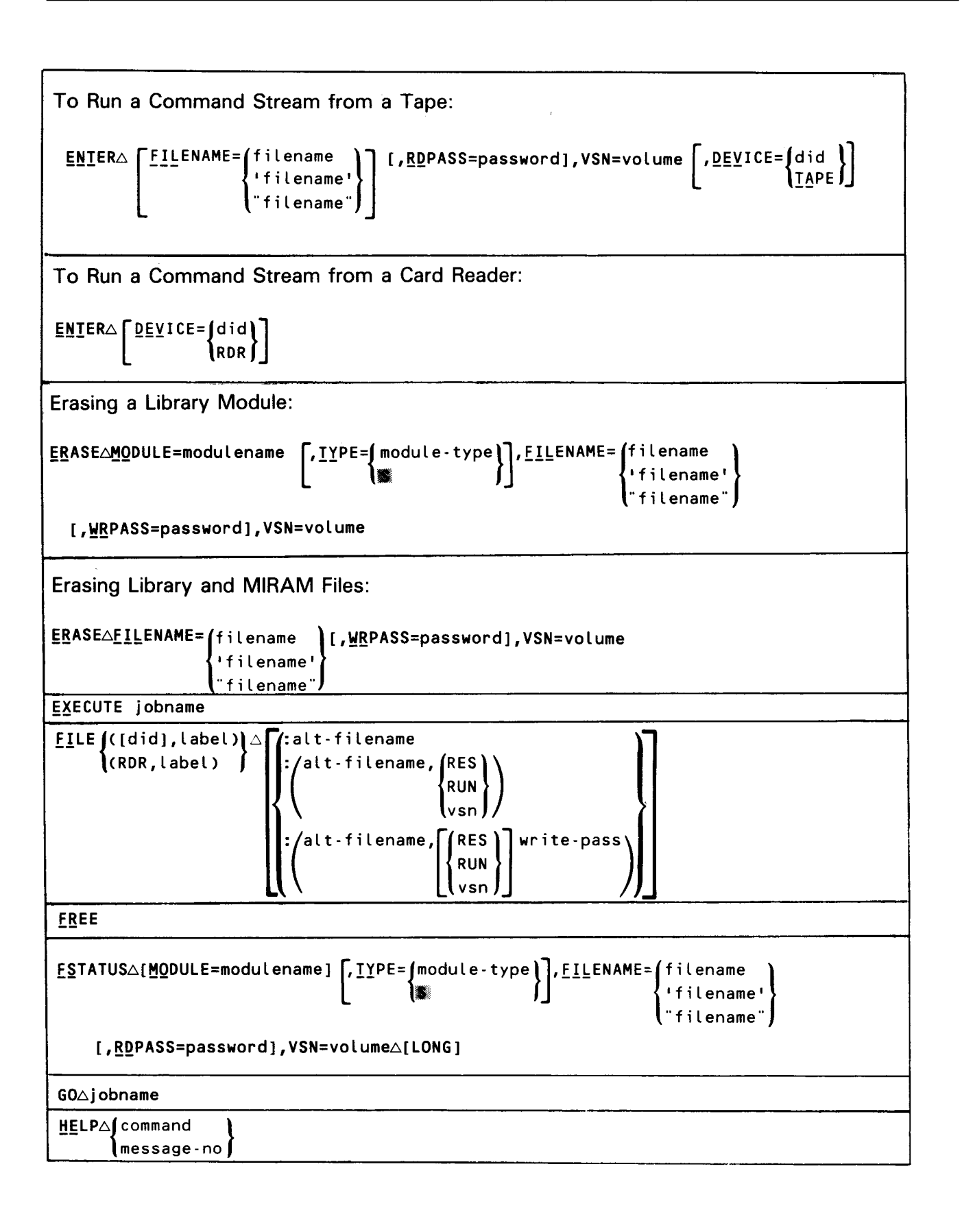

C-6

•

•

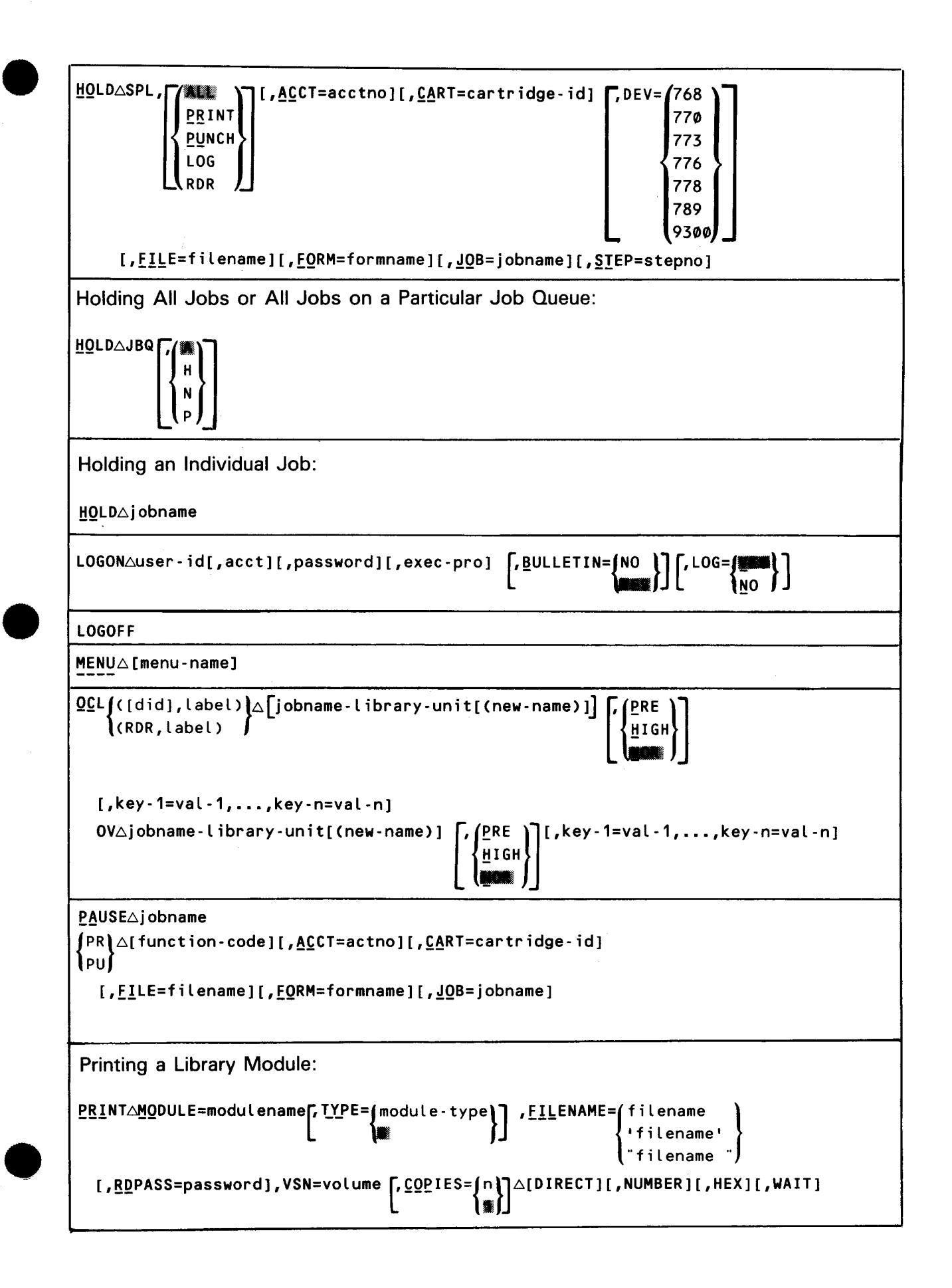

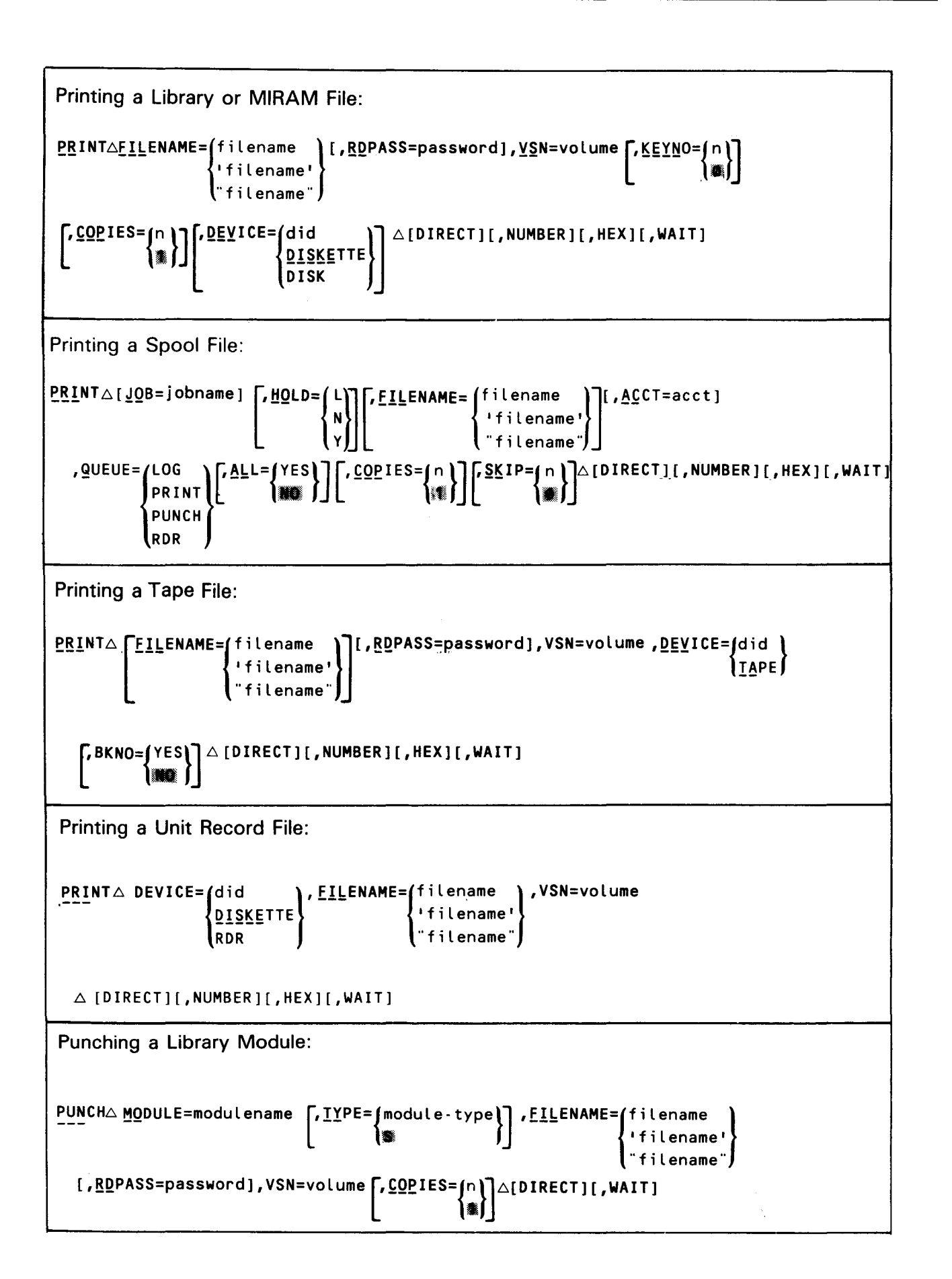

C-8

•

•

UP-9106

SPERRY UNIVAC OS/3 COBOL EDITOR (COBEDT)

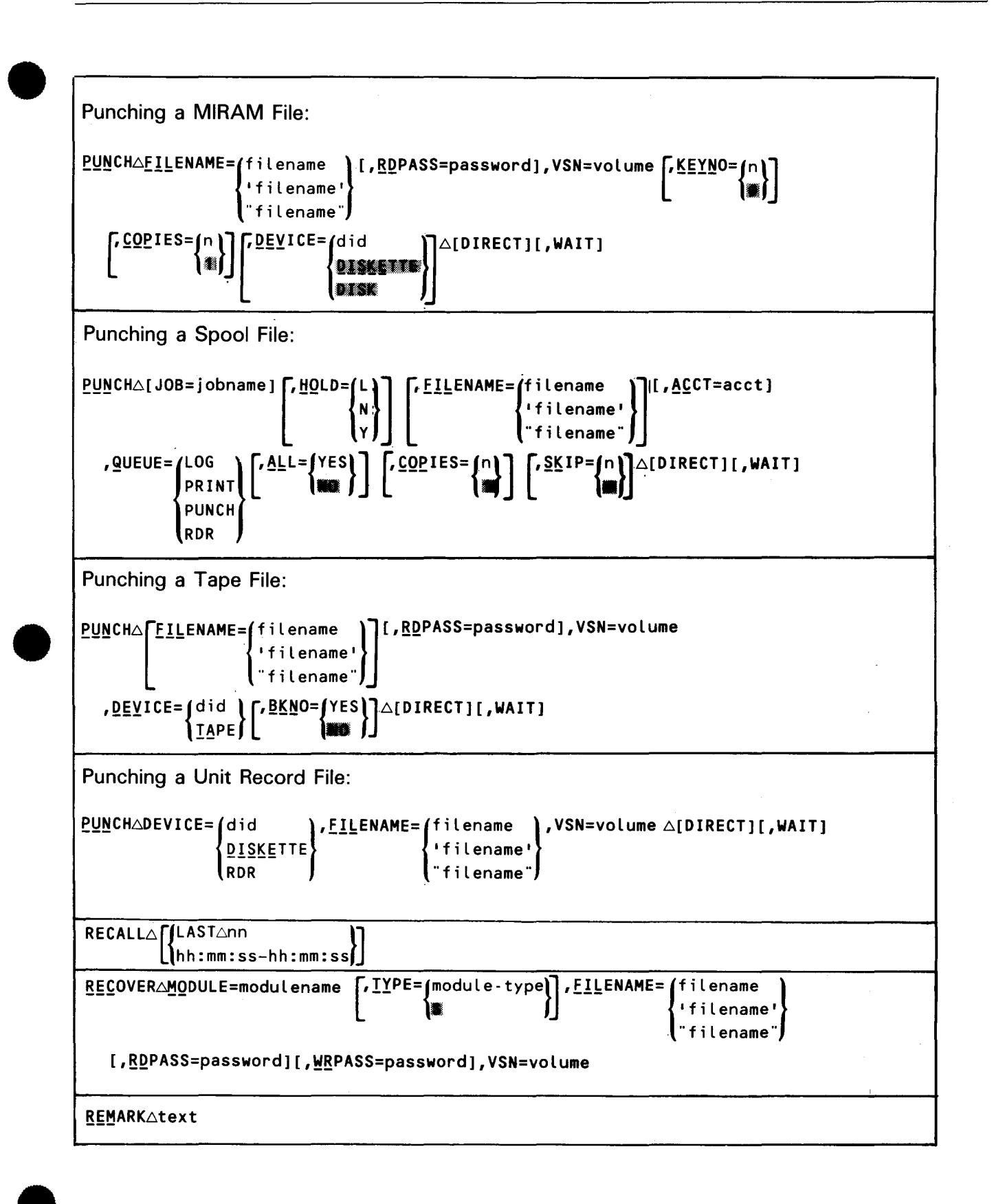

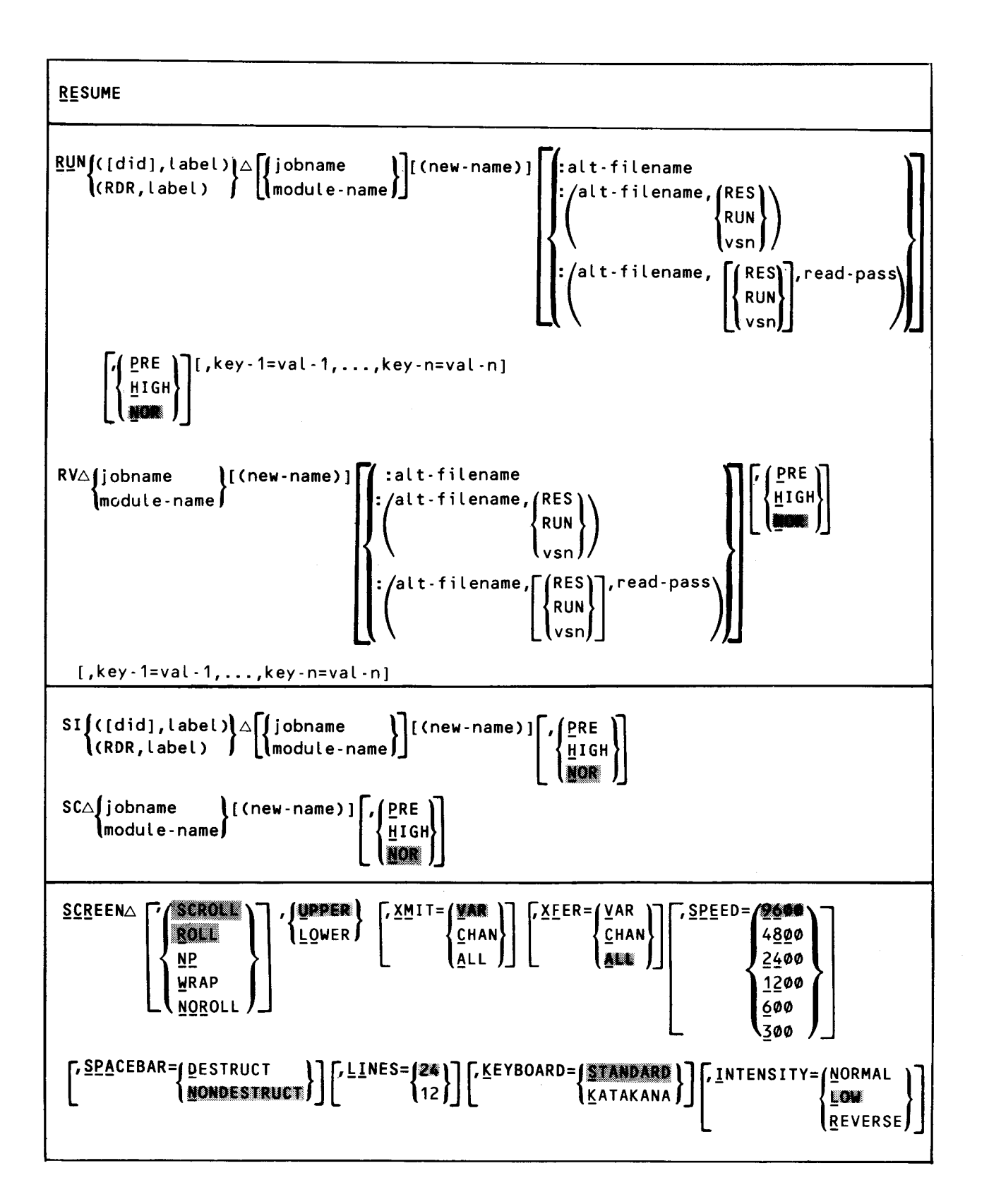

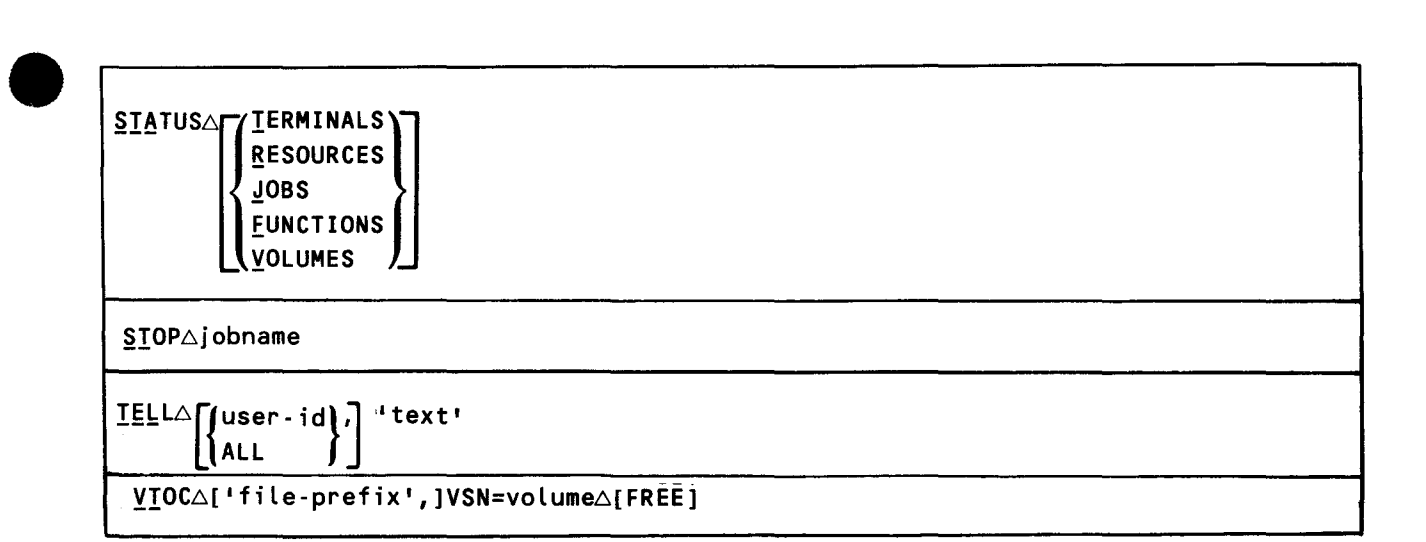

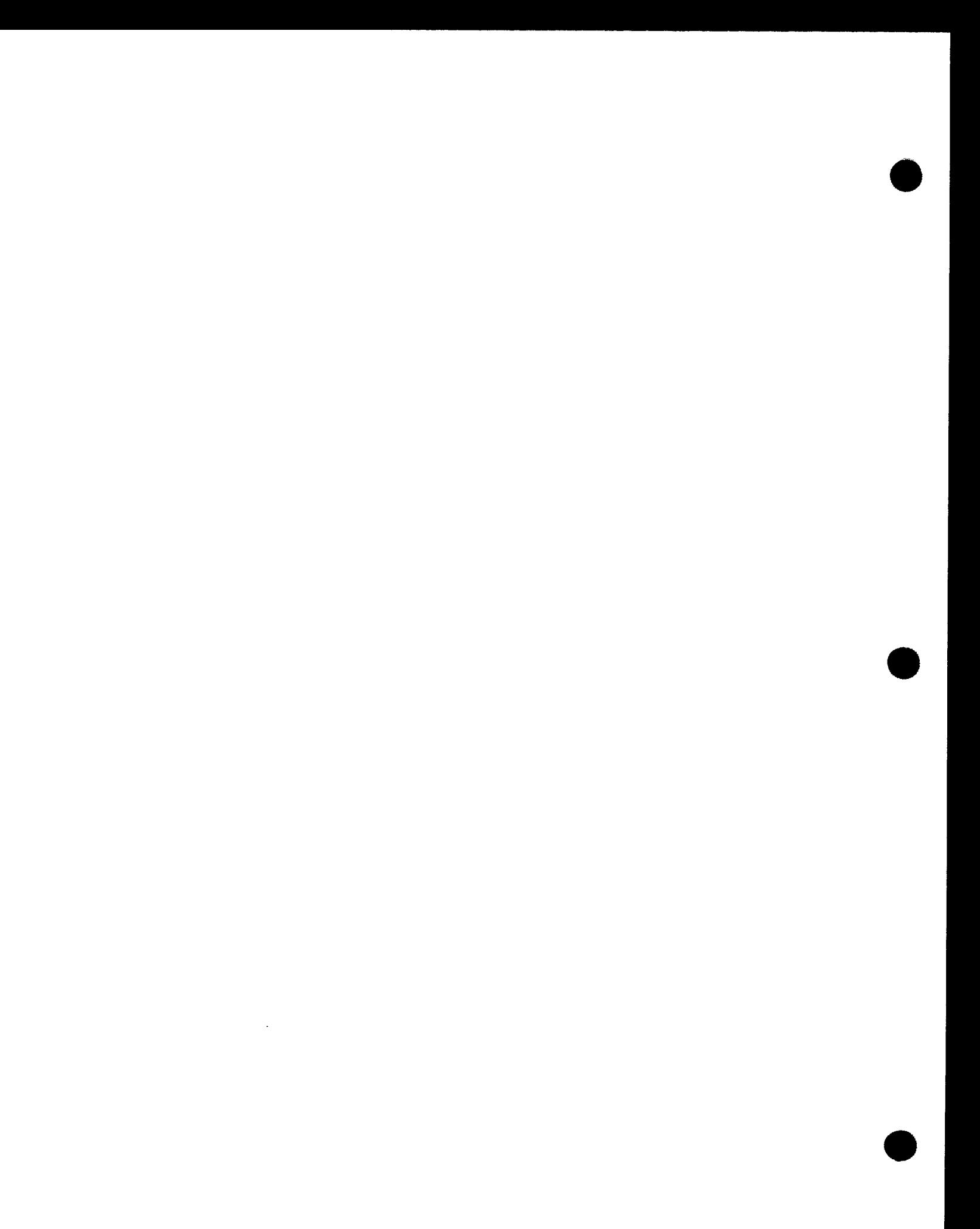

 $\mathcal{L}$ 

# **Index**

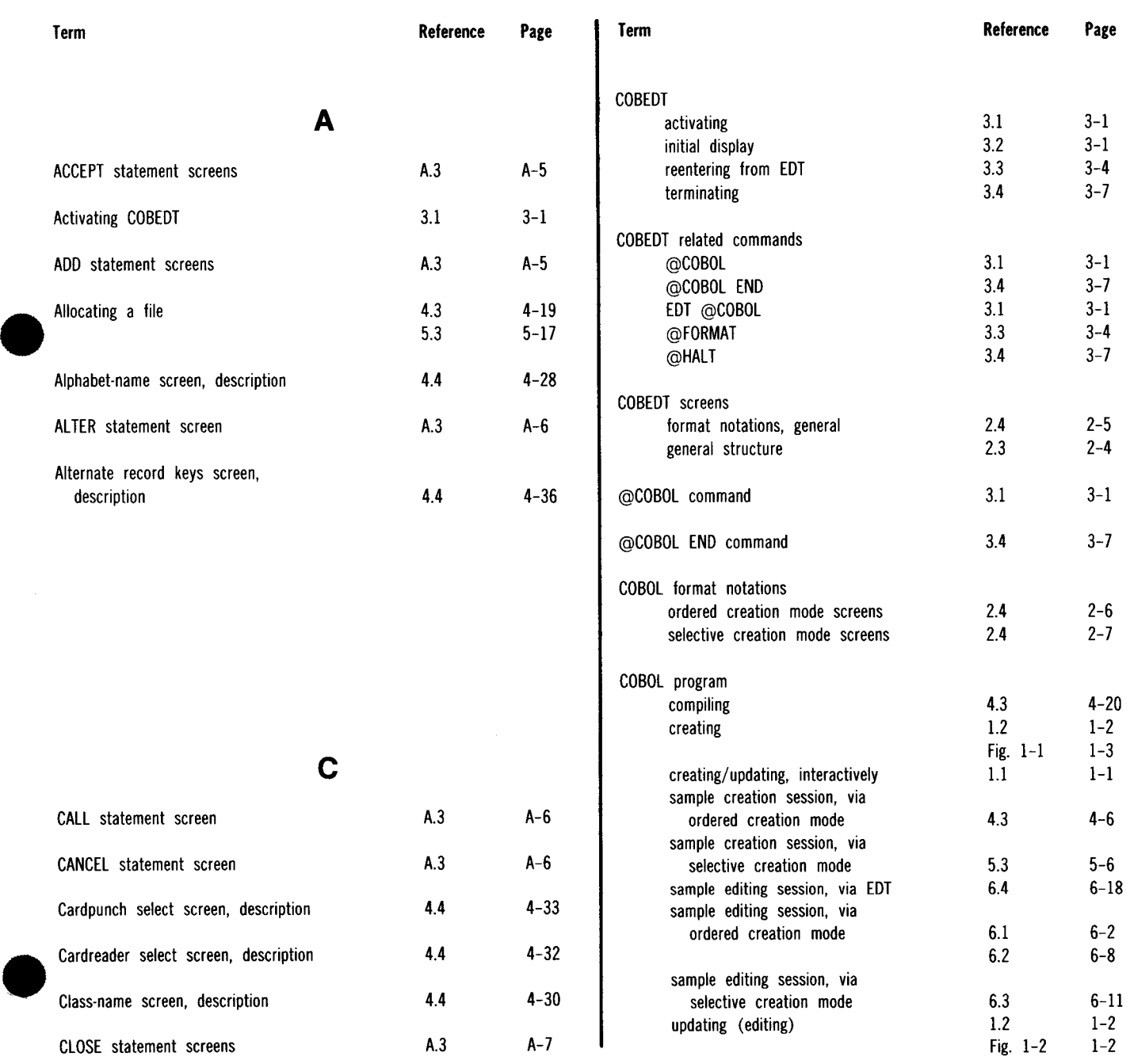

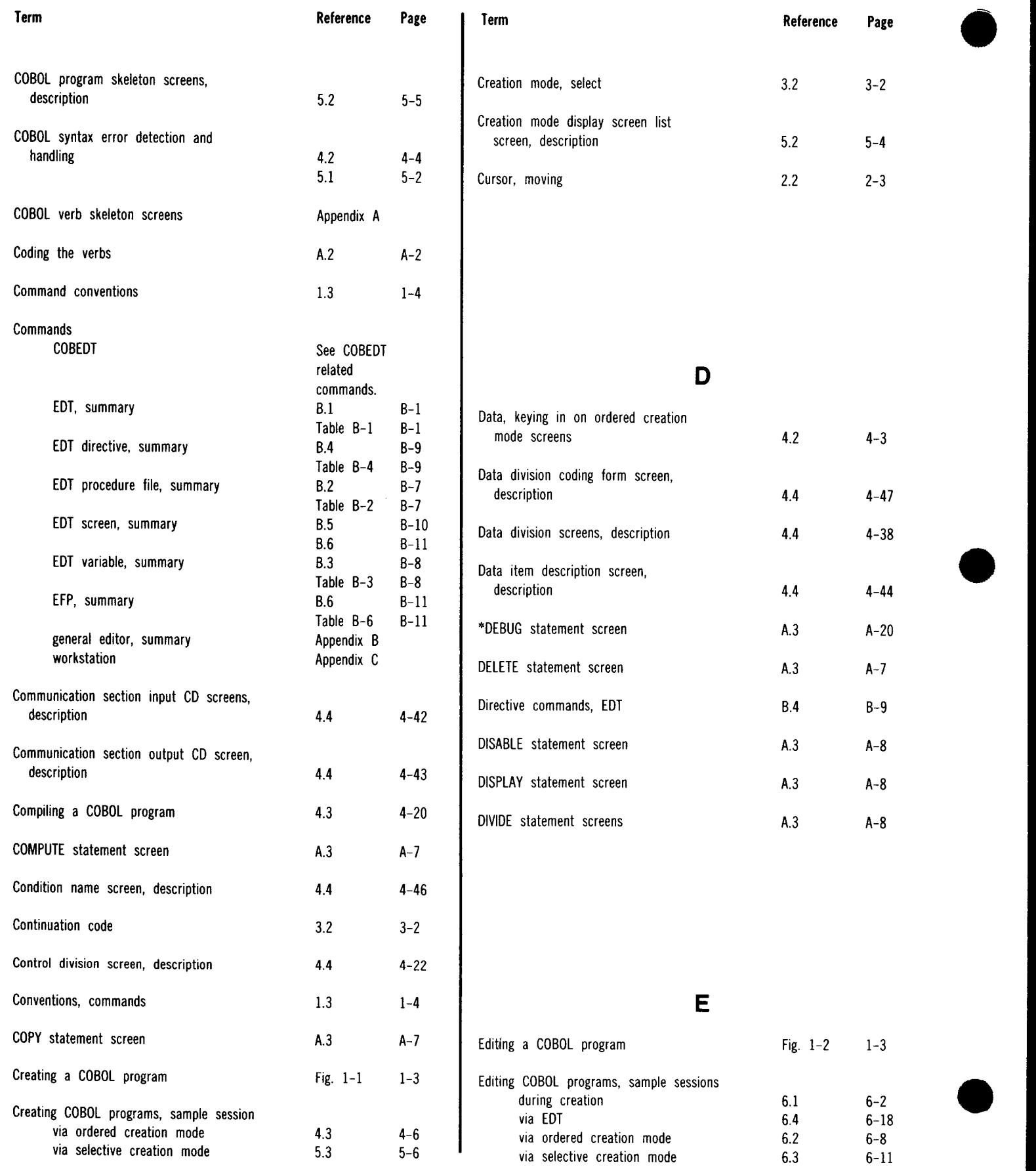

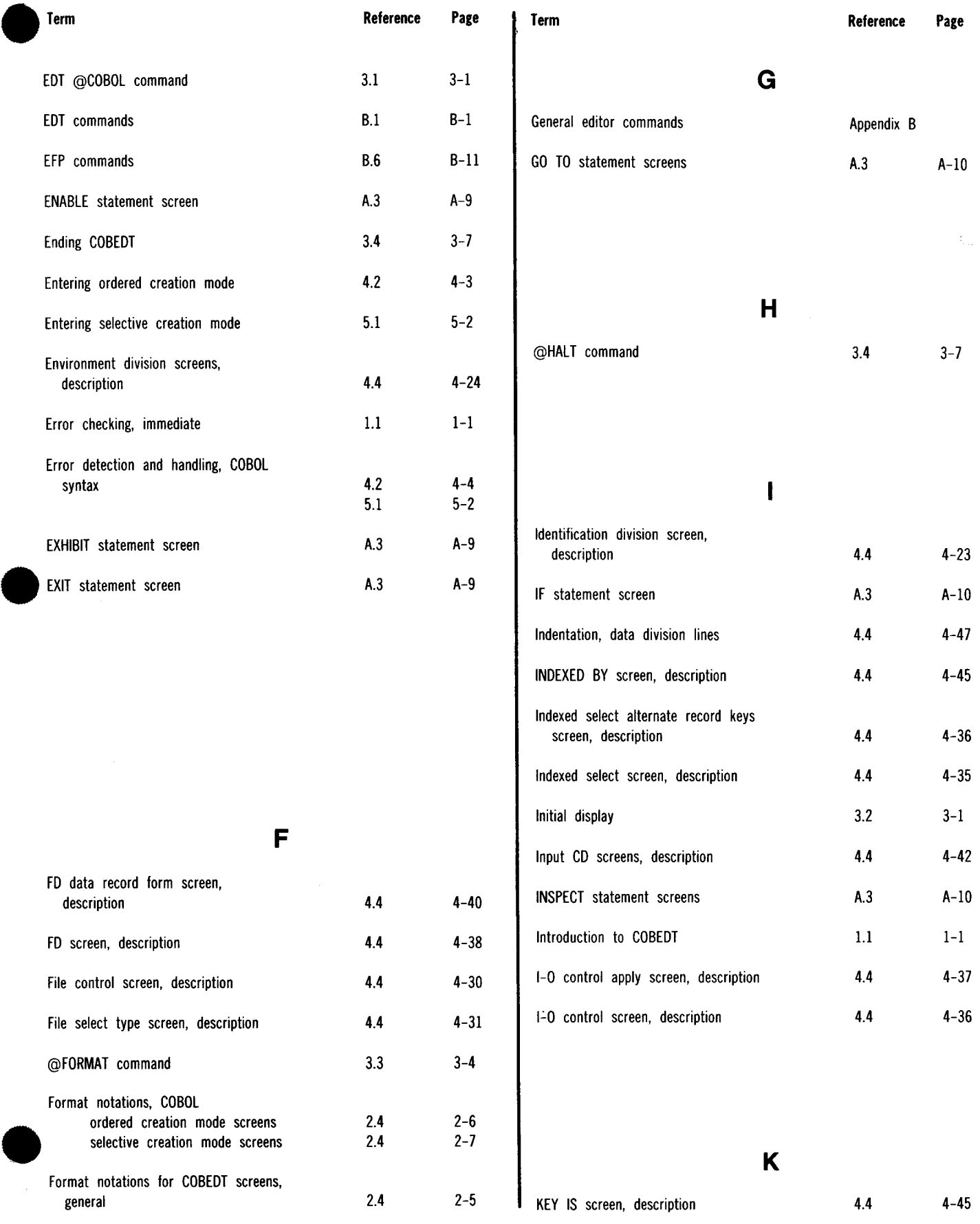

#### SPERRY UNIV AC OS/3 COBOL EDITOR (COBEDT)

Index 4

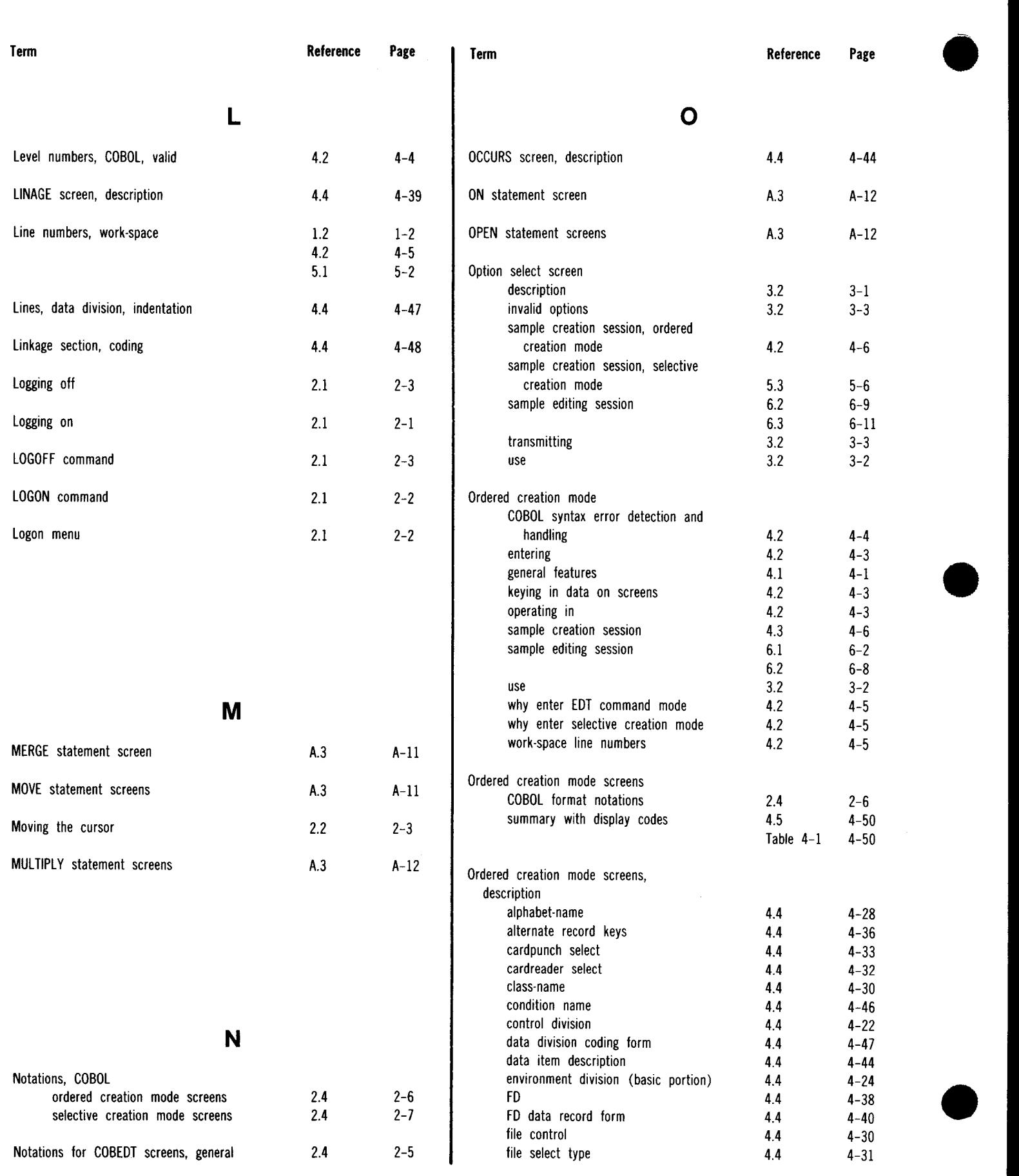

----------------------------------------------"-"-""" \_\_\_\_\_\_\_\_ \_\_,

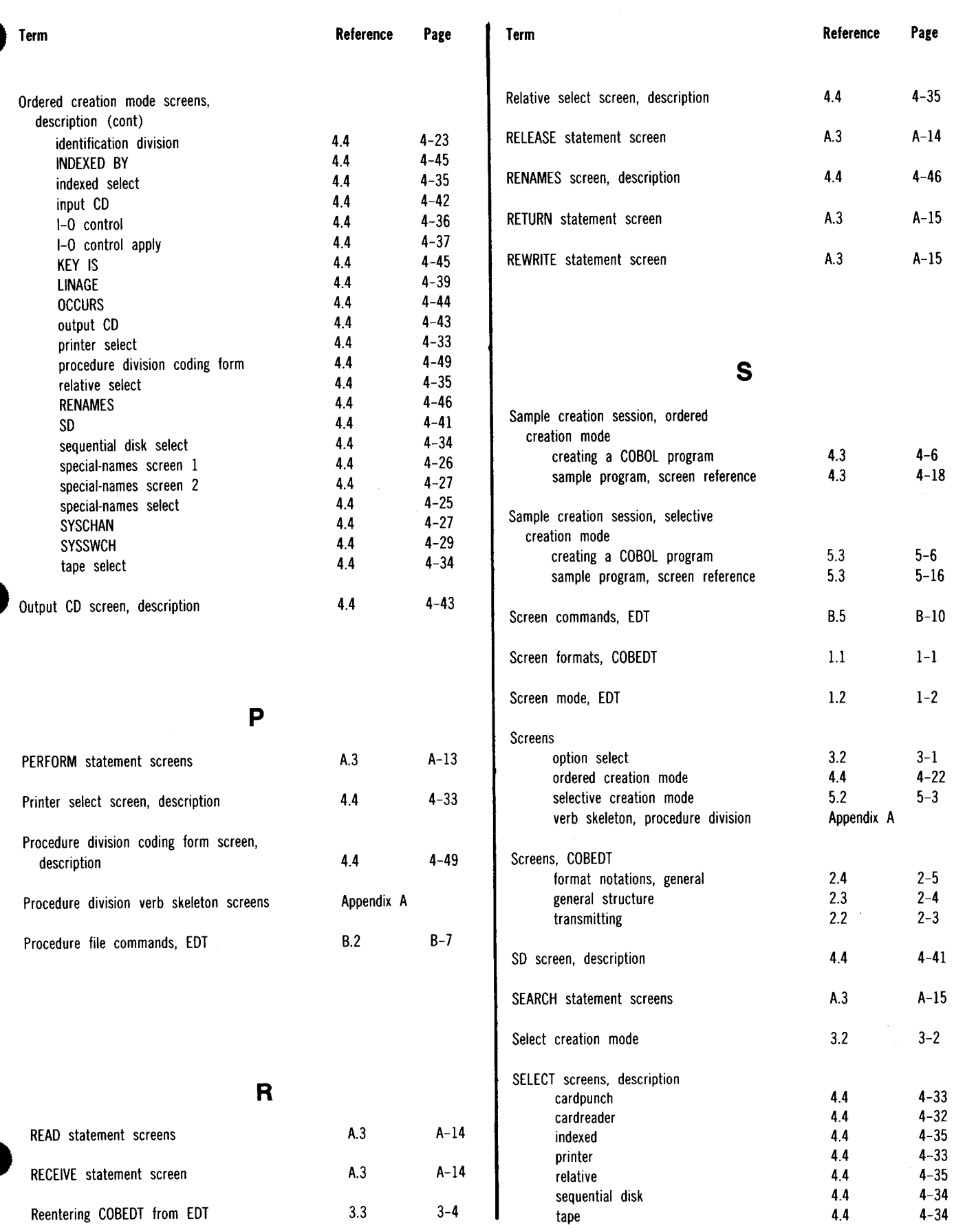

#### UP-9106 SPERRY UNIVAC OS/3 COBOL EDITOR (COBEDT)

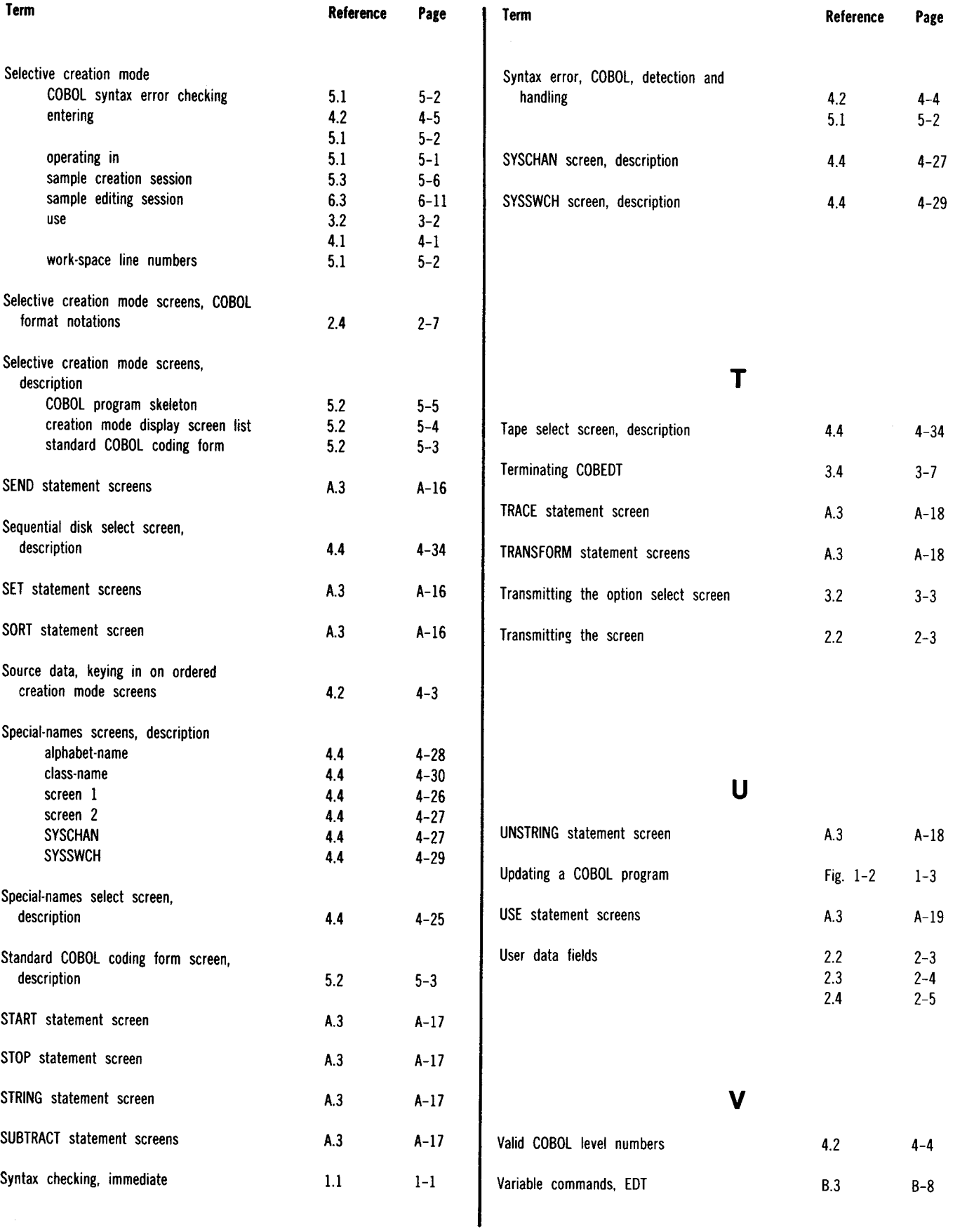

 $\mathcal{A}^{\mathcal{A}}$ 

•

 $\bar{\beta}$ 

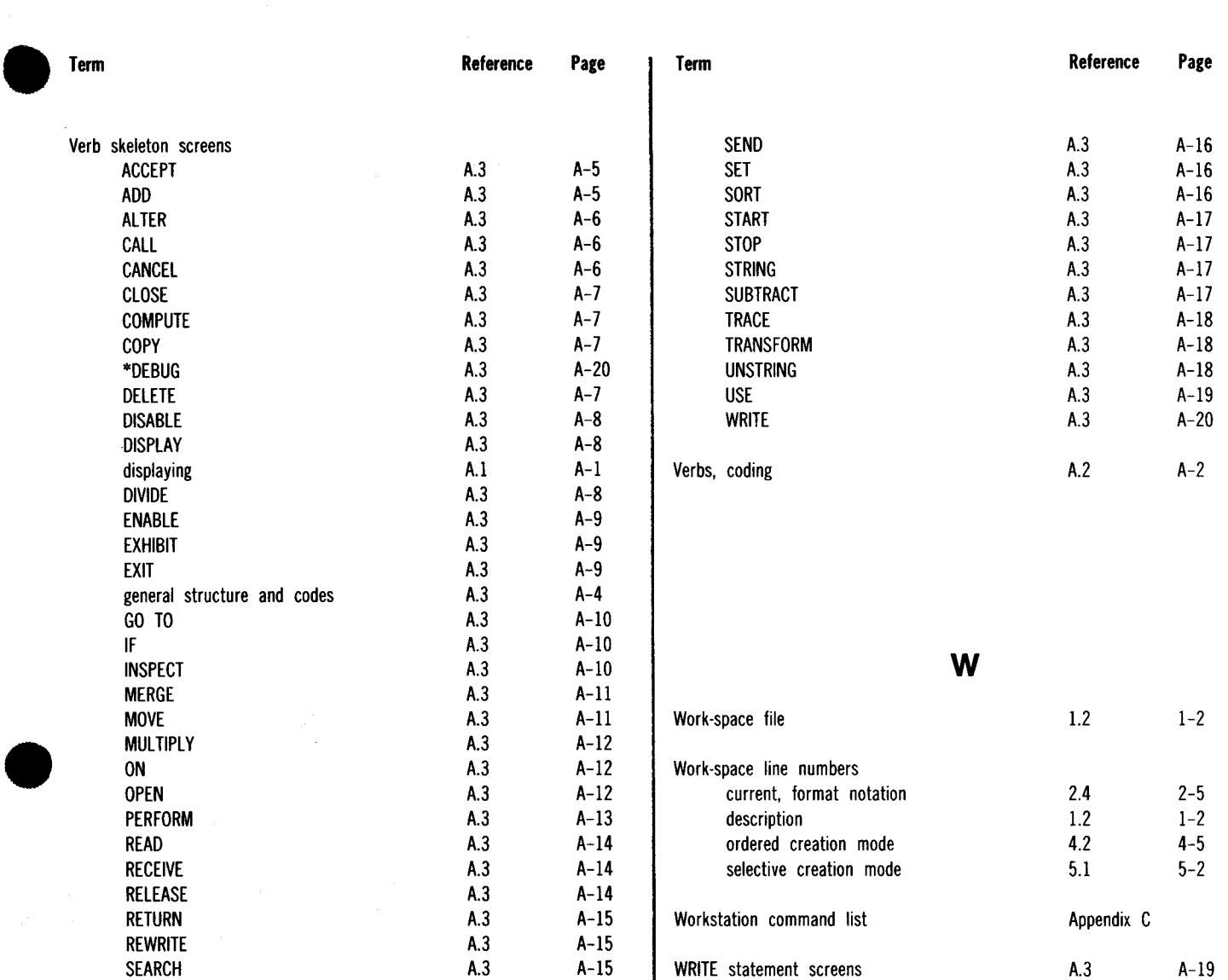

 $\sim$ 

 $\Delta \phi$ 

 $\label{eq:2} \frac{1}{P_{\rm{eff}}}\frac{1}{\sigma_{\rm{eff}}}$
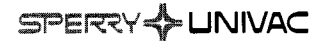

## **USER COMMENT SHEET**

Your comments concerning this document will be welcomed by Sperry Univac for use in improving subsequent editions.

Please note: This form is not intended to be used as an order blank.

(Document Title)

(Document No.) (Revision No.) (Update No.)

**Comments:** 

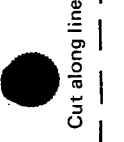

 $\bullet$   $\overset{\scriptscriptstyle\vdots}{\phantom{}_{\overset{\scriptscriptstyle\vdots}{\phantom{}_{\overset{\scriptscriptstyle\tau}{\phantom{}_{\overset{\scriptscriptstyle\tau}{\phantom{}_{\scriptscriptstyle\tau}{\phantom{}_{\overset{\scriptscriptstyle\tau}{\phantom{}_{\color{black}}}{\phantom{}_{\color{black}}}}}}}}$ 

 $\bullet$   $|$ 

T

**From:** 

(Name of User)

(Business Address)

## NO POSTAGE<br>NECESSARY<br>IF MAILED<br>IN THE<br>UNITED STATES **BUSINESS REPLY MAIL FIRST CLASS** PERMIT NO. 21 BLUE BELL, PA. POSTAGE WILL BE PAID BY ADDRESSEE SPERRY UNIVAC

SU

**ATTN.: SYSTEMS PUBLICATIONS** 

P.O. BOX 500 BLUE BELL, PENNSYLVANIA 19424

FOLD